**46 7 TRÜKK, AMIT TITKOLNAK A RENDSZERGAZDÁK** 

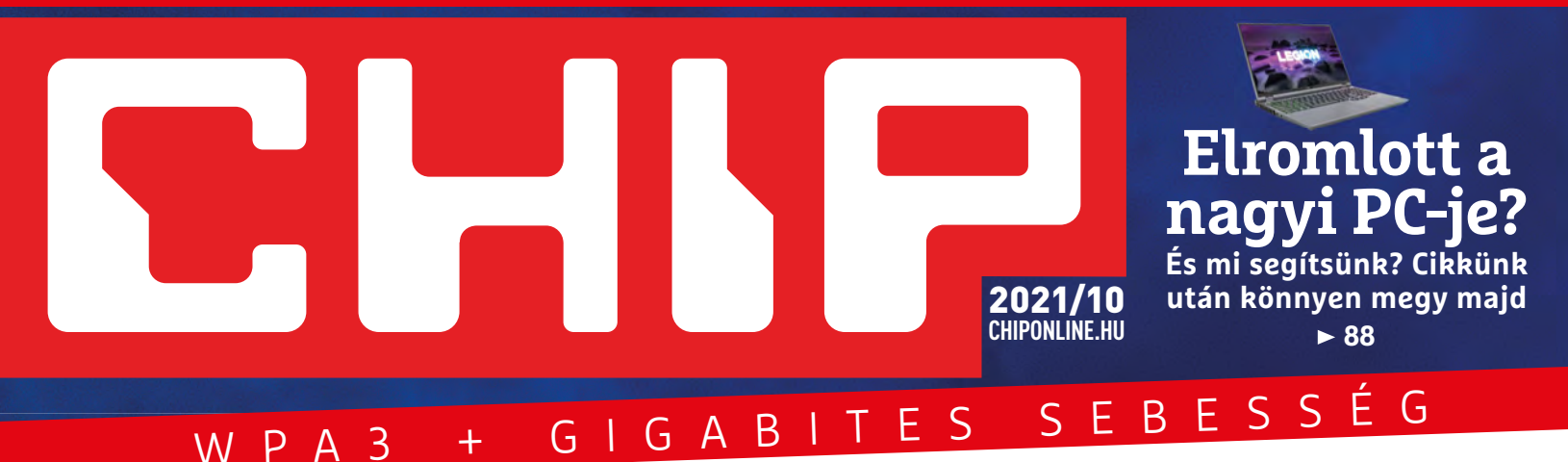

# **Így váltsunk okosan a szuper-WLAN-ra! + 6 fontos**

**A legjobb tippek a fokozatos otthoni átálláshoz + 21 router és 13 repeater nagytesztje <sup>16</sup>**

2490 Ft, előfizetéssel 1655 Ft **XXXII. évfolyam, 10. szám, 2021. október Számítástechnika és kommunikáció**

Win10 Privacy

**NINCS TÖBB KÉMKEDÉS, Microsoft!**

WINDOWS11 Starter Kit

**Win11: VÉGRE STRESSZ-MENTESEN**

9 "770864"942839" 21010

# **A nagy Windows különszám Exkluzív 33 oldal Win10/11**

**Minden az új Windows 11-ről és a leghasznosabb tippek és trükkök a Win10-hez**

# **Az Ön gépét már feltörték?**

**Könnyen lehet! Így kell azonnal kideríteni: a leg biztonságosabb szivárgás-ellenőrzők most CHIP-ben 82**

# **Erre a rendszerre hasonlít a Win11**

**Létezik ekkora véletlen? Mutatjuk, hogy mindenki eldönthesse 92**

# **Ezért kirúghatnak bárkit az állásából!**

**érv a Wi-Fi 6 mellett**

**Segítünk elkerülni ezt az igazán kellemetlen átverést! 26**

# **ELŐFIZETÉS 10 020 Ft KEDVEZMÉNNYEL!**

így váltsunk okosan a szuper-WLAN-ra a rendszergazdák a rendszergazdák a rendszergazdák a rendszergazdák a rendszergazdák a rendszergazdák a rendszergazdák a rendszergazdák a rendszergazdák a rendszergazdák a rendszergazdá

 $\frac{1}{2}$ 

 **34**

**KEDVEZMÉ** 

### **ELŐFIZETŐI ELŐNYÖK:**

**34% kedvezmény**  (10 020 Ft megtakarítás)

**Garantált ár**  (előfi zetőknek nincs árváltozás)

A magazint ingyenesen házhoz kézbesítjük

**Kézbesítési garancia**  (egy lapszám sem marad ki)

# **MEGRENDELÉSI HATÁRIDŐ:**  2021. OKTÓBER 30.

Adatvédelmi tájékoztatónkat és az Előfizetési Szerződési Feltételeket megtekintheti a www.mediacity.hu/aszf weboldalunkon.

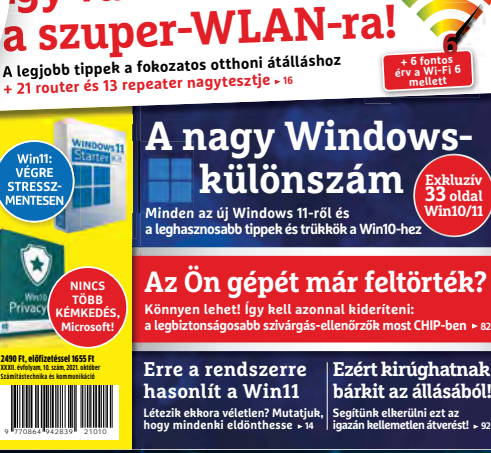

<sup>W</sup> <sup>P</sup> <sup>A</sup> <sup>3</sup> <sup>+</sup> <sup>G</sup> <sup>I</sup> <sup>G</sup> <sup>A</sup> <sup>B</sup> <sup>I</sup> <sup>T</sup> <sup>E</sup> <sup>S</sup> <sup>S</sup> <sup>E</sup> <sup>B</sup> <sup>E</sup> <sup>S</sup> <sup>S</sup> <sup>É</sup> <sup>G</sup>

**Így váltsunk okosan** 

**7 TRÜKK, AMIT TITKOLNAK A RENDSZERGAZDÁK** 

2021/10 **CHIPONLINE.HU**

**Elro nagyi PC-je? És mi segítsünk? Cikkünk után könnyen megy majd 38**

**46**

**Exkluzív 33 oldal Win10/11**

# **Előfizetek a CHIP magazinra,**

**12 hónapra, 29 880 Ft helyett csak 19 860 Ft-ért!**

**Interneten:** www.chiponline.hu/elofizetes **Telefonon:** (+36) 80 296-855 **E-mailben:** elofizetes@mediacity.hu **Postai úton:** MediaCity Kft. 1053 Budapest, Kecskeméti u. 5.

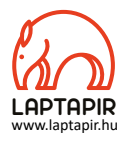

### Csak két iparág dolgozói nevezik "felhasználóknak" az ügyfeleket: az illegális drogárusok és a szoftverfejlesztők\*

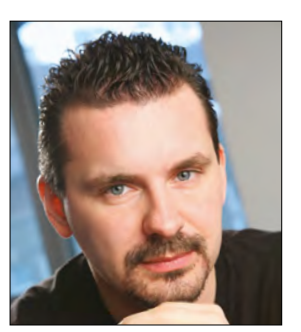

**Harangozó Csongor**  főszerkesztő

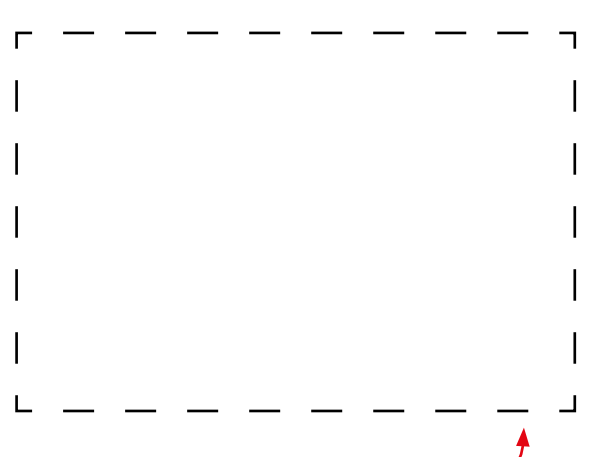

#### **Letölthető DVD-melléklet**

**Kedves Olvasónk! – itt találja a magazinhoz járó egyedi kódot, amit – névvel és e-mail-címmel együtt – a dvd.chiponline.hu oldalon kell megadni. Ezt követően az ISO-fájl letöltése és az ESET-kód postázása a megadott e-mail-címre automatikusan elindul. Az egyedi kód az ezüst takaróréteg ledörzsölése után válik láthatóvá. Az ISO-fájllal kapcsolatos tudnivalók a magazin 77. oldalán találhatók.**

#### Kedves Olvasó!

Október 5-én megjelenik a Windows 11. Gyorsan frissítsünk-e? Mivel a korábbi két nagy funkciófrissítéssel elég sok gond volt, így senkinek nem  $\bar{\bar{\mathbb{R}}}$ ajánlanánk, hogy rögtön éjfél után lázas telepítésbe kezdjen. Sőt, a Microsoftnál is érzik, hogy nem lenne jó ismét hulló kések alatt szaladgálniuk, így az új kiadás elérhetőségét ők maguk lassítják. Ezek alapján nem minden gép kapja majd meg a zöld lámpát 5-én, hogy mi a szerencsések (vagy szerencsétlenek) közé tartozunk-e, arról a Windows Update menüpontban tájékozódhatunk. A pletykák szerint először egy alaposan tesztelt hardvermix lesz a kedvezményezett, majd egyre bővül azoknak a köre, akiknél megjelenik a Windows 11-re frissítés lehetősége. Míg végül 2022 közepéig mindenki – ahol a hardver megfelelő ehhez – bekerül a kedvezményezettek közé. Jó hír: a Microsoft 2025. október 14-ig a Windows 10-et is támogatni fogja. Nem kell tehát sietnünk az átállással – már csak azért sem, mert ha a hardverünk nem támogatja a rendszert, akkor a szóbeszéd szerint ugyan idővel feltelepíthetjük majd az új kiadást, csak épp támogatás, aktuális frissítések nem lesznek hozzá.

Természetesen ennek ellenére a megjelenés mellett szótlanul a CHIP sem akart elmenni, ezért **készítettünk egy 33 oldalas extra mellékletet.** Ebben minden fontos tudnivaló megtalálható a Windows 11-ről, kivesézzük a hardverkövetelményeit is, mutatjuk, hogyan tudják olvasóink rizikómentesen, a meglévő rendszerük mellett kipróbálni (mi is ezt tettük), illetve a legjobb tippeket-trükköket is átadjuk a Windows 10-hez.

Végül egy kevésbé kellemes hír, de kénytelenek voltunk az évről évre folyamatosan emelkedő terjesztési és nyomtatási költségek miatt a magazin árát – ami 2003 óta változatlanul 1995 Ft volt – megemelni. Olvasóink megértését kérjük, illetve hadd ajánljam figyelmükbe előfizetési akciónkat: ennek keretén belül továbbra is igen kedvezményesen, 1655 forintért lehet beszerezni a lapot. Hasonlóan jó lehetőség a digitális verzió havi 1490 forintért a laptapir.hu oldalunkon – ez esetben még rengeteg további magazin is jár ajándékba mellé.

Kérem, ha ideje engedi, ossza meg velem véleményét a magazinnal kapcsolatban.

**csongor.harangozo@chipmagazin.hu**

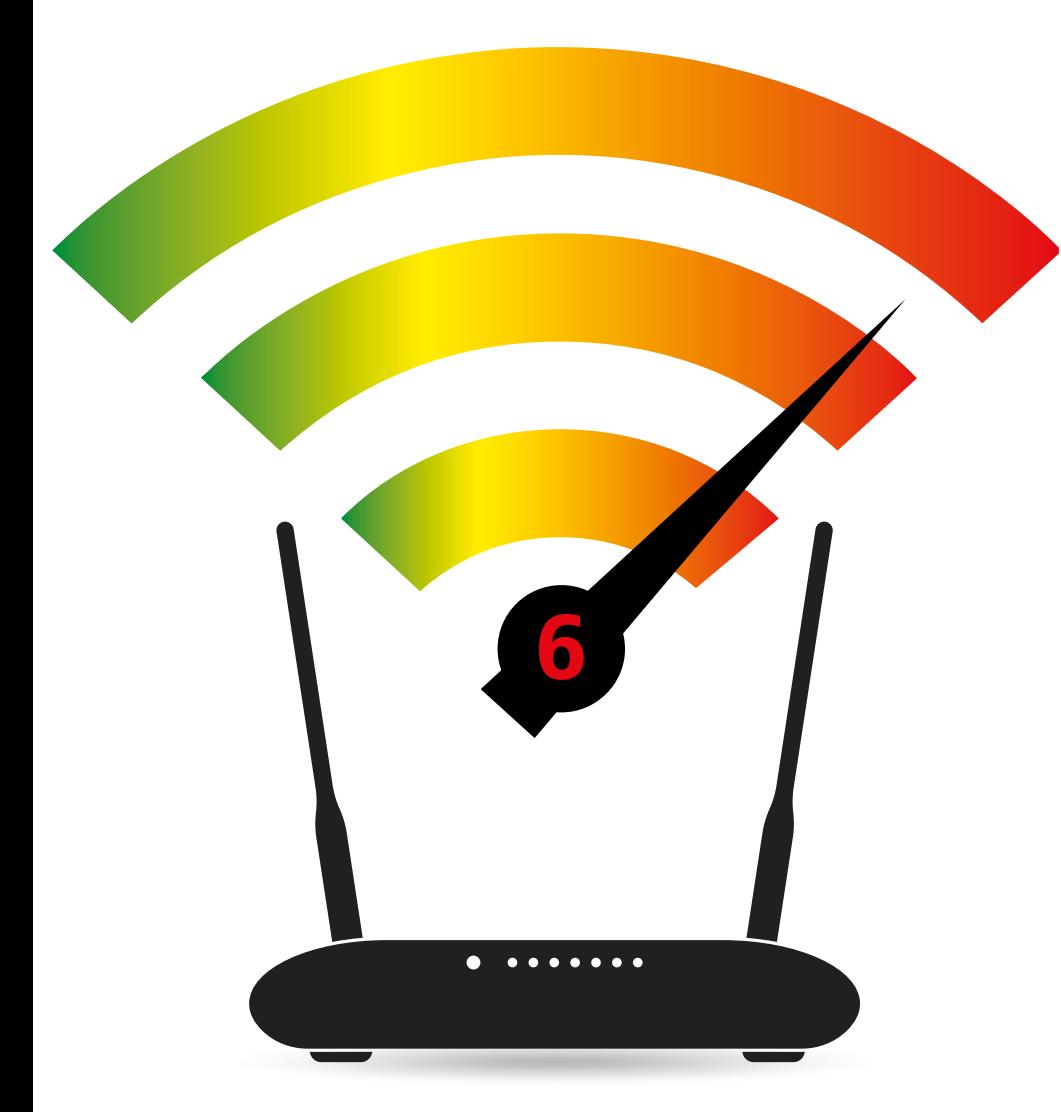

### Így váltsunk a szuper-WLAN-ra!

Egyre több eszköz támogatja az új Wi-Fi 6 szabványt. Mutatjuk, ezek közül melyek a legjobbak, hogyan lesz gyors és stabil hálózatunk.

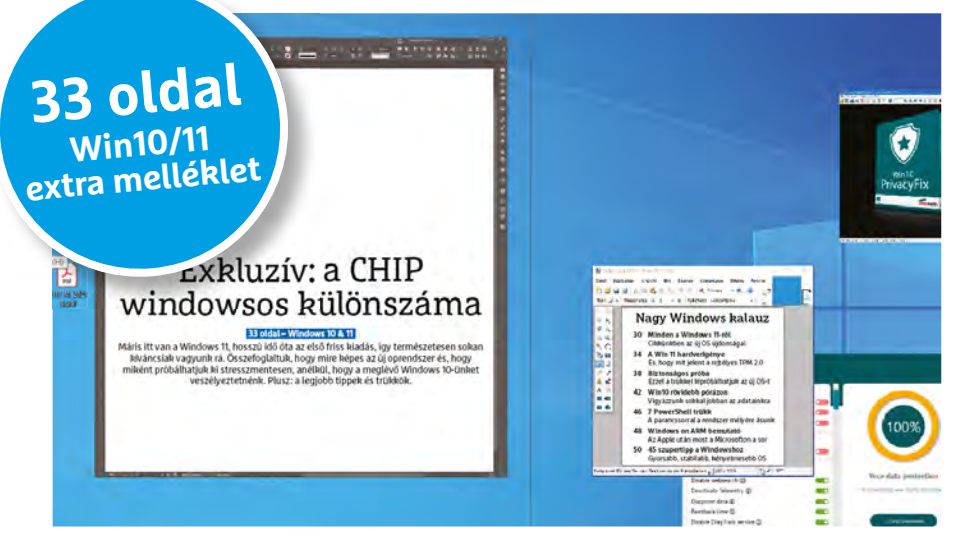

28

#### A nagy Windows-különszám

Minden az új Windows 11-ről (mire képes, hogyan kell rizikómentesen kipróbálni), és a legjobb tippek és trükkök a Windows 10-hez.

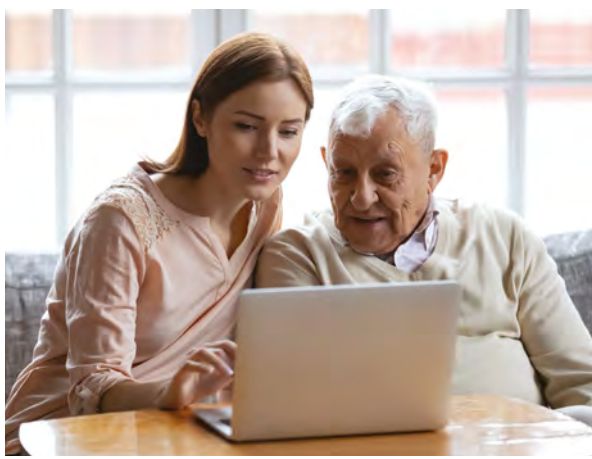

Hobbi rendszergazda kerestetik Ezekkel a tippekkel könnyen segíthe-<br>tünk a családtagoknak, a barátaink-<br>nak, ha elromlott a PC-jük. tünk a családtagoknak, a barátaink-

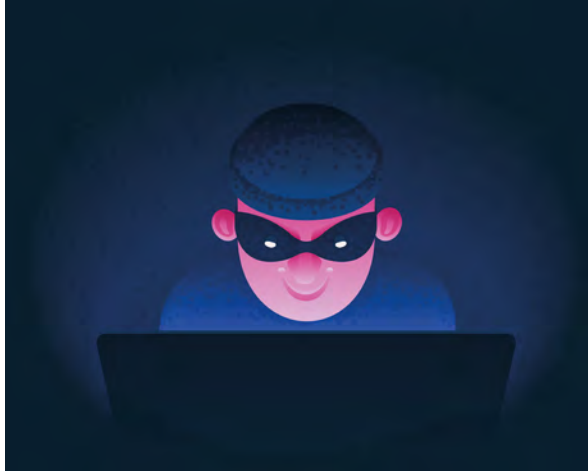

Az ön gépét is feltörték már?  $16$  Személyes adatok millióit szerezték már $\,82$ már meg a hekkerek. Vajon a mi gépünkre is betörtek már?

### TARTALOM<sup>E</sup> **2021. október**

#### **AKTUÁLIS**

- **8 Új optikai processzorok** Elektronok helyett két startup is fényimpulzusokkal működtetné a chipeket
- **14 Digitális Macska Összezavaró Kft.** A kis méretű Ebo egyszerre játék és megfigyelőeszköz is
- **16 WiFi 6: váltás a szuper-WLAN-ra** Routerek és ismétlők nagytesztje, és átadjuk a legjobb tippeket is a váltáshoz
- 26 Új csalás a "főnök" nevében Bemutatjuk az egyik legleleményesebb átverést, amelynek már hazai cégek is bedőltek

#### **WINDOWS EXTRA**

- **28 A nagy windowsos különszám** 33 oldalas exkluzív melléklet a hamarosan megjelenő Win11-ről. Plusz Win10 tippek és -trükkök
- **30 Minden a Windows 11-ről** Cikkünkben az új OS újdonságai, és hogy miként készüljünk fel a váltásra
- **34 A Win11 hardverigénye** Segítünk kideríteni, hogy telepíthető-e a gépére az új rendszer, és hogy mit jelent a rejtélyes TPM 2.0
- **38 Biztonságos próba** Ezzel a trükkel kockázatmentesen kipróbálhatjuk az új OS-t
- **42 Windows 10 rövidebb pórázon** A Microsoft nem vigyáz kellően az adatainkra, de ebbe nem kell beletörődnünk
- **46 A profik a PowerShellre szavaznak** A parancssor nagytestvére lehetővé teszi, hogy az operációs rendszer legmélyére ássunk
- **48 Windows on ARM bemutató** Az Apple már bebizonyította, hogy ARM alapokon is lehet erős PC-t építeni – most a Microsofton a sor
- **50 45 szupertipp a Windowshoz** Tippjeinkkel a rendszer gyorsabb és stabilabb lesz, és használni is kényelmesebben tudjuk majd

#### **TESZTEK**

- **62 Rövid hardvertesztek**  Asus ZenBook 13 OLED, Dell Inspiron 14 5402, Lenovo ThinkPad X12 LTE, MSI Sword 15, Sony Xperia 1 III, Tenda Beli SP3, Xiaomi Poco F3
- **67 Vásárlási tanácsadó** Folyamatosan követjük hat PC-s alkatrész és három noteszgép árát
- **68 A hónap appjai** Mobil szövegszerkesztés, Gyönyörű agytorna, Intelligens segítség, Új randiprogram, Digitális sebességmérő

#### **70 Rövid szoftvertesztek**

 Ascomp BackUp Maker Pro 8, Corel Painter 2022, Henry++ SimpleWall, IObit Driver Booster 8 Pro

- **72 CHIP Top10** Toplistánk segítségével mindig könnyen kiválaszthatók a legjobb termékek
- **74 CPU-/GPU-kalauz** Új AMD processzorok érkeztek a noteszgépekbe, de a teljesítményt most nem sikerült feljebb tornászni

#### **VIRTUÁLIS DVD**

**76 Kiemelt szoftvereink** DVD-nkre minden hónapban több tucat értékes programot is összegyűjtünk

**80 Ingyenprogramok** A hónap freeware-ei nemcsak hasznosak, de fizetni sem kell értük

#### **GYAKORLAT**

- **82 Az ön gépét már feltörték?** Rengeteg jelszót loptak már el otthoni gépekről – így kell kideríteni, hogy az öné közöttük volt-e
- **88 Elromlott a nagyi PC-je?** Ezekkel az eszközökkel gyorsan segíthetünk, ha gond van a családtagok, barátok gépével
- **92 Linux Windowsnak álcázva** Egyesek szerint a Microsoft is a Zorint másolta – bemutatjuk a Windows 11 inspirálóját

#### **PC GURU EXTRA**

- **94 Aliens: Fireteam Elite** Igazi Aliens-hangulat, de a mesterséges intelligencia pocsékul sikerült
- **96 Gamescom 2021** Idén sokkal színesebb show-t láthattunk – mutatjuk a legjobb bejelentéseket
- **100 Az 5 legjobb indie játék** Havi ajánlónkban most túlélőhorrorok és egy klasszikus gengsztersztori

#### **TIPPEK ÉS TRÜKKÖK**

#### **102 Koncentrált IT-tudás**

 Rovatunkban most az Office-hoz adunk tanácsokat. És segítünk a legjobb ételfotók elkészítésében is!

**110 Segít a CHIP!** Gondja van a gépével, egy-egy termékkel, szolgáltatással? Szakértőink szállítják a válaszokat

#### **ÁLLANDÓ ROVATOK**

 **3 VEZÉRCIKK 6 LEVELEZÉS 114 IMPRESSZUM**

 **114 ELŐZETES** 

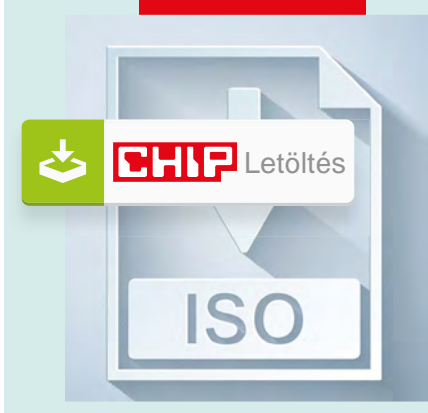

#### Letölthető DVD

#### **> 3 exkluzív programválogatás és két teljes verzió**

Kiderül, hogy ellopták-e a jelszavainkat, hogyan védjük meg a Kiderül, hogy ellopták-e a jelsza-<br>vainkat, hogyan védjük meg a<br>Wi-Fi-nket.

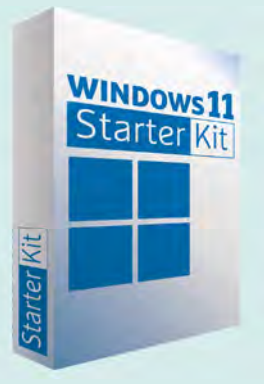

#### CHIP-válogatás

**Windows 11 indulócsomag** Ezekkel a profi eszközökkel zökkenőmentes lesz a próba – és az adataink sem sérülnek. 28

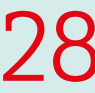

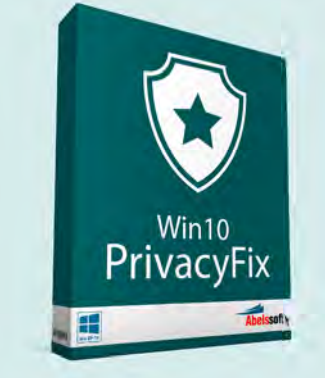

#### Exkluzív teljes verzió

> **Védjük meg az adatainkat a Microsofttól**

Van, amit nem szívesen osztunk<br>meg másokkal. Vegyük vissza<br>az irányítást! meg másokkal. Vegyük vissza

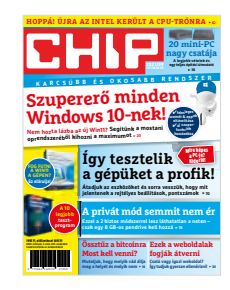

#### **"Főnök, a 2-es kártya 6-os portjára menő kábel rossz, cserélni kellene!"**

*T. Attila tudja, hogy fejeződik be egy szerver kábelezése*

#### Egyes alá

Sziasztok! Örömmel értesítem Önt, hogy adományt kapott vállalkozásának bovítésére és költségeinek fedezésére. Ha érdekel, adjon 1 900 000 euró adományt. k\*\*\*\*\*\*\*\*\*\*\*r@gmail.com

**E** Tisztában vagyunk vele, hogy nem lehet minden adathalászat és csalás tökéletesen kidolgozott (sőt, addig jó nekünk, amíg egyik sem az), de ez annyira kínosan gyenge volt, hogy már-már megsajnáltuk a küldőjét és elutaltuk az 1,9 millió eurót. Győri Ferenc

#### Nosztalgia-CHIP

Tisztelt Chip Magazin! Azt kérdezném, hogy idén a mellékletben benne volt-e szokás szerint az előző évfolyam digitális változata, mert nem találtam meg. Várom válaszukat. S. László

A CHIP régebbi számai 2012-ig visszamenően mostantól a laptapír.hu oldalunkról érhetők el kereshető, digitális formában, 100 másik kiadvánnyal együtt. A szolgáltatás havi díja 1490 Ft.CHIP magazin

#### És CHIP-nosztalgia

Kollégánk rábukkant egy szép régi fotóra, ami megihlette a kérdést: kinek mi jut eszébe az első PC-jéről?

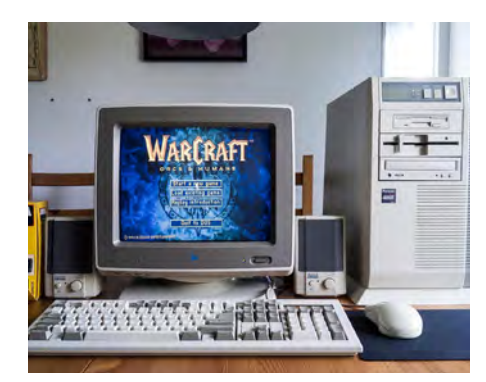

Fifa 2000, ami szigorúan csak software-es grafikai gyorsítással működött a P166-on. Egész nap vártam, hogy végre felrakjam, de nem volt jó a crack, úgyhogy ki kellett menni az utcai fülkébe telefonálni havernak. Aztán venni egy CD-t, felülni a HÈV-re elmenni kiíratni a jó cracket majd vissza bumlizni haza. Ja és a Desperados, korszakát megelőző átvezető videói és az akkori poénos videók, amik még CD-n terjedtek J. Gábor

1997 StarCraft Demo B. Csaba

286-os proci, 16Mhz, win3.1, aknakereső G. András

Prehistoric 1 és 2, Titus the Fox, Street Fighter, Das Boot, Tyrian, F29 Retaliator, Stunt...<br>M. Dénes

AMD k6 tuninggal 300Mhz, 64MB RAM, 4GB HDD. Még mindig meg van. XP fut (fut a fenét, vánszorog) rajta. V. Róbert

Első PC: wow, mennyi játék van rajta, sokkal több, mint a tetriszen és még színes is az óriási 14 colos monitor. 6 éves lehettem és jött egy bácsi, aki megtanította az alap DOS parancsokat, Norton Commander kezelést. Talán 286/386 lehetett a vas. M. Dénes

Felejthetetlen volt az is, amikor több gépen órákig másoltuk a Guru előfizetőknek járó floppykat H. Csongor

Az első PC-mbe, még céges volt, két lemezt kellett tenni: az egyiket DOS-sal, a másikat, hogy lehessen dolgozni. Később hoztak egy 386-ost szervernek és elkezdtünk fejlődni. Közsef

Commodore 64 flopival tv-re kötve! Rengeteg játék! L. István

Kb a 90' közepe/2. fele, Amd P75s 133 Mhz, S3 Trio64 v2 4 MB, 96 MB EDO RAM, 6,4 GB Quantum Fireball HDD, Liteon CD-RW, Tatung 14" színes monitor. Commandos 1 része és Sierra Earthsiege II. Az MP3-akat csak winamppal lehetett lejátszani, amivel felezni tudtam a bitrátát hogy a CPU elbírja, de óriási élmény volt a magnós tekergetések után. V. Tibor

Az én első pc-m egy kiszuperált irodai P1-es gép volt 128MB! memóriával, 1MB video memóriával, 1,5GB-os merevlemezzel. Egy kalap sz\*r volt. De olyan új vilá-

got ismertem és szerettem meg általa, ami hatással lett végül az egész életemre, megszerettem a bitek világát, és mind a szakmám, mind a hobbijaim elképzelhetetlenek lennének nélküle. M. Attila

Nekem még általános suliban volt egy 8086-os... RAM-ot már nem tudom, de a vinyó 20MB volt, 5.25"-ös lemezmeghajtóval. Csak DOS volt rajta, abból is max. 4 körüli verzió. Fekete-sárga monitor. Volt egy két részes DOS kézikönyvem, abból próbálgattam a parancsokat, így karácsony másnapjára fdiskkel sikerült lezúznom. Szervízben nem hitték el, hogy én csináltam. T. Zsolt

#### Gyakran ismételt kérdések

#### **Hogyan fizethetek elő az újságra?**

Írjon levelet az elofizetes@mediacity.hu címre, vagy hívja a +36 80 296 855-ös számot.

#### **Mit tegyek, ha előfizettem az újságra, de nem érkezett meg?**

Írjon levelet az elofizetes@mediacity.hu címre, vagy hívja a +36 80 296 855-ös számot.

#### **Mit tegyek, ha sérült az újság?**

Írjon levelet az elofizetes@mediacity.hu címre, vagy hívja a +36 80 296 855-ös számot.

#### **Mit tegyek, ha nem sikerült letölteni a DVD-mellékletet?**

Amennyiben a kóddal nem sikerült letölteni a lemezképfájlt, vagy megszakadt a letöltés, és az automatikus rendszer nem enged több próbálkozást, kérjük, egyeztessen a terjesztési osztályunkkal az elofizetes@mediacity.hu címen.

**Mit tegyek, ha nem tudok regisztrálni egy teljes verziós programot a DVD-ről?** Kattintson a DVD-felületen a "Teljes verziók" menüpontra, majd olvassa el a "Telepítési útmutatót". Ha ez nem segít, akkor írjon levelet a segitachip@chipmagazin.hu címre.

**Hogyan kommentálhatom a cikkeket?** Hozzászólásaikat, véleményüket várjuk a segitachip@chipmagazin.hu címre, vagy a chiponline.hu-nak az adott számmal foglalkozó bejegyzésében, illetve Facebook-oldalunkon (www.facebook.com/ chipmagazin).

#### **Hardveres, illetve szoftveres problémámmal hová fordulhatok?**

A segitachip@chipmagazin.hu címre érkező leveleket szakújságíróink válaszolják meg.

#### **Hogyan léphetek kapcsolatba közvetlenül a szerkesztőkkel?**

Szerkesztőink elérhetőségei megtalálhatók a 114. oldalon.

# IPM**TUDTA-E?**

Interpress magazin–tudta-e?

Fotó: Inge és Paul Croes

**ELŐFIZETÉS** EGY ÉVRE (3 LAPSZÁM) 3570 FT HELYETT

2140 FT-ÉRT

80 ÉRDEKES **Andrea** Az erős testalkatú, hosszú lábú agarakat elsősorban vadászatra használták, ugyanis még a gyorsabb vadakat is utolérik. Bár a vadászatokon ma már csak elvétve találkozni agarakkal –több országban törvény is tiltja ezt – agárversenyeken ma is megmutathatják, hogy mire képesek. Ez pedig sík terepen akár 80 km/órás, terepen akár 50 km/órás sebesség, ami elképesztőnek számít egy kutyától. 80 ERDEKES: IBUTANUM 150 I **END AND THE STATE OF BUILDING** tésére. Az FCI végül is 1966-ban fogadta el önálló fajtaként a magyar agarat, amely azóta számos hazai és nemzetközi versenyen

Milyen gyors lehet egy a

 $extra$ 

mutatta meg, hogy minden tekintetben felér a híres angol rokonával. A híres angol rokonával rokonával rokonával

mutatta meg, hogy minden tekintetben felér a híres angol rokonával. A híres angol rokonával a híres angol roko

 $\sqrt{r}$ 

esznek boldogok a számok? .<br>Íl pöttyös egy kana<u>dai tó</u>? 2–2019. • Fogyasztói ár: 980 Ft Miert fekete a jegesmedve bőre?<br>. 3–2019. • Fogyasztói ár: 980 Ft<br>|-<br>|-Micimackó fiú vagy lány? Miért a gólya hozza a gyereket? INTERPRESS MAGAZIN–TUDTA-E? *extra* Mi adja a régi könyvek illatát? Hányan voltak a háromkirályok? Etőlény-e a vírus? *ex* 1 **3435**Miért kék a Bluetonth? Miért viszket a szűnyogcsípés? <u>ezármazik a rózsaszín párduc?</u> <mark>Hányan nézték a világ legnépszerűbb focimeccsét?</mark><br>Ténylen szeretik es e **Tényleg szeretik az egerek a sajtot?<br>Kenyleg szeretik az egerek a sajtot?<br>Miért van süllyedő haló Bermuda sésajtot?** Miêrt van süllyedő hajó Bermuda zászlóján?<br>Miért van süllyedő hajó Bermuda zászlóján? **Miêrt tesznek hernyót a teguilába? 190 ANDEN** 150 ERD **THE 199 AND 199 AND kérdések és válaszok 140 érdekesség** nemzetközi ebtenyésztő egyesület által elismert agárfajták között szerepel a magyar agár is, amely ugyan nem olyan gyors, mint az angol, azonban kitartóbban fut és jobban boldogul nehezebb terepen. A magyar nemesség a török hódoltság előtt és után is elő**rejtvények, fejtörők** szeretettel használta vadászatra majd versenyzésre az agarakat, a második világháború után azonban nemcsak a nemesség, hanem a hozzájuk kapcsolódó agarászat is eltűnt az országból, a fajjal nem foglalkoztak és kihaltnak is hitték egészen 1963-ig, amikor egy Mátyás királyról szóló történelmi film forgatásához mégis találtak néhány példányt a nagyecsedi, volt Károlyi-uradalomban. Ekkor kezdtek tudatosan foglalkozni a faj megmentésével, génbankot hoztak létre és társaságot alapítottak a magyar agarászás újjáélesz-**150ÉRDEKESSÉG** tésére. Az FCI végül is 1966-ban fogadta el önálló fajtaként a magyar agarat, amely azóta számos hazai és nemzetközi versenyen **REJTVÉNYEK, FEJTÖRŐK** <mark>szok</mark><br>Jrók **ANTE 150 ÉRDEKESSÉG KÉRDÉSEK ÉS VÁLASZOK** 

**+36-80-296-855 | elofizetes@mediacity.hu MEGRENDELÉS:** WWW.MEDIACITY.HU/ELOFIZETES

# A fényszámítógépek felemelkedése?

#### **Optikai processzorok**

A mesterséges intelligenciák használatának területén igen közel kerültünk ahhoz, hogy az optikai számítógépes chipek tényleg lekörözzék a szilíciumra építő technológiát.

DR. THOMAS BRANDSTETTER/BÉNYI LÁSZLÓ

ét startup cég, egyazon ötlettel:<br>
megtervezni és megépíteni egy chi-<br>
pet, amely az elektronok áramlása megtervezni és megépíteni egy chipet, amely az elektronok áramlása helyett fénypulzusokkal működik. Az optikai chip hihetetlenül gyors a párhuzamos műveletek elvégzésében, ráadásul energiahatékony is – ez lehet a tökéletes megoldás a mesterséges intelligenciák és a big data egyre növekvő speciális számítási igényének kielégítésére. Mindkét startup ugyanarra a tudományos kutatásra épít, amelyet a Massachusetts Institute of Technology kutatói tettek közzé a témában. Nem véletlen tehát, hogy ennek két vezető írója a papíron már létező technológia valóra váltásán dolgozik – de immár riválisokként. Ha a pénzügyi támogatást nézzük, a Lightmatter vezet, hisz nemrég így újabb 80 millió dolláros tőkebefektetést kaptak a GV-től (korábban Google Ventures), a Hewlett Packardtól és más kisebb cégektől. A rivális Lightelligence sem nincstelen persze, ők eddig összesen 100 millió dollár felhajtásánál tartanak. Saját közleményeik szerint mindkét cégnél küszöbön áll első termékük tömeggyártása. Objektíven azonban még egyikük sem tudta bebizonyítani, hogy az optikai elektronika jelenlegi állapotában tényleg hatékonyabb-e az évtizedek óta optimalizált és fejlesztett szilíciumtechnológiáknál.

#### **Fény: csak speciális esetekre**

Önmagában az az ötlet, hogy a számításokat egy rendszer elektronáramlás helyett fényimpulzusokkal végezzen, nem új. Az új ötlet az, hogy hol lehetne ezt a speciális technológiát felhasználni – ez pedig a mesterséges intelligenciák működése, és azon belül is a gépi tanulás területe. Ennek lényegét matematikai műveletek, úgynevezett mátrixszorzások jelentik, amelyeket újra és újra és újra elvégeznek az algoritmusok. Mivel ezek a feladatok nem korábbi számítások eredményein múlnak, hanem függetlenek egymástól, az ezt kiszolgáló ideális hardver párhuzamosan tudja megoldani a matematikai feladatok tömegét.

Ezt a párhuzamos számítási teljesítményt ma ezek a rendszerek általában grafikus kártyák használatával biztosítják. Az AI-algoritmusok működéséhez szükséges párhuzamos számításokra egy hagyományos processzor nem lenne alkalmas – egyszerűen nem erre vannak tervezve, ezért túl lassúak lennének, ami például egy önvezető autó képfelismerő rendszereinél katasztrofális eredményekhez vezethetne. Azonban a grafikus kártyák is hagyományos szilíciumelektronikát használnak, és bár a gyorsulás ütemének lassulása alig észrevehető, a mérnökök egyre közelebb kerülnek az áthághatatlan fizikai korlátok eléréséhez. A Moore törvényében említett számítási kapacitási ugrások azért tudtak teljesülni, mert az állandó miniatürizáció lépést tudott tartani az ígért ütemmel. Nem kell hozzá túl sok idő azonban, hogy a nyomtatott áramkörök alapvető egységei, a tranzisztorok alig néhány szilíciumatomból álljanak, ahonnan egyszerűen már nem lehetséges tovább csökkenteni a méreteket. tén igen közel<br>
tén igen közel<br>
cényleg lekörözzék<br>
6<br>
Az AI-algoritmusok működéséhez szüksé-<br>
geszerűen nem err vannak tervezve,<br>
egyszerűen nem err vannak tervezve,<br>
egérszerűen nem err vannak tervezve,<br>
egérszerűen nem

#### **Sok színes számítás**

Mivel az emberiség számítási kapacitási igénye feltehetően továbbra is elképesztő

#### **OPTIKAI SZÁMÍTGATÁSOK < AKTUÁLIS**

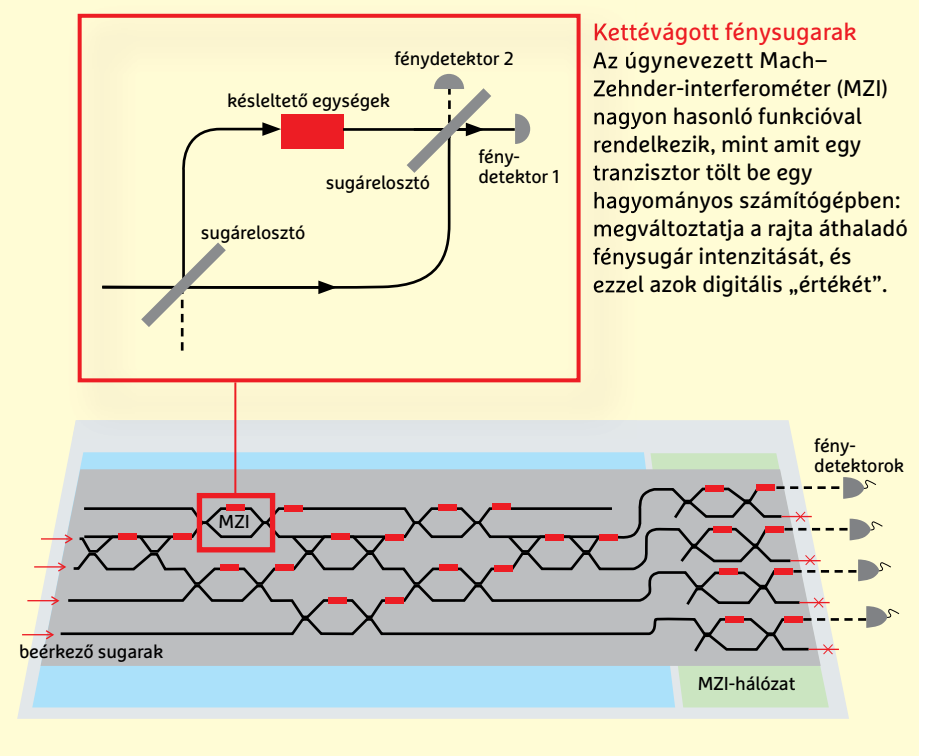

valami alternatív megoldást találni. Bár az általános funkciójú optikai számítógépek még a legjobb forgatókönyv szerint is évtizedekre vannak, a fénypulzusok használata már most alkalmas a gyors és párhuzamos mátrixszorzások elvégzésére. Ennek legfőbb oka az, hogy egyazon optikai áramkört egyszerre több eltérő színnel is lehet használni. Mivel az eltérő színű fénysugarak eltérő hullámhosszt jelentenek, ezek a rendszeren belül "nem találkoznak", így nincsenek hatással a többire – ezért aztán egyszerre, de egymástól mégis teljesen függetlenül tudnak áthaladni a chip áramkörein, hogy ott eltérő számításokat párhuzamosan végezzenek el.

Ez nem csak elmélet: a száloptikás kábelekben is ugyanígy tud óriási menynyiségű adat átkelni akár óceánok alatt is szélsebesen – ráadásul a hagyományos rézkábelnél sokkal kisebb energiaveszteség mellett. Az optikai áramkörök – merthogy a Lightmatter és a Lightelligence is ilyeneket tervez – egy másik előnye szintén az lehet, hogy sokkal alacsonyabb áramfelvétellel működnek, és emiatt jóval kevesebb hőt bocsátanak ki, mint a hagyományos rendszerek. A hőtermelés pedig fontos szempont: emiatt nem lehet hagyományos proceszszorokat néhány GHz-nél gyorsabbra

hangolni – az optikai chipek viszont a mai számítások szerint akár 100 gigahertz fölé is gyorsulhatnak.

#### **Minden egy chipen**

Az optikai számítógépes rendszerek különösen akkor tűnnek ígéretesnek, amikor annak egyedi elemei – a fényve-

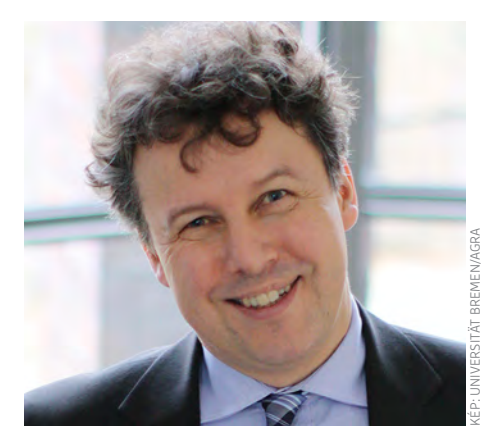

#### **"Nagyon speciális esetekben ugyan, de az optikai számító gépek már ma hasznosak tudnak lenni."**

**Prof. Dr. Rolf Drechsler,** Német MI-kutató központ zérlők, a sugárelosztók, az aktív optikai switchek – mind egyetlen chipre vannak integrálva. Bár bizonyos körülmények között más felépítéssel is működhetnek, tömeges, kereskedelmi használatra csak így alkalmasak, mert csak így lehet elég stabilra tervezni őket a gép saját vibrációi ellen. "Ezek az integrált rendszerek már most igen fejlettek, köszönhetően annak, hogy a szilíciumelektronika évtizedes tapasztalataira építve készültek el", mondja Cornelia Denz professzor, aki a német Münsteri Egyetem alkalmazott fizika szakának nemlineáris fotonika kutatócsoportját vezeti.

Az optikai chipek elkészítéséhez például ugyanazokat a megoldásokat használják a mérnökök, mint amelyekkel a szilícium-szubsztrátba lehet elektronikai áramköröket írni. "Ennek köszönhető az, hogy ilyen hamar szóba került az optikai rendszerek kereskedelmi forgalomba hozása", mondja Denz. "Ez persze egyelőre nem jelent majd tömeges használatot: a mostani startupok azt bizonyítják be, hogy az elméletek működnek a gyakorlatban is – de öt-tíz év még biztosan kell hozzá, mire ebből elterjedt technológiát lehet csinálni."

Mivel azonban léteznek olyan réspiacok, ahol az optikai chipek mostani formájukban is hatalmas előrelépést jelenthetnek, a startupok versenyfutása tényleg indokolt. Feltehetően ez oda fog vezetni, hogy a tisztán optikai rendszerek helyett eleinte hibrid megoldások dolgoznak majd: ezek nagyrészt ki tudják használni a fénytechnológia előnyeit, de valahol a rendszerben lesz egy szűkebb keresztmetszet, ahol az elektromos jelek optikai jelekké alakítása zajlik.

Sajnos ezek a hibrid rendszerek pontosan ezért csak a technológiában rejlő lehetőségek egy részét tudják majd kihasználni. Az elektromos jel fénysugárrá alakítása minden egyes alkalommal időbe kerül és energiát igényel. Jelenleg az elektronikában minden a szilíciumra épül, és a rendszerek teljes átalakítása még a legoptimistább mérnökök fejében sem tűnik realisztikusnak a közeljövőben. Ez a fejlesztéseket is érinti: a legtöbb IT-mérnök szilíciummal dolgozik, és nagyon kevesen jutnak arra, hogy az optikai rendszerek problémáit megoldják. Márpedig problémák vannak itt is. A legnagyobb talán az, hogy jelenleg egyszerűen nem létezik jól működő optikai tranzisztor, amely fel tudná dolgozni

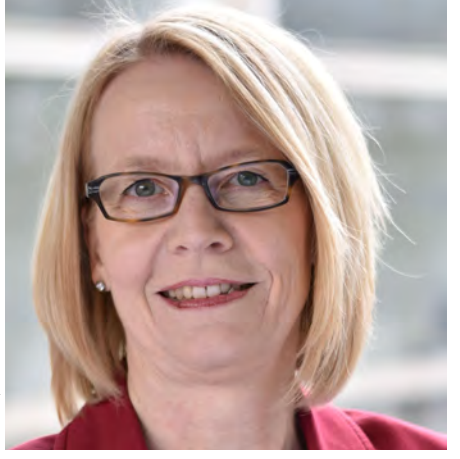

**"Az optikai számítás technológiája akkor indulhat be igazán, ha integrált rendszereket építhetünk."**

> **Prof. Dr. Cornelia Denz** Münsteri Egyetem, alkalmazott fizika szak

és fel tudná erősíteni a számítások során a fényjeleket. Amíg ezt valaki nem dolgozza ki, addig az optikai rendszerek limitáltan tudnak csak működni.

#### **A fényszámítógép építési terve**

A startupok szerint azonban még kevés komponenssel is rengeteg dolgot lehet elérni. A cikk elején említett tanulmány

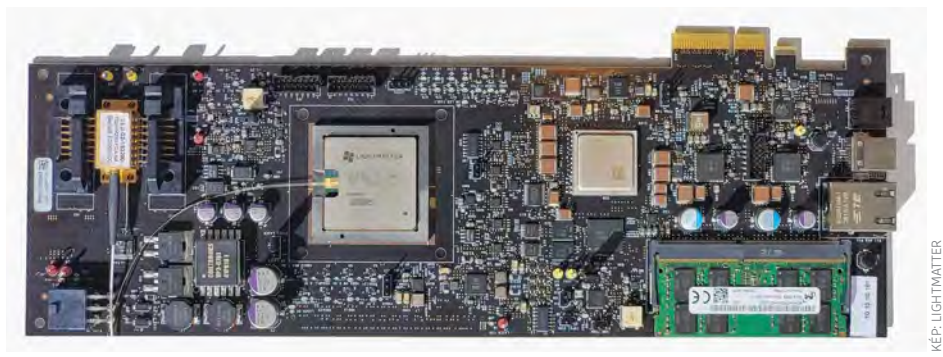

#### Adatközpontba szánt optikai chip

A Lightmatter fényprocesszor prototípusa standard PCIe csatolót használ. A gyártó szerint akár tízszer olyan gyorsan dolgozik, mint az Nvidia A100 AI chip, és képes futtatni a legtöbb népszerű MI-szoftvert.

megírása során például a két mérnök csupán 56 Mach–Zehnder-interferométert kapcsolt össze, hogy az felismerje a kimondott egyszerű szavakat. "Mach-Zehnder-interferométerek még nagyobb hálózatával lényegében bármilyen matematikai műveletet végre lehet hajtani", magyarázza dr. Rolf Drechsler profeszszor, aki a Brémai Egyetem kiber-fizikai rendszerekkel foglalkozó laborját vezeti a német mesterséges intelligencia kutatóközpontban.

Az utóbbi éveket Drechsler és csapata azzal töltötték, hogy optikai komponensek változatos célú összekapcsolásához dolgoztak ki megoldásokat. Ennek során igen sokat foglalkoztak az apró interferométerekkel, mert azok a fotonika mai állása szerint a legalkalmasabbak a számítógépes használatra.

"Elméletben akár már ma is lehetne egy teljesen funkcionális optikai számítógépet építeni", mondja Drechsler, majd azonnal hozzá is teszi, hogy egyelőre sok alkatrészt nem lehetne a kívánt stabilitással, a kívánt minőségben előállítani. Jelenleg anyagi téren szintén gondokat okozna egy ilyen gépezet mérete és ára is, amely természetesen ma még nagyságrendekkel egy erős PC, vagy akár szervergép mérete és ára felett lenne.

Az tehát biztos, hogy sok időbe kerül, mire a fénysugarak végre leválthatják a számítógépben használt elektronokat. Az azonban ígéretes, hogy a Lightmatterhez és Lightelligence-hez hasonló cégek már a puszta adatátvitelen túl is készülnek a technológia gyakorlati alkalmazására. B

### **Azonnali számítások**

A "fotonikus hardveres gyorsító", melynek fejlesztésében a Münsteri Egyetem is részt vett, MI-algoritmusok alapvető számítási feladatait – egyszerű szorzások, majd összeadások tömegét – tudja elvégezni jószerével egyszerre.

**> A fénypulzusok** egy kis kapcsolón **1** keresztül jutnak be a chipbe, és átsüvítenek a vezetőcsatornák mátrixán **2**. A DVD-k adattároló felületén is használt, úgynevezett fázisváltó anyagok **3** szolgálnak útmutatóként a fénysugarak számára. Ezek a kívánt mértékben gyengítik a fénypulzust, pontosan annyira, hogy azok el tudják végezni a szorzást. Az optikai chip ezt követően összetömöríti egyetlen fénysugárrá az erre használt fényjeleket, és ezzel az összeadás is megtörténik, a számítás elvégzésre került.

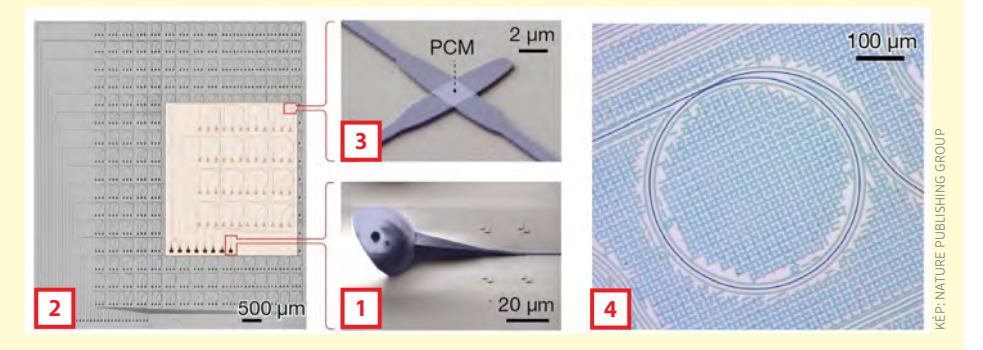

**> Egy integrált fényrezonátort 4** használva a fény folyamatosan egy körben halad. Ez még a tényleges számítás előtt eltérő színű fénysugarak tömegét generálja, amelyek mind egyszerre

haladnak át az optikai áramkörökön. Ezzel a megoldással lehet egymástól teljesen független számítási feladatokat óriási mennyiségben végrehajtani egyszerre.

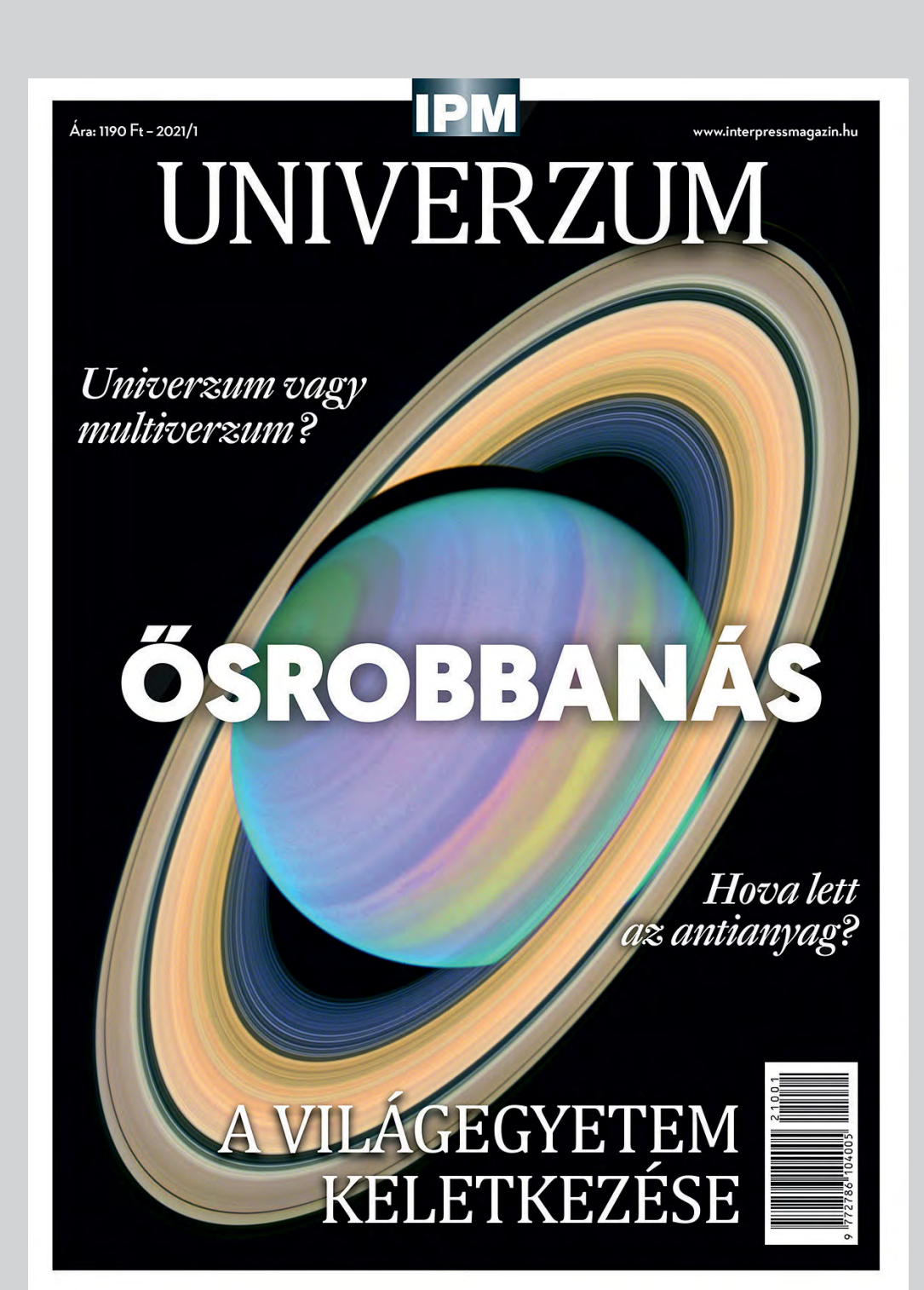

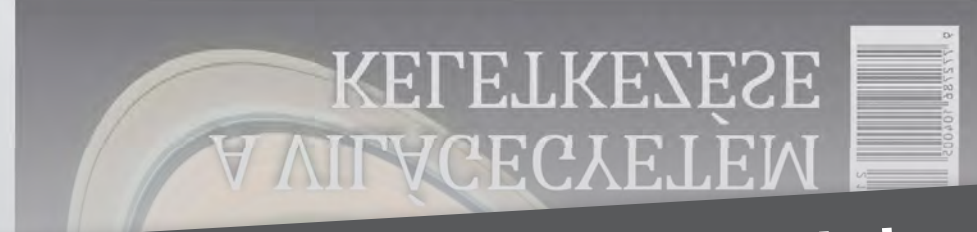

# Keresse a laptapir.hu oldalon

www.mediacity.hu

# Félig ismeretlen vizekre evezne az AMD

A vállalat most, hogy kezdi visszanyerni erejét a PC-s processzorok piacán, régi-új területen is kipróbálná magát: jöhetnek az ARM chipek!

**A**z AMD a felhasználók számára jelen-leg egyet jelent az asztali processzorokkal, a kiváló minőségű videokártyákkal, de a vállalat nemcsak konzumer termékeket gyárt, hanem egyedi igényeket is teljesít. Az amerikai gyártó a Sony és a Microsoft számára is gyárt félig egyedi processzorokat, előbbi vállalat a PlayStation termékvonalnál, utóbbi az Xboxoknál használja a chipeket.

Az AMD pénzügyi igazgatója, Devinder Kumar szerint elérkezett az idő arra, hogy egy kicsit szélesebbé váljon a portfólió; ezzel egy időben pedig azt is érdemes megemlíteni, hogy az ARM jó ideje dolgozik azon, hogy a termékei ne csak a mobil eszközöknél jelentsék a legjobb alternatívát. Itt említhetjük például az ARM és a Microsoft közös, Windows on ARM nevű projektjét, amely nemcsak a Windows 10-et, hanem a Windows 11-et is érinti. Az ARM titkon dédelgetett célja egyébként az, hogy a szerverpiacon is tényezővé váljon.

De visszatérve az AMD-re: a vállalat és az ARM kapcsolata régóta jónak mondható, de eddig nem volt túl gyümölcsöző. Az AMD ugyan öt éve, 2016 ban gyártott ARM-alapú processzort, azonban az Opteron termékcsaládba tartozó A1100-as sokat késett, és mire valóban elérhetővé vált, a potenciális partnerek mindegyike elveszítette érdeklődését. Most változhat a helyzet, de minden a piaci igényektől függ.

Kumar egy megjegyzésben említette, hogy az AMD kész arra, hogy ARM alapú chipeket gyártson. Szerinte az x86/x64 nagyon erős, domináns szereppel bír sok területen, de ez nem jelenti azt, hogy egy

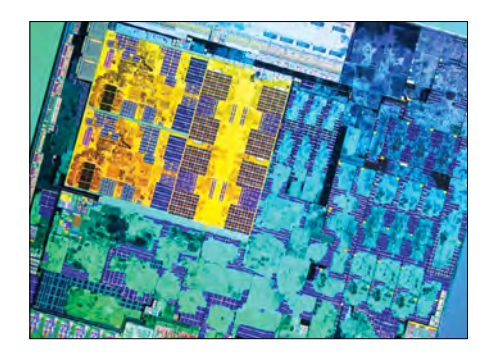

új, ARM alapú chip ne tudna labdába rúgni. Ugyanakkor konkrét termékről egyelőre nem esett szó, ami azt valószínűsíti, hogy az AMD – ha vannak is konkrét tervei – a piac megerősítésére vagy legalább néhány jelentős partner elköteleződésére vár. Részünkről inkább ez utóbbira tippelnénk, vagyis arra, hogy az AMD egyedi igények szerint tervezne és gyárta(t)na ARM alapú chipeket. Érdekes adalék mindehhez, hogy az NVI-DIA-ARM házasság még mindig ott lóg a levegőben; bár az NVIDIA elméletileg továbbra is licencelni fogja az ARM architektúrát, mindenképpen pikáns helyzetet szülhet, ha a két rivális egymástól kénytelen technológiát vásárolni.

#### **A Warner is üt egy szöget a mozi koporsójába**

Egyre több filmstúdió hoz olyan lépéseket, amelyek abba az irányba mutatnak, hogy már senki sem várja, hogy a mozik népszerűsége a korábbi szintre valaha is viszszatérjen. A legutóbbit a Warner tette meg: a korábbi 90 napról 45 napra csökkenti azt az időtartamot, amely alatt a premiereket csak a mozikban lehet megnézni. A pandémia miatt a felhasználók előnyben részesítik a streaming szolgáltatásokat, így ezek szárnyalnak, míg a mozikra – a jelek szerint – lassú halál vár. Nem olyan rég a Warnerhez hasonlóan döntött az HBO és a Disney is.

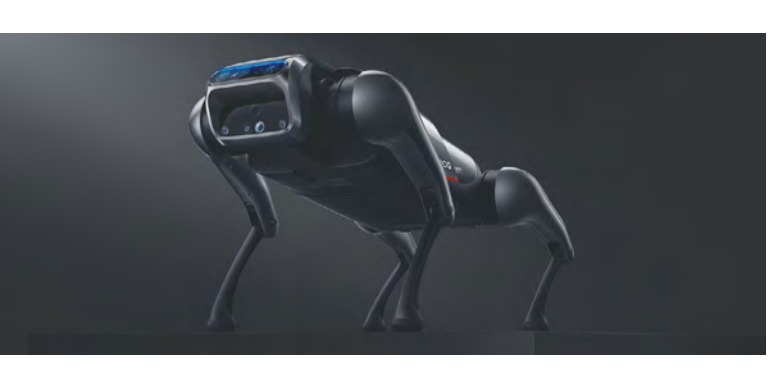

### Akciós robotkutya

Noha külsőre a Boston Dynamics robotjához hasonlít, a Xiaomi robotkutyája valójában egy olcsó, otthoni eszköz – limitált funkciókkal. A kütyü ötvenszer kevesebbe, nagyjából 1300 euróba kerül, de természetesen tudása is ehhez igazodik. Az eszköz reagál a hangutasításokra, de irányítani lehet távirányító, illetve mobil alkalmazás segítségével is.

Több kamerával is rendelkezik, a benne lévő mesterséges intelligencia ezen kamerák képe alapján tájékozódik, hogy a robot biztonságosan tudjon mozogni a környezetében. Az agy

az NVIDIA-tól érkezik: a Jetson Xavier NX egy nyílt forráskódon alapuló operációs rendszert futtat. A robot akár 11,5 km/h-s sebességgel is tud közlekedni, és szükség esetén némi terhet is tud cipelni – a limit azonban elég alacsony, mindössze 3 kg. Vásárolni tehát még ne vigyük magunkkal – bár az alacsony teherbírás mellett valószínűleg a dolog azért sem lenne jó ötlet, mert sokan nem szimpatizálnának egy fém négylábúval. Továbbá a robotkutya megvédeni sem tudja magát: nagyon egyszerű például felkapni és ellopni.

#### **Vékonyabb és gyorsabb UFS 3.1 tárolók**

Az okostelefonokban is többféle megoldás kínálkozik a tárhely biztosítására, ám nem mindegy, hogy a gyártók melyik mellett teszik le a voksukat. A legjobb alternatívát az UFS jelenti, amely jelenleg a 3.1-es verziónál jár. Ez a tárhely rendkívül gyors, mondhatjuk, hogy ez a mobil világ SSD-je. A Kioxia (korábban Toshiba Memory Corporation) most egy új típussal jelentkezett, amely a korábbinál 30-40 százalékkal gyorsabb, miközben – a 3D chipeknek hála – kisebb helyen is elfér. Az adatátviteli sebesség akár 800-1200 MB/s közötti is lehet.

#### **Jön az új Office 2021**

Ha minden igaz, a Microsoft néhány napon belül bemutatja a Windows 11-et, ám a redmondi gyártó nemcsak az új operációs rendszerrel készül, hanem az Office-ból is kiadja a 2021-es változatot. A szoftver LTSC verziója már el is készült

# WHERO A HADREST

(ezt a változatot azok kapják, akik hosszú távú előfizetéssel rendelkeznek), míg a telepíthető változat megjelenése október 5-én várható. A Microsoft ugyan gőzerővel azon dolgozik, hogy minden felhasználót átirányítson az Office 365-re, de a jelek szerint Redmondban is látják, hogy bőven van még igény a telepíthető verzióra is.

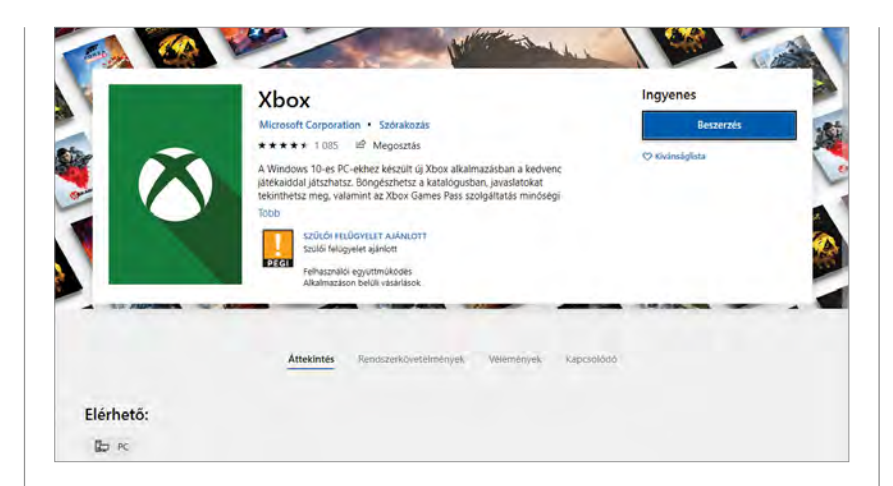

### Alakul az Xbox App

A Microsoft kiadta az Xbox alkalmazás legújabb verzióját Windows 10-re. Az alkalmazás természetesen nemcsak erre az OS-re, hanem a Windows 11-re is elérhető lesz. Az app célja az, hogy a felhasználók ne csak a játékkonzolon, hanem Windows rendszert futtató gépen is játszhassanak. Ennek érdekében az app minden olyan címet támogat, amelyet az Xbox Game Pass Ultimate előfizetés keretén belül használunk; ezeket a címeket természetesen nem kell a klasszikus értelemben telepíteni a PC-re, hiszen a játékok a felhőből futnak.

Az Xbox app új verziója most viszont egy nagyon hasznos új funkcióval is bővült: a PC-re nemcsak a felhőből lehet streamelni, hanem a helyi hálózaton lévő Xbox Series X, Series S, valamint Xbox One konzolokról is. Amennyiben a konzol teljesítménye elegendő hozzá, a streamelés minősége elérheti akár a full HD minőséget, 60 fps képsebesség mellett. Az új Xbox app új funkciója elsősorban azoknak hasznos, akik szeretnének a PC-n is játszani, de a számítógép teljesítménye nem elegendő ahhoz, hogy a játékok megfelelő minőségben fussanak.

#### **Microsoft: dagad a nyomtató-gate**

A Windowsban egy ideje létezik pár, a nyomtatót vagy a hozzá kapcsolódó szolgáltatásokat érintő hiba. Van ilyen, a szoftverekben rendszeresen fedeznek fel biztonsági réseket. Az viszont kezd kissé komikus lenni, hogy a Microsoft néha mennyire nem tudja kezelni a problémákat. A CVE-2021- 36958-as számú, kritikusnak ítélt hibához szeptemberben megérkezett a javítás, ám több visszajelzés alapján a patch telepítését követően nem lehet hálózati nyomtatókat telepíteni. Vagyis hamarosan kelleni fog egy patch a patchhez. Bár a Microsoftnál az utóbbi időben ez nem is olyan szokatlan.

# **No.1**

# **ABBYY** FineReader PDF 15

- PDF szerkesztés létrehozás
- ● PDF űrlapszerkesztés
- PDF Word, -Excel konverzió
- ● PDF felosztása kisebb részekre
- PDF olvasó (ingyenes modul)
- ● Szkennelés és archiválás kereshető PDF-be
- ● Iratok (Pl. papír kontra PDF) összehasonlítása
- ScreenshotReader "képlopó" szoftver

próbaverzió és vásárlás: **finereader.hu**

kapcsolat: **soft@licencia.hu**

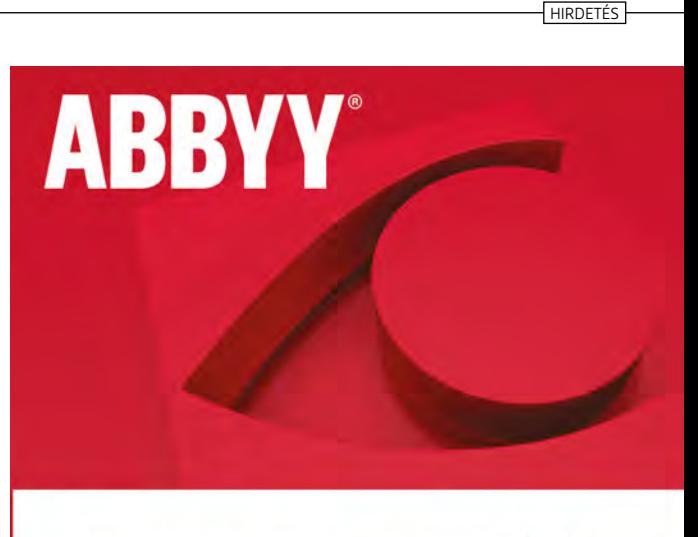

# **FineReader PDF 15**

Az okos PDF szoftver

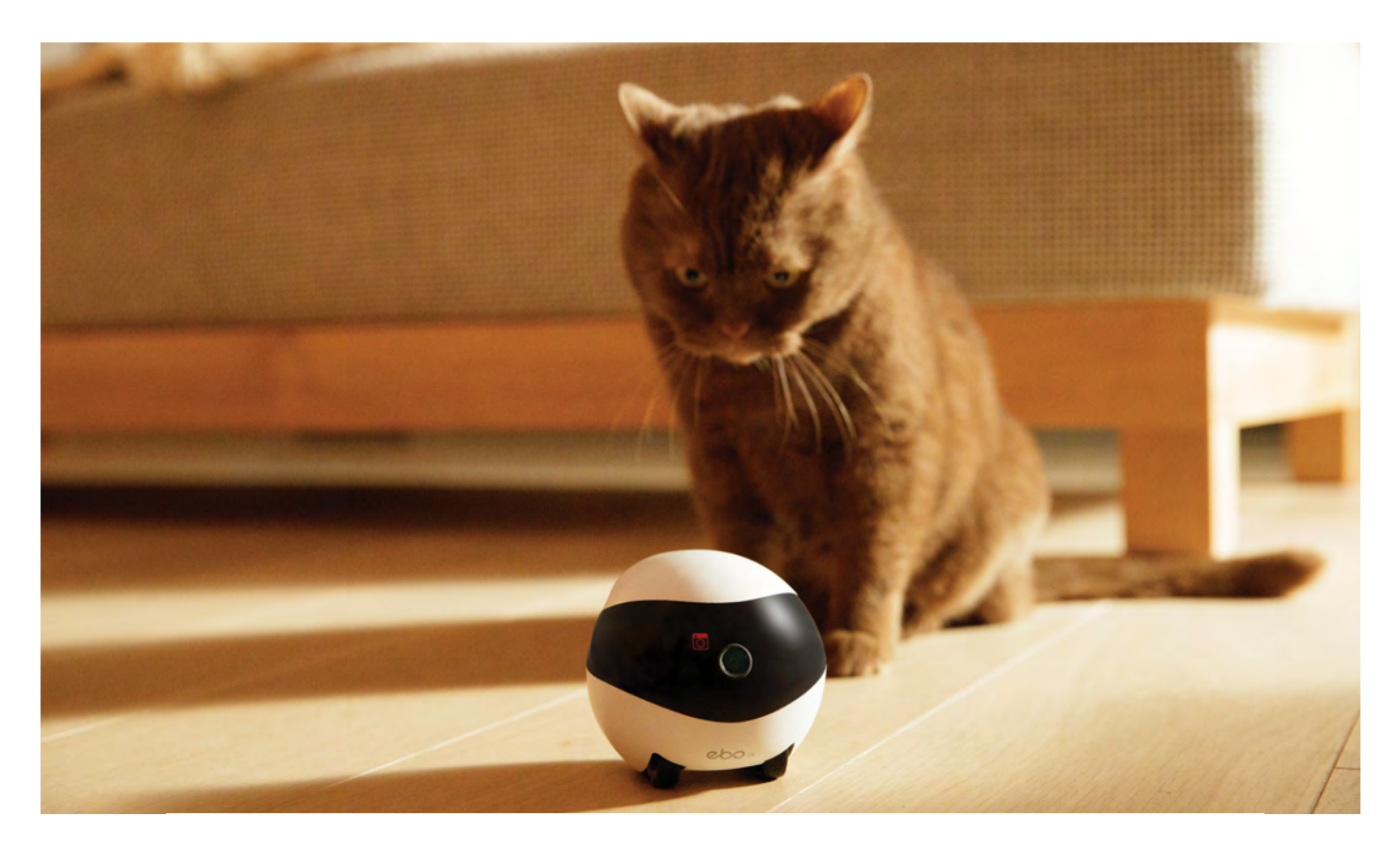

# Digitális Macska Összezavaró Kft.

#### **Ebo SE robot háziállatokhoz**

A kis méretű Ebo SE egyszerre játék és megfigyelőeszköz: a nagyjából teniszlabda méretű robotot távolból, telefonunkról irányíthatjuk, és ellenőrizhetjük, hogy minden rendben van-e otthon.

ANDREAS TH. FISCHER/HORVÁTH GÁBOR

jövő a robotoké: ahogy egy nem-<br>rég megjelent tanulmányból is<br>kiolvasható, a háztartási robotrég megjelent tanulmányból is kiolvasható, a háztartási robotgépek piaca az elkövetkező három évben triplájára nőhet, elérve a 2 milliárd dolláros méretet. Persze amikor ma valaki robotokra gondol, akkor elsősorban a Boston Dynamics nevéhez fűződő robotkutyák, ugró, futó, emberméretű eszközök jutnak az eszébe. Pedig többségük ennél sokkal kisebb. A kínai Enabot például pár éve jelent meg a piacon saját apróságaival, az Ebo S-sel és az Ebo Próval, melyeket most két komolyabb változat egészít ki – ezek az Ebo SE és az Ebo Air. Mindkettő célja az,

hogy távollétünkben lakásunkat ellenőrizhessük és háziállatainkat szórakoztathassuk.

#### **Gyors indulás**

Így esett tehát, hogy pár napig egy új lakótárssal osztoztunk otthon, egy Ebo SE-vel. Kicsomagolása, üzembe helyezése – mely gyakorlatilag egy telefonos applikáció telepítéséből állt – könnyen ment. Az alkalmazás nyelvtudása egyelőre hiányos, és sok helyen érződik, hogy kínai nyelvből fordították le gyors ütemben, de azt, hogy a piacra lépés sürgős volt, a gyakran érkező firmware- és szoftverfrissítések is jelzik.

A telefonos app telepítésekor elég sok engedélyt kell megadnunk, ami kicsit feszélyezett bennünket, lévén így a rend-

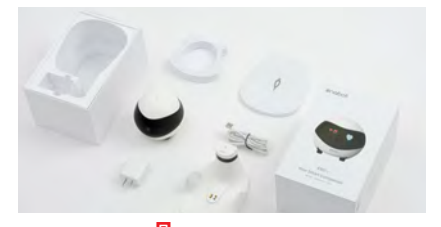

**Kipróbáltuk Enabot Ebo SE**

Kilencvenkilenc euróért egy olyan minirobotot kapunk, mely macskajátéknak ugyan nem jó, de lakásunkat ellenőrizhetjük vele.

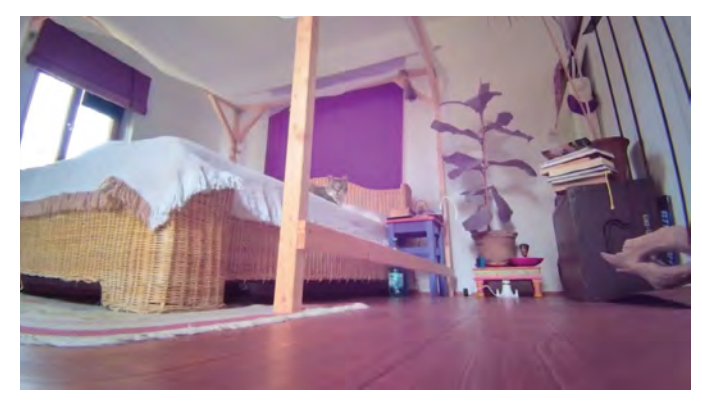

A világ Ebo szemével

A kamera nappal nem valami meggyőző, a felvételek békaperspektívából készülnek, ráadásul a színek sem stimmelnek.

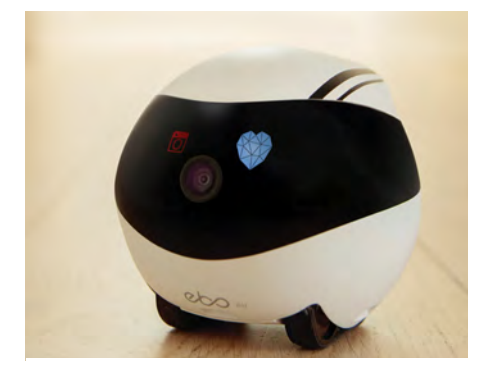

Az Ebo Air, a tesztelt Ebo SE nagyobb testvére extra funkciókat, például leesés elleni védelmet, kínál

szer külső szereplők számára is lehetőséget ad a kémkedésre. Ne feledjük, hogy az Ebo mikrofonnal és HD kamerával rendelkezik, melyeket a hálózaton keresztül érhetünk el. Persze a gyártó saját állítása szerint teljes mértékben a GDPR-nak megfelelően működik, a felvett adatok pedig a belső SD kártyára kerülnek, onnan csak akkor jutnak a telefonra, ha a felhasználó ezt kifejezetten kéri, a felhőben pedig semmit sem tárolnak.

De térjünk vissza az Ebo SE-hez! Miután az alkalmazást beállítottuk, egy QR-kódot kapunk, ezt kell a robot kamerája elé tartani, melyet az automatikusan beolvas – ezzel pedig meg is történik a két eszköz párosítása, melyet a robot egy hangos "Eboooo" felkiáltással nyugtáz. Az apró eszköz később sem marad néma, a parancsokra "Jayjay" szóval felel – akit ez zavar, szerencsére kikapcsolhatja.

Miután robotunkat működésbe hoztuk, bemutattuk a fő tesztelőknek, azaz macskáinknak. Az ismerkedés nem volt felhőtlen, háziállataink a félelem, érdektelenség és méla undor jeleit mutatták, és ez a teszt napjai alatt sem változott sokat – de persze elképzelhető, hogy egy

### **"Jayjay!?"**

Távol-Keletről származó robotunk jól használható távirányítós őrszemként, de macskák szórakoztatására nem vált be

csak lakásban tartott, kerti élményekben nem bővelkedő macska több érdeklődést mutatna.

#### **Ellenőrző körutak**

Az Ebo kamerája által látott kép bármikor előhívható telefonunk képernyőjén – jópofa, hogy távolból is könnyedén szét tudunk nézni a lakásban, sőt, benézni olyan helyekre, ahová igazából a helyszínen sem könnyű. Sajnos a lépcsők egyirányú utcák: le még csak-csak megy a dolog, de visszakapaszkodni már nem tud a kis robot. Ez akkor jelent igazán gondot, ha így nem jut vissza a töltőállomáshoz, melyet amúgy automatikusan felkeres, ha beépített akkumulátora a kimerülés jeleit mutatja. Mivel a készülék nem rendelkezik valódi navigációs képességgel, a töltő megkeresése véletlenszerű bolyongással történik, melynek során az állomás által kibocsátott fényjelet keresi.

Távirányításához az app egy sor gombot kínál, ezekkel nemcsak a jobbra-balra-előre-hátra utasításokat adhatjuk neki, de gyorsíthatjuk, lassíthatjuk, megkérhetjük, hogy forogjon körbe, sőt, "ugrásra" is késztethetjük. Ez utóbbi képessége az, amit a macskák különösen idegesítőnek találnak. A repertoárból természetesen nem hiányzik a fotók, videók készítése sem, és hogy ez ne maradhasson titokban, éles hanggal jelzi az expozíciót. Az elkészült felvételek nem a legjobb minőségűek sajnos, a perspektíva pedig hozzászokást igényel, hiszen nagyjából bokamagasságból készül-

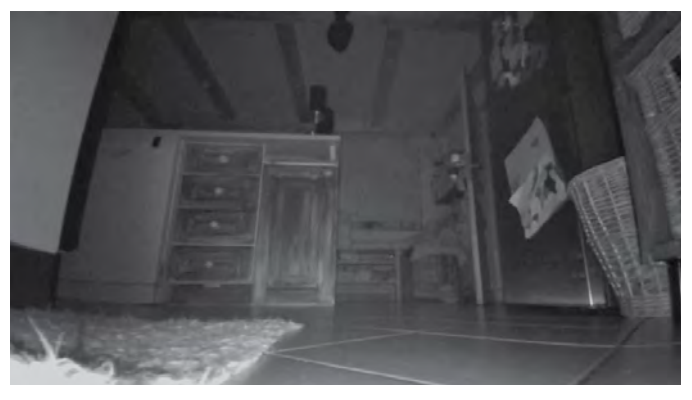

#### Egy éjszaka a konyhában

Az éjszakai üzemmódnak köszönhetően sötétben is élvezhető képet kapunk, ilyenkor is bejárhatjuk a szobákat.

#### **Tesztelt felszerelés**

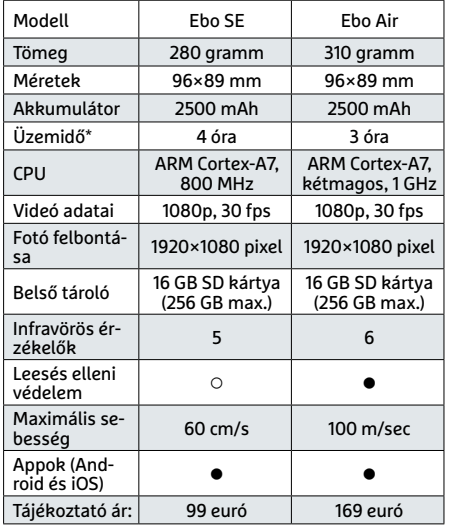

\* Gyártói adat **○** igen **•** nem

nek. Zoom funkció nincs, így részletekre sem tudunk ránagyítani, az éjszakai üzemmód azonban meglepően jól működik.

Azt, hogy távolból is szét tudunk nézni a lakásban, az automatika teszi igazán érdekessé, előre be tudunk például programozni útvonalakat, melyeket az Ebo a megadott időpontokban bejár. Elméletben arra is képes, hogy mozgást érzékelve figyelmeztetést küldjön telefonunkra, de ez nálunk egyszer sem működött. Igazából az alkalmazás–Ebo kapcsolat nem a legmegbízhatóbb, de mint említettük, a gyártó folyamatosan fejleszti a szoftvereket.

Hogy az Ebo SE jó vétel-e, egyáltalán van-e értelme, nehéz megmondani, ez olyan dolog, amit mindenkinek magának kell eldöntenie. Az biztos, hogy használata nem létszükséglet, de segíthet biztonságérzetünk fenntartásában, ha sokat utazunk (de a macskát azért ne bízzuk rá), és ezen a téren határozottan többet ad a klasszikus IP-kameráknál.

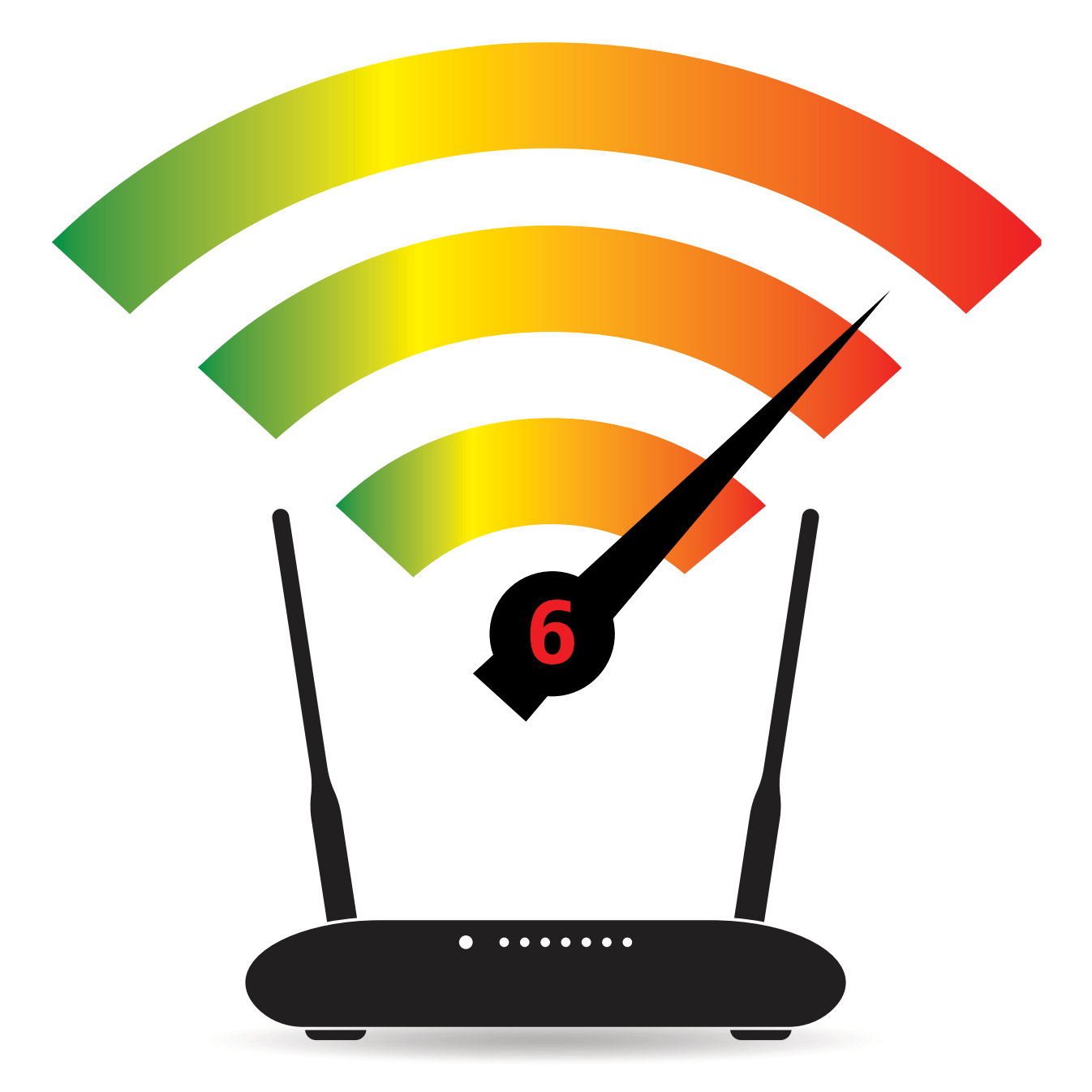

# Wi-Fi 6: váltás a Szuper-WLAN-ra

**Routerek és jelismétlők tesztje – és pár tipp a váltáshoz** 

Ahogy egyre több és több eszköz kapcsolódik vezeték nélküli hálózatokra, úgy lesz egyre nagyobb a jelentősége az új Wi-Fi 6 szabványnak. Cikkünkben bemutatjuk, hogy érdemes váltani erre és hogy építhetünk segítségével egy gyors és stabil rendszert otthonunkban.

THORSTEN FRANKE-HAVERKAMP/HORVÁTH GÁBOR

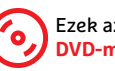

 Ezek az eszközök megtalálhatók az újság **DVD-mellékletén**c

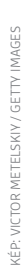

**1 6 >** 2021 **>** 10 **>** CHIP

#### **WLAN < AKTUÁLIS**

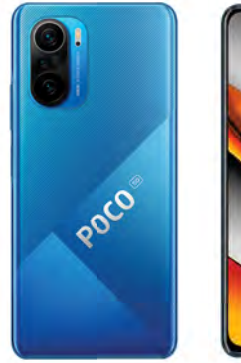

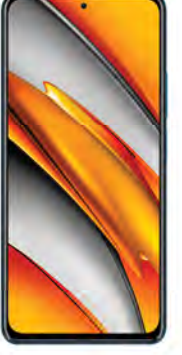

#### Xiaomi Poco F3

Középkategóriás okostelefon, mely nem drága, nem is különleges, mégis már most támogatja a Wi-Fi 6 szabványt.

**Egyre több eszköz hirdeti magáról,<br>
támogatja – nem is csoda, hiszen ez<br>
támogatja – nem is csoda, hiszen ez<br>
támogatja – nem is csoda, hiszen ez** hogy az új, gyors Wi-Fi 6 szabvány nyilvánvalóan gyorsabb az előző Wi-Fi 5-nél (hogy a Wi-Fi 4-ről ne is beszéljünk), de előnye nem is annyira a nyers sebességben érződik, hanem inkább abban, hogy mekkora hatékonysággal tud kezelni több egyszerre kapcsolódó eszközt. Ideális körülmények között immár a gigabites határ átlépése is lehetséges, és a kapcsolatok stabilitása is javul, könnyebb egy fekete lyukaktól, akadozástól mentes otthoni hálózatot kiépíteni. Röviden tehát: a Wi-Fi 6 az eddig létrehozott legjobb WLAN-szabvány, nem csoda, hogy mennyire terjedőben van. Ez különösen az okostelefonoknál látszik, hiszen a felső kategóriában szinte kivétel nélkül már csak ezt támogató készülékeket jelentenek be. A Snapdragon 855 lapkakészlet natívan támogatja, és az iPhone 11, illetve 12 is kompatibilis vele. De kicsit távolabb lépve, és átmerészkedve a játékkonzolok világába, a Sony PlayStation 5 is Wi-Fi 6-kompatibilis WLAN-adaptert kapott. Nem kell tehát nagy jóstehetségnek lenni, hogy kijelenthessük: pár éven belül ez lesz a domináns rendszer a világban. Ha most akarjuk otthoni hálózatunkat fejleszteni, akkor pedig érdemes már ennek figyelembevételével gondolkodni a lépéseken.

#### Frissítés otthonra

Legjobb hírünk, hogy nem muszáj minden komponenst egyszerre cserélni, ha meg akarjuk kezdeni a fejlesztést, köszönhetően a már megszokott visszafelé kompatibilitásnak: a Wi-Fi 6-os router tökéletesen képes kezelni a Wi-Fi 5-ös eszközöket, és fordítva: a Wi-Fi 6-os eszközök tudnak csatlakozni a Wi-Fi 5-ös routerekhez. Cikkünkben most az első utat választjuk,

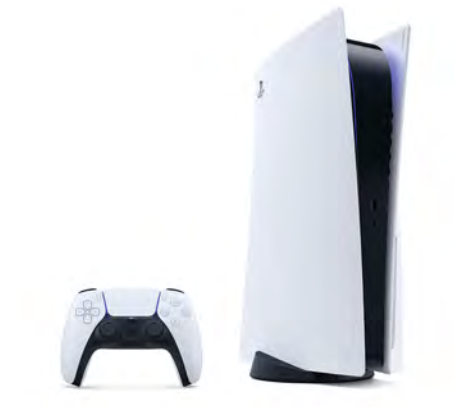

#### PlayStation 5

A Sony legújabb játékkonzolja már az új WLAN szabvánnyal kompatibilis vezeték nélküli adaptert kapott.

és azt mutatjuk be, hogy miként lehet lépésről lépésre, a routerek és jelismétlők felől elkezdeni a hálózat frissítését. Először azonban pár technikai információ!

A Wi-Fi 6 elnevezés valójában az IEEE 802.11ax szabványt takarja, mely ellentétben elődjével, a Wi-Fi 5-ként ismert IEEE 802.11ac-vel, már nemcsak az 5 GHz-es tartományt használja, hanem hajlandó visszalépni a 2,4 GHz-es tartományba is. Ebből a szempontból hasonlít a még korábbi Wi-Fi 4-hez (802.11n), azonban sokkal fejlettebb rádiós megoldásokat használ. Így például az 5 GHz-es tartományban rendelkezésre álló, 160 MHz széles csatornákat kihasználva elméletileg 1201 Mbps sávszélességet tud nyújtani csatornánként, négy csatornát összefogva tehát 4804 Mbps-ot kapunk. Ha ehhez hozzáadjuk a 2,4 GHz-en elérhető 1200 Mbps-ot, akkor 6000 Mbps-ot kapunk. Háromsávos működés esetén (két 5 GHz-es és egy 2,4 GHz-es sávval)

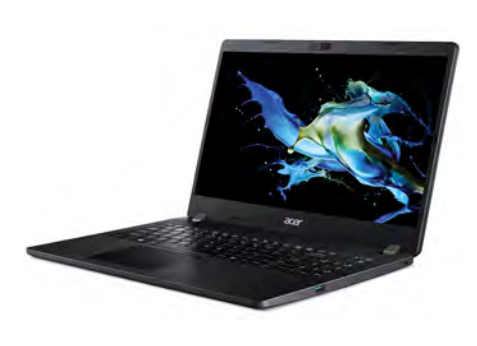

#### Acer TravelMate P2

Egy viszonylag kedvező árú, egyáltalán nem csúcsmodellnek szánt notebook, mégis 802.11ax kompatibilis adapter került bele.

#### **Hat érv a Wi-Fi 6 mellett**

**> Nagyobb sebesség** A Wi-Fi 5-tel összehasonlítva sokkal nagyobb sávszélesség, legalábbis rövid távolságok esetén.

**> Stabilabb rádiós hálózat** Két frekvenciatartomány és szélesebb csatornák biztosítják a problémamentes működést.

**> Jobb MiMo** Több klienssel folytatott párhuzamos kommunikáció is problémamentesen működik.

- **> Alacsonyabb késleltetés** A hálózat nagyobb hatásfokkal működik, így kisebb a késleltetés, mely többek között online játékoknál fontos.
- **> Nagyobb biztonság** A WPA3 a biztonságosabb SAE eljáráson alapul.

**> Energiahatékonyság** A mobil eszközök készenléti állapotra válthatnak, ha éppen nem forgalmaznak adatot.

#### Út a Wi-Fi 6-hoz – így jutunk el a célba

Az új WLAN szabványra fokozatosan is áttérhetünk: lent a legjobb, leghatékonyabb útvonalat mutatjuk be.

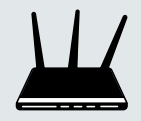

**Router** Ez hálózatunk alapja, és már most több nagy teljesítményű Wi-Fi 6-os router van a piacon.

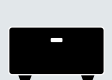

**Mesh hálózat** Nagy méretű AX-es rádiós hálózatokat hozhatunk létre több eszköz összekapcsolásával.

**Notebook és PC**

Számítógépünk fejlesztése (legyen szó asztali vagy mobil változatról) könnyen megvalósítható.

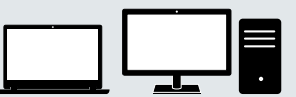

**Repeater** Ha a hálózati lefedettség nem elég, egyszerűen és gyorsan kiterjeszthetjük azt.

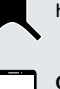

**Okostelefonok és tabletek** Ha le kell cserélnünk mobil eszközeinket, figyeljünk oda az új modell Wi-Fi 6 kompatibilitására.

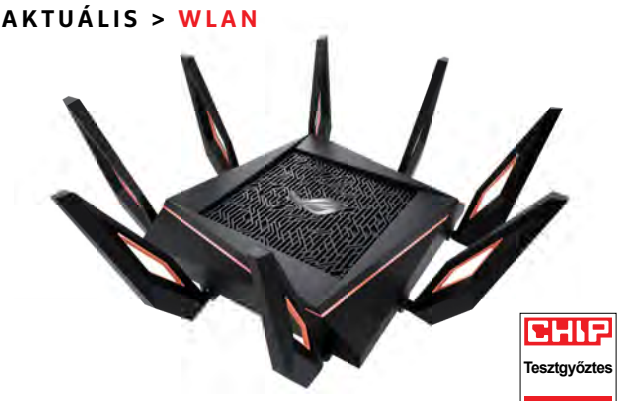

Asus ROG Rapture GT-AX11000 Tesztgyőztesünk elsősorban játékosoknak készült, így sokféle, az ő igényeikre szabott speciális képességgel rendelkezik.

már 11 000 Mbps-nál járunk. Természetesen hangsúlyozzuk: elméletben!

Ha vetünk egy pillantást a következő oldalon található táblázatunkra, akkor látható, hogy a gyakorlati értékek ezeknél jelentősen alacsonyabbak, de a legjobb routerek már képesek az 1 Gbps-es határt átlépni. Az Asus RT-AX86U esetében például 1,6 Gbps-ot mértünk. Persze egy zsúfoltabb lakásban, falakkal és bútorokkal körülvéve ennek csak töredékét kapjuk meg.

#### **Minél több, annál jobb**

Az óriási, de csak elméleti sávszélességnél sokkal fontosabb, hogy a Wi-Fi 6 ügyesebben kezeli, ha a hálózatra nagyszámú kliens csatlakozik egyszerre. Ez köszönhető többek között az ortogonális frekvenciaosztásos multiplexelésnek (OFDMA), mely az adatátvitelt több, párhuzamos, alacsonyabb sebességű csatornára osztja. Ez egyrészt csökkenti az interferencia-érzékenységet, másrészt pedig lehetővé teszi, hogy a router egy időben több klienssel is kapcsolatban lépjen, azoknak tehát nem kell egymás után sorban állni a kommunikációs lehetőségért. Ezen felül további megoldások is segítik a rendszert – például az Overlapping Basic Service Sets (OBSS) elrejti a külső rendszerekkel potenciálisan interferáló jeleket, így javítva a késleltetéseket és a stabilitást. A Target Wake Time (TWT) a kommunikációt teszi hatékonyabbá.

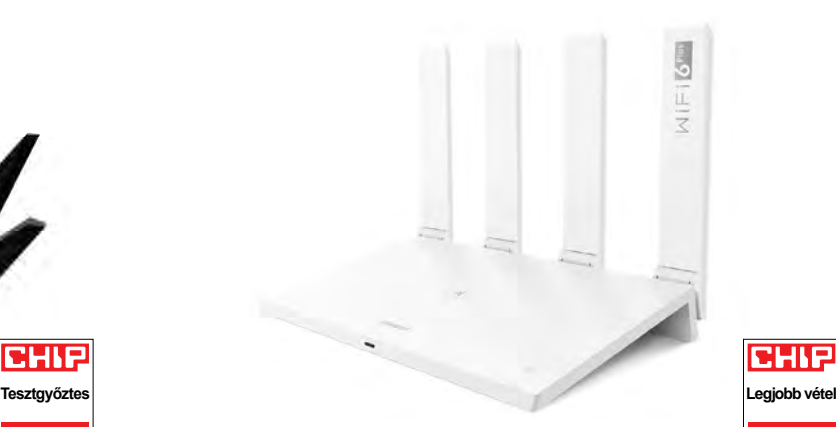

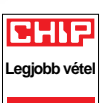

#### Huawei WiFi AX3

Kiváló ajánlat: ez a router árához képest igen jó teljesítményt kínál, felszereltsége és szolgáltatásai azonban nem a legjobbak.

> A Wi-Fi 6 az energiafogyasztásra is figyel, és lehetővé teszi például azt, hogy ha nincs adatforgalom, akkor a hálózati elemek készenléti üzemmódba váltsanak. Ez például okostelefonoknál meghosszabbítja az üzemidőt.

> További előnyként jelentkezik a magasabb biztonság: a már kissé koros, 2004 ben bevezetett WPA2 titkosítás helyett végre itt az utód, a WPA3. Ez egyrészt leváltja az előre megosztott kulcsokat (PSK) az úgynevezett Simultaneous Authentication of Equalsszal (SAE), mely például lehetetlenné teszi a könyvtáralapú, nyers erővel történő támadásokat. A Windows 10, a MacOS (a 10.15-ös verziótól kezdődően), az iOS a 13-as verziótól kezdve,

#### **A legújabb FritzBox routerek Wi-Fi 6-hoz**

Legyünk őszinték: ha szeretjük az integrált megoldásokat, akkor a berlini AVM gyártotta FritzBox routerek elég elöl szerepelhetnek a bevásárlólistán, elsősorban azért, mert több eszközt kapunk velük egy dobozban: routert, modemet és telefonközpontot is. Az pedig már csak hab a tortán, hogy rengeteg szolgáltatásuk ellenére beállításuk mégis egyszerű. És ugyan nem az elsők között, de lassan ők is áttérnek a Wi-Fi 6 támogatására a meglévő modellek átalakításával. **> DSL modemmel:** A gyártó nemrég frissítette korábbi csúcsmodelljét, a FritzBox 7590-et, és dobta piacra a 7590AX változatot. Nem nehéz kitalálni, hogy az egyetlen lényegi újdonságot a 802.11ax támogatás jelenti, mely egyben némi sebességelőnyhöz is juttatja elődjével szemben. Ugyanakkor rekordot semmilyen értelemben nem dönt, ezért is tudtuk teljesítményét csak "jóra" értékelni.

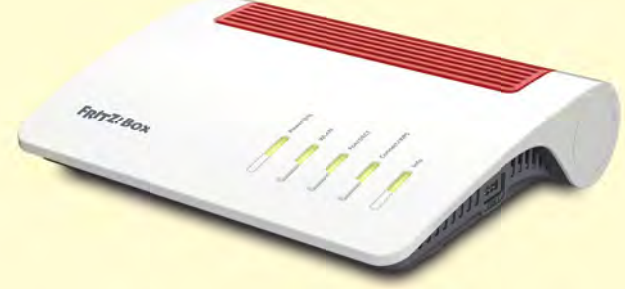

Ha ezt a felső kategóriás modellt túl drágának érezzük, akkor ott a 13. helyen végző kisebb testvér, az alacsonyabb tudásszintű 7530AX. Itt kevesebb antennát (4×4 helyett 3×3-at) és csatlakozási lehetőséget kapunk, ezért az elérhető sávszélesség is szűkebb. **> Kábelmodemmel:** A FritzBox 6660 Cable-lel most már Wi-Fi 6 képes router kábelmodemmel is elérhető. Érdekes, hogy névleg ugyan lassabb, mint a 7590AX, tesztükben mégis maga mögé tudta utasítani, és a leggyorsabb Fritztot és rengeteg szolgáltatást kínál a Wi-Fi 6 mellé.

FritzBox 7590AX Az AVM új zászlóshajója DSL modemet, telefonközpon-

Boxnak bizonyult, táblázatunk második helyét megszerezve magának.

**> Üvegszálas (FTTH) kapcsolathoz:** A FritzBox 5530 szintén 802.11ax kompatibilis, és tesztünkben mind felszereltség, mind teljesítmény szempontjából meggyőzően szerepelt.

**> LTE/4G kapcsolathoz:** A mobilnettel kapcsolatot teremtő modellek esetében valahogy nem siet az AVM a fejlesztéssel: a 4G-s routerek még kivétel nélkül Wi-Fi 5 kompatibilisek csak.

KÉP: GYÁRTÓ

illetve az Android a 10-es verziótól támogatja is a WPA3-at. És még ha vannak is olyan kliensek a hálózaton, melyek ezt nem ismerik, az sem baj, a routerek párhuzamosan is tudják használni a WPA3 és WPA2 megoldásokat.

#### A megfelelő router

Otthoni hálózatunk legfontosabb eleme az útvonalválasztó, vagyis a router. Alapvetően bármelyik Wi-Fi 6-os modellt választhatjuk, ezek probléma nélkül integrálhatóak a meglévő modemmel (legyen az DSL-, kábel-, üvegszálas vagy éppen LTEalapú). Egyszerűen csak csatlakoztassuk a modemet a router WAN portjához. Amenynyiben viszont egy készülékben szeretnénk a két eszközt látni, már gondban leszünk – általában a szolgáltatók által biztosított modemek routerként is működnek, de ebbéli minőségük gyenge, Wi-Fi 6 szabványút pedig csak elvétve találunk köztük. Az AVM routerei között ugyan találni DSL-, kábel-, FTTH- vagy éppen LTE-modemmel kombinált változatot, de ezeket nem minden szolgáltató engedélyezi saját hálózatán. Mindenesetre az előző oldalon egy keretes írásban összefoglaltuk, mit kell tudni róluk.

Tesztgyőztesünk, az Asus ROG Rapture GT-AX11000 egy különleges eset, melyet gyártója elsősorban a játékosoknak szánt, és tele van speciális megoldásokkal: került

### **Hordozható routerek**

A helyhez kötött LTE routerek mellett hordozható, akkumulátorral rendelkező egységeket is találunk a piacon. Ezek ideálisak utazáshoz, hiszen így netkapcsolatunkat megoszthatjuk telefonunk, tabletünk, noteszgépünk között. **> Első fecskék Wi-Fi 6-tal:** Ha nem szeretnénk lemondani utazás közben sem az új hálózati technológiáról, akkor sincs gond, már vannak a piacon olyan, egyben 5G-s mobilnetet is támogató mobil routerek, melyek a 802.11ax-et is ismerik. Persze a mobil Wi-Fi 4-es eszközökhöz képest még mindig elég drágák.

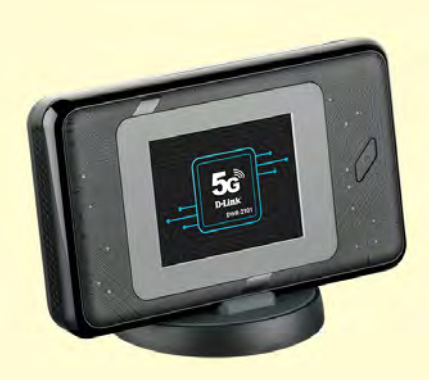

D-Link DWR-2101 Ez az apró mobil router az 5G hálózatot osztja meg Wi-Fi 6-on keresztül – 150 000 forintért.

rá 2,5 Gbps-es LAN port, 1,8 GHz-es, négymagos CPU-ja van, szoftvere pedig képes a különböző játékokhoz köthető forgalmat automatikusan prioritizálni. Ez azt is jelenti, hogy például egyik 5 GHz-es rádióját teljesen elkülöníthetjük a játékos hardverek számára. Az Asus és a NetGear RAX200-as Nighthawk AX12 modellje az egyedüli háromsávos routerek tesztünkben, ami azt jelenti, hogy egyidejűleg egy 2,4 és két 5 GHz-es sávon dolgoznak.

Természetesen ha erre nincs szükség, akkor egy olcsóbb eszköz is bőven elég lehet, a 21 versenyzőből 15 teljesítménye érte el a jó és kiváló szintet, az árbeli különbséget inkább az extra szolgáltatások indokolják (ha egyáltalán). A kérdés tehát az, hogy miről tudunk lemondani! Ár/érték tippünk, a Huawei AX3 WS7200 meglepően olcsó, mégis teljes értékű AX-es router, mellyel kedvező áron kezdhetjük meg az áttérést a Wi-Fi 6-ra. Bár teljesítménye kifejezetten jó, szolgáltatási szintje fapados: csak három LAN portot kínál, USB-csatlakozó pedig nincs rajta. Hiányoznak a szerverszolgáltatások – VPN, FTP, nyomtató – és felhővel sem köthetjük össze.

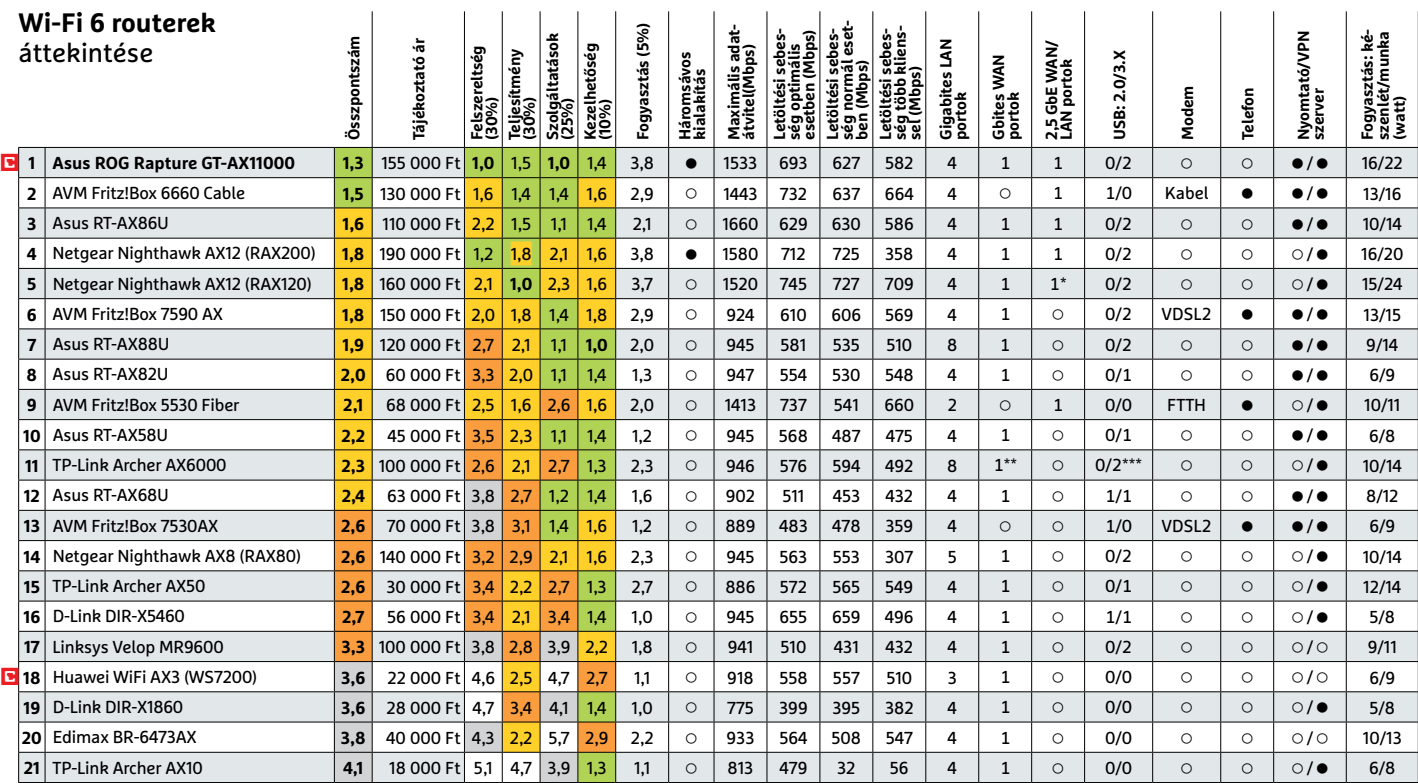

Kiváló (1 – 1,5) Jó (1,6 – 2,5) Közepes (2,6 – 3,5) Elégséges (3,6-4,5) Gyenge (4,6-tól) **○** igen **•** nem

\*5 GbE LAN/WAN port \*\* 2,5 GbE WAN port \*\*\* Type C konnektor

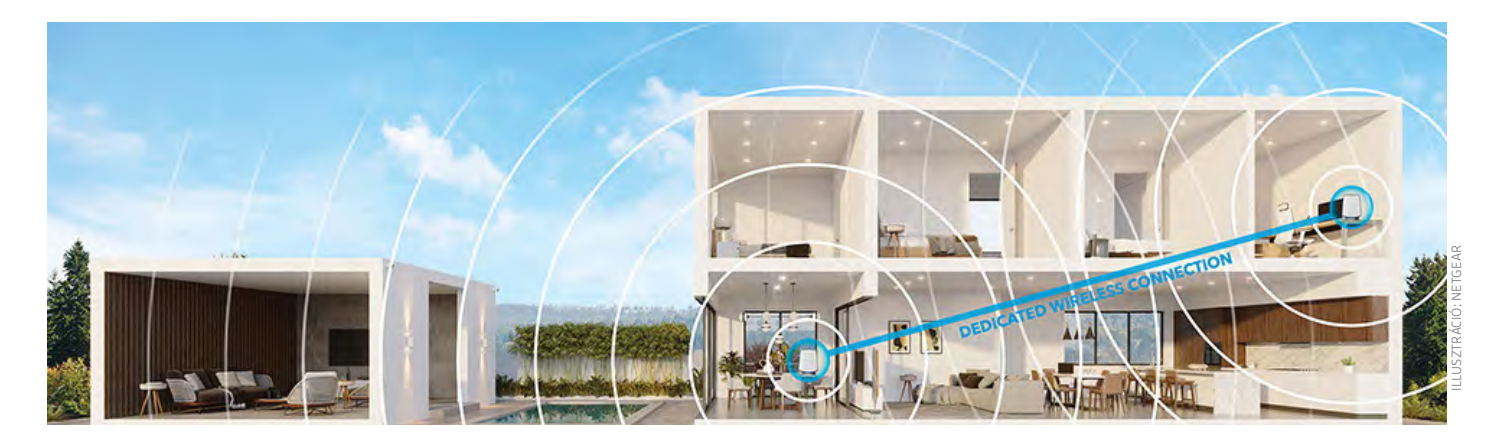

# **Tökéletes vétel mindenhol: így bővítsük a Wi-Fi 6 hálózatot**

Általában a hatótávval és a stabilitással kapcsolatos problémák a legidegesítőbbek egy Wi-Fi-hálózaton, hiszen elég nehéz elviselni, amikor egy filmet, játékot állandóan meg kell szakítani, csak mert a szomszédban is éppen csatlakozni próbálnak egy másik WLAN-hoz. Azok a hálózatok, melyek már alapból küzdenek a lakás lefedésével, a megjelenő külső interferencia hatására rögtön letérdelnek. A Wi-Fi 6 sokat segíthet ezen, még ha nem is képes kiküszöbölni teljesen.

#### Jelismétlővel a tökéletes hálózatért

WLAN-hálózatunk minőségét különböző szoftveres eszközökkel tudjuk vizsgálni, és az eredmény fényében már eldönthetjük, hogy mi a helyes út. Ilyen szoftvereket virtuális lemezmellékletünkre is feltettünk. Ha úgy látjuk, hogy hálózatunk egyszerűen nem képes a lakás távolabbi pontjait lefedni, akkor ezt jelismétlőkkel, repeaterekkel orvosolhatjuk – lehetőleg olyanokkal, melyek már Wi-Fi 6 kompatibilisek.

A jelismétlők, mint nevük is mutatja, a router és a kliens közé "ékelődnek", és egyszerűen csak továbbítják a két végeszköz közötti rádiójeleket. Tehát ha tévénk, okostelefonunk vagy notebookunk a lakás távoli pontján már nem tud a routerhez kapcsolódni, a közelebb elhelyezkedő repeater veszi át annak szerepét. Ugyan az adatfolyamnak így hosszabb az útja, és az adatátviteli sebesség is romlik, de a jelerősség mindenhol magas lesz, kevésbé fordul elő az interferencia miatti szakadozás.

Egyes repeaterek hozzáférési pontként is működhetnek, ilyenkor vezetékes kapcsolaton át érkezik az adat a routerből, másokból pedig mesh hálózatot alakíthatunk ki.

A legolcsóbb jelismétlőket Range Extenderként, tízezer forint alatti áron árulják, de ezek még a Wi-Fi 4-hez (802.11n) készültek. Ha az a célunk, hogy a legfrissebb technológiát használjuk, akkor azért ennél mélyebben kell a zsebünkbe nyúlnunk. Ezek előnye, hogy a roamingot is támogatják – más szóval ahogy a lakásban mozogva a repeater által lefedett területről a router területére érünk, automatikusan, számunkra láthatatlanul átjelentkezik majd készülékünk. Ez igazán jól akkor működik, ha a jelismétlő és a router ugyanattól a gyártótól származik. Erre, illetve az optimális rádiós kapcsolatok kérdésére mindjárt visszatérünk.

#### **Tesztlaborunkban: 13 repeater**

Tesztünkben összesen 13 repeater szerepel – igyekeztünk magunkat olyan modellekre korlátozni, melyek ismert

### **FritzRepeater beállítása**

| FRITZIBox 7590                    | ASSISTED AT UKI RAT 10      | <b>FRITZIRepeater 12</b>                |
|-----------------------------------|-----------------------------|-----------------------------------------|
| address £32.148.188.E             | T A Die - AM MAIN           | IP ADRIVAL 132,158.18                   |
| HIID                              | 11 2.4 GHz - 200 Hibit/s    | FRITZIRepeater 2400                     |
| <b>HOME NETWORK</b>               | IF LONG - 250 Hold          | Pankwer 157 168 166 2                   |
| Wi-Finebwork<br>Goest W-Finetwork | $A$ LWI $\rightarrow$ Higgs | Iritp4040<br>÷<br>W Allman 102<br>Banco |

Bekapcsolás és kapcsolódás A WPS segítségével könnyű a kapcsolat létrehozása. Előfordulhat, hogy ezután először még frissítéseket kell telepíteni.

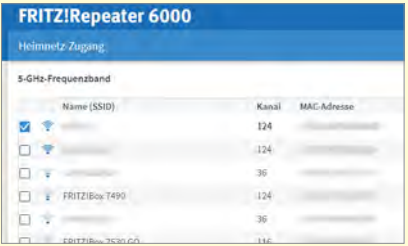

Hálózat kiterjesztése (WLAN bridge) Válasszuk ki azokat a 2,4 és 5 GHz-es hálózatokat, amiket szeretnénk kibővíteni, és állítsuk be a WPA verzióját is.

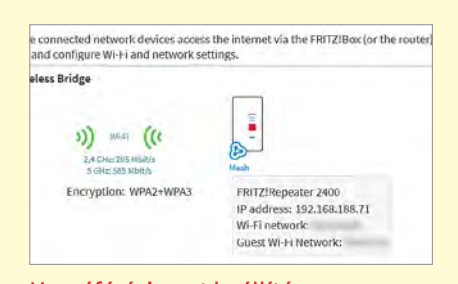

#### Hozzáférési pont beállítása Ha a FritzBoxhoz vezetékkel csatlako-

zunk, akkor egy különálló vezeték nélküli hálózatot is kiépíthetünk.

gyártóktól származnak. Wi-Fi 5 és 6 kompatibilis készülékek egyaránt szerepelnek a táblázatban, melyet a 22. oldalon találnak.

Az első hat repeater "nagy" eszköz, olyan, amelyik külön tápegységgel rendelkezik, és egy routerhez hasonlóan helyezhetjük el. Sok esetben külsőleg is úgy néznek ki, mint azok, és extra funkciókkal is rendelkeznek. A mezőny többi tagja "klasszikus" jelismétlő, melyet közvetlenül a konnektorba dughatunk.

A két kategóriában közös, hogy érdemes őket nagyjából félúton elhelyezni az útvonalválasztó és a végpont között. Sokszor kerül rájuk egy Wi-Fi ikont formázó LED-es kijelző is, amivel a jelerősséget mutatják, és amely így megkönnyíti az ideális pozíció megtalálását.

Ár/érték szempontjából a legjobbnak a TP-Link RE550 bizonyult, a legdrágább pedig első helyezettünk, a Netgear Nighthawk AX8 EAX80. A legolcsóbb, Wi-Fi 6-ot támogató eszköz a TP-Link RE505X, ám ezt nem feltétlenül tudjuk ajánlani, ugyanis hiába az új szabvány, ennek ellenére lassabb volt, mint több Wi-Fi 5-ös

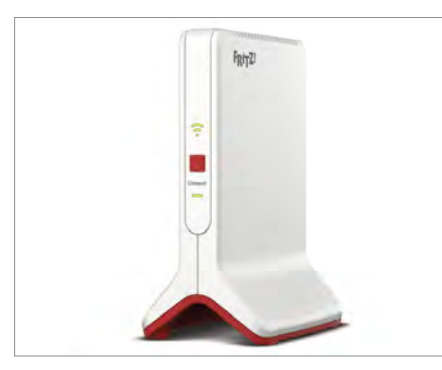

AVM FritzRepeater 3000

Bár csak Wi-Fi 5-ös, de sebessége mégis imponáló. Harmadik helyezettünk sokat tud és ára is kedvező.

versenyző (nem utolsósorban testvére, a RE550 is gyorsabbnak bizonyult nála).

#### **Gigabites határokon**

Ezzel eljutottunk a sarkalatos kérdéshez: mennyit ront egy repeater a hálózat sebességén? Hogy megválaszoljuk a kérdést, vessünk egy pillantást táblázatunkra, melyhez normál jelismétlőként és hozzáférési pontként is megmértük adatátviteli képességüket. Az utóbbi esetben ugyebár vezetékes hálózaton kapcsolód-

#### **Mesh rendszer nagyobb lakásokba**

Repeaterek helyett mesh rendszert is használhatunk – ezek egy központi egységből és több csomópontból állnak, és a legnagyobb lakások lefedésére is képesek.

**> Netgear Orbi: Az "Orbi" termékcsa**ládban Wi-Fi 6 támogatással rendelkezőket is találunk. A 802.11ax kompatibilis csúcsmodellnél 330 000 forintért egy routert és egy szatellitet kapunk, két szatellites készlet egyszerűbb paraméterekkel 255 000-be kerül.

**> TP-Link Deco:** A Deco széria kedvező árával és apró méretével hódíthatja meg a vásárlók szívét. Szolgáltatásaiban fapados, és sebessége sem dönt rekordokat, de a két egységből álló Deco X60 szett 110 000 forintba kerül. **> Asus ZenWiFi: A gyártó "normál" és** mini méretben is kínál Wi-Fi 6 szabvá-

nyú készleteket. A ZenWiFi Mini AX Mini

XD4 szett két egységgel például már 66 000 forintért megvásárolható, míg a sokkal többet tudó AX XT8, szintén két egységgel, 150 000 forintba kerül.

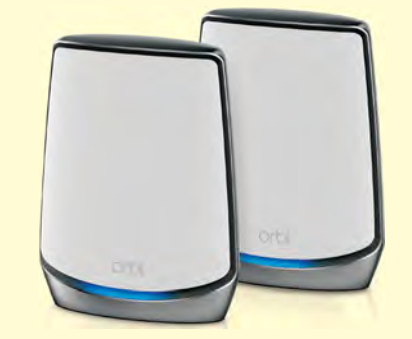

Netgear Orbi Wi-Fi 6 A háromsávos routerekből álló Netgear Orbi mindent tud, és még gyors is.

> Asus ZenWiFi Mini XD4

Az apró egységekből álló ZenWiFi Mini készlet könynyen elrejthető a lakásban, így láthatatlanul teheti a dolgát.

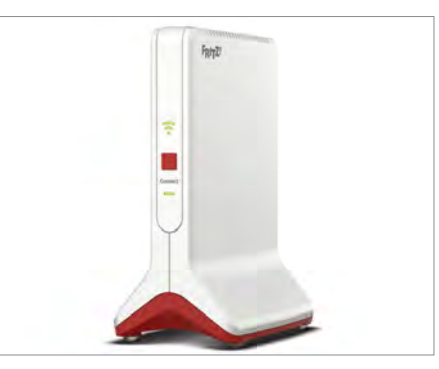

AVM FritzRepeater 6000 Kívülről az új Wi-Fi 6-os modell alig különbözik elődjétől, de belül már igen – és persze jóval többe is kerül.

nak a routerhez, és saját Wi-Fi-hálózatot hoznak létre. Ez akkor jön jól, ha például két emeletet kell ellátni Wi-Fi-vel, de a router jele nem hatol át a födémen, így a jelismétlővel sem érünk célt. Mivel a repeaterek által létrehozott hálózatok is rendelkezhetnek ugyanazzal a névvel, mint a "fő" hálózat, de nem kötelező, el is szeparálhatjuk őket.

A maximális adatátviteli sebességen felül megmértük a valós, bár optimális sávszélességet is – egy darab, közvetlen rálátással rendelkező AX klienssel, majd ezután megvizsgáltuk azt is, hogy a valóságnak jobban megfelelő, akadályokkal teletűzdelt terepen miként teljesítenek az eszközök. Ilyenkor természetesen az adatátviteli sebesség is sokat romlik, de az érdekes, hogy mennyit! Az nem meglepő, hogy eszközeink hozzáférési pontként mindig nagyobb sávszélességet nyújtanak, mint repeaterként, hiszen közvetlen kábeles kapcsolatban állnak. Ettől még a maximális sávszélesség impozáns: a Netgear AX8 éppen csak hogy nem érte el a gigabites határt. De igazából az első négy versenyző repeater üzemmódban is kiváló, hiszen 800-600 Mbps közötti értékeket láthattunk. Ez azért is érdekes, mert a harmadik helyezett FritzRepeater 3000, mely ugyebár egy Wi-Fi 5 kompatibilis eszköz, is hozza ezt a szintet, ráadásul normál körülmények között még valamivel gyorsabb is, mint utóda, a Wi-Fi 6 kompatibilis FritzRepeater 6000. Ha másból nem, hát ebből látszik, hogy a "Wi-Fi 6" felirat önmagában még nem biztosíték a magasabb sebességre.

#### **Eltérő felszereltség**

A teljesítményben látható különbségeket általában a hardveres felépítésbeli eltérések indokolják. Sokat számít például a

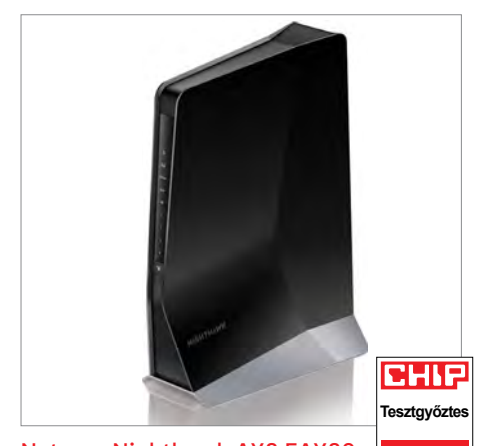

Netgear Nighthawk AX8 EAX80 Nem olcsó, viszont gyors: a Netgear repeatere minden szempontból kiváló, így könynyen megszerezte az első helyet.

beépített antennák száma és orientációja, hiszen ezek megszabják az egyszerre használható sávok számát is. Ahogy a routereknél, úgy a jelismétlőknél is ritka a valódi háromsávos készülék – a két AVM termék mellett a Netgear EAX20 tudja ezt. Ezek, illetve az első helyezett másik Netgear gyártmány ráadásul a 160 MHz-es csatornákat is támogatja, ami további előnyt jelent a sebesség szempontjából.

A legkisebb FritzRepeatert leszámítva versenyzőink kivétel nélkül ismerik a MU-MIMO technológiát – azaz egy időben több különböző rádiós csatornát is képesek használni. A mozaikszó második tagja a Multiple Input Multiple Output rövidítése, és arra utal, hogy különböző antennáikkal egyszerre különböző adatcsatornákat kezelhetnek. A MU előtag a Multi Userre utal – ilyenkor több kliens egyszerre is használhatja ezeket a csator-

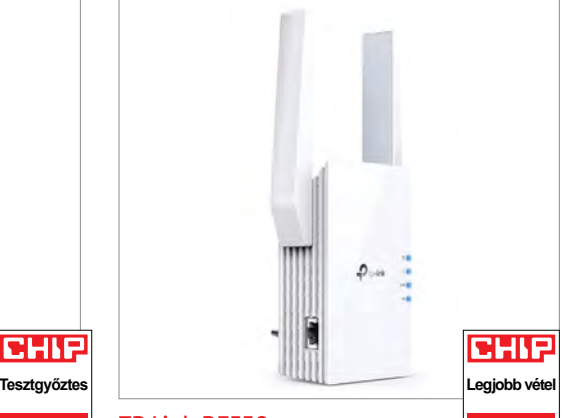

TP Link RE550

A kilencedik helyen álló RE550 egyszerűen bedugható bármelyik konnektorba, és árához képest kiváló, bár csak Wi-Fi 5-öt támogat.

nákat. Mindez azt eredményezi, hogy az egyes klienseknek nem kell sorban állniuk a kommunikációs lehetőségre várakozva, tehát csökken a késleltetés és nő a sávszélesség is.

Ami a további felszerelést illeti, a konnektorba dugható repeatereken általában legfeljebb egy LAN portot találunk, a külső tápegységgel rendelkezők viszont akár négyet is kínálhatnak. Ez nagy előny, ha például a Wi-Fi helyett vezetékkel szeretnénk csatlakoztatni a tévét, hogy minimalizáljuk a potenciális akadozásokat. Különösen érdekes, hogy a FritzRepeater 6000 egyik portja 2,5 Gbps sebességet kínál.

#### **Jobb, ha egyformák**

Bár igazából bármelyik repeater kombinálható bármelyik routerrel (sőt, a gyártók ezt meg is ígérik a dobozon), jobb, ha

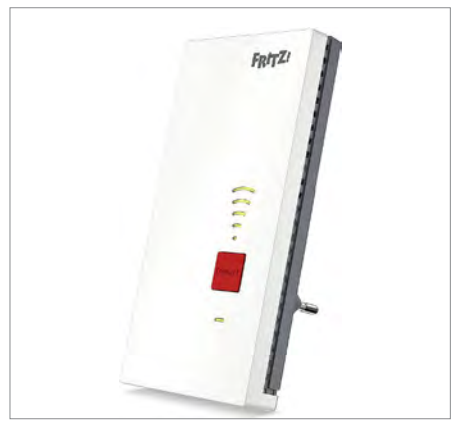

AVM FritzRepeater 2400 Az AVM csúcskategóriás Wi-Fi 5 kompatibilis repeatere nagyon megbízható, és a gyártó saját routereivel mesh hálózatot alkot.

inkább egy gyártótól származó példányokat párosítunk. Nem mintha az előbbi működésképtelen lenne, de előfordulhat, hogy nehézkes a beállítás vagy éppen lassabb a sebesség.

Azon túl, hogy saját magunk idejével és pénzével spórolunk, még egy előnye lehet, ha egy helyről válogatunk össze mindent: egyre több router és jelismétlő ígéri, hogy mesh hálózatot hoznak létre. Egy ilyen mesh abban különbözik a klasszikus router-repeater felállástól, hogy könnyedén bővíthető további csomópontok (node-ok) beépítésével, a létrejövő rendszer pedig decentralizált. Több gyártó már komplett készleteket is kínál ehhez (lásd az előző oldalon), de azt tudnunk kell, hogy az ilyen megoldások egyelőre nem szabványosítottak, tehát tényleg csak egy adott gyártó termékein belül működnek. Ha viszont működnek, akkor

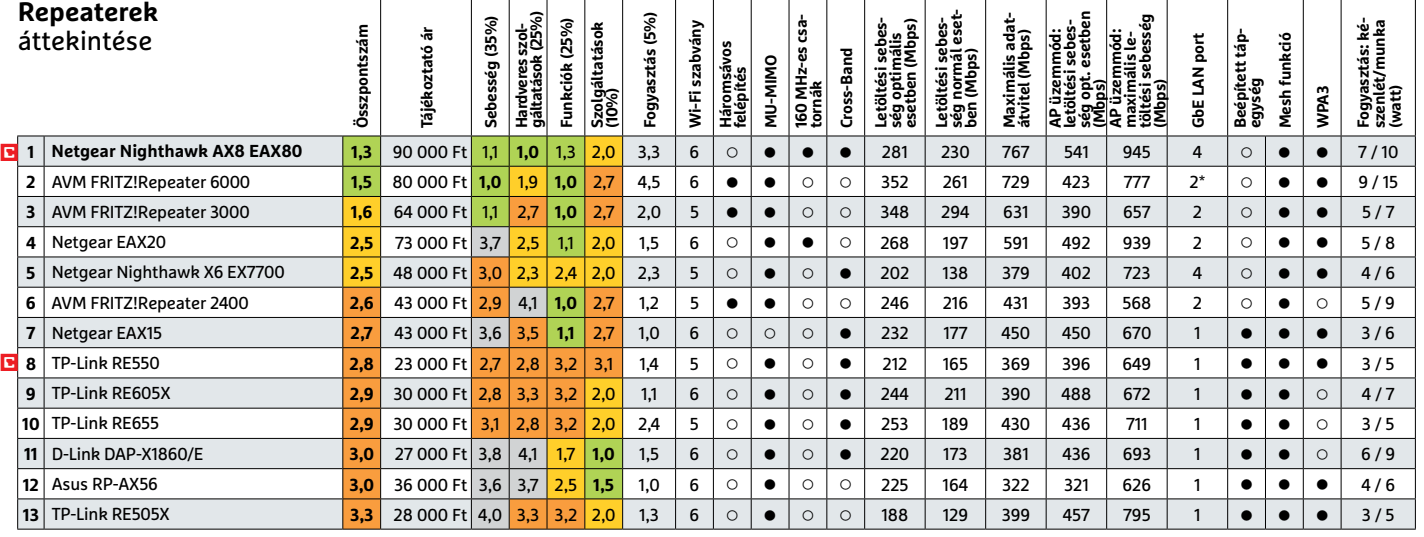

Kiváló (1 – 1,5) Jó (1,6 – 2,5) Közepes (2,6 – 3,5) Elégséges (3,6-4,5) Gyenge (4,6-tól) **○** igen **•** nem

KÉP: GYÁRTÓ

GVÁRTÓ ćģ

#### **WLAN < AKTUÁLIS**

#### **Kitekintő: Wi-Fi 6E**

Még el sem terjedt a Wi-Fi 6, de már a startkövön toporog a Wi-Fi 6E kiterjesztés, melynek érdekessége, hogy itt a 6 GHz-es tartományt is bevetnék a 2,4, illetve 5 GHz-es sávok tehermentesítésére. Ehhez külön hatósági engedélyek is szükségesek, így a Wi-Fi 6E terjedése lassan halad, ráadásul az 5G-vel is ütközik, így például Európában az USA-belihez képest kevesebb csatorna áll csak rendelkezésre a WLAN számára. Mindenesetre az új Qualcomm Snapdragon 888 chip már támogatja a kiterjesztést.

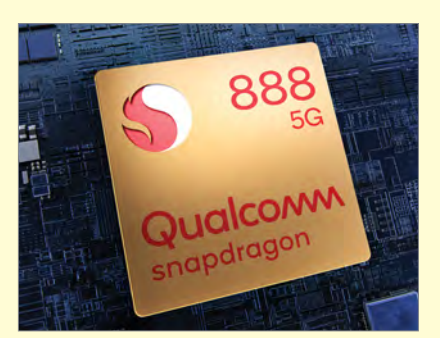

Qualcomm Snapdragon 888 A csúcsmobilokba szánt rendszerchip a Wi-Fi 6E szabvánnyal is kompatibilis.

nagyon hasznosak: nemcsak a beállítást egyszerűsítik, de kiváló lefedettséget biztosítanak, ráadásul a kliensek automatikus barangolását, csatornaválasztását is intézik, így általában a lehető legjobb kapcsolatot biztosítják az egész lakásban, még akkor is, ha ide-oda járkálunk a szobák között. A TP-Link ezt a megoldást OneMeshnek, az Asus AiMeshnek, a D-Link Covrnek nevezi.

#### Wi-Fi 6 utólag

Okostelefon, tabletek és hasonló eszközök esetén két lehetőség van: vagy rendelkeznek már gyárilag Wi-Fi 6 adapterrel, vagy nem – ha fejleszteni akarunk, akkor a legközelebbi vásárlásnál lesz majd erre lehetőségünk a specifikációkat ellenőrizve. Számítógépek esetében viszont általában nem így van – akár asztali, akár hordozható változatokról beszélünk, itt már lehetőségünk lesz utólag biztosítani a Wi-Fi 6 kompatibilitást, ráadásul meglepően kedvező áron.

Első lépésben azt kell kideríteni, hogy jelenleg milyen WLAN modul és egyéb hardver van telepítve – ebből az is kiderül, hogy szükség van-e például BIOS/UEFI frissítésre. Az ehhez szükséges diagnosztikai eszközök, így például a SiSoft Sandra, megtalálhatóak virtuális lemezmellékletünkön.

Asztali számítógépek esetén a gépházon belülre is szerelhetünk WLAN adaptereket PCIe kártyák formájában – ilyet az Asustól a TP-Linkig sok cég kínál, áraik 10-20 000 forint között mozognak általában. Antennáikat jó, ha nem a gépház és a fal közé szorítva helyezzük el, ezért jó, ha kábellel kivezetve egy külön tartóra lehet szerelni őket.

Noteszgépeknél kicsit bonyolultabb a dolog: ezekben általában M.2 foglalatba illeszkedő apró modulokra kerülnek a WLAN chipek. Ezt a modult lehet cserélni, de nem biztos, hogy a gépházat is fel tudjuk nyitni a garancia elvesztése nélkül. Mindenesetre, ha ez lehetséges, akkor a gyártó weboldalának segítségével lehet kideríteni ennek útját-módját. M.2-es WLAN kártyát már nehezebb viszont szerezni, de nem lehetetlen. Az Intel AX200 NGW WLAM modul például elérhető vPro és vPro mentes változatban is, és már 5-6000 forintért be tudjuk szerezni. Vigyázzunk, mert létezik az AX201-es modell is, mely ugyanezt tudja, de nem minden lapkakészlettel kompatibilis!

Természetesen az M.2 foglalat ma már megtalálható az asztali gépekben is, elsősorban a modern SSD-k csatlakoztatására használjuk, de egyes változatok fogadni tudják például az Intel AX200 kártyáját. Ilyenkor viszont antennakészletet is kell venni, ez körülbelül 8-9000 forintba kerülhet. Az Intel modulja egyébként egy plusz komponenst is tartalmaz, amivel számítógépünket a WLAN mellett Bluetooth 5.2 képességgel is felruházzuk.

#### **Megéri a váltás – és még gyors is**

Az eddig elmondottakból látszik, hogy az új technológia használata számtalan előnnyel jár. Igaz, hogy ezek egy részét még nem igazán tudjuk kihasználni, de ahogy telik az idő, egyre több eszköz lesz majd kompatibilis az új szabvánnyal, és ahogy ezek száma nő, úgy válik egyre nyilvánvalóbbá a 802.11ax előnye, különösen, ami a zsúfolt rádiós környezetet és az egyszerre csatlakozó, egyre növekvő számú eszköz kezelését jelenti. Ez azonban nem jelenti azt, hogy ne lenne érdemes már most elkezdeni a váltást, hiszen az, mint láttuk, nem nehéz, és nem is feltétlenül drága, hiszen nem muszáj egyszerre mindent lecserélni. Első lépésben elég egy Wi-Fi 6 kompatibilis routert beszerezni, és ha notebookunk és okostelefonunk már ismeri az új szabványt, meg is tettük az első fontos ugrást a WLAN jövője felé.

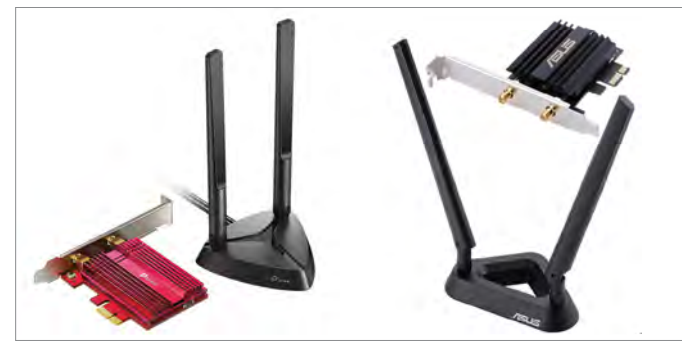

PCIe adapter Wi-Fi 6-hoz asztali gépekbe PCIe kártyákkal (TP-Link TX3000: 16 000 forint, Asus PCE-AX58BT: 30 000 forint) és antennákkal Wi-Fi 6 képessé tehetjük PC-nket.

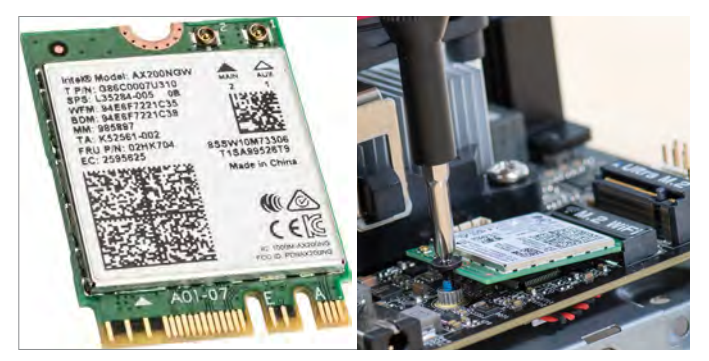

M.2 modul PC-hez, mini PC-hez és noteszgéphez Az Intel AX200 moduljával könnyen frissíthetjük számítógépünk WLAN adapterét, verziótól függően 6-10 000 forintos áron.

# Sebezhetőség több millió routerben

A gyártók közül az Asus biztosan érintett, de sok OEM termék között is lehetnek könnyen feltörhető útválasztók.

**A**Tenable és a Juniper Networks biz-tonsági szakértői arra figyelmeztetnek, hogy azokban a routerekben, amelyek az Arcadyan vagy a Buffalo által fejlesztett vezérlőszoftvert használnak, egy kritikus biztonsági hiba található. A sérülékenység alapvetően régebbi, az elmúlt pár év során kiadott típusokat érint, a lista a vizsgálatok előrehaladtával bővülhet, de már most is 20 felett jár.

Biztonsági hibák persze folyamatosan a felszínre kerülnek, a mostani sérülékenységet azonban a hekkerek már

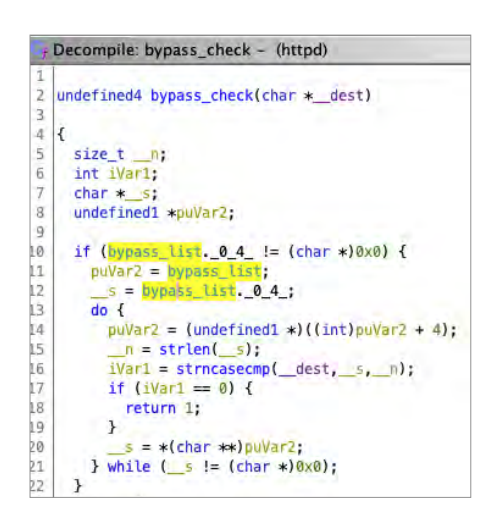

aktívan használják, így aki az érintett routerek egyikét használja, az nincs többé biztonságban.

A hiba részletes leírása már elkészült, ebből az derül ki, hogy a sérülékenység kihasználása a path-traversal módszer segítségével történhet. Ennek lényege az, hogy a támadó olyan mappákhoz és fájlokhoz férhet hozzá, amelyekhez alaphelyzetben nem lenne jogosultsága; végső soron pedig akár még az is lehetséges, hogy a támadó teljesen átvegye az irányítást a router felett.

A kutatók találtak olyan esetet, amikor a router feltörését követően távolról a Mirai kártevőt telepítették az eszközre, és segítségével egy botnet hálózatot állítottak fel. Ezt a botnet hálózatot használták aztán arra, hogy DDoS támadást intézzenek egyes szolgáltatók ellen, hogy túlterhelést okozva megbénítsák az általuk üzemeltetett weboldalakat. A sérülékenységben érintett routerek pontos listáját az alábbi weboldalon lehet ellenőrizni: https://www.tenable.com/security/research/ tra-2021-13.

Az érintett routerek használói abban reménykedhetnek, hogy a gyártók hamarosan elkészítik a hibát kijavító frissítést.

### **A hónap adatlopási ügyei**

**600 millió dollárt loptak el hekkerek** A kriptopénzekkel üzletelő Poly Network hálózatát hekkerek támadták meg. Egyelőre zajlik a nyomozás, így nem tudni pontosan, hogy ki vagy kik állnak a támadás mögött – az viszont már ismert, hogy rengeteg pénznek, 600 millió dollárnak veszett nyoma. A site üzemeltetője arra kéri a csalókat, hogy juttassák vissza az ellopott pénzt;

**Megtámadták a Gigabyte rendszereit**

volt már példa rá, hogy egy ilyen kérés

eredményre vezetett.

A főleg alaplapjairól híres Gigabyte szervereit csalók feltörték, és 112 GB-nyi adatot töltöttek le onnan. A tajvani gyártó megerősítette a támadás tényét (és sikerességét is). A tájékoztatás szerint a RansomEXX kártevő intézte a támadást, amely egy olyan zsarolóvírus, amely titkosítás előtt elküldi az adatokat készítőjének. A hekkerek közölték, hogy váltságdíjat kérnek, amit ha nem kapnak meg, akkor közzéteszik az ellopott információkat.

#### **1 millió hitelkártya adatait adják ingyen**

Néha egészen hihetetlen dolgok történnek a sötét weben: most például egy olyan szolgáltató, amelynél lopott hitelkártyaadatokat lehet vásárolni, akciót hirdetett. Ennek keretében 1 millió hitelkártya adatait lehet ingyen letölteni, mintegy kedvcsinálóként. Az akció célja valószínűleg az, hogy a figyelmet a kínált szolgáltatásokra irányítsa.

#### **Veszélyes hiba a Kindle rendszerében**

Az Amazon e-book-olvasója messze a legnépszerűbb termék a kategóriájában; ez azonban sajnos azt is jelenti, hogy a hekkerek figyelmét sem kerülte el a készülék. Biztonsági szakértők ezúttal olyan hibát találtak a készülék szoftverében, amely segítségével csalók hozzáférhetnek az eszközön is használt Amazon-fiókhoz. Az Amazon azóta már frissítette a szoftvert.

#### **Egyre több a csalárd telefonhívás**

A zsarolóvírusok és adathalász e-mailek világában a csalók minden új és régi eszközt bevetnek, hogy több embert érjenek el. Pillanatnyilag a telefonhívások segítségével lebonyolított csalások élik reneszánszukat, amely során az Avast szerint főleg két módszert alkalmaznak. Az egyiknél weboldalakon felugró üzenetben kérik egy szám hívását, a másiknál az áldozatokat direktben keresik meg.

Erőteljesen nőtt a ransomware támadások száma 2021 első felében máris több ilyen jellegű támadás érte a felhasználókat, mint 2020-ban a teljes év során 188.902.580

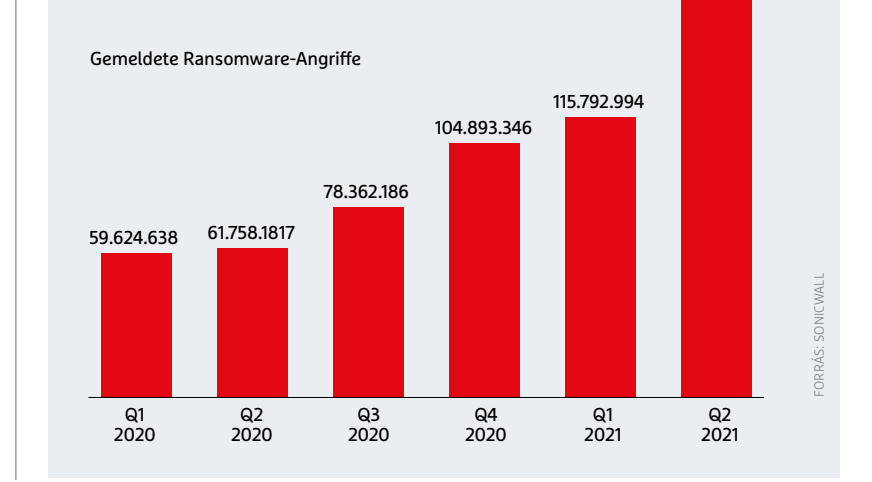

#### **BIZTONSÁGI HÍREK < AKTUÁLIS**

#### **Hamis vakcinaigazolások biznisze**

Magyarországon épp a napokban tartóztattak le egy orvost, aki oltás beadás nélkül állított ki védettségi igazolványt, de ne higgyük, hogy csak idehaza működik a "biznisz". Németországban is letartóztattak több csalót, akik a Telegram üzenetküldőt használva szereztek "kuncsaftokat" maguknak. Becslések szerint 2500 csoportban több millió lehet azoknak a száma, akiket érdekelt a lehetőség, azt viszont még nem tudni, hogy hányan voltak azok, akik végül tényleg kaptak oltást. A nagyobb kínálat miatt az ár egy év alatt 170 euróról a felére csökkent.

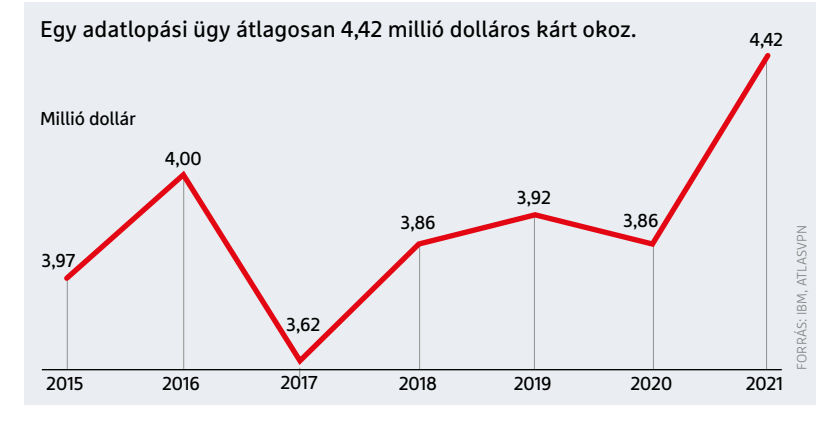

# Megveszi a Norton az Avastot

A NortonLifeLock otthoni biztonságtechnikai szoftverekkel foglalkozó vállalat megvásárolja a konkurens Avastot, a hírek szerint ráadásul nem is aprópénzért, hanem 8 milliárd dollárért. A NortonLife-Lock kevesebb mint két éve vált ki a Symantecből, először növekedni is tudott, de aztán a cég gyorsan sok ügyfelét veszítette el. Úgy tűnik, hogy a folyamat most ismét megfordult, de biztos, ami biztos alapon az Avast felvásárlása mellett döntött a vezetés. A tranzakciót követően a Norton lesz a legnagyobb piaci szereplő, hiszen eddig az Avast volt az első helyen, köszönhetően annak, hogy termékeit világszerte 435 millió ember használja. Nem ez az első felvásárlása a NortonLifeLocknak, a vállalat tavaly év végén az Avirát már megvette.

#### **Tovább nőnek a kizsarolt összegek**

Minden jel arra mutat, hogy a zsarolóvírusok gazdáinak kapzsisága nem ismer semmilyen határokat. Erre utal legalábbis, hogy egy év alatt 82 százalékkal, 570.000 dollárra (azaz nagyjából 170 millió forintra) nőtt a cégek által váltságdíjként kifizetett összeg átlagos nagysága. Az adatokat a Palo Alto Networks szolgáltatta, amely nemrégiben végzett el egy részletes piackutatást ezen a területen. A csalók egyébként tavaly óta új trükköt használnak: nemcsak titkosítják, hanem el is lopják az adatokat, és azok közzétételével fenyegetnek. Reméljük, a folyamatnak vége.

#### **Felismeri a Pegasust az iMazing**

Az iTunest sokan nem szeretik, az egyik legnépszerűbb alternatívája az Apple alkalmazásának pedig az iMazing. Ez a szoftver a közelmúltban egy új funkcióval bővült: képes felismerni a telefonon lévő kártevőket. A készítők állítása szerint nemcsak az átlagos kártevőkről van szó: a program képes lehet arra is, hogy a kémbotrányban érintett Pegasus szoftverrel történő behatolást észrevegye és jelezze. Viszont a vizsgálat nem a szokásos módon történik: készül egy képfájl a telefon rendszeréről, majd a program ezt vizsgálja át bitről bitre. Az iMazing egyetlen hátránya, hogy fizetős.

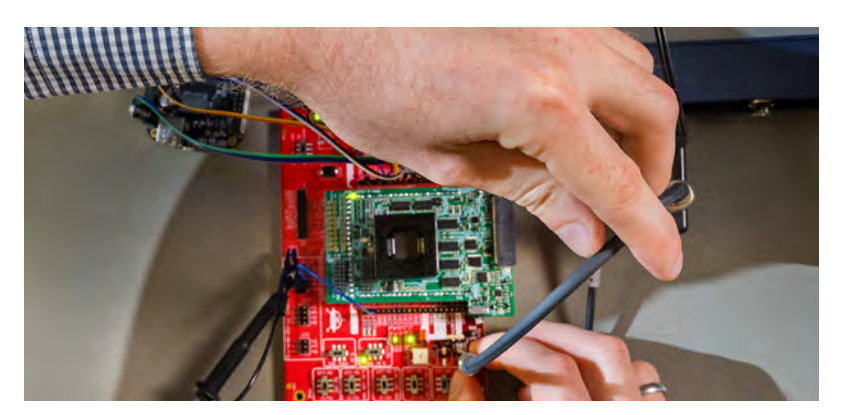

# Speciális hardver trójai programok ellen

A Münchenben található Technischen Universität München (TUM) kutatói kifejlesztettek egy olyan hardvert, amely az új vírusok felismerését nagyon hatékonyan végzi, és amely emellett arra is képes lehet, hogy a trójai programok elleni védekezést elősegítse. Ez a kategória a normál vírusirtóknak sokszor nehézséget okoz, és egyéb módon sem túl egyszerű védekezni – hiszen az adatok "utólagos" titkosítása segítségével sem lehet megelőzni az adatlopást.

A hardver egyelőre még csak kísérleti státuszban van, de potenciál egészen biztosan van benne; már csak azért is, mert az utólagos titkosítással kapcsolatban rengeteg biztonsági szakértő mondta már el, hogy viszonylag könnyű megkerülni. A rendszer négy speciálisan, direkt tesztelés célra kifejlesztett trójai programot tartalmaz, a kutatók azt remélik, hogy segítségükkel könynyebb lesz megérteni a trójai programok működését.

#### **12 év börtön 200 millióért**

A hatóságok Amerikában lecsaptak egy olyan bűnbandára, amelynek fő tevékenysége iPhone-ok függetlenítése volt, de mellette kis extraként távolról kártevőket is telepítettek a mobilokra. A banda feje egy pakisztáni férfi, aki az AT&T néhány munkatársát környékezte meg; a csapat viszont nemcsak ennek a szolgáltatónak a készülékeit tudta függetleníteni, hanem gyakorlatilag minden mobilt. A csalók az évek során 2 millió telefont függetlenítettek, és ezzel mintegy 200 milliós kárt okoztak a szolgáltatóknak. A banda fejét most ítélték el; 12 év börtönbüntetést kapott.

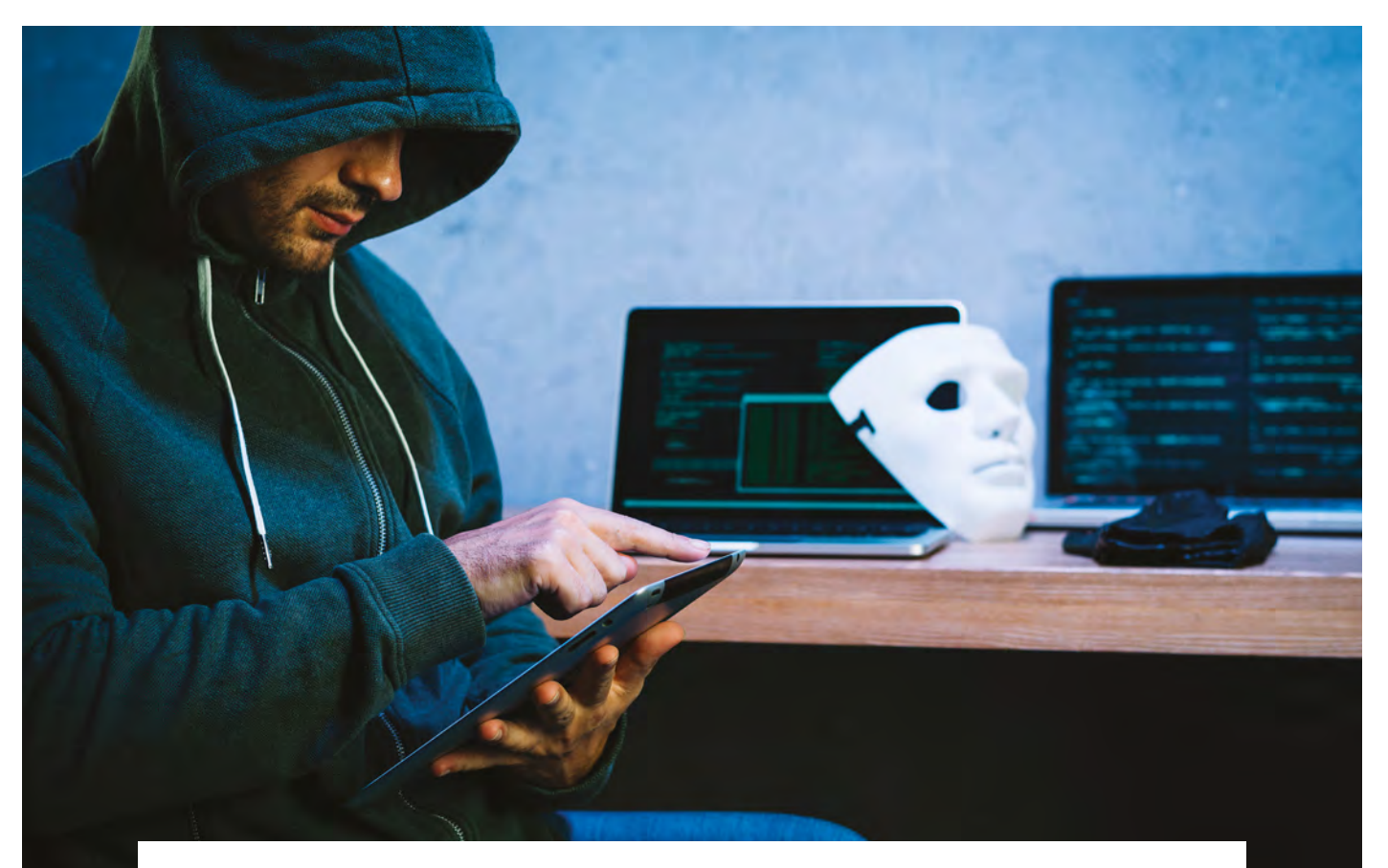

# Amikor egy hiba az állásunkba kerülhet

#### **A megszemélyesítéses csalás felismerése**

Legtöbben már ismerik a social engineeringet, amikor a hekker megtévesztéssel próbál érzékeny információkhoz hozzájutni. Az ESET most egy kevésbé ismert, de egyre gyakoribb támadásra, a megszemélyesítésre hívja fel a figyelmet.

**Aztámadás során az elkövetők egy<br>
Rosztavia kollégának, üzleti partnernek)<br>
Rosztavia konceptivelete a konceptivelete konceptivelete a konceptivelete<br>
Rosztavia konceptivelete a konceptivelete<br>
Rosztavia konceptivelete a** megbízható személynek (például adják ki magukat annak érdekében, hogy becsapják az áldozatokat, és olyan tevékenységekre vegyék rá őket, amelyek aztán bajba sodorhatják őket vagy munkáltatójukat. Jellemző példa, hogy a támadó a kiszemelt cég vezérigazgatójának adja ki magát annak távollétében, és a nevében azonnali tranzakciókat és megrendeléseket hagy jóvá.

2019 tavaszán például egy angol energetikai cég vezérigazgatója 220 ezer eurót utalt át egy ismeretlen magyar beszállító számlájára, miután kiberbűnözők a vállalat németországi vezetőjének hangját utánozták le annyira jól, hogy az akcentus, a beszéd szokásos hanglejtése, sebessége is tökéletes volt. A hanghamisítással a "főnök" azonnali átutalást rendelt el, majd a mintegy 72 millió forintnak megfelelő összeget az ismeretlen elkövetők a magyar számláról azonnal tovább is utalták egy mexikói számlaszámra.

#### **Kész átverés**

Megszemélyesítésről akkor beszélünk, ha egy bűnöző valaki másnak adja ki magát – ebben az esetben annak érdekében, hogy információt szerezzen vagy hozzáférhessen egy személyhez, céghez vagy bizalmas számítógépes rendszerhez. Céljuk elérése

érdekében a kiberbűnözők többek között telefonhívásokon, e-maileken vagy üzenetküldő alkalmazásokon keresztül lépnek kapcsolatba áldozataikkal. Sok esetben a támadók a kiszemelt vállalat felső vezetőinek nevével állítanak be e-mailcímet, így olyan levelet tudnak küldeni, mely pontosan úgy fest, mintha azt az adott vezető írta volna.

Szinte hihetetlen, hogy manapság mennyi vállalati információ érhető el publikusan az olyan platformokon, mint a LinkedIn: a vállalatok teljes felépítése és az alkalmazottak névsora egyaránt könnyedén összegyűjthető az oldalon. A kiberbűnözők az így megszerzett információkkal az egyik kolléga nevében

#### **ESET-OLDALAK < AKTUÁLIS**

valamilyen ürüggyel megkérhetik a vállalat egy másik alkalmazottját arra, hogy indítson el egy átutalást, fizessen ki egy számlát vagy küldjön el pár fontos adatot – és erről ne szóljon egyelőre senkinek. Egy ilyen célzott és testre szabott támadás rendkívül veszélyes lehet a vállalatok számára, mivel adatlopásokat és pénzügyi veszteséget is okozhat.

A kiberbiztonsággal foglalkozó TEISS adatai szerint a megszemélyesítéssel kapcsolatos online támadások világszerte elterjedtek és cégmérettől függetlenül bármekkora vállalkozásra fenyegetést jelenthetnek. Ráadásul az esetek száma 2019-ben csaknem 70%-kal emelkedett az előző évhez képest. A biztonsági megoldások védelmet nyújtanak a technikai támadásokkal szemben, de a megszemélyesítés módszerei inkább az emberi megtévesztésre, pszichológiai módszerekre támaszkodnak, és az emberek túlzott bizalmát használják ki.

Ezért kiemelten fontos a munkavállalók ilyen irányú biztonságtudatossági képzése is. Íme, néhány hasznos tanács az ESET kiberbiztonsági szakértőitől, melyek segítségével csökkenthetjük az ilyen pszichológiai megtévesztések kockázatát, és kiszűrhetjük a rosszindulatú próbálkozásokat.

#### **1 Tanuljuk meg felismerni a hamis üzeneteket**

Minél többet tudunk a megszemélyesítés eszközeiről, annál könnyebben ismerhetjük fel azokat. Nézzük meg, hogyan működnek a megszemélyesítő e-mailek. Sok bűnöző a sürgősség és a félelem érzését próbálja kiváltani célpontjában, ami arra készteti az áldozatot, hogy gondolkodás nélkül, kapkodva végezze el a kért feladatot. A bűnözők kívánsága sokszor tartalmaz valami szokatlant és gyanúsat. Hivatkozhatnak például olyan szerződésekre vagy tranzakciókra, amelyekről még nem is hallottunk, vagy olyan ügyfelekre, akiket nem ismerünk. A kiberbűnözők általában nagyon rövid határidőt adnak a szükséges feladat elvégzésére és arra kérnek, kezeljük bizalmasan az adott utasítást.

Az üzenetek szerencsésebb esetben nyelvtani hibákat tartalmaznak és sokszor hibásan alkalmazzák a vállalat arculatát is. A megszemélyesítésekben igazán jártas támadók azonban teljesen valóságosnak tűnő e-maileket is készíthetnek, amelyek végén szerepel a levelet küldő alkalmazott hivatalos fényképe vagy aláírása is. Tehát ha az üzenetben szereplő kérést furcsának találjuk, akkor legyünk gyanakvóak, még akkor is, ha az e-mail-sablon valódinak tűnik, és teljesítés előtt tájékozódjunk más csatornákon, vagy kérjük egy másik felső vezető jóváhagyását.

#### **2 Gondoljuk át az összefüggéseket**

Néha túl elfoglaltak vagyunk és szinte gondolkodás nélkül hozunk döntéseket. Ám inkább szánjunk rá néhány extra másodpercet, és mérlegeljük, hogy az adott üzenet mindennapos, vagy valamiért furcsa. Miért éppen ez a kolléga kéri az összeg átutalását vagy épp ezeket az érzékeny adatokat? Minden olyan szokatlan elemet, amely eltér a vállalat hagyományos üzleti folyamataitól, tekintsünk figyelmeztető jelnek! Még akkor is lehetünk csalás áldozatai, ha az e-mail egy olyan nyilvánvalóan megbízható egyéntől származik, mint a vezérigazgatónk. Legyünk éberek, és ellenőrizzük az esetleges kéréseket más kollégákkal is.

Előfordulhat, hogy az internetes bűnözők azt is tudják, hogy valaki épp szabadságon van, és úgy viselkednek, mintha helyettesítenék őt. Ilyen esetben ellenőriztessük a kérdéses információkat a felettesünkkel vagy munkatársainkkal.

#### **3 Ellenőrizzük alaposan az e-mail-címet**

Üzleti e-mailt kaptunk egy személyes fiókból? Még akkor is, ha az e-mail-cím látszólag olyan személyhez tartozik, akit ismerünk, inkább az illető hivatalos e-mail-címére válaszoljunk.

Ne feledjük, a hekkerek legtöbbször olyan e-mail-címet is használhatnak, amely első látásra hivatalos vállalati e-mail-címnek tűnhet, de a domain neve tartalmaz kisebb eltéréseket. Gyakran kicserélnek egy betűt egy rá hasonlítóval; például az "m" helyett "rn"-t használnak, vagy más betűeltéréseket tartalmaz – ezt a módszert hívják typosquattingnak.

#### **4 Használjunk alternatív kommunikációs csatornát is**

Arra gyanakszunk, hogy csaló üzenetet kaptunk? Hívjuk fel a feladót, vagy vegyük fel vele a kapcsolatot egy másik kommunikációs csatornán keresztül és kérdezzünk rá az adott üzenetre. Ne felejtsük el, hogy nem az e-mail az egyetlen kommunikációs csatorna, melyet a hekkerek a megszemélyesítéshez használhat-

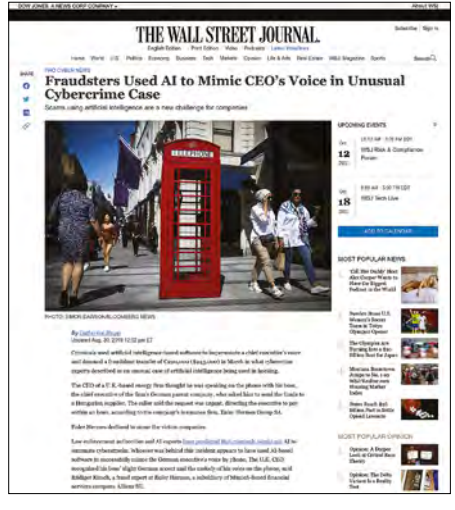

A megszemélyesítéses csalással végrehajtott bűncselekmények némelyike kémfilmbe illő történet

nak. Olyan népszerű üzenetkezelő alkalmazásokon keresztül is kapcsolatba léphetnek velünk, mint például a Whats-App. Tehát ha gyanús WhatsApp üzenetet kapunk, akkor is írjunk a feladó vállalati e-mail-címére egy üzenetet, vagy hívjuk fel telefonon.

Alternatív megoldásként természetesen személyesen is megkérdezhetjük az illetőt. Ne féljünk attól, hogy valakit megzavarunk a munkában, még akkor sem, ha épp nagyon elfoglalt. Ha szemtől szembe nem is léphetünk mindig kapcsolatba a vezetőnkkel, beszélhetünk a helyettesével vagy másokkal, akik várhatóan tájékozottak lesznek az adott üggyel kapcsolatban. Például egy nagy összegű, sürgős határidejű számlafizetésről biztosan tud a pénzügyi igazgató vagy az ügyvezető igazgató is, így nyugodtan rákérdezhetünk náluk.

#### **5** Hozzunk létre "Külső" címkét

A "Külső" címkék segítségével megjelölhetjük azokat az e-maileket, amelyek a vállalati domainen kívülről érkeznek. Ezek a címkék figyelmeztetik a címzetteket, ha egy adott levél nem a szervezeten belülről származik, és segíthetnek azonosítani azokat az e-maileket, amelyek az adott domaint próbálják meg valamiképp hamisítani (például a fent említett .m" és .rn" cserével).

Ezek az ajánlások ugyan extra időt és energiát igényelnek, de biztosak lehetünk benne, hogy a befektetetés bőven megtérül, hiszen lehet, hogy pont ezáltal óvjuk meg munkahelyünket egy célzott kibertámadástól – és magunkat a felelősségre vonástól.

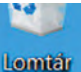

 $\overline{a}$ 

HIP 2021

⊾ PDF **HIP 10 2021 B.pdf** 

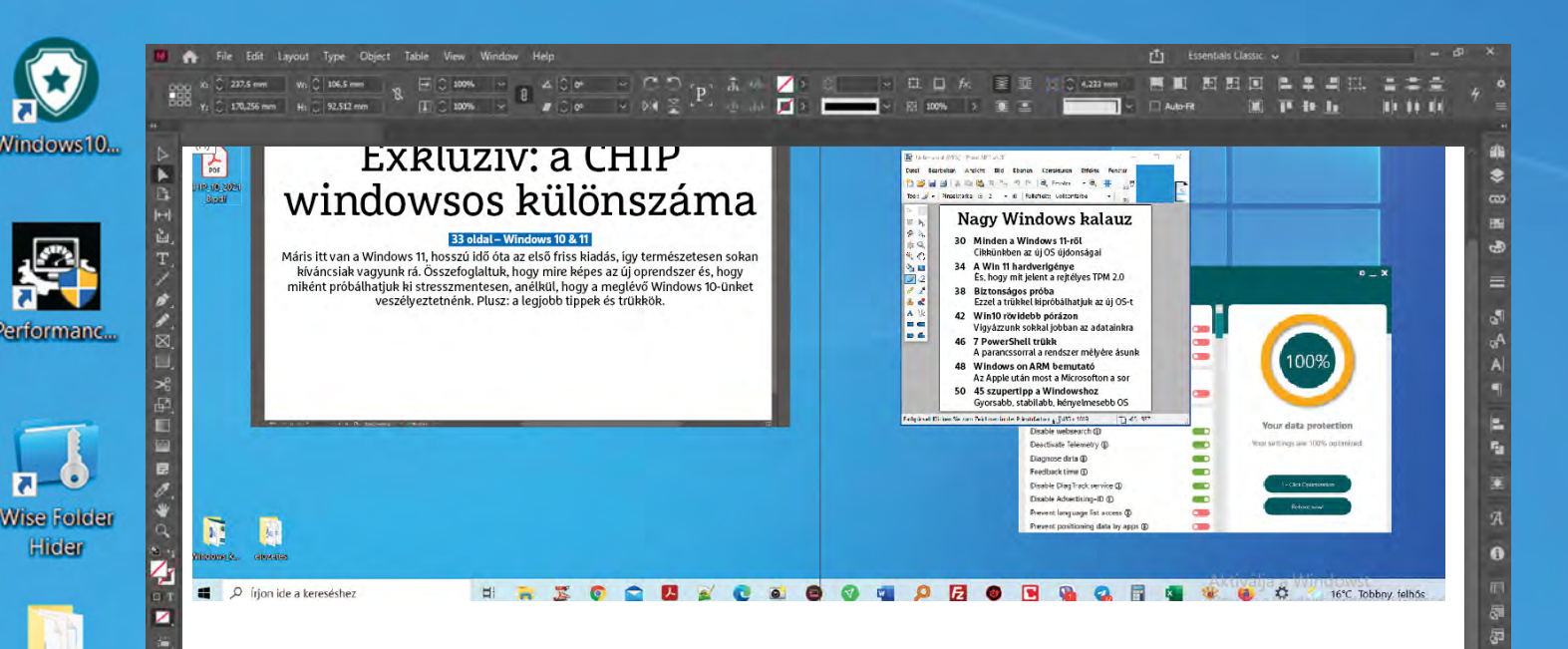

# Exkluzív: a CHIP windowsos különszáma

m

#### **33 oldal – Windows 10 & 11**

Máris itt van a Windows 11, hosszú idő óta az első friss kiadás, így természetesen sokan kíváncsiak vagyunk rá. Összefoglaltuk, hogy mire képes az új oprendszer, és hogy miként próbálhatjuk ki stresszmentesen, anélkül, hogy a meglévő Windows 10-ünket veszélyeztetnénk. Plusz: a legjobb tippek és trükkök.

Ħ

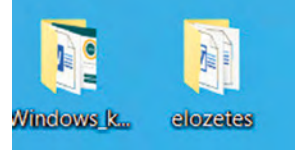

Æ

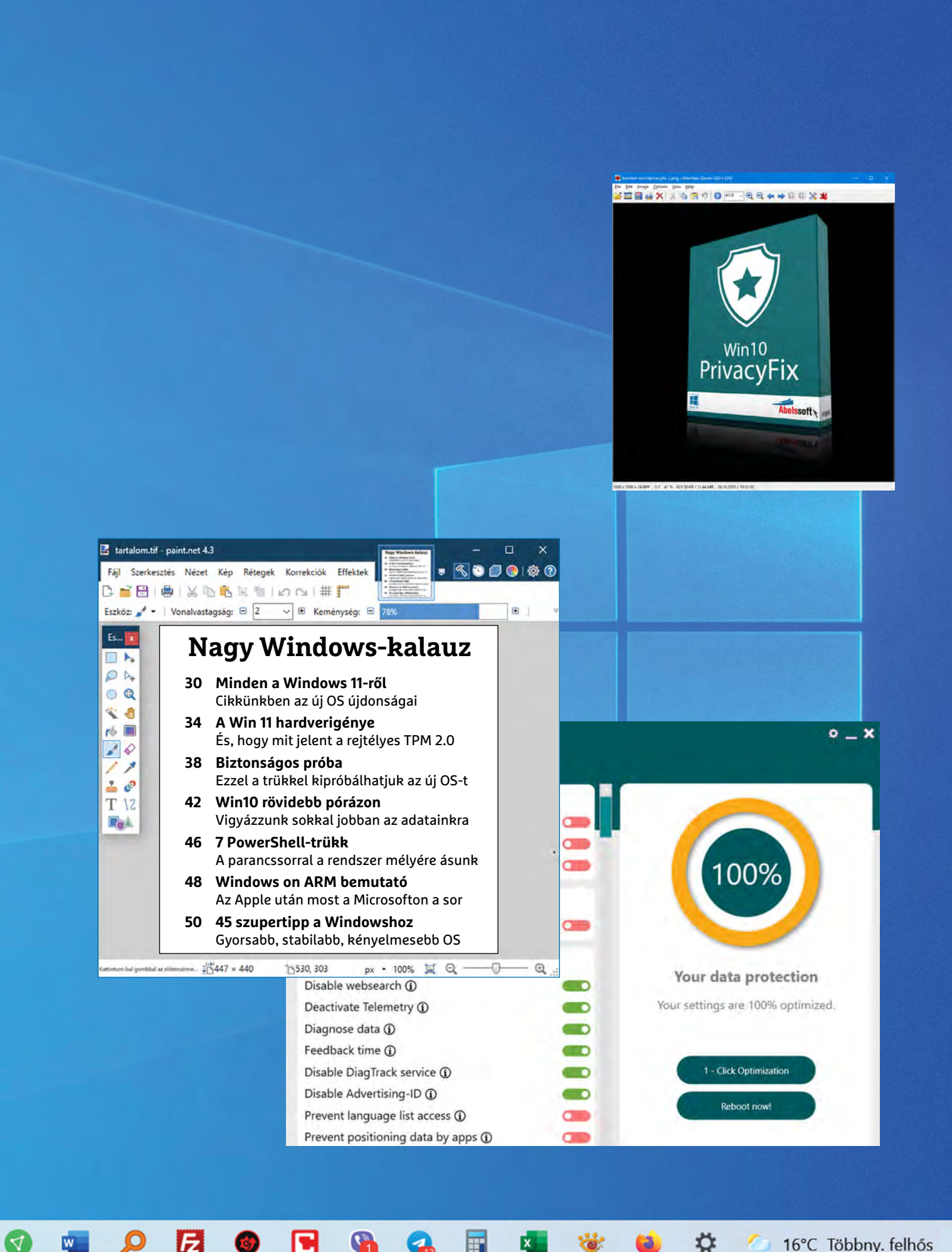

16°C Többny. felhős

# Windows 11: Minden, amit tudni kell

#### **Útmutató a Windows 11-hez**

Hamarosan érkezik a Microsoft tizenegyedik Windowsa, az átállás pedig nem lesz zökkenőmentes, a hardveres követelmények ugyanis bővültek. Most bemutatjuk az új OS legfontosabb újdonságait, és hogy miként készülhetünk fel a váltásra.

JÖRG GEIGER/HORVÁTH GÁBOR

Ezek az eszközök megtalálhatók az újság **DVD-mellékletén** 

#### **WINDOWS < WINDOWS EXTRA**

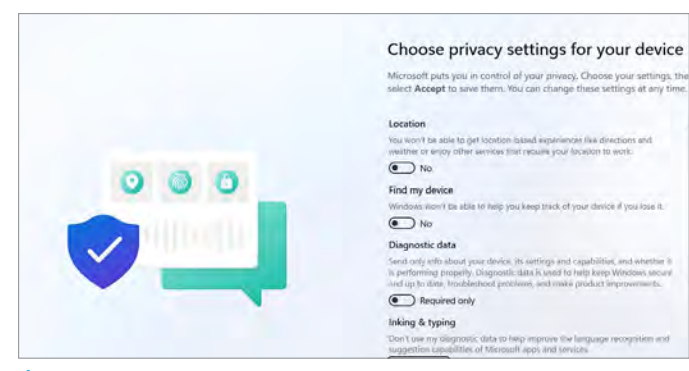

#### Új telepítő

A Windows 11 számára teljesen átdolgozták a telepítést, mely gyorsabb és egyszerűbb is lett egyben.

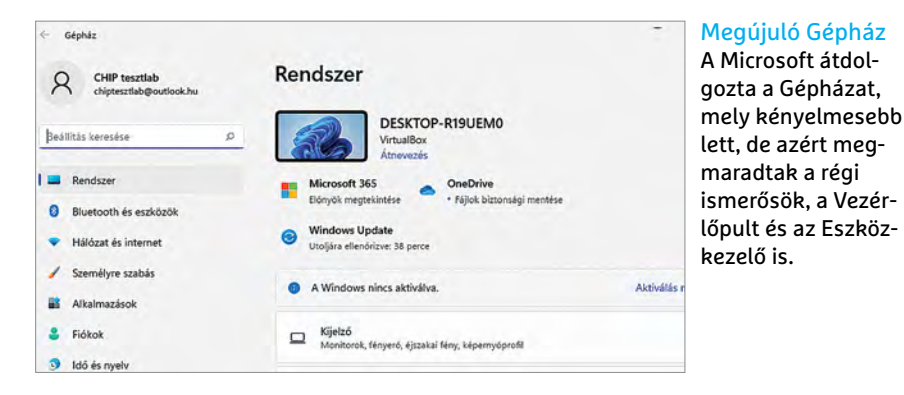

**Újra szuperlatívuszokban beszél a Microsoft, ennek oka pedig a Windows II: a céget vezető Satya Nadel-**Microsoft, ennek oka pedig a Windows 11: a céget vezető Satya Nadella nemrég az új operációs rendszert az "utóbbi évtized legnagyobb Windows frissítésének" nevezte. Ha ez igaz, akkor viszont a Windows 11 a Windows 10-nél is nagyobb lesz, hiszen azt meg "minden idők utolsó Windows verziójának" nevezték. De hát miért ne változhatnának a tervek?

A felhasználók számára a Windows 11-re való áttérés két dologgal jár majd: hasznos újdonságokkal és megnövelt hardveres követelményekkel (ezzel kapcsolatban lásd a 34. oldalt). Ami a pontos megjelenési dátumot illeti, ezt október 5-re ígéri a Microsoft, de hogy egy adott PC-re mikor érkezik meg, azt nem lehet megmondani, a Windows Update rendszeren át terített frissítés ugyanis hullámokban történik majd, a szerverek terheltségétől függő ütemezéssel. Mindenesetre arra mindenki számíthat, hogy ez év ősze során megjelenik nála is a lehetőség a frissítésre – feltéve, hogy rendszere minden fontos feltételnek eleget tesz.

Újdonságok területén bőven lesz mire figyelni, hiszen már a telepítési folyamatot is átdolgozták, és még a Windows 10-nél is egyszerűbbé, szebbé, gyorsabbá tették. Egy dologban azonban visszalépés történt: a Windows 11 Home verziójához már kötelező lesz a Microsoft-fiók használata.

Miután a telepítéssel elkészültünk, új rendszerindítási animációt és hangot élvezhetünk, belépés után pedig egy átdolgozott asztalon találjuk magunkat. Itt szinte mindent felfrissítettek a 2020-as évekre gondolva, és lecserélték az összes háttérképet is, hogy véletlenül se emlékeztessen semmi az elődre. Persze a kezelés alapkoncepciója nem változott, így a felhasználók rögtön otthon érezhetik magukat.

#### **Fókuszban a hatékonyság**

Azt semmi esetre sem szeretné a Microsoft, hogy a Windows 11-et a Windows 10 optikai tuningjának néznénk, úgyhogy a fejlesztők rengeteget hangsúlyozták,

#### **Windows verziók támogatása**

| Windows verzió         | Támogatás vége<br>magánfelhasználóknál | Támogatás vége<br>cégeknél |
|------------------------|----------------------------------------|----------------------------|
| Windows 11 21H2        | 2023. október*                         | 2024. október*             |
| <b>Windows 10 21H2</b> | 2023. május*                           | 2024. május*               |
| Windows 10 21H1        | 2022. december 13.                     | 2022. december 13.         |
| Windows 10 20H2        | 2022. május 10.                        | 2023. május 9.             |
| <b>Windows 10 2004</b> | 2021. december 14.                     | 2021. december 14.         |
| <b>Windows 10 1909</b> | 2021. május 11.                        | 2022. május 10.            |

Windows támogatás A Windows 11 esetében kétéves támogatást ígérnek minden verzióra, a Windows 10-nél ez csak körülbelül 18 hónap.

\*hivatalosan még nem megerősített

 $\times$   $\blacksquare$ ۰

#### Egyszerűbb ablakkezelés

A hatékonyság fontos volt a Windows 11 fejlesztése során, ennek egyik elemeként az ablakokkal is rugalmasabban bánhatunk.

> hogy mennyi helyen nyúltak bele a folyamatokba, tették egyszerűbbé a használatot. A Microsoftnál igyekeztek több, régóta kritizált problémán úrrá lenni, így például központosították és felgyorsították a keresőt, és lefogyasztották a fájlkezelőt. A menüsorok letisztultabbak lettek, az áttekintést pedig új ikonok és mögöttük álló funkciók segítik, melyekkel jobban elrendezhetjük az ablakokat. Így például már nemcsak maximalizálni lehet ezeket, de sarokba is küldhetjük, vagy különböző szabályok szerint is elrendezhetjük őket egy gombnyomással (snap layouts).

#### Átdolgozott beállítások

Senki ne aggódjon: a Vezérlőpult, az Eszközkezelő és a Lemezkezelő a Windows 11-ből sem hiányzik, és ezek a régi eszközök továbbra is megszokott kinézetükkel nyithatóak meg a Win+X gombokkal elérhető menüből. De az is világos, hogy a Microsoft a legtöbb beállítási lehetőséghez új kinézetet kapcsolt.

Ha össze szeretnénk foglalni a változtatásokat, akkor alapvetően két fő fejlesztési irányt emelnénk ki: az egyik, hogy több funkciót kínálnak, a másik, hogy szebben néznek ki. Ez utóbbit felesleges is túlzottan részletezni, hiszen

#### **WINDOWS EXTRA > WINDOWS**

elsősorban szebb ikonokat jelent. Az előbbi már trükkösebb, ugyanis egyrészt átdolgozták a beállítások menüstruktúráját, a rejtett elemeket pedig a keresővel érhetjük el a legkönnyebben. Kapunk új funkciókat is, melyek közül a hálózatra és a biztonsági mentésre vonatkozóak lehetnek a leginkább érdekesek.

Hasznos újdonság, hogy a Windows 11 igyekszik a hibás beállításoktól is megóvni bennünket. A gyakorlatban ezt úgy kell elképzelni, hogy ha például kikapcsoljuk a kijelző energiatakarékossági funkcióit, akkor az operációs rendszer fel fogja hívni figyelmünket erre, és felajánlja, hogy korrigálja ezt. A Microsoft ezt igyekezett minél kevésbé idegesítő módon megvalósítani, de azért a haladó felhasználókat biztos idegesíteni fogják ezek a figyelmeztetések. Aki azonban kevésbé gyakorlott, az lehet, hogy nincs tisztában minden opció hatásával. Mindenesetre egyelőre ezek a jelzések nem erőszakosak, és könnyű őket eltüntetni, ha biztosak vagyunk szándékainkban.

#### **Ingyenes váltás**

A Microsoft már többször érintette a Windows 11 árát: a Windows 10–11 frissítés ingyenes, de csak akkor működik, ha a hardveres feltételeknek is megfelelünk

(lásd a következő oldalpáron). Arról, hogy ez az ingyenes frissítés időkorláthoz lenne kötve, eddig nem esett szó, viszont úgy látszik, hogy aki jelenleg még Windows 7-et használ, az nem tud majd közvetlenül frissíteni az új operációs rendszerre. Valószínűleg a folyamatot itt úgy kell elképzelni, hogy először a Windows 10-et kell felrakni, majd erre telepíthetjük a Windows 11-et – már amennyiben nem vállaljuk be a valószínűleg sokkal kényelmesebb teljes újratelepítést.

Ha megnézzük a Windows 11 pre-release verzióinak verziószámát, akkor azt látjuk, hogy ezek Build 22000.xy formában jelennek meg. A "nevesített" verzió

#### **Ezek a Windows 11 Asztalának újdonságai**

#### **1 Start menü**

 Az új Start menün nem lehet átsiklani: alapértelmezésben középre rendezték, de visszatehetjük a bal oldalra is, viszont az élő csempéket és egy sor egyéb opciót eltüntetett a Microsoft belőle.

#### **2 Kereső**

 A Windows 11 keresője már a Start menüben található, bár egyelőre még gyorsan elérhető a tálcáról a nagyítóval vagy a Win gomb megnyomásával is.

#### **3 Microsoft Store**

 A kezdetekhez tér vissza a Microsoft Store, mely teljesen átalakul a Windows 11-ben, és már klasszikus, 32 bites programokat és androidos alkalmazásokat is tartalmaz.

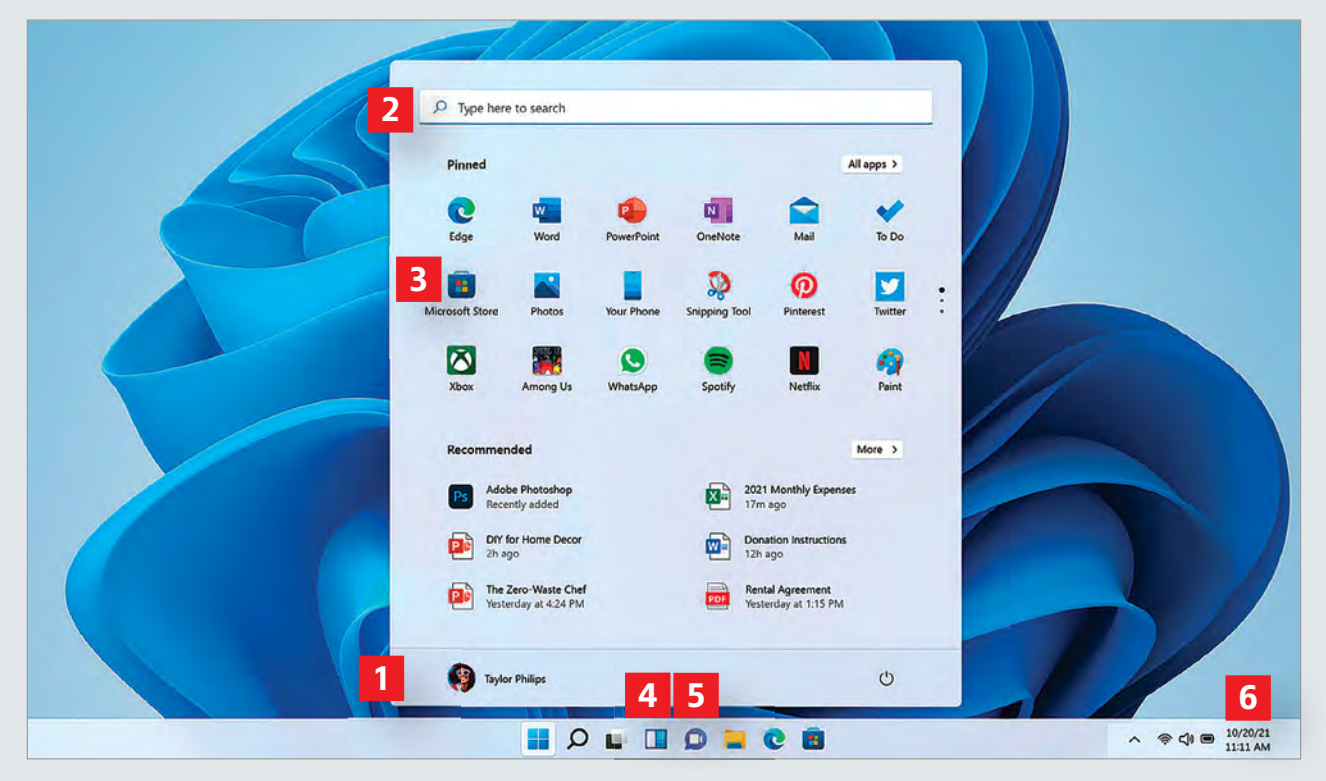

#### **4 Widgetek**

 Teljesen újak a Widgetek, a minialkalmazások, melyeket a képernyő bal oldalára rendezhetünk, és a Win+W gombokkal is elérhetünk.

#### **5 Teams integráció**

 Az irodából sokaknak ismerős a Microsoft Teams, melyet a Windows 11 rendszerszinten integrál, leváltva vele a Skype-ot.

#### **6 Tálca**

 A Windows 11 tálcája valamivel magasabb és letisztultabb lett, de bizonyos funkciókat eltüntettek belőle, és már csak a kijelző alján találkozhatunk vele.

#### **Rejtett újdonságok a Windows 11-ben**

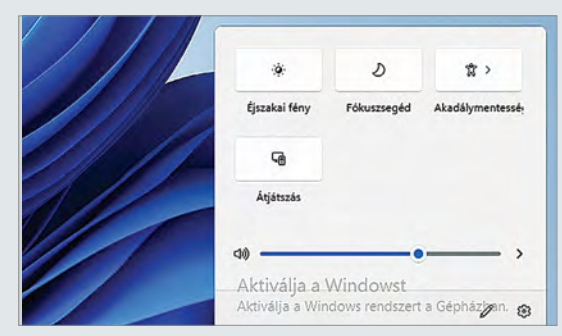

#### Új gombkombinációk

A Win+W-vel a minialkalmazásokat nyithatjuk meg, míg a Win+A a Windows 11 gyorsbeállításait nyitja meg.

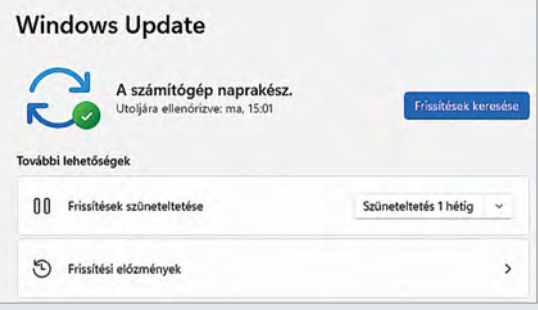

#### Frissítés-előrejelzés

Mennyi ideig tart majd egy frissítés telepítése? A Windows 11 megpróbálja előre jelezni nekünk a telepítés várható időtartamát.

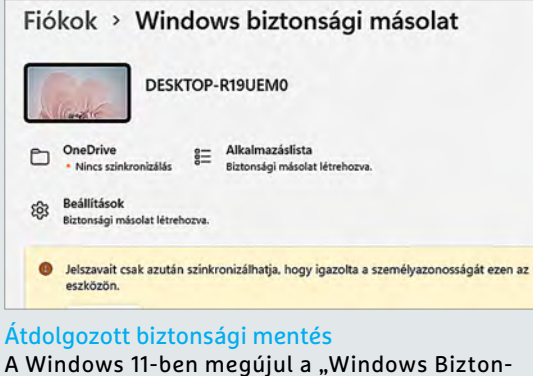

sági Másolat", a hangsúly a OneDrive Szinkronizációra kerül.

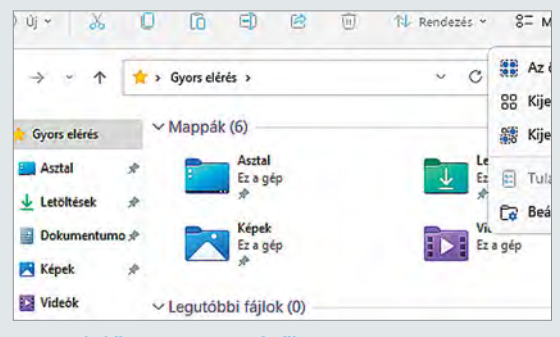

#### Legördülő menü az Intézőben

A Microsoft eltüntette az Intéző menüsávját, helyébe egy egyszerűbb, legördülő menüket tartalmazó rész került.

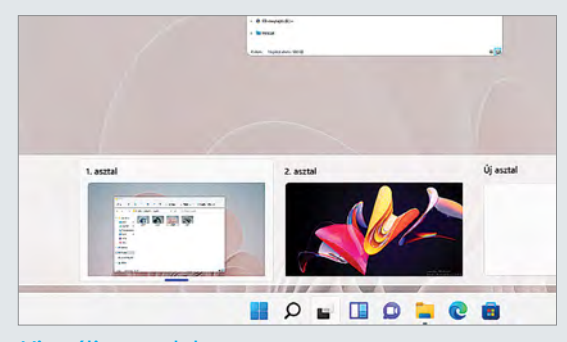

#### Virtuális asztalok

A Windows 10-ben valamennyi virtuális asztal egyformán nézett ki, a Windows 11-ben saját háttérképet kaphatnak.

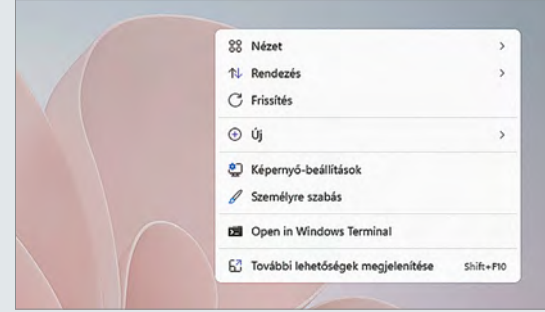

#### Újfajta helyi menük A Microsoft alaposan megtisztította a Windowsban található helyi menüket, és már csak a legfontosabb opciókat találjuk meg bennük.

ugyanakkor a 21H2 névre hallgat, éppen úgy, ahogy a Windows 10 is. Az utóbbival ellentétben azonban a Windows 11-nél már csak évente egy nagy frissítés jönne. Ami a további támogatást illeti, magánfelhasználók erre két évig számíthatnak.

A piackutatások alapján a Windowsfelhasználókat érdekli az új verzió: az AdDuplex adatai szerint 2021 júliusában a Windows 11 elterjedtsége 1% körül mozgott – ez a szám elég kevésnek tűnik, de ha figyelembe vesszük, hogy egy béta állapotú, egy hónapja kiadott, és csak a Windows Insider csatornán elérhető operációs rendszerről van szó, máris más megvilágításba kerül.

#### Eltűnő funkciók

A Windows 11 nemcsak újdonságokat hoz, van, amit el is tüntet. Ez sok esetben nem baj, hiszen vagy felesleges, vagy nagyon ritkán használt szolgáltatásokról van szó, melyek egy részét utólag pótolhatjuk is, ha szükséges. A Start menü élő csempéi például a múlté, de a kitűzhető elemeknek és a programok csoportosításának is búcsút inthetünk. A Cortana digitális asszisztens is eltűnik a telepítőből, és az Asztalon sem jelenik majd meg. Az új OS leszámol az Internet Explorerrel is, most már csak az Edge lesz elérhető – ebbe viszont bekerül egy, az IE-t utánzó üzemmód a vállalati ügyfelek számára. Végül, de nem utolsósorban az Idővonalról is le kell majd mondanunk. B

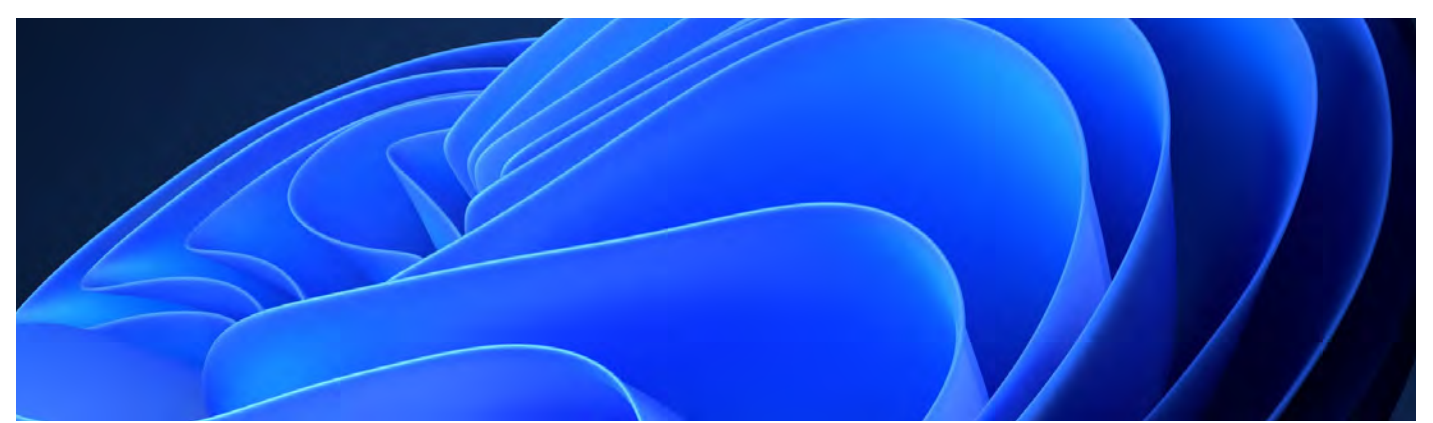

# **Bírja a Windows 11-et? Teszteljük és készítsük elő rendszerünket!**

A Windows 11 modernebbnek és gyorsabbnak ígérkezik – de ennek meg is van a maga ára: a Microsoft megemelte az új operációs rendszer minimális rendszerigényét. Ez azt jelenti, hogy nem minden gépre lehet majd telepíteni a Windows 11-et, amelyiken ma elfut a Windows 10. Az alábbi táblázatban összehasonlítható az operációs rendszer legutóbbi, illetve

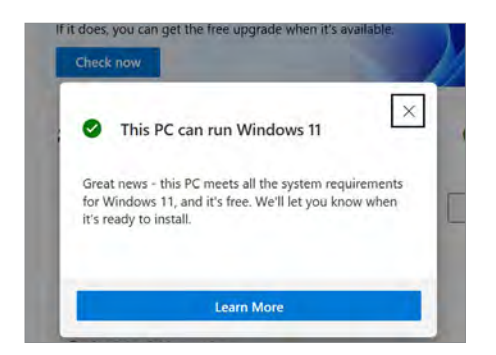

#### Rendszerfelmérő a Microsofttól

A Microsoft által kiadott PC Health Check programot annak fapadossága miatt vissza kellett vonni.

érkező, új verziójának hardverigénye. Hogy a felhasználók gyorsan felmérhessék, rendszerük minden tekintetben készen áll-e a Windows 11 telepítésére, a Microsoft az operációs rendszer bejelentését követően kiadta az ingyenes PC Health Check applikációt. Igaz, ez nem sokáig volt elérhető: a negatív kritikák tömegének hatására a Microsoft visszavonta a programot. Ez érthető is, hiszen a PC Health Check kizárólag azt jelezte, hogy az adott gép tudja-e majd futtatni a Windows 11-et, azt nem, hogy negatív bizonyítvány esetén pontosan melyik komponens számított elégtelennek. Még mielőtt a Windows 11 a boltokba kerül, a Microsoft tervezi kiadni a program új, remélhetőleg használható verzióját.

#### PC-teszt, könnyedén

Szerencsére akkor sincs gond, ha ez valamiért nem történik meg, hiszen a nyílt forráskódú WhyNotWin11 program már most tökéletesen végzi el a munkát. A szoftver felméri gépünk képességeit,

majd zölddel jelzi azt a kategóriát, ahol gépünk képes lesz a Windows 11 kiszolgálására, és pirossal azt, ahol valami gond van. A ritkán látott narancsszín jelölés azokat a hardvereket jelzi, ahol mai tudásunk szerint inkompatibilitási problémák várhatók – ez elsősorban régebbi proceszszoroknál fordul elő. A WhyNotWin11 menüjének bal alsó sarkában az Update gombbal lehet frissíteni a program hardverlistáját – ezt a fejlesztők a Microsoft bejelentései alapján legalább a Windows 11 megjelenéséig tervezik naprakészen tartani.

A WhyNotWin11 azonban nem az egyetlen tesztelő eszköz: a ReadySunValley egy ugyancsak nyílt forráskódú szoftver, amely hasonlóképpen teszteli a gépet, és jelentést tesz a felhasználónak, ha valamelyik komponens nem elégséges a Windows 11 futtatásához.

A bejelentést követő napokban nem volt egyértelmű a Windows 11 néhány rendszerigényrészlete: az egyik gyakori kérdés a TPM-mel kapcsolatban merült

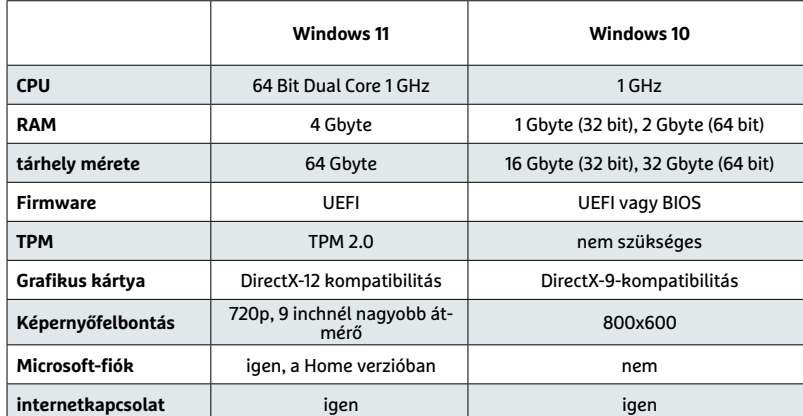

#### **Hardverigény: Windows 11 vs. Windows 10**

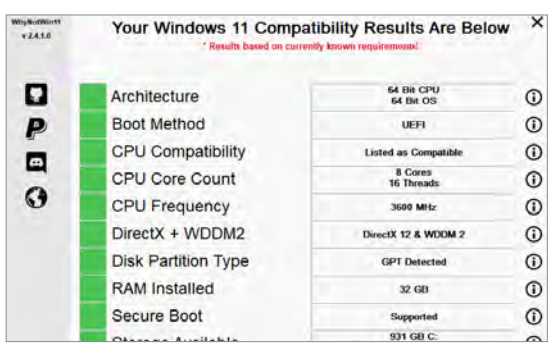

#### A WhyNotWin11 tesztprogram

A telepítést nem igénylő WhyNotWin11 ellenőrzi és megmutatja gépünk Windows 11-kompatibilitásának részleteit.

#### **WINDOWS < WINDOWS EXTRA**

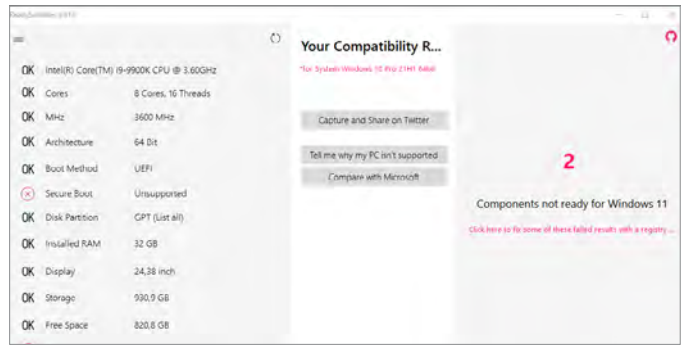

#### Alternatív teszt a ReadySunValley-vel

A ReadySunValley egy másik, szintén nyílt forráskódú eszköz, amely leteszteli gépünk Windows 11-es hardverkompatibilitását.

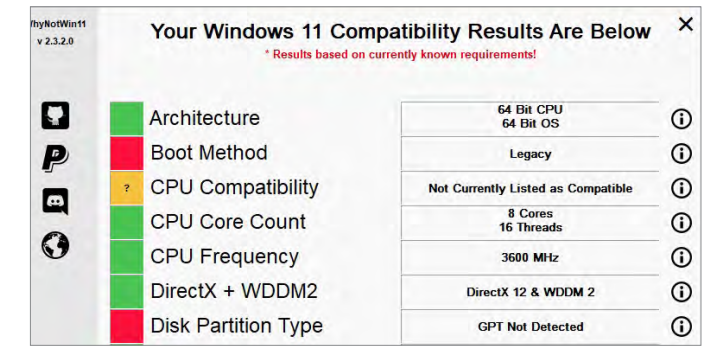

#### A problémák kielemzése a WhyNotWin11-gyel

A problémás hardverelemeket az eszköz színkóddal jelzi – az információs gomb pedig alapvető információkat ad azok természetéről.

fel (erről lásd külön írásunkat a cikkben), a másik pedig a támogatott processzorokat illetően bukkant fel minduntalan. A Microsoft nem számított nagy ellenállásra a CPU-k terén, de úgy néz ki, a felháborodás hatására még egyszer átvizsgálják, hogy lehetséges-e az operációs rendszer telepítése az érintett processzorokra – ez a hetedik generációs Intel CPU-kat, illetve az AMD Zen-1 architektúrát használó CPU-kat jelenti.

Egy másik, sok panaszt okozó pont az, hogy a Windows 11 Home verziója a jelenlegi állás szerint megköveteli egy microsoftos felhasználói fiók használatát a

telepítés során. Hogy erre miért is van szükség, azt a cég egyelőre nem próbálta megmagyarázni. Szintén fontos változás a Windows 10-hez képest, hogy a Windows 11 teljességgel 64 bites rendszer lesz, ami minden előnye mellett több memóriát is igényel – a minimum a 4 GB jelenléte lesz. A tárhelyigény is duplájára, 64 GB-ra növekedett. Ez azonban nem azt jelenti, hogy ennyi helyet kell üresen tartani a Windows 11 telepítéséhez, hanem azt, hogy az adattárolónak legalább ekkora kapacitásúnak kell lennie. Hogy az új operációs rendszer pontosan menynyi helyet is fog foglalni, az még nem ismeretes: a Microsoft szerint ez rengeteg körülménytől függ, és gépről gépre változni fog.

#### **Felkészülés a Windows 11-re**

Mégis, mit lehet tenni, ha a tesztprogramok szerint a gépünk nem elégséges a Windows 11 számára. Első lépésként ennek az okát kell kideríteni, mert néhány esetben a probléma hardvervásárlás nélkül is orvosolható.

Amennyiben a Windows 11-kompatibilitás a processzoron úszik el, laptopon általában nem sokat tudunk tenni, asztali gépen viszont sokszor elég lehet csak azo-

#### **Amit tudni kell a TPM 2.0-ról és a Windows 11-ről**

A Windows 11 egyik legfontosabb hardverkövetelménye a TPM, illetve egész konkrétan a 2.0-s verziójú Trusted Platform Module chip jelenléte. Sok régi rendszer nem rendelkezik ezzel, de igen sok gépben a chip a BIOS-ban kikapcsolt állapotban pihen. Ezt érdemes tudni a TPM-ről:

**> Mi az a TPM?** A Trusted Platform Module egy olyan chip, amely vagy az alaplapra van integrálva, vagy a proceszszor részét képezi. A chip feladata az, hogy hardveresen védje az érzékeny adatokat, köztük a titkosító kulcsokat és belépési információkat.

**> Miért kötelező a TPM?** A Microsoft adatvédelmi megoldásait a "Security by Design" mottó foglalja össze. Ezek minden olyan megoldást tartalmaznak, amelyek hardveres, szoftveres és operációs rendszer szinten biztonsági munkát végeznek. A Windows 11-ben ebbe benne

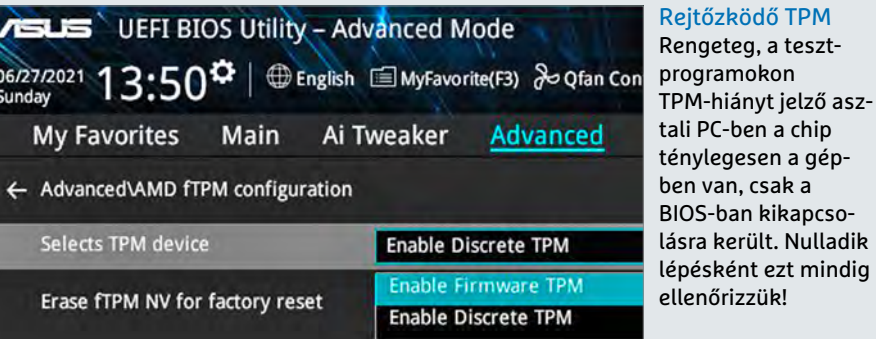

foglaltatik a bejelentkezés a Windows Hellóval, egy teljes titkosítási rendszer is. A biztonságot a Microsoft ezekkel a manipulálhatatlan hardveres "széfekkel" tervezi új szintre emelni.

**> A TPM-kötelezettség.** Egyelőre a névleg kötelező TPM-et a Windows 11 Insider verzióiban egyszerűen ki lehet iktatni: a WinPass11 és más hasonló eszközök ezt egy gombnyomással megteszik. Noha egyértelműen ezt nem jelentette be a Microsoft, több kérdezz-felelek eseményen is utaltak rá, hogy amint megjelenik az operációs rendszer végleges verziója, e megkerülő trükkök használata már nem lesz lehetséges. Néhány alaplapra a TPM chipet utólag is installálni lehet, de a legtöbb esetben TPM nélkül a gépet nem lehet Windows 11-re frissíteni.

#### **WINDOWS EXTRA > WINDOWS**

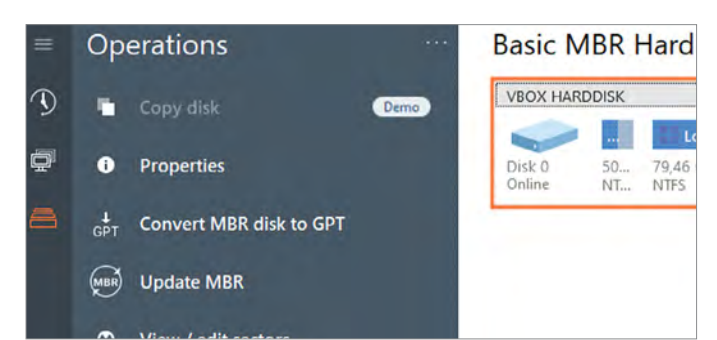

Partíciókezelő programok és a Windows 11-kompatibilitás Ha gépünk nem a Windows 11-kompatibilis GPT-rendszerben kezeli a tárhelyet, azt a Paragon Partition Manager ingyenesen megoldja.

kat cserélni – ehhez persze az kell, hogy az alaplap megfelelő legyen az operációs rendszer számára. A RAM vagy az SSD tárhely bővítése az alaplap cseréjénél jóval egyszerűbb folyamat.

Amennyiben rendszerünk még nem UEFI-módban működik, azt is érdemes aktiválni, és ezzel együtt az MBR helyett GPT partíciós rendszerre váltani. Utóbbira kiválóan alkalmas például a Paragon Partition Manager program is (lásd felül). Fontos: az UEFI-módot a BIOS boot-beállításai közt lehet aktiválni; és ha már itt vagyunk, érdemes bekapcsolni a Secure Boot üzemmódot is.

#### A Windows 11 telepítése

A Windows 11 csak akkor érhető el – egyébként ingyenesen – a Windows 10-felhasználók számára, ha a számítógép megfelel a hardveres követelményeknek. Ha ez nem így van, a Windows Update nem is mutatja a lehetőséget a frissítésre. Ilyen esetben nyugodtan maradjunk a Win-

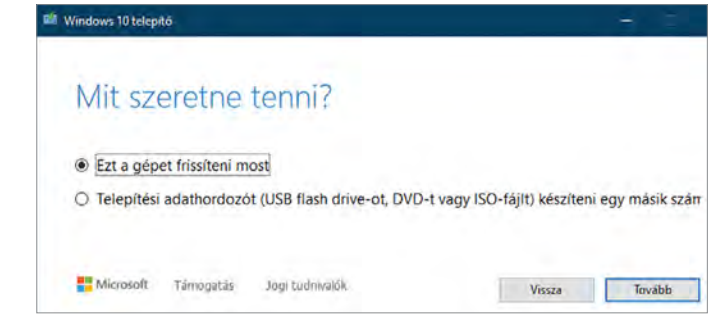

#### Media Creation Tool Windows 11-re is?

Hivatalos ígéret nincs, de biztosra vesszük, hogy a Microsoft valami hasonló programot Windows 11 mellé is ki fog adni.

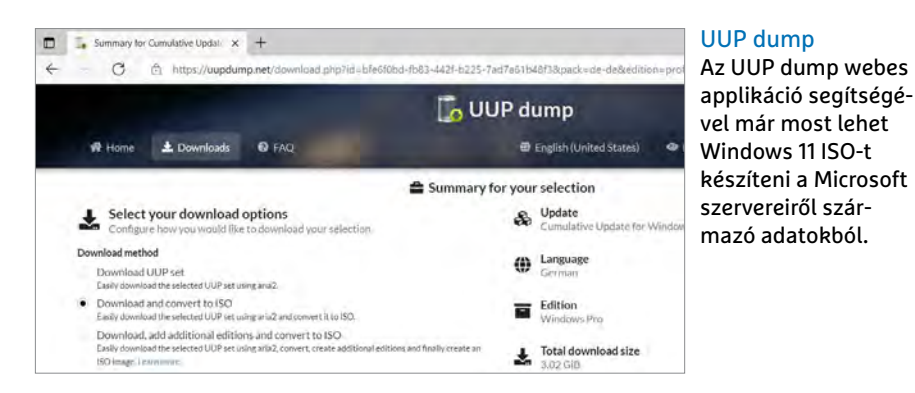

dows 10-nél, nem szükséges azonnal váltani. Az operációs rendszert a Microsoft legalább 2025 októberéig tervezi támogatni, és a Windows 11 premierjével nagyjából egyszerre a Windows 10 is megkapja a nagy 21H2 frissítését.

Azok a gépek, amelyek képesek futtatni az új Windowst, többféleképpen lesznek frissíthetők arra. Az egyik megoldás a Windows Update használata. Ehhez a felhasználónak explicit parancsot kell adnia a frissítésre: az automatikus frissí-

tés ezzel senkit nem fog meglepni! Windows 10-en a beépített rendszer mellett két lehetőség van a frissítésre: a Windows 10 Update Assistant, illetve a Media Creation Tool szoftverek. Egyelőre nem tiszta, hogy valami hasonló elérhető lesz-e a Windows 11 indulására, de tippünk szerint a Microsoft így fog eljárni. Az is igen valószínű, hogy az operációs rendszer letölthető lesz ISO formátumban, hiszen egy teljesen tiszta gépre csak így lehet egyszerűen telepíteni.

#### **A Windows 11 elő-telepítése**

A Windows Insider Programme keretei közt már a hivatalos megjelenési dátum előtt is megszerezhetjük a Windows 11-et. A Microsoft erre két frissítési csatornát is működtet – ez a Beta és a Dev. Ez azonban csak a profi felhasználóknak ajánlott, hisz az Insider verziók nem hoszszú távú használatra készültek. **> Insiderré válni:** ahhoz, hogy belépjünk az Insider Programme-ba, regisztrálni kell Microsoft-fiókunkkal az insider.windows. com oldalon. Ezt követően ingyenesen tesztelhetjük az Insider-frissítéseket. Telepítés előtt mindenképp készítsünk biztonsági mentést a rendszerről, hogy az esetleges összeomlás után visszatérhessünk egy működő állapotú Windowshoz. **>** A **Windows 11 letöltése:** az Insider-frissítéseket a Windows 10 beállításai közt a frissítések és biztonsági opciók közt találjuk. (Fontos: Insiderként a géphasználatai adataink megosztásra kerülnek a Microsofttal.) A bal oldali menüben találjuk a Windows Insider opciót, itt lépjünk be Microsoft-fiókunkba, és válasszunk a két csatorna közül. A Beta csatornában egy viszonylag stabil Windows 11 elérhető, a Dev csatornán mindig a legújabb

egújabb buildjeit, a fejlesztesi ciklus legkorábbi s .<br>Előfordulhatnak még csiszolatlan részek és a stal

#### Béta csatorna (ajánlott)

A korai felhasználók számára ideális, Ezek a Windor csatornán elérhetők, és a frissítések már átestek a l visszajelzése itt érheti el a legnagyobb hatást.

#### Kiadás előtti csatorna

fejlesztői verziók érhetők el. Egy újraindítást követően a Windows Update már mutatni fogja a kiválasztott Windows 11-verziót, amit egy kattintással telepíthetünk.
## **Windows 11-re készülve: így készítsük elő a Windows 10-et a váltásra**

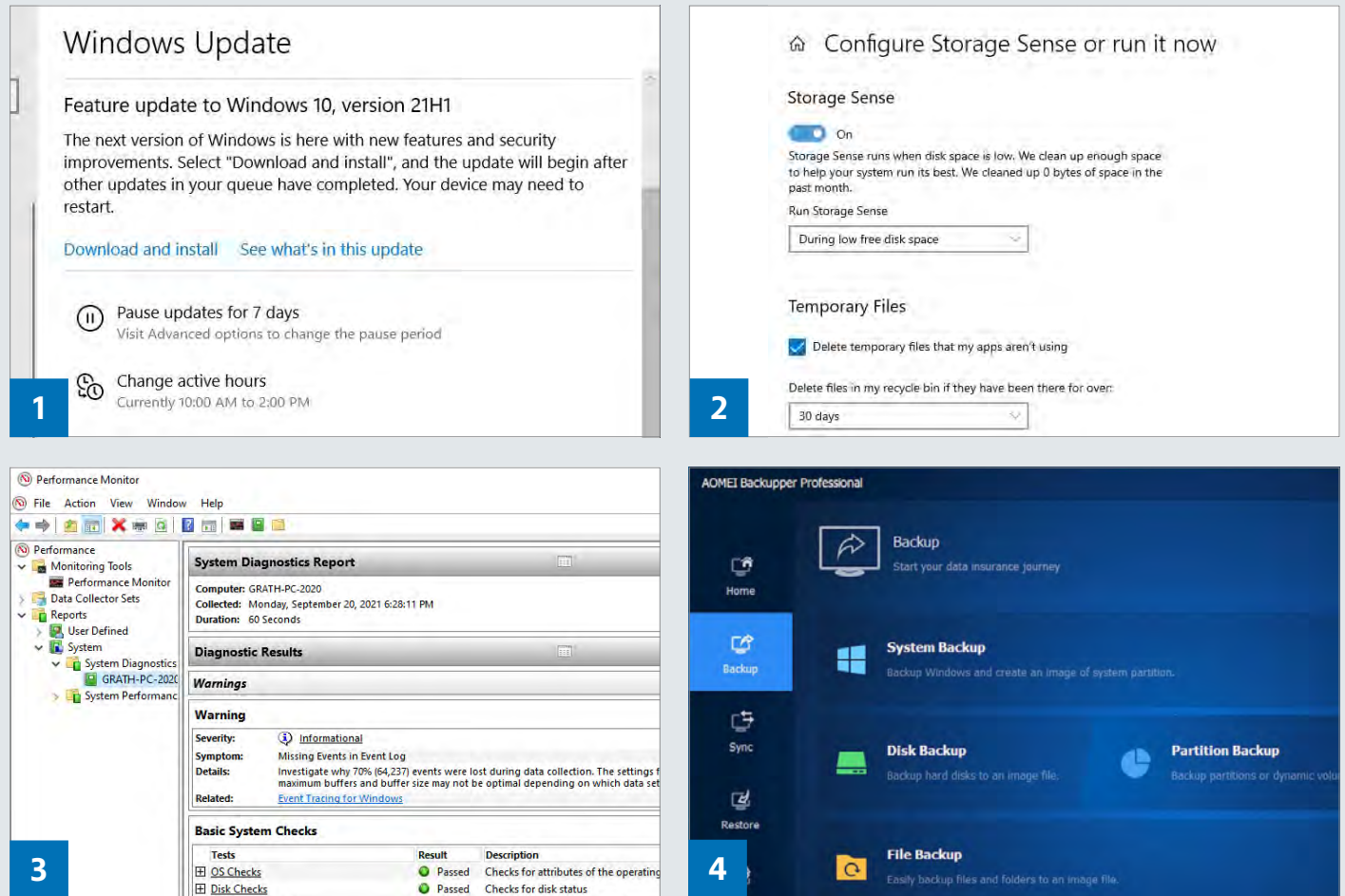

**N**em minden, a Windows 10-et kivá-lóan futtató számítógép képes ugyanígy futtatni a Windows 11-et is. Az előző oldalakon megmutattuk, hogy miként tudjuk gépünket ebből a szempontból ellenőrizni – amennyiben a hardverből tényleg hiányzik valami, nem érdemes az alábbiakba belekezdeni. Ha viszont gépünk teljesítménye megfelelő, és szeretnénk a lehető leghamarabb kipróbálni az új operációs rendszert, készítsük fel gépünket a frissítésre a következő lépésekkel.

### **1. Előkészítő frissítések**

A Microsoft megfogalmazása szerint az ingyenes Windows 11-re frissítés kizárólag a "Windows legfrissebb változatáról" indítva lehetséges. Emiatt a Windows Update központban mindenképpen telepítsük a legfrissebb Windows verziót (ez persze különben is ajánlott). A frissítés elérhető a Windows 10 Update Assistant programon keresztül is.

### **2. A Windows 11 helye**

A Windows 11 pontos helyigénye gépről gépre változni fog – de ha 20 GB szabad helyet szánunk az operációs rendszer Home verziójának, az már elég lesz. Amennyiben ehhez adatokat kell törölni, használhatjuk a Windows lemeztisztítót vagy a tárhely-optimalizáló moduljait, esetleg valami külső programot, mint például amilyen a BleachBit.

#### **3. Hibajavítás**

A Windows teljesítményfigyelője felméri a Windows 10 állapotát a "perfmon /report" parancsot használva. Ezt a [Win-

dows]+[R] gombkombinációval előhozható parancssorba kell beírni. Ilyenkor a program megvizsgálja a rendszerfájlokat, az adathordozókat, a rendszer válaszidejét és még rengeteg mást. Amennyiben az eredmények összesítése nem nyílik meg automatikusan, az egyperces vizsgálati idő letelte után azt a Performance Monitor/Reports menüpontban találjuk meg.

### **4. Biztonsági másolat**

Most, hogy a rendszer készen várja a Windows 11 telepítését, érdemes egy ideiglenes biztonsági mentést is készíteni, hátha a frissítés közben valami baleset történik. Az Aomei Backupper Pro és hasonló programok képesek teljes Windows-képfájlokat generálni visszaállítási célokra.

### **WINDOWS EXTRA > VIRTUÁLIS WINDOWS 11**

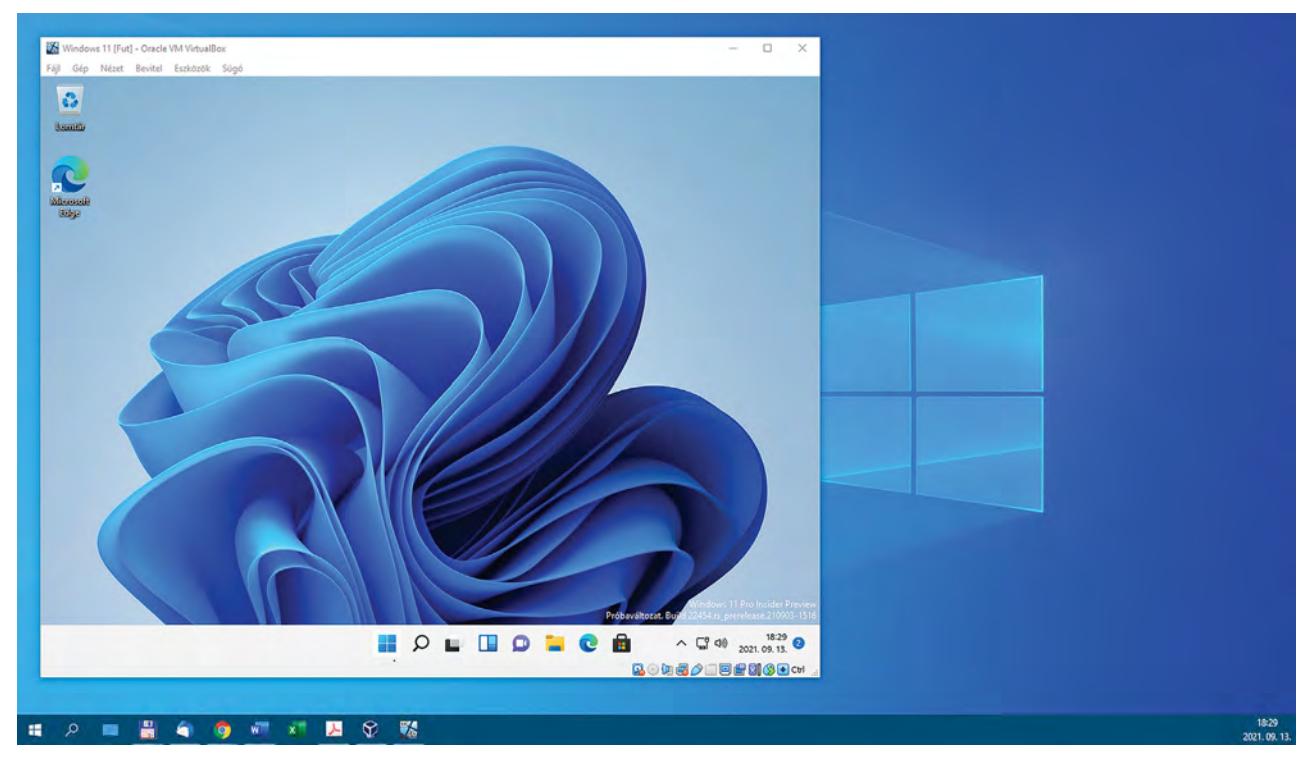

# Biztonságos próba Windows 11-gyel

### **Az új operációs rendszer virtuális verziója**

A Windows 11 hamarosan hivatalosan is megjelenik. Ha szeretnénk még a frissítés előtt kockázatmentesen kipróbálni a redmondiak új operációs rendszerét, viszonylag egyszerűen megtehetjük az alábbi trükkel.

ANDREAS TH. FISCHER/KOVÁCS SÁNDOR

**S** behavior kiderült, hogy (mégis) megjelenik egy újabb Windows. A rendszer újításait már bemutattuk előző számunkban is, most okakat meglepett, amikor kiderült, hogy (mégis) megjelenik egy újabb Windows. A rendszer újításait már pedig még részletesebben foglalkozunk velük. A következő oldalakon pedig megmutatjuk, hogyan hozhatunk létre egy virtuális gépet a Virtualboxszal, majd telepíthetjük fel rá a Windows 11-t, hogy biztonságosan és kényelmesen kipróbálhassuk az új operációs rendszert.

### **Követelmények**

A Microsoft természetesen biztosít lehetőséget a Windows 11 tesztelésére a Windows Insider Programon keresztül, szimpla frissítéssel. Ez a megoldás kellemesen egyszerű, de komoly hátrányai is vannak. Elsősorban az, hogy a legegyszerűbben elérhető verzió a már telepített Windows 10-t frissíti Windows 11-re – ami némileg kockázatosabb, mint a tiszta, pláne virtuális telepítés. Augusztus vége óta ISO formában is letölthető a Windows 11, ami megfelel a tiszta telepítéshez, azonban csak az Insider program résztvevői érhetik el, akik viszont nem tudják kikapcsolni a Microsoft intenzív adatgyűjtését.

A Windows 11-nek az Insider Programtól mentes változatát némileg bonyolultabb letölteni: a uupdump.net oldalon a Latest Dev Channel build mellett kattintsunk az x64 gombra, válasszuk ki a legfrissebb Windows 11-t, majd Language alatt a magyart, lépjünk tovább kétszer, végül pedig kattintsunk a "Create download package" gombra. A letöltött (vagy a lemezmellékleten található, általunk használt) néhány megás csomagot bontsuk ki, majd futtassuk az uup\_download\_windows.cmd fájlt – akkor is, ha a Windows nem rajong az ötletért. A letöltési folyamat végén nyomjunk 0-t a kilépéshez. Az ISO fájlt a program mappájában találjuk majd.

### **Virtuális gép létrehozása**

Ha még nem telepítettük a (lemezmellékleten is megtalálható) VirtualBoxot a számítógépünkre, itt az ideje. Régebbi verzióról pedig érdemes frissíteni – a cikk készültekor a 6.1.26-os verzió volt az aktuális. Ezután hozzunk létre egy új VM-et. Kattintsunk az Új gombra, adjuk meg a Windows 11 nevet, és válasszuk ki típusnak a Microsoft Windowst, verziónak pedig a "Windows 10 (64-bit)" lehetőséget. Kattintsunk a Következő gombra, és állítsunk be legalább 4096 MB RAM-ot. Ezután hozzunk létre egy új virtuális me-

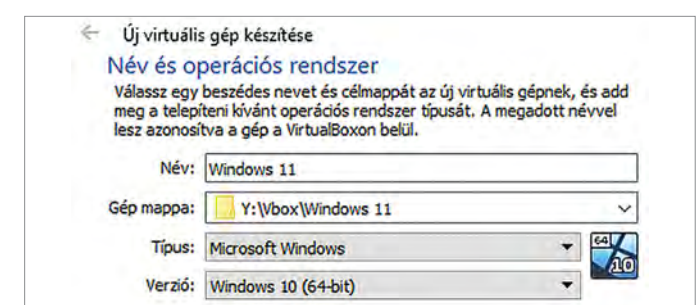

#### Virtuális gép Windows 11-hez

Készítsünk egy új virtuális gépet Microsoft Windows típussal és 64 bites Windows 10 verzióval.

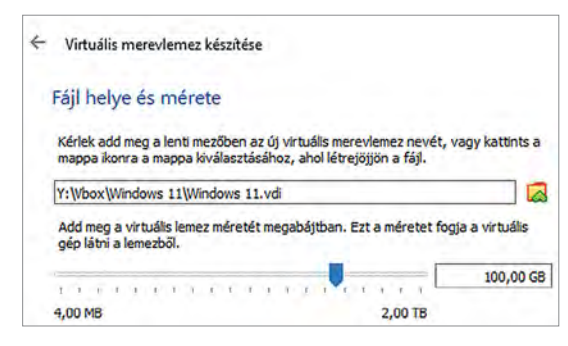

revlemezt VDI formátumban, amely dinamikusan növekvő. A virtuális merevlemez méretét állítsunk legalább 100 GB-re (és legyen is ennyi helyünk szabadon). Ezzel a virtuális gép alapvetően készen áll a Windows 11 telepítésére.

Indítsuk el a virtuális gépet. Kattintsunk a mappa ikonra az "indítólemez választása" ablakban, majd a Hozzáadás gombra. Tallózzuk be a Windows 11-es ISO-fájlt, és erősítsük meg a "Megnyitás | Kiválaszt" gomb megnyomásával. Ezután kattintsunk a Start gombra, és kövessük a Windows 11 telepítővarázslóját.

### **Windows 11 telepítése**

Amennyiben a nyelvi beállítások megfelelnek, kattintsunk a Tovább, majd a Telepítés gombra. Hamarosan megjelenik a Windows aktiválása oldal, ahol – mivel csak tesztelnénk a terméket – kattintsunk a "Nincs termékkulcsom" lehetőségre. Attól függően, hogy milyen ISO-t töltöttünk le, kiválaszthatjuk egy listáról, hogy melyik Windows 11 verziót szeretnénk telepíteni. Érdemes a Pro változatot választani, mivel több funkciót kínál, és offline fiókkal is használható.

Ezután fogadjuk el "Vonatkozó megjegyzések és licencfeltételek" szövegét, majd a következő ablakban válasszuk az "Egyéni: A Windows telepítése a korábbi adatok megőrzése nélkül…" lehetőséget. Ezután megadhatjuk, hova települjön a Windows, de mivel a friss virtuális gépünkben csak egy partíciónk van, egyszerűen csak kat-

#### Virtuális merevlemez

A VirtualBox elég spórolós a virtuális lemezek létrehozásakor, ezért növeljük meg a tárhelyet legalább 100 GB-ra.

tintsunk a Továbbra. Ezután a Windows telepítő átmásolja a szükséges adatokat, és nekiáll a telepítésnek.

A virtuális gép hamarosan újraindul, a telepítőnek azonban még bőven van mit tennie, ami után ismét újraindítja a rendszert, és tovább dolgozik a beállításokon. Ez elég sokáig eltarthat, ha nem tudtunk elég memóriát és processzormagot, vagy pláne SSD tárhelyet adni a virtuális rendszernek. (Amíg a rendszer dolgozik, kidobathatjuk az ISO fájlt a virtuális meghajtóból, ha a gép ablakának jobb alsó részében a kis korongra, majd a "Lemez eltávolítása…" sorra kattintunk.) Idővel megjelennek a nyelvi beállítások, amelyek megadása után a Windows 11 fellép az internetre, hogy ellenőrizze, rendelkezésre állnak-e frissítések.

#### A Windows 11 telepítése

Amikor először kapcsoljuk be a virtuális gépet, ki kell választanunk, hogy melyik ISO fájllal induljon el.

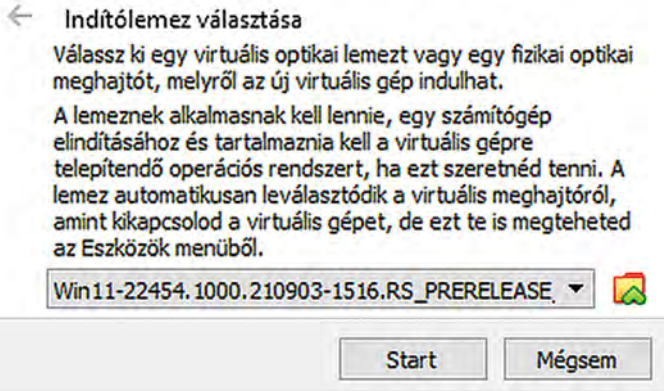

Adjunk egy nevet számítógépünknek, és várjuk ki a harmadik újraindítást. Amikor a Windows rákérdez, válasszuk a beállítást személyes használatra. Ezután következik a rész, ahol meg kellene adnunk a Microsoft-fiókunk adatait. Amennyiben Pro változatot telepítettünk, itt a "Bejelentkezési beállítások" ponton keresztül létrehozhatunk egy offline fiókot. Ehhez utasítsuk el a Microsoft fióktukmálását, adjunk meg egy felhasználónevet, majd készítsük el a biztonsági kérdéseket. Home változat esetében a legjobb, ha létrehozunk egy külön fiókot a signup. live.com címen, és azokkal az adatokkal folytatjuk.

Az utolsó lépés az adatvédelmi beállításoké. Ha az elmúlt években már telepítettünk Windows 10-t, ez ismerős lehet – de a 42. oldalon is foglalkozunk a beállításokkal. Miután végeztünk, a Windows 11 még egy alkalommal ellenőrzi a frissítéseket, majd átadja az irányítást, és kezdhetjük az ismerkedést.

### **Virtuális PC-követelmények**

A Windows 11 hardverkövetelményei már bejelentésükkor meglehetősen nagy port kavartak. Bár a Microsoft azóta valamenynyire meghátrált és kicsit csökkentette az elvárásokat, a legtöbbjük továbbra is érvényes. Azonban, ha számítógépünk amúgy nem is alkalmas a Windows 11 telepítésére, jó eséllyel akkor is használható lesz a cikkben leírt teszthez. Végtére is a Virtual-Box emulációja gondoskodik a szükséges hardver és egyéb követelmények, például

a Secure Boot vagy a TPM (Trusted Platform Module) virtuális biztosításáról. Legalábbis a tesztjeinkben még olyan számítógépeken is működött ez a megoldás, amelyek hivatalosan nem alkalmasak a Windows 11 futtatására. Ehhez azonban a (valódi) számítógépünknek rendelkeznie kell legalább 8 GB memóriával (16 GB és min. 6 mag ajánlott) és elegendő szabad hellyel a tesztrendszer virtuális merevlemez számára.

### **A Windows 11 biztonságos telepítése**

Ha stressz nélkül szeretnénk kipróbálni és tesztelni a Microsoft új operációs rendszerét, telepítsük egy virtuális gépre a VirtualBox segítségével. A teszt végén a virtuális gépet nyom nélkül törölhetjük.

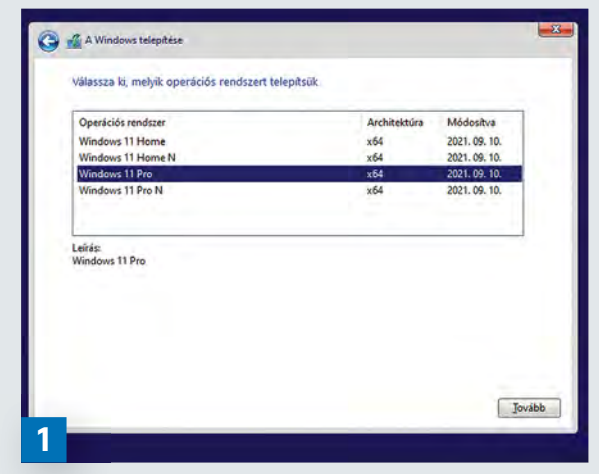

#### Válasszunk verziót

Ha az ISO fájlt úgy hoztuk létre, több különböző Windows 11 verzió közül választhatunk. A teszthez a Pro változatot ajánljuk.

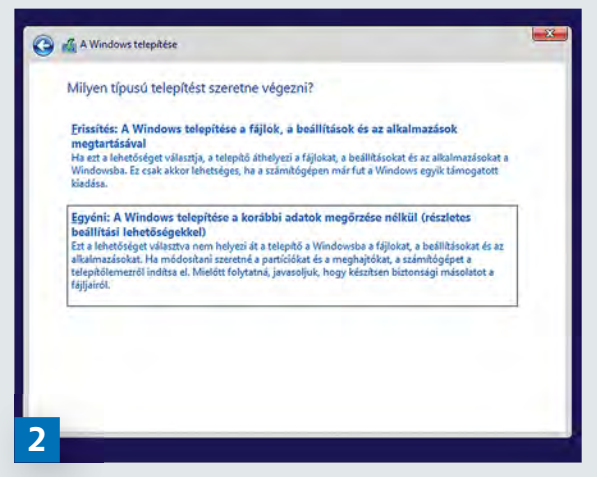

#### Frissen telepített Windows 11

Válasszuk az Egyéni módot a fenti párbeszédablakban a Windows 11 első telepítésénél – vagy a későbbiekben a tiszta újratelepítéshez.

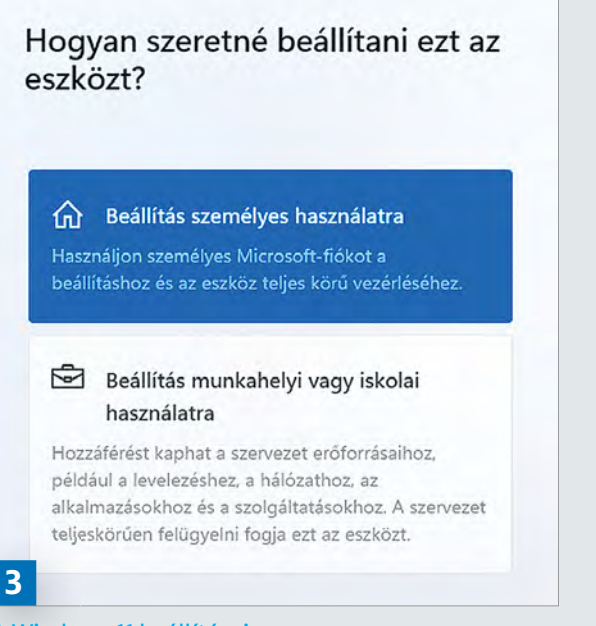

#### A Windows 11 beállításai

Első lépésként csak kövessük az operációs rendszer beállítási varázslóját, és konfiguráljuk a Windowst saját ízlésünk szerint.

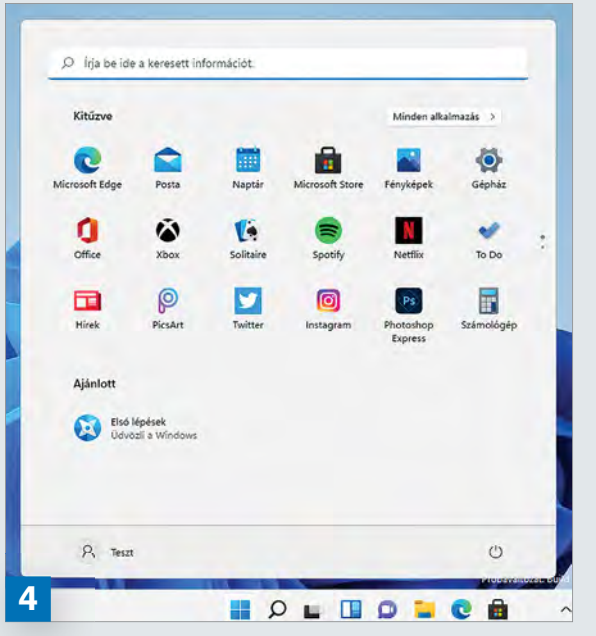

### Kezdődhez a próba!

Az új operációs rendszer egyik legnagyobb és leglátványosabb újítása már az első indításnál fel fog tűnni mindenkinek: a Start menü középre került!

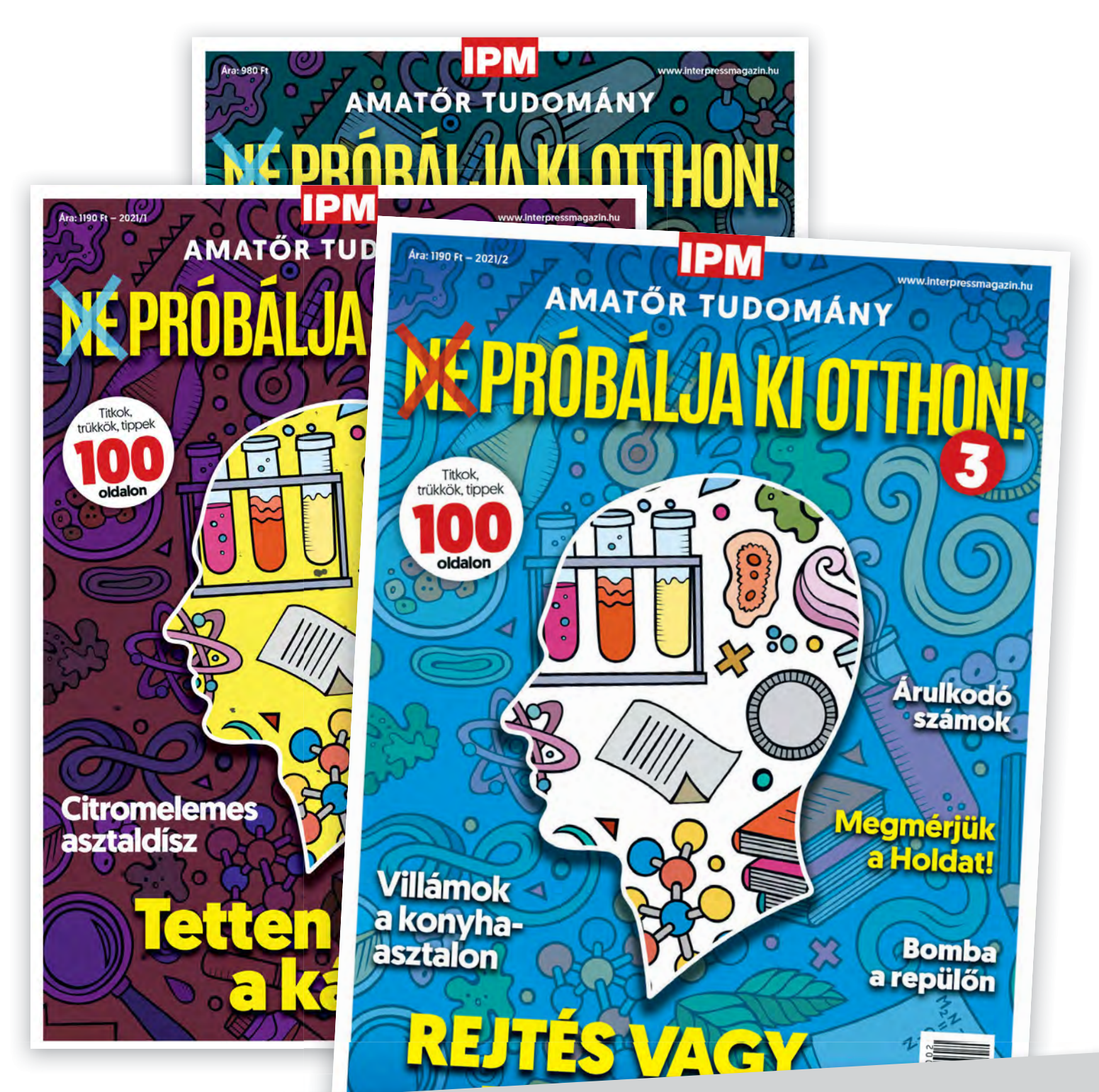

# Keresse a laptapir.hu oldalon is, ahol az összes korábbi lapszámot is megtalálja!

www.mediacity.hu

**WINDOWS EXTRA > ADATVÉDELEM**

# Windows 10, rövidebb pórázon

### **Jobb adatvédelem a Microsofttal szemben**

A Microsoft túl sok szabad teret ad magának a Windows 10-ben, amikor a mi adatainkról van szó, de ebbe nem kell beletörődnünk. Megmutatjuk, milyen beállításokkal védhetjük jobban a magánéletünket.

### ANDREAS TH. FISCHER/KOVÁCS SÁNDOR

Windows 10 egyik leginkább kriti-<br>
zált eleme az úgynevezett tele-<br>
metria. Olyan funkciók, amelyek<br>
kritizált eleme az úgynevezett telemetria. Olyan funkciók, amelyek lehetővé teszik a Microsoft számára, hogy adatokat gyűjtsön. Ezek közé tartozik például az, hogyan használjuk a rendszert, milyen hibák és milyen gyakran fordulnak elő, valamint, hogy milyen hardverrel és szoftverrel rendelkezünk. A redmondi cég szerint ezekre az adatokra a Windows 10 további fejlesztéséhez van szükség. Az aka.ms/privacy oldalon a vállalat részletesen leírja, hogy milyen adatokat gyűjt: a teljes dokumentum kinyomtatva több mint 100 oldal lenne.

Vállalatok számára a Microsoft kikapcsolhatóvá tette a telemetriát, de a magánfelhasználók nem tehetik meg ugyanezt saját rendszerükkel, legfeljebb korlátozhatják az adatgyűjtést. Ezért a következőkben megmutatjuk, mit tehetünk a Microsoft túlzott érdeklődése ellen már a Windows 10 telepítése során, amivel egyben kikapcsolhatjuk a bosszantó figyelmeztető és reklámüzeneteket is. A cikk második része pedig azokkal a teendőkkel foglalkozik, amelyekkel telepítés után korlátozhatjuk a rendszer szaglászási kapacitását. Ez a rész azoknak az olvasóknak is hasznos lehet, akik már egy jó ideje használják a Windows 10-et – és mostantól kissé óvatosabban tennék.

### A Windows telepítése

A Windows 10 21H1-es verziójával mutatjuk meg, hogyan állítsuk be a rendszert a lehető legkevesebb adat gyűjtésére és

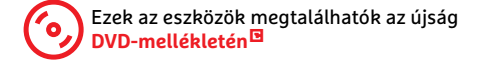

továbbítására. Ha nincs megfelelő telepítőnk, a Media Creation Tool segítségével beszerezhetjük. Indítsuk el az alkalmazást és kattintsunk az "Elfogadás | Telepítési adathordozót | Tovább | ISO-fájl | Tovább" gombra, majd adjuk meg a letöltési helyet, és a folyamat végén írjuk ki az ISO-t bootolható DVD-re. Ha nincs DVDírónk, természetesen elkészíttethetjük a telepítőt USB-meghajtóra is. Mielőtt azonban elindítanánk a gépet a telepítővel, készítsünk biztonsági másolatot minden fontos adatról egy külső adathordozóra, mivel az új telepítés során a rendszerlemezen lévő fájlok törlődnek.

### **Telepítés indítása**

Indítsuk el a telepítést, és kattintsunk a "Tovább | Telepítés" gombra, majd adjuk meg a Windows 10 érvényes termék-

KÉP: DAMIRCUDIC/GETTY IMAGES

### **Az adatgyűjtés korlátozása a Windows 10 telepítésekor**

A Windows telepítése során az alább látható beállítások többségét érdemes kikapcsolnunk. Egyedül az "Eszköz nyomon követése" opció lehetne érdekes a noteszgépet használók számára. Azonban ez a funkció nem érhető el Offline fiókkal.

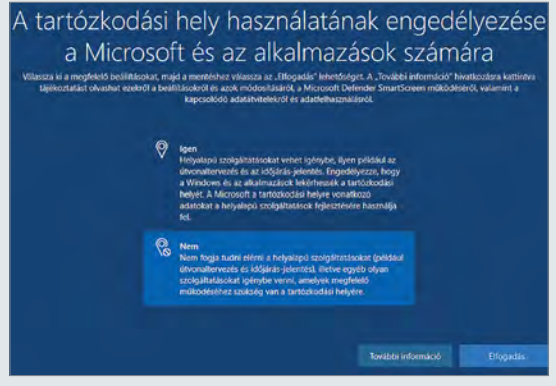

A tartózkodási hely használata

Kapcsoljuk ki a helymeghatározást, az, hogy éppen hol tartózkodunk, nem tartozik a Microsoftra.

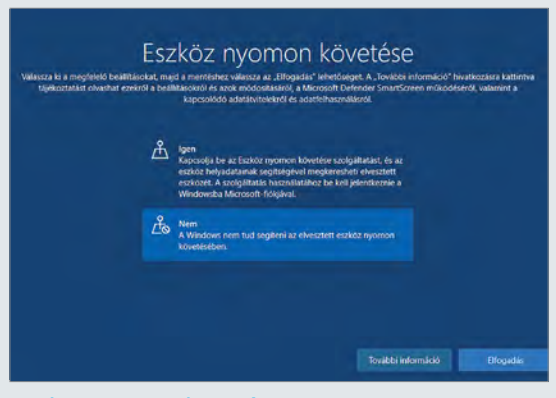

#### Eszköz nyomon követése Asztali rendszereknél nincs rá szükségünk – és amúgy is aktív Microsoft-fiókot igényelne.

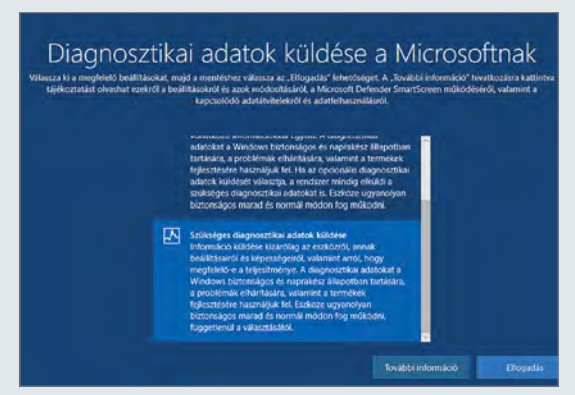

Diagnosztikai adatok küldése

Sajnos a telemetria nem kapcsolható ki teljesen, de legalább korlátozható valamennyire.

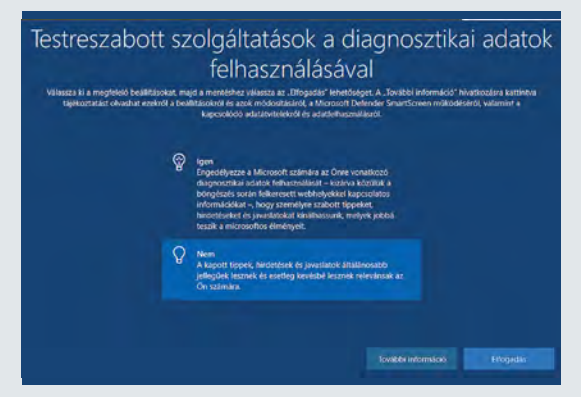

Testreszabott szolgáltatások

Jobb, ha a kötelezően gyűjtött diagnosztikai adatokból sem épít profilt a Microsoft.

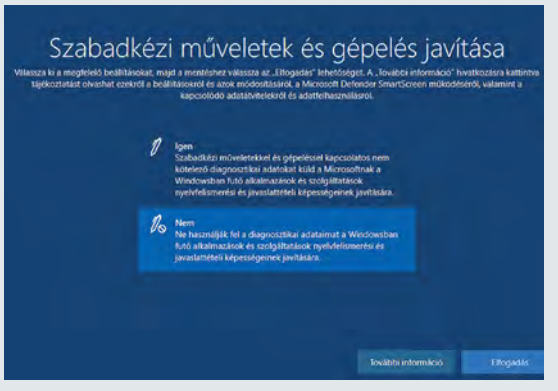

### Szabadkézi műveletek

Legtöbb eszközön amúgy sincs értelme, de a többin is jól meglehetünk nélküle.

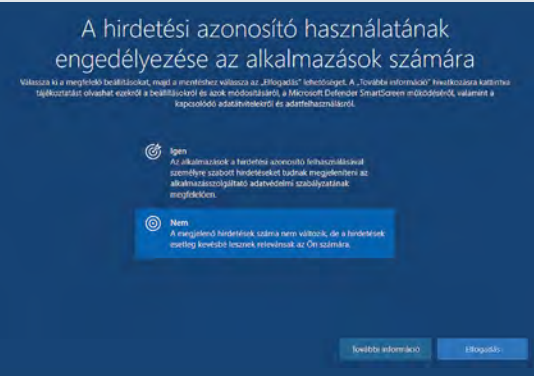

#### A hirdetési azonosító használata Az azonosító megkönnyítené a Microsoft és az appfejlesztők számára a profilépítést.

CHIP **<** 2021 **<** 10 **< 4 3**

### **WINDOWS EXTRA > ADATVÉDELEM**

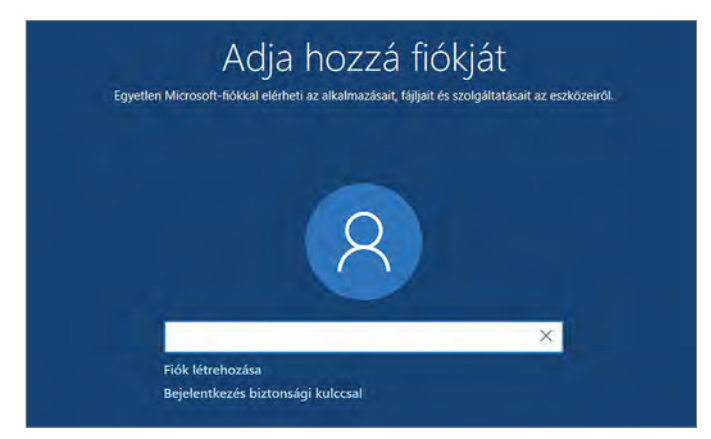

#### Offline fiók létrehozása, 1. lépés

A Home kiadásban kicsit trükkös létrehozni az offline fiókot, de egy "váratlan" internetszünet segíthet benne.

kulcsát, vagy kattintsunk a "Nincs termékkulcsom" sorra. Ezután válasszuk ki a megfelelő Windows 10 verziót, és erősítsük meg a döntést a Tovább gomb megnyomásával. A következő oldalon jelöljük be az "Elfogadom a licencfeltételeket" opciót, majd kattintsunk ismét a Tovább gombra.

Mivel újratelepíteni szeretnénk a Windows 10-et, válasszuk az "Egyéni: A Windows telepítése a korábbi adatok megőrzése nélkül (részletes beállítási lehetőségekkel)" lehetőséget. Jelöljük ki a célpartíciót, amire az operációs rendszert telepítenénk, és lépjünk a következő párbeszédpanelre a Tovább gomb megnyomásával. A telepítő varázsló ekkor nekilát a szükséges fájlok átmásolásának és a friss Windows 10 telepítésének. Ez eltarthat néhány percig, majd a számítógép újraindul – és tovább telepít.

Offline fiók létrehozása, 2. lépés

CHIP

kal a telepítési folyamatot.

### **Offline fiók kikényszerítése**

A Microsoft-fiók sok szempontból kényelmes a felhasználóknak, de a Microsoftnak is abban, hogy információkat gyűjtsön rólunk és a számítógépünkről. Lehetővé teszi például a vágólapra másolt adatok szinkronizálását különböző számítógépek között. Ez praktikus lehet, azonban ahhoz, hogy az adatokat szinkronizálhassuk, a rendszer előbb elküldi azokat a Microsoft adatfelhőjébe. Ezt letilthatjuk a Gépházban, de ha biztos meg szeretnénk akadályozni, jobb, ha offline fiókot készítünk. Az újraindítás

után kattintsunk végig a nyelv és billentyűzet beállításán, amíg el nem érjük az "Adja hozzá fiókját" párbeszédpanelt. Pro változatnál itt simán választhatjuk az Offline fiókot, míg Home verziónál csak trükkel érhető el: húzzuk ki a LAN kábelt a gépből, és ha szükséges, kapcsoljuk le a WiFi-t is, majd kattintsunk a viszsza gombra, hogy összezavarjuk a telepítőt. Siker esetén a telepítő átvált a "Ki fogja használni ezt a gépet" panelre, ahol adjuk meg a nevünk, majd egy jelszót és a három biztonsági kérdést.

 $\times$ 

#### **A beállítás befejezése**

És máris a rendszer maga ajánlja fel, hogy folytassuk offline fiók-

Ki fogja használni ezt a gépet?

Ezután további Windows beállítások következnek, amelyek meghatározzák, hogy az operációs rendszer milyen

### **A Windows 10 csendesítés ShutUp10-zel**

A Windows 10 számos olyan beállítási lehetőséggel rendelkezik, amelyekkel személyre szabhatjuk adataink védelmét. Mivel azonban a Microsoft ezeket számos almenüre bontotta, és néhányat továbbra is szétszórva tart különböző beállítási párbeszédpanelekben, néha nehéz megtalálni őket, és sok idő megy el a kereséssel. A legrosszabb esetben még az is előfordulhat, hogy figyelmen kívül hagyunk egy fontos beállítást. A ShutUp10 segítségével elkerülhetjük ezeket a problémákat. Az eszköz egy lépésben elvégzi az összes fontos beállítást.

Indítsuk el a ShutUp10-et dupla kattintással. A program ezután megjeleníti az adatvédelemmel kapcsolatos lehetőségek igencsak hosszú listáját. A jobb

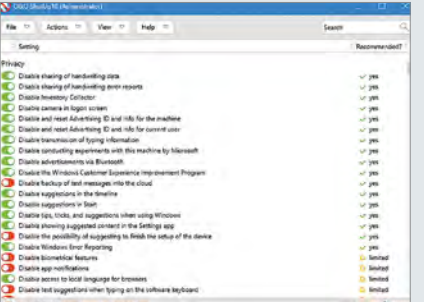

oldalon látható, hogy az O&O melyik beállítást ajánlja: a zöld pipa azt jelenti, hogy a megfelelő kapcsolót zöldre kell váltani.

Itt két lehetőségünk van. Egyrészt lépésről lépésre végigmehetünk a listán. Ennek előnye, hogy pontosan úgy konfi-

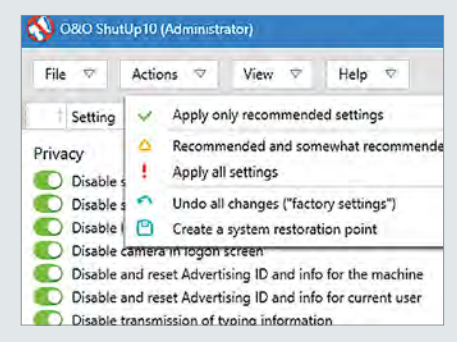

gurálhatjuk a Windowst, ahogyan szeretnénk (például a KIR megtartásával, ahogy a 08-as számunk 8. oldalán írtuk). Másrészt követhetjük az O&O ajánlásait is. Ehhez válasszuk az "Actions | Apply only recommended settings | OK" lehetőséget, majd indítsuk újra a számítógépet.

**4 Tevékenységelőzmények** A Tevékenységelőzmények menüpontban a meglátogatott webhelyekről és a futtatott programokról tárol információkat a Windows. A gyűjtést korlátozhatjuk a

### **Adatvédelmi beállítások a Windows 10-ben**

#### **1 Adatvédelem**

A "Gépház | Adatvédelem" alatt a Microsoft összegyűjtötte a legfontosabb adatvédelmi beállításokat.

#### **2 Hirdetési azonosító**

 Ha a Windows telepítése során még nem tiltottuk le a hirdetési azonosító használatát, akkor itt megtehetjük.

### **3 Diagnosztika és visszajelzés**

 Itt is található néhány fontos lehetőség. Ezek nagy részét már a telepítés alatt megfelelően beállítottuk – de azért érdemes ellenőrizni.

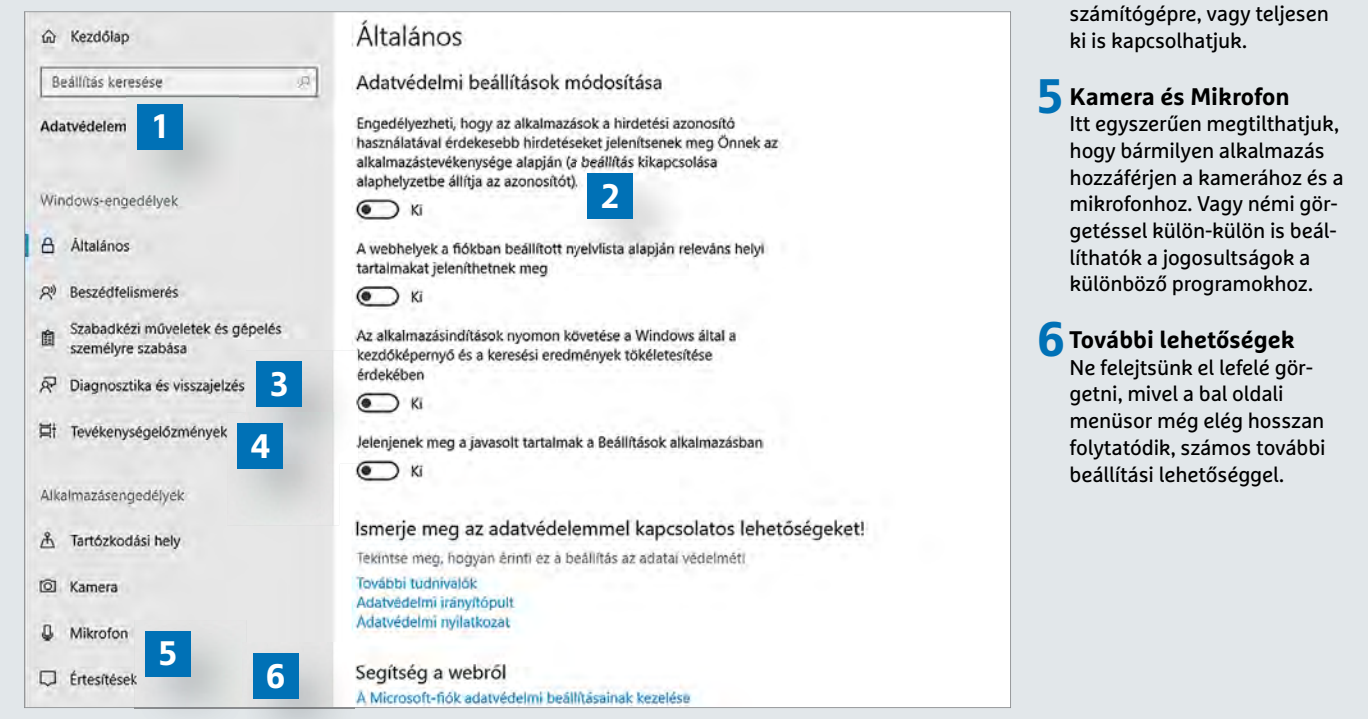

mértékben gyűjthet adatokat rólunk. A feltett kérdések és az általunk ajánlott válaszok az előző oldalpáron találhatók.

### A Windows konfigurálása

Sajnos a Windows 10 telepítésével még nem ért véget a feladatunk, ha meg szeretnénk védeni adatainkat az operációs rendszer csendesen kémkedő vagy egyszerűen csak idegesítő elemeitől. A következőkben ezért megmutatunk még néhány fontos beállítást, amelyek a Windowst már hoszszabb ideje használók számára is érdekesek lehetnek. Még ennél is több lehetőséget kínál a ShutUp10, amit az előző oldalon mutatunk be valamivel részletesebben.

### **Adatvédelmi lehetőségek**

A Microsoft mostanra szerencsére összevonta a legfontosabb adatvédelmi funkciókat. Ezeket a "Start menü | Gépház | Adatvédelem" menüpont alatt találjuk. A legjobb, ha végignézünk a bal oldalon felsorolt összes elemen. Azonban a lista meglehetősen hosszú, ezért ne felejtsünk el lefelé görgetni, hogy meghatározhassuk, mely alkalmazásoknak engedélyezett az adatátvitel a háttérben, vagy éppen melyek férhetnek hozzá például a Feladatok, Dokumentumok, Képek vagy a Fájlrendszer adataihoz. A fenti ábrán további fontos pontokat mutatunk be, amiket érdemes alaposabban szemügyre venni.

### **Értesítések és intézkedések**

A Windows 10 rendszeresen megjelenő értesítései sokak számára idegesítők lehetnek. Ha szeretnénk megszabadulni tőlük, válasszuk a "Start menü | Gépház | Rendszer | Értesítések és műveletek" menüpontot, és távolítsuk el az összes pipát, majd kapcsoljuk ki a felettük lévő kapcsolót is. Ezután váltsunk a bal oldalon a Fókuszsegéd menüpontra, és ott is válasszuk a "Ki" lehetőséget.

### **A Start menü reklámmentesítése**

A hamarosan érkező Windows 11 eltünteti a Start menü csempéit, addig azonban időről időre reklámok jelenhetnek ott meg Windows 10 alatt, amiknek senki nem örül. Szerencsére néhány kattintással kikapcsolhatók. Ehhez válasszuk a "Start menü | Gépház | Személyre szabás | Start" menüpontot, és kapcsoljuk ki a "Javaslatok megjelenítése alkalmanként a Start menüben" lehetőséget.

### **Felesleges extrák eltüntetése**

A jó hír, hogy a Windows 10 21H1 verziójában a Microsoft már nem telepít kérés nélkül olyan (a többség számára) felesleges játékokat, mint amilyen például a Candy Crush volt a korábbi kiadásokban. Ha a régebbi Windows verziókban, vagy onnan örökölve még mindig jelen lennének, lépjünk be a "Start menü | Gépház | Alkalmazások" menübe, és nézzük végig a megjelenő listát bejegyzésről bejegyzésre. Ha olyan programra bukkanunk, amiről egyrészt tudjuk, mire szolgál, másrészt már nincs rá szükségünk, egyszerűen töröljük az Eltávolítás gomb segítségével.

#### **WINDOWS EXTRA > POWERSHELL**

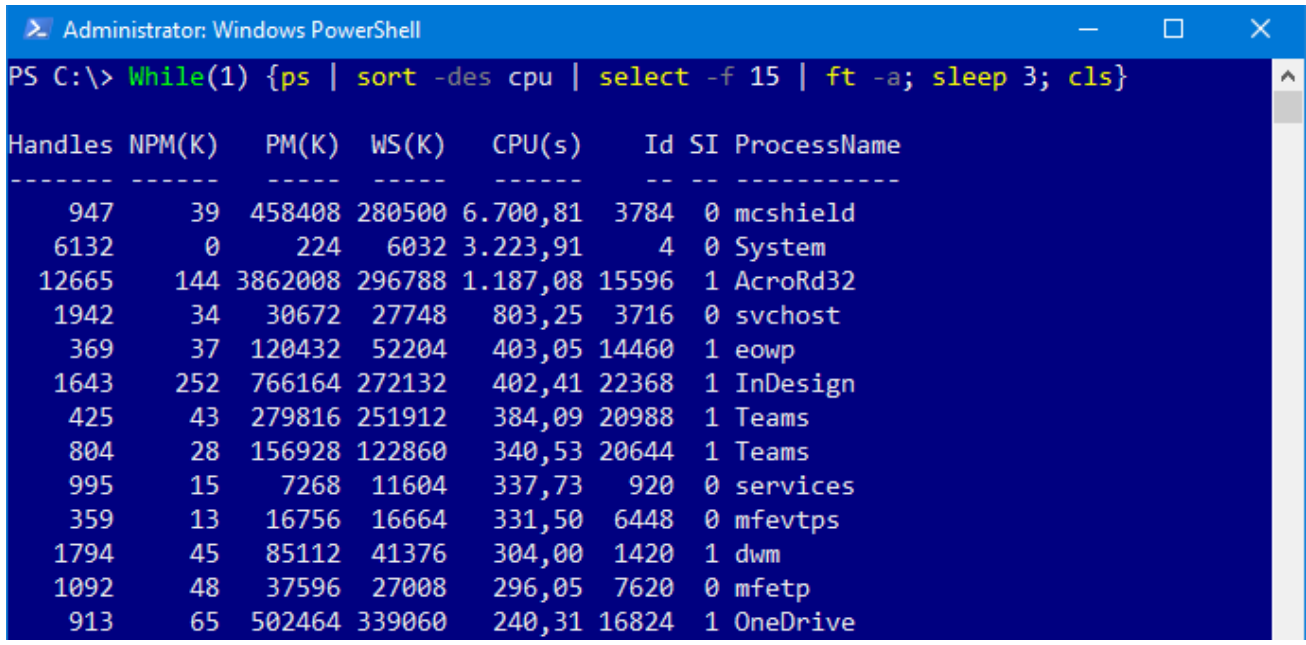

# A profik a PowerShellre szavaznak

### **Rendszerkezelés**

A PowerShell a klasszikus parancssor nagytestvére, mely lehetővé teszi különböző rendszerfeladatok gyors végrehajtását, jelentések készítését és opcionális Windows szolgáltatások bekapcsolását.

### ANDREAS DUMONT/HORVÁTH GÁBOR

**Alasszikus parancssor és a Power-Shell úgy viszonyul egymáshoz, mint egy elektromos roller és egy** Shell úgy viszonyul egymáshoz, Tesla, az utóbbival ugyanis nemcsak egyszerű parancsokat futtathatunk, hanem kifejezetten komplex feladatokat is végrehajthatunk. Az ide tartozó parancselemek, más néven cmdletek az operációs rendszer legmélyebb bugyraiba is elérnek. Ettől függetlenül a parancssorban használható utasításokat itt is használhatjuk – fordítva azonban ez már nem igaz.

Cikkünkben most hét olyan feladat végrehajtását mutatjuk be, melyeket ugyan elvégezhetnénk a grafikus eszközökkel is, ám a PowerShellben gyorsabb – és profibb!

### **Script Execution Policy beállítása**

A Script Execution Policy, azaz a Power-Shellen belüli szkriptek futtatásának engedélyezése alapértelmezésben le van tiltva, de ezt könnyen módosíthatjuk a "Set-Execution-Policy" cmdlet segítségével. Ehhez először indítsuk el a Power-Shellt rendszergazdai jogokkal, például úgy, hogy a Start menü keresőjébe beírjuk, powershell, majd a találatnál kiválasztjuk a Futtatás rendszergazdaként lehetőséget. Írjuk be a "Set-ExecutionPolicy RemoteSigned" utasítást, hogy a jövőben már futtathassuk a PowerShell szkripteket.

A Súgót és mindenféle hasznos információt a Get-Help paranccsal kaphatunk, valahogy így: "Get-Help Set-ExecutionPolicy -detailed". Az első futtatáskor a Help cmdletet még letölti, majd pedig telepíti a rendszer.

### **Jelentés az akku állapotáról**

A Windows 10 elég óvatos, ha az akkumulátorokról van szó: bár ezekről részletes információkkal rendelkezik, ezeket alaposan eltitkolja előlünk. Egy PowerShell parancs hatására azonban nekünk is megmutatja ezeket egy HTML táblázat

formájában, mely részletesen tartalmazza például a töltéssel és lemerítéssel kapcsolatos adatokat, de azt is, hogy az eredetileg tervezett kapacitásból mennyi áll még rendelkezésre. Aki igazán profi, az persze kérheti ezt XML formában is, ha maga akarja feldolgozni az eredményeket.

Nyissunk meg egy PowerShell ablakot, lehetőleg rendszergazdai jogokkal. Ha ez utóbbit elmulasztanánk, rögtön kipróbálhatjuk, hogy miként lehet ezt egy "közönséges" PowerShellből megtenni: ehhez a "Start-Process powershell -Verb runAs" parancs szükséges.

Ezután az akkumulátorról szóló jelentést a "powercfg /batteryreport /output C:\Users\Felhasználónév\Desktop\batteryreport. html" utasítással kérhetjük le – természetesen a Felhasználónév részt cseréljük ki saját mappánkéra. Az /output paraméter segítségével érjük azt el, hogy ne a Windows alkönyvtárainak mélyéből

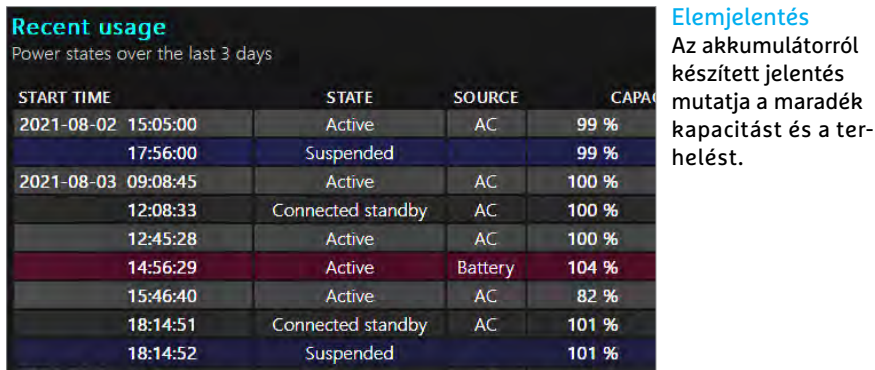

kelljen kibányászni a jelentést, hanem rögtön az asztalra kerüljön egy böngészőben megnyitható HTML fájl képében.

### **Futási idő meghatározása**

A modern számítógépeket ritkán kapcsoljuk ki, a szerverek pedig hetekig, hónapokig is üzemelnek megállás nélkül, így időről időre felmerül, hogy mennyi is a pontos futási ideje a rendszernek? Ha arra vagyunk kíváncsiak, hogy otthoni gépünket mikor kapcsoltuk be, használjuk a PowerShellben a "(Get-CimInstance -ClassName Win32\_ OperatingSystem) .LastBootUpTime" parancsot.

Azt, hogy mennyi ideje működik a számítógép, már nehezebb lekérdezni: futtassuk a "\$LastBootUpTime=Get-WinEvent -ProviderName eventlog | Where-Object {\$\_.Id -eq 6005} | Select-Object TimeCreated -First 1", majd a "\$timenow=Get-Date", végül pedig a "\$Uptime = New-TimeSpan -Start \$Last BootUpTime.TimeCreated.Date -End \$ti menow" parancsokat. A "\$Uptime" írja ki végül a működési idő hosszát.

### **Mappaméretek**

A PowerShell tudása különböző opcionális modulokkal tovább bővíthető. Például a Windows önmagában nem képes arra, hogy egy mappa alkönyvtárait méretükkel együtt sorrendben kilistázza. Ehhez egy külön modul kell, melyet az "Install-Module PSFolder-Size" paranccsal tudunk telepíteni, miután leokéztuk az engedélyre vonatkozó kérdést. Ezután a Get- FolderSize -BasePath 'C:\Program Files'" parancs segítségével már kiírathatjuk a C:\ Program Files mappa alkönyvtárait, méretük szerint sorba rendezve.

Elemjelentés

### **Frissítések ellenőrzése**

A Windows frissítések letöltéséhez és telepítéséhez sem muszáj a Gépházat elindítani, használhatjuk a PowerShellt is, mely rögtön megmutatja az elérhető csomagok listáját és a telepítések állapotát. Ehhez viszont ismét egy modult kell telepítenünk a PowerShellbe a "Install-Module -Name PSWindowsUpdate" paranccsal. A modul segítségével elérhető új funkciók listáját lekérdezhetjük a "get-command -module PSWindows-Update" funkcióval.

Ezután a "Get-WUHistory" parancscsal tudjuk lekérdezni a (sikeresen vagy sikertelenül) telepített frissítéseket, a "Get-WindowsUpdate" utasítással pedig az éppen elérhető csomagokat. Végül ez utóbbiakat a "Get-WindowsUpdate -install -acceptall -autoreboot" funkcióval tudjuk automatikusan telepíteni.

### **Folyamatok kezelése**

A PowerShellel több lehetőségünk van a háttérben és előtérben futó programok kezelésére, mint a Feladatkezelőben. Ha a "Get-Service | Where-Object {\$\_. Status -eq "Running"}" parancsot adjuk ki, akkor az éppen futó szolgáltatások listáját kapjuk meg. Ha ezekből egy listát is szeretnénk, akkor a "Get-Process | select name, ID, CPU, Description, Path | sort -Descending CPU > C:\Users\Felhasználónév \ Desktop\folyamatok.txt" paranccsal az asztalra készíthetünk egy szövegfájlt róluk, ez esetben a CPU-terhelés alapján sorba rendezve, azonosítóval, leírással és elérési úttal együtt. A Felhasználónév részt természetesen cseréljük ki!

### **Opcionális szolgáltatások bekapcsolása**

A Windows 10 több olyan szolgáltatással is rendelkezik, melyek alapesetben nem kerülnek telepítésre, de később aktiválhatók. Ehhez általában a régi Vezérlőpulton át vezet az út, több ablakon keresztül. A PowerShellel azonban gyorsabban, kényelmesebben is elérhető ugyanez. A "get-windowsoptionalfeature -online | ft" parancs segítségével egy áttekintőnézetet kapunk arról, hogy a szóban forgó szolgáltatások közül mi elérhető, és mi nem.

Például a Linux alrendszer telepítéséhez először be kell kapcsolni ezt a szolgáltatást az "Enable-WindowsOptionalFeature -Online -FeatureName Microsoft-Windows-Subsystem-Linux" paranccsal, melyet egy rendszergazdai szintű PowerShell ablakban kell kiadni. Végül még egy újraindításra is szükség lesz.

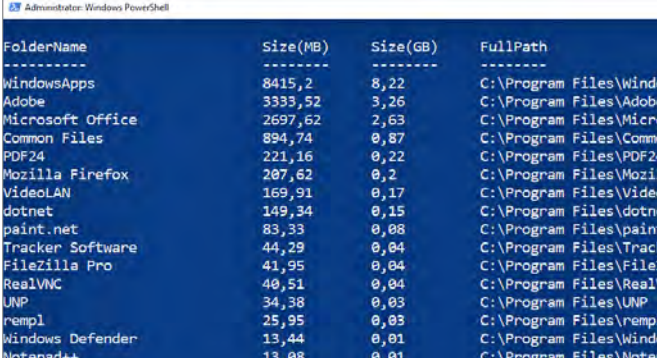

### Mappaméretek

Egy könyvtár tartalmát kilistázhatjuk az alkönyvtárakkal együtt, méret szerint sorba rendezve.

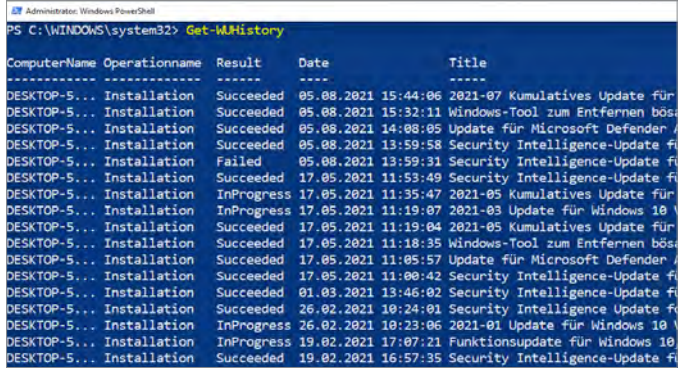

### Windows frissítések

Egy PowerShell parancs megmutatja a sikeresen telepített és a nem telepített frissítéseket.

WINDOWS EXTRA > WINDOWS ÉS ARI

# Windows on ARM: Egy friss próbálkozás

**Átalakítható gépek ARM processzorral** 

Az Apple már egy éve piacon van az M1 processzorral, mely bebizonyította, hogy ARM architektúrával is lehet nagy teljesítményű PC-t építeni. Most a Microsofton a sor a Surface Pro X-szel.

JOSEF REITBERGER/HORVÁTH GÁBOR

Surface Pro X-szel a Microsoft egy friss, ARM alapú táblagéppel bővítette portfólióját, mely az **Alapú táblagép**el egy az a egy friss, ARM alapú táblagéppel aktuálisan elérhető legerősebb Qualcomm platformra, a 8cx Gen 2-re épül. Ebben a CPU szerepét egy nyolcmagos SQ2 tölti be, amely 3,15 GHz-es maximális órajelével az Apple M1-hez mérhető számítási teljesítményt ígér. Grafikus adapterként egy Adreno 685 került e mellé, mely DirectX 12-kompatibilis, és komoly 3D-s képességekkel, illetve hardveres H.264 enkóderrel is ellátták.

A táblagépek világában a Surface Pro X kijelzője is érdekes, ugyanis 3:2-es képarányt, valamint 3K-s felbontást kínál. A remek képminőségű panel nyomásérzékelős érintős felületet is kapott, így az opcionális tollal kiemelkedő rajzolási képességeket is kínálhat. Ezzel, illetve a szintén opcionális billentyűzettel kombinálva már egy erős "notebook-helyettesítőt" kapunk a pénzünkért. Ez a klaviatúra kényelmes, a gombok nyomáspontja jól eltalált, de a tapipad kicsi.

Ellentétben a korábbi, Windowst futtató ARM megoldásokkal (Windows RT), a Windows 10 úgy fut a Surface Pro X-en, mintha egy hagyományos, x86 alapú gép előtt ülnénk, és alapvetően mindent pontosan úgy használhatunk, ahogy azon tennénk. Ha notebook helyett vesszük igénybe, biztos, hogy impozánsnak találjuk majd a villámgyors elindulást: a bekapcsológombot megnyomva hibernálásból a másodperc tört része alatt áll fel a rendszer, és az arcfelismerős kamerát használva a beléptetés is megtörténik egy másodpercen belül.

### **Kezdetleges szoftvertámogatás**

Mint egy új platformnál általában, úgy a Surface Pro X esetében is a gyenge szoftveres ellátottság jelenti a rendszer gyenge láncszemét. Ha például egy népszerű böngészőt keresünk a Microsoft Store-ban, akkor a Chrome vagy Firefox szavakra csak kézikönyveket és fizetős kiegészítő modulokat találunk, a tulajdonképpeni programoknak nyoma sincs. A Microsoft, hasonlóan az Apple Rosetta 2 megoldásához, emulációval biztosítja a hozzáférést a hagyományos windowsos világhoz, ám a redmondiak megoldását nagyon lerontja,

hogy csak 32 bites programokat támogat. A világ ezen kezd túllépni, és sok kurrens szoftver csak 64 bites verzióban készül, így a Surface Pro X-re nem elérhető.

Ezt persze a Microsoft is tudja, és az Insider Preview esetében már láthattunk is 64 bites emulátort, de minden várakozás ellenére a 21H1-es frissítésbe ez nem került bele. Éppen ezért tesztünket a Windows 11 Insider Preview változatával végeztük, de még így is érezhető volt néha, hogy az ARM ebben a környezetben mostohagyereknek számít, és a szoftveráruház csak limitált kínálattal rendelkezik. Például az Adobe Creative Cloud csomagjából csak a Photoshop és a Lightroom érhető el ARM verzióban, a Premiere vagy az Indesign nem telepíthető, az Adobe szoftvere még csak fel sem ajánlja ezeket. pekkel szemben. Maria szemben.<br>1998 bebizonyította, szel, szel, szel, szel, szel, szel, szel, szel, szel, szemben. Kép: szemben. Kép: szemben. szemben. szempega szurface Pro X-re nem elérhető. Ezt persze a Microsoft is tud

Ami a sebességet illeti, a Photoshop indulása több mint 10 másodpercig tart, utána viszont rendkívül gyorsan dolgozik, egyedül komplex effekteknél, többlépcsős automatizált műveleteknél válik érezhetővé az SQ2 hátránya a nagy teljesítményű x86-os számítógé-

### **WINDOWS ÉS ARM < WINDOWS EXTRA**

#### Összehasonlítás az Apple M1-gyel A Cinebench megmutatja a különbséget az M1-re jól optimalizált x86-os emulátor és az SQ2-re készített emulátor között. MacBook Pro M1 MacBook Pro M1\* MacBook Pro M1 Windows 10-zel\* Surface Pro X SQ2\* 7992 5139 1987 1667 **Cinebench R23 többszálas teszt, pontszám**

#### Böngészési teljesítmény

Edge alatt a Surface Pro X tartja a lépést az Intel processzorokkal, az M1 azonban behozhatatlan előnyben van a Safarival.

### **Basemark Web 3.0 pontszám**

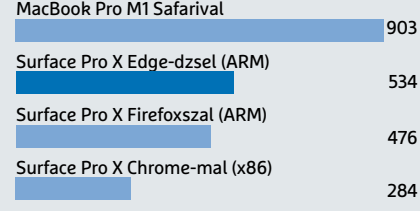

### Több, mint egy táblagép

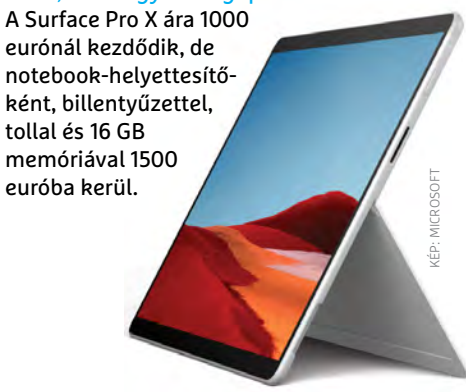

Mivel a Premiere-t nem telepíthettük, ingyenes alternatívákat használtunk videoszerkesztésre – több, kevesebb sikerrel. A Handbrake például a .Net5 telepítését kérte, de hiába tettünk eleget ennek, mégsem volt hajlandó elindulni. Az AVIdemuxszal több szerencsével jártunk, ám hardveres támogatás híján körülbelül kétszer annyi ideig tartott egy full HD videó tömörítése, mint egy négymagos Core i5-1038G7-tel szerelt MacBook Prón.

### **Kevés a segítség**

\*(x86 emuláció)

Miközben az SQ2 integrált videoenkóderével kompatibilis szoftver után kutattunk, belefutottunk néhány releváns fórumba a Microsoft weboldalán is, ahol azonban egyetlen, a cégtől származó választ sem találtunk a feltett kérdésekre. Ez pedig elég szomorú: az Apple az M1 bevezetésekor például nagyon odafigyelt arra, hogy a Final Cut Pro az új SoC valamennyi képességét ki tudja használni. Nem is csoda, hogy az új processzorukat csak a csúcskategóriás grafikus kártyák előzik meg a tömörítési sebességben.

Egyébként normál mérőprogramokban a Surface Pro X sem rossz, a 3DMark Night Raid esetében például 7000 pont körüli értéket mértünk, ami meghaladja a Core i3-as noteszgépek szintjét, és egyszerűbb 3D-s játék futtatását is lehetővé teszi. A Cinebench R23 segített kideríteni a x86 emuláció hatását Windows 11 alatt, hiszen ez a program csak x86-os verzióban érhető el. Az SQ2 itt többszálas mérésnél 1667, egyszálas mérésnél pedig 435 pontot kapott, mely szintén az aktuális Core i3 CPU-k tudásának felel meg. Impozáns, de nem elég egy átütő sikerhez.

A böngészők összehasonlításakor az Edge (ARM), a Firefox 92.0 Beta (ARM) és a Google Chrome 92 (x86) került terítékre. Munkánk nem volt egyszerű: a Webmark 3.0 esetén a Firefox a Pro X-en 476 pontot ért el, a Chrome viszont csak feleennyit (284 pontot), ráadásul a Google Earth megnyitásakor össze is omlott. Az Edge volt az, ami be tudta mutatni az ARM-ban rejlő potenciált a négymagos, notebookba szánt x86-os processzorok sebességét idéző 534 ponttal.

Összegzés: A Surface Pro X egy érdekes termék, de ahhoz, hogy valóban versenyképes legyen, a következő frissítésnek drasztikus teljesítménynövekedést kell biztosítania, a Microsoftnak pedig rendbe kell tennie a szoftvertámogatás kérdését. Ha ezek megvannak, akkor van esélye a Windowsnak az ARM világában.

### **Az Apple példája: Mac és M1**

Korábban a processzorok világa egyszerű volt: a valóban mobil eszközökben az energiatakarékos ARM architektúrára épülő processzorokat, a komolyabb irodai, multimédiás munkára való gépekben pedig az Intel vagy AMD gyártotta x86-os CPU-kat találtuk. A teljesítménybeli különbség gyakorlatilag áthidalhatatlan volt, és a legtöbb próbálkozás csúfos kudarcba fulladt – emlékezzünk csak az Intel azon erőfeszítéseire, melyekkel az Atom processzort próbálta meg okostelefonokba eladni, vagy a Microsoft munkájára a Windows különböző, ARM rendszerekre való ráhúzásával.

Ezt az állóvizet kavarta fel teljesen körülbelül egy éve az Apple M1 processzorának megjelenése: a cég már jó ideje saját SoC-ket fejlesztett az iPhone és az iPad számára, ezek pedig állandóan az ARM-os világ legjobb teljesítményét kínálták. A jelenlegi végeredmény (az A14) egy 16 milliárd tranzisztort tartalmazó egység, mely a lehető legmodernebb gyártósoron készül a TSMC 5 nm-es technológiájával. Az M1-ben négy nagy teljesítményű és négy energiatakarékos processzormag dolgozik, a Firestrom magok pedig az Intel asztali CPU-ival összemérhető, 12 MB L2 gyorsítótárat kaptak – ebből is látszik, hogy itt a tervezéskor abszolút a teljesítményen volt a hangsúly. Az M1 sebessége azóta is elképeszti a felhasználókat: bár az aktuális Macekben a

CPU mindössze 15 wattot fogyaszt, számítási kapacitása meghaladja a 45 wattos Inteltől vagy AMD-től származó versenytársakét. Az M1 cseréjére ráadásul az Apple a szoftverek oldalán is felkészült, a legfontosabb programokat időben elkészítették, és a külső fejlesztők is így tettek, hiszen tudták, hogy hamarosan teljesen véget érhet az x86-os vonal. Ezen felül pedig a Rosetta 2 formájában egy kiváló x86-os emulátort is letettek az asztalra, így az M1-en a régi szoftverekkel egy középkategóriás notebook sebessége nyugodtan elérhető. Az új Macekkel pedig nemcsak az Intelt vették célba: már a windowsos felhasználók is féltékenykedhetnek.

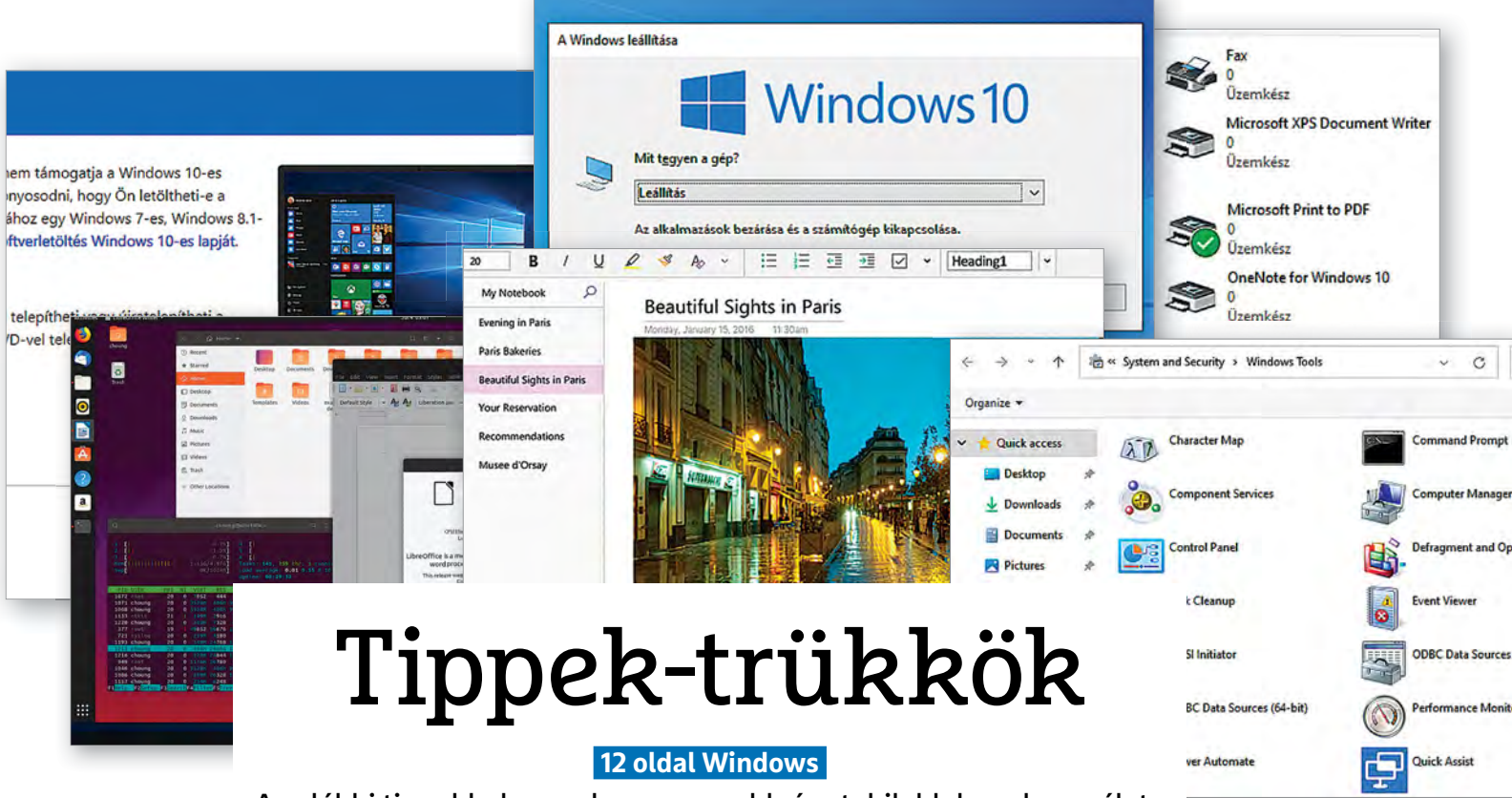

Az alábbi tippekkel a rendszer gyorsabb és stabilabb lesz, használata pedig kényelmesebbé válik. A legjobb tippek Windows 10-hez és Windows 11-hez.

### Windows-különkiadás

**WINDOWS EXTRA > WINDOWS-TIPPEK**

**Hozza lendületbe operációs rendszerét az alábbi tippek segítségével!**

### **1. Windows**

### **A rendszerben tárolt belépési információk szerkesztése**

A Windows rengeteg belépési adatot tárol; olyan információkat, amelyeket webes szolgáltatásoknál vagy alkalmazásoknál használunk. A Hitelesítőadat-kezelő hasznos, hiszen így nem kell minden alkalommal újra és újra megadni a belépési információkat; többek között akkor sem, ha például a hálózaton egy jelszóval védett, megosztott mappához szeretnénk hozzáférni. Ha viszont megváltoznak a belépési információk, akkor az adatok szerkesztése az adatbázisban nem túl egyszerű; az pedig nyilván gondot okoz, ha a Windows az általa tárolt, de már nem érvényes adatokkal szeretne belépni. Ha bármelyik tárolt információt meg szeretnénk változtatni, akkor a Start Menüben keressük meg a Hitelesítőadat-kezelőt, majd a megjelenő listában válasszuk ki azt az elemet, amelyet módosítani szeretnénk. Nyomjunk a kiválasztott elem sorában a jobb oldalon lévő nyílra, majd válasszuk a Szerkesztés opciót. Vagy ha úgy kényelmesebbnek érezzük, akkor arra is van lehetőség, hogy az adott rekordot töröljük, és legközelebb, amikor szükség van rá (és a Windows kéri), beírjuk az új értékeket.

### **2. Windows 10**

### **Filmek és sorozatok megnyitása ablakos üzemmódban**

A Windowsban lévő Filmek+TV appot használva minden film vagy sorozatepizód teljes képernyős nézetben nyílik meg; ha ehelyett azt szeretnénk, hogy az app ablakot használjon, amikor elindul, akkor a jobb felső sarokban lévő három pontra kattintva válasszuk a Beállításokat, majd azon belül kapcsoljuk ki a Lejátszás opció alatt a Videók indítása mindig teljes képernyőn opciót. Ha ezzel megvagyunk, akkor a továbbiakban a videók az ablakon belül indulnak el.

### **3. Windows 10 Monitor kalibrációja és az eredmény elmentése**

A Windows 10-ben mélyen elrejtve létezik egy olyan opció, amivel elég pontosan beállíthatók a monitorok, illetve amellyel az aktuális beállítások egy ICC-profilba menthetők. A Start Menüben keressük

meg a Kijelző színkalibrálása opciót (nyomjuk meg a Win gombot, majd kezdjük el begépelni, hogy "kijelző"). A szoftver használata nem túlságosan bonyolult, csupán a megjelenő utasításokat kell követni. Az eredmény egy olyan, jól beállított monitor, amelynek fényerő, kontraszt és gamma értékei pontosak, a színek pedig – többé-kevésbé – egyensúlyba kerülnek. Persze annyira pontos beállításokra azért ne számítsunk, mintha a dolgot műszerrel végeztük volna el, de – főleg az olcsóbb monitoroknál – így is lesz előrelépés. Hogy pontosan mennyi, azt a végén meg is nézhetjük, hiszen lehetőség van a kiindulási állapot és az új állapot vizuális összehasonlítására is.

### **4. Windows 10**

### **Támogatja-e a számítógép a modern készenléti állapotot?**

A Microsoft a Windows 8.1-es verziójában vezette be a Csatlakoztatott készenléti állapotot, amely során a notebook (vagy a PC) nem kapcsol ki teljesen, helyette extrém energiatakarékos módba vált, miközben néhány alapfunkció (például netkapcsolat) tovább működik. A Windows 10-ben ezt váltotta a Modern készenléti állapot, ám ezt a funkciót nem minden régi eszköz

#### **WINDOWS-TIPPEK < WINDOWS EXTRA**

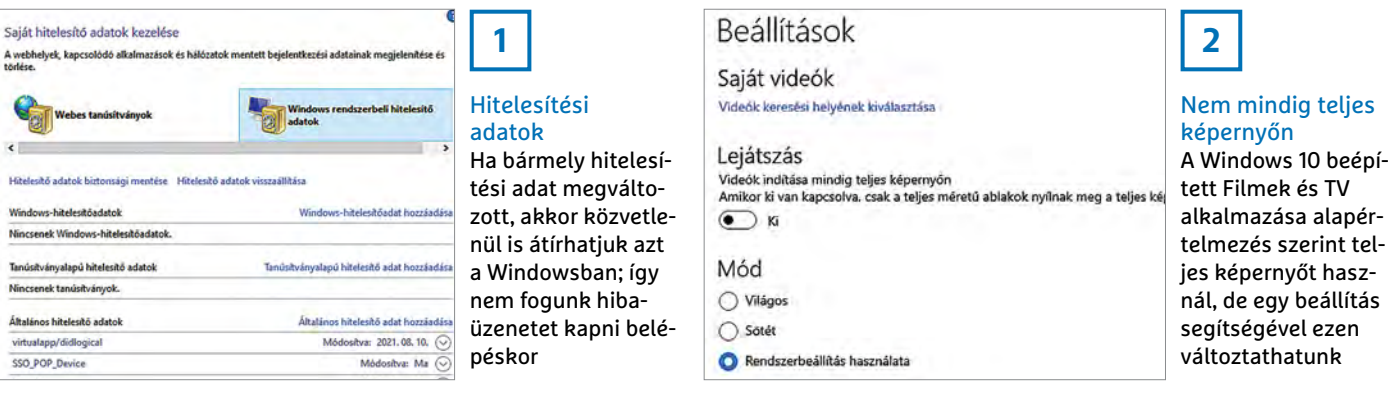

támogatja. Szerencsére nem túl nehéz ellen őrizni, hogy a masina rendben van-e a funkcióval! Indítsunk el egy parancssort (Win gomb, majd gépeljük be: "cmd"). Írjuk be a "powercfg -a" parancsot, majd ellenőrizzük a listát, amely a gép által támogatott energiatakarékossági funkciókat tartalmazza. Ha a gép támogatja a Modern készenléti állapot funkciót, akkor a The following sleep states are available on this system rész tartalmazza a Standby (S0 Low Power Idle) bejegyzést is. Ha csak a Standby (S3) bejegyzést látjuk, akkor viszont a szóban forgó PC sajnos nem támogatja a Modern készenléti állapotot.

#### **5. Windows 10**

### **Legfrissebb Windows 10 telepítő ISO-fájl letöltése**

Alighanem a legtöbben tisztában vannak azzal, hogy a Microsoft-féle Media Creation Tool (Médiakészítő Eszköz) segítségével pillanatok alatt elkészíthetünk egy olyan USB-kulcsot, amelyről aztán a Windows 10 legfrissebb változatát telepíthetjük fel PC-re vagy notebookra. Azt már kevesebben tudják, hogy ugyanezzel a programmal ISO-fájlt is készíthetünk, ami – többek között – akkor lehet hasznos, ha a Windowst virtuális számítógépre szeretnék feltenni. ISO-t viszont nemcsak ezzel az eszközzel tölthetünk le, hanem közvetlenül a Microsoft honlapjáról is. Ehhez azonban egy kis trükkre is szükség van. Látogassunk el a https://www.microsoft.com/hu-hu/software-download/ windows10 weboldalra Edge vagy Chrome böngésző segítségével, majd a [Ctrl+ Shift+I] billentyűkombinációval aktiváljuk a Fejlesztői üzemmódot! Most a [Ctrl+ Shift+M] kombinációval váltsunk eszköz emulációs üzemmódra, majd baloldalt, a weboldal aktuális felbontása mellett, a lenyíló listában válasszuk ki az iPad vagy iPad Pro opciót. Ha megvagyunk, az [F5] gombbal frissítsük a weboldalt!

A Windows 10 letöltése opció helyett a Töltse le a Windows 10 lemezképeit (ISO-fájljait) opció jelenik meg. Görgessünk lefelé, egészen a Kiadás választása szekcióig, majd a lenyíló listából válasszuk ki, hogy a Windows mely változatát szeretnénk letölteni. Azért van abban valami pikáns, hogy egy teljesen egyszerű Windows-letöltéshez iPadot, azaz más operációs rendszert használó kütyüt kell használni.

### **6. Windows 10 Alapértelmezett telepítési hely megváltoztatása**

A Windows 10 alapértelmezés szerint minden olyan szoftvert, amit az alkalmazásboltból telepítünk, a "C:\Porgram Files\ WindowsApps" mappában helyez el, a felhasználói adatokat pedig a "C:\Users\[Felhasználói név]\AppData\Local\Packages"

útvonalon menti el. Ha bármilyen okból szeretnénk megváltoztatni a fájlok helyét, akkor erre természetesen van lehetőség, mégpedig az alábbiak szerint:

Nyissuk meg a Windows Beállításokat a [Win+I] billentyűkombinációval, majd válasszuk a Rendszer | Tárterület opciót. A jobb oldalon láthatjuk, hogy a rendszer mennyi helyet foglal az SSD-n (vagy merevlemezen), és azt is, hogy ebből menynyi írható az alkalmazások számlájára. Görgessünk lefelé a További tárterület-beállítások szekcióig, majd válasszuk az Új tartalmak mentési helyének módosítása opciót. A tárhely megváltoztatásával kapcsolatban hasznos tudni, hogy nemcsak a belső SSD-k és merevlemezek választhatók ki, hanem azok a meghajtók is, amelyek külső, USB-csatlakozást használnak. Utóbbi esetben azonban feltétel, hogy a tárhely NTFS fájlrendszert használjon!

### **7. Windows 10**

### **Korábban telepített alkalmazások tárhelyének megváltoztatása**

Ha kezd kevés lenni a tárhely az SSD-n vagy a merevlemezen, akkor szükség lehet arra is, hogy a már telepített alkalmazásokat mozgassuk át egy új meghajtóra. Szerencsére van lehetőség erre is, ráadásul a Windows alapból minden szükséges eszközt tartalmaz, így a folyamat még csak nem is mondható nehézkesnek.

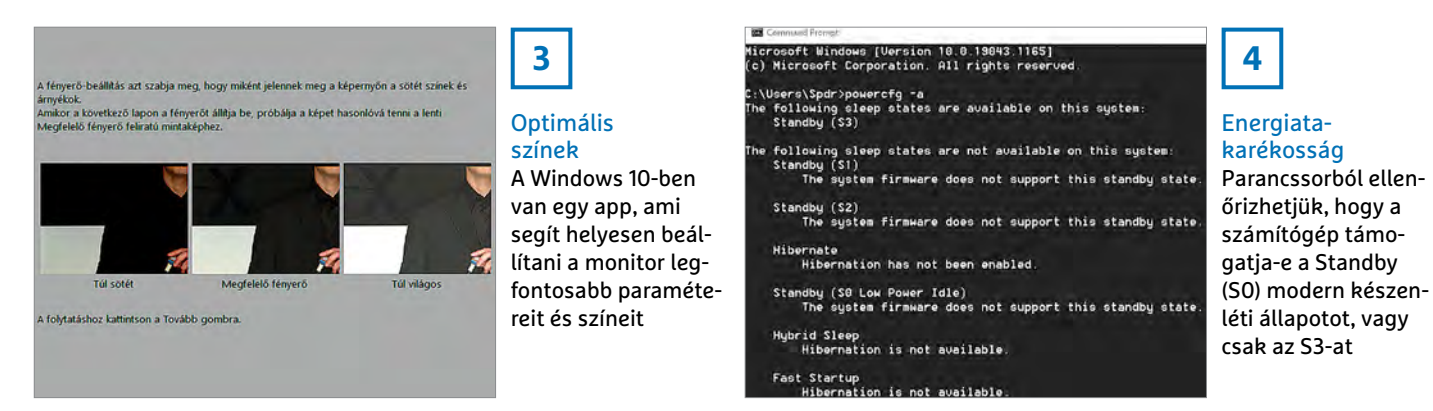

### **WINDOWS EXTRA > WINDOWS-TIPPEK**

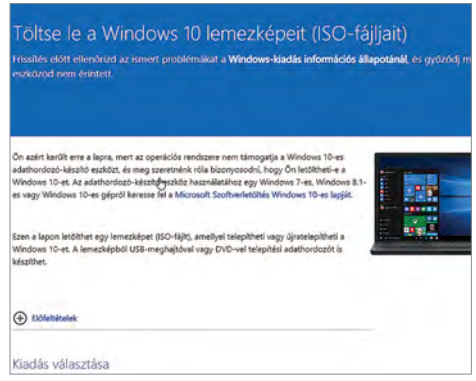

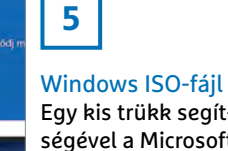

Egy kis trükk segítségével a Microsoft weboldaláról közvetlenül is letölthetők a Windows lemezképei

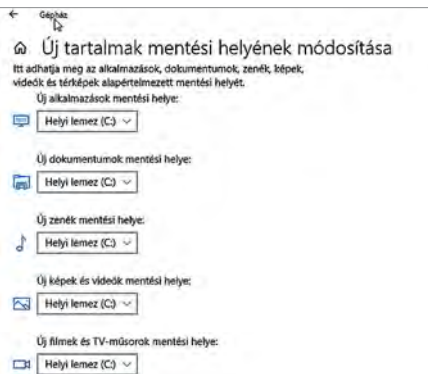

## **6**

#### Telepítési hely kiválasztása

Ha kevés a hely az SSD-n vagy a merevlemezen, akkor kérhetjük, hogy a Windows Store-ból letöltött alkalmazásokat a rendszer máshová telepítse

Nyissuk meg a Beállításokat a [Windows +I] billentyűkombinációval, majd válaszszuk az Alkalmazások | Alkalmazások és szolgáltatások opciót. Itt megtaláljuk az összes telepített alkalmazást! Válasszunk ki egyet, majd kattintsunk az alatta megjelenő Áthelyezés gombra. Erősítsük meg az átmozgatási szándékot, majd várjuk meg, amíg a Windows elkészül az áthelyezéssel. Fontos tudni, hogy ezzel a módszerrel a legtöbb alkalmazás gond nélkül áthelyezhető, de vannak olyan kritikus rendszerappok, amelyeknek a tárolási helyét a rendszer működése érdekében nem lehet megváltoztatni.

### **8. Windows 10 Több processzoridő a futó alkalmazások számára**

A Windows 10 alapértelmezés szerint az erőforrásokat elvileg úgy osztja el, hogy az aktív programok számára több proceszszoridő jusson, mint a háttérben futó feladatoknak. Ez segít, hogy a rendszer előnyben részesítse azt a szoftvert, amit éppen használunk, így gyorsabban végezhetünk a munkával vagy más teendőnkkel. Hogy ez a beállítás valóban aktív-e, azt könnyen ellenőrizhetjük. Nyomjuk meg a Win gombot, majd kezdjük el begépelni a "teljesítmény" szót. A felugró opciók közül válasszuk ki a Windows megjelenítési és teljesítménybeállításainak módosítása lehetőséget, majd a felugró ablakban nyissuk meg a Speciális fület. Itt a felső részen, a Processzorvezérlés beállítását kell ellenőrizni. Helyes beállítás esetén a Programokhoz opció aktív, nem pedig a Háttérszolgáltatásokhoz lehetőség. Amennyiben mégsem a Programokhoz opció van kiválasztva, egyszerűen módosítsuk a beállítást az egér segítségével.

### **9. Windows**

### **Telepített NVIDIA grafikus vezérlő verziószámának meghatározása**

A videokártya illesztőprogramját nemcsak a játékosoknak, hanem minden felhasználónak ajánlott rendszeresen frissíteni; elvégre csak így biztosítható a stabil és gyors működés. Ahhoz, hogy tudjuk: telepíteni kell-e az új verziót, először azt kell megnézni, hogy a gépen lévő változat pontosan melyik. Ha telepítettük az Nvidia kártyákhoz a gyártó által mellékelt vezérlőpultot, akkor nyert ügyünk van, hiszen a programban könynyen megnézhetjük a verziószámot. Kattintsunk jobb egérgombbal az Asztal egy szabad felületére, majd a felugró menüből indítsuk el az Nvidia vezérlőpultot. Alternatívaképpen a Tálcán lévő Nvidia ikont is használhatjuk. A Verziószámot az Nvidia beállítások (Nvidia Settings) rész tartalmazza.

Ha az Nvidia vezérlőpult nincs telepítve, akkor sincs veszve minden, de az ellenőrzés kicsit körülményesebb. Első körben az eszközkezelőt kell elindítani, például úgy, hogy jobb egérgombbal kattintunk a Start gombra, majd kiválasztjuk azt a felugró menüből. Az eszközlistában keressük meg a Videokártyák részt és "nyissuk ki". Kattintsunk a videokártya nevére a jobb egérgombbal, és nyissuk meg a Tulajdonságokat. A felugró ablakban az Illesztőprogram fület kell megnyitni, ezen belül pedig az Illesztőprogram verziója sorra kell figyelni. Az utolsó öt számjegy az, amely fontos számunkra.

Egy harmadik módszer az, ha a Feladatkezelőt nyitjuk meg (például [Ctrl+Shift+ Esc]), kiválasztjuk a Teljesítmény fület, majd azon belül a GPU 0 eszközt, és az ablak jobb alsó részében megkeressük az illesztőprogram verzióját. Szintén az utolsó öt számjegy tartalmazza a számunkra fontos információt.

A negyedik, egyben talán leggyorsabb módszer az, ha a verziószámot lekérjük parancssorból, egyszerűen az "nvidia-smi" parancsot használva.

### **10. Windows 10 Görgetősáv folyamatos megjelenítése a programokban**

A Windows 10 17083-as verziója egy fontos változást is hozott: a Microsoft Store-ból vásárolt alkalmazásoknál a görgetősáv

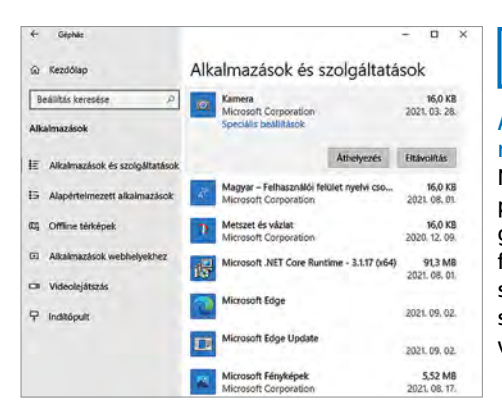

### **7**

#### Alkalmazások mozgatása

Nemcsak az új telepítéseknél, hanem a gépre már korábban felkerült alkalmazásoknál is van lehetőség új tárolóhelyet választani

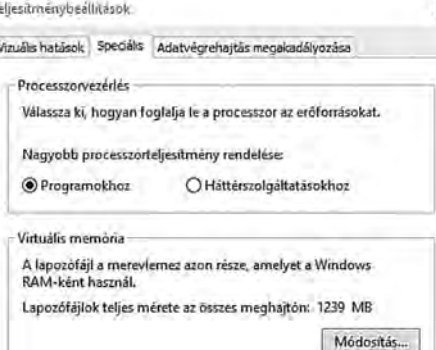

## **8**

### Erőforrások elosztása

Meghatározhatjuk, hogy a működése során a Windows az általunk indított vagy a háttérben futó programokat részesítse-e előnyben

#### **WINDOWS-TIPPEK < WINDOWS EXTRA**

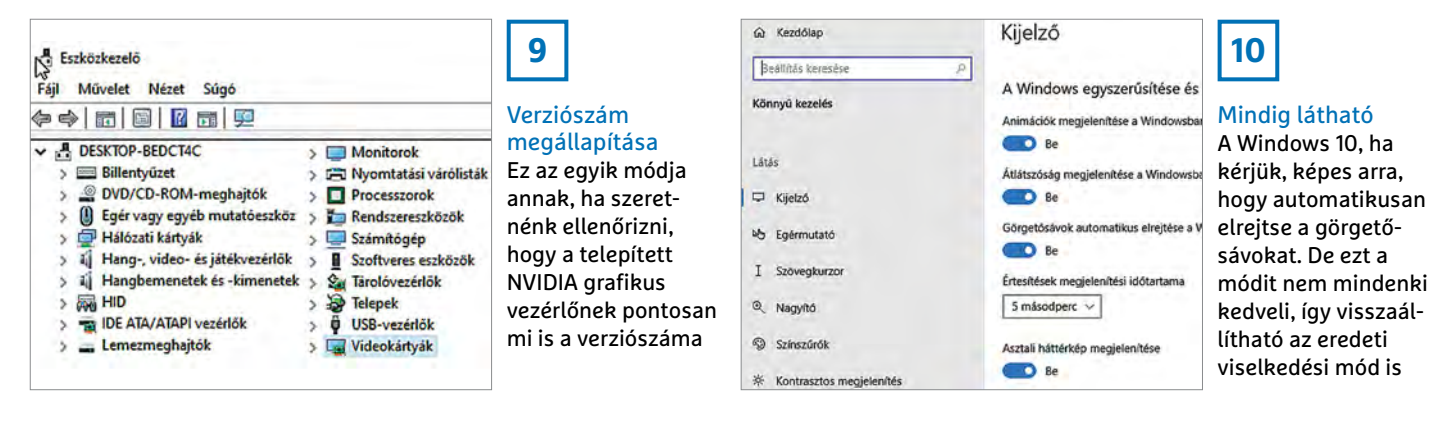

pár másodperc tétlenséget követően automatikusan eltűnik. Ha ez a viselkedés nem tetszik, akkor szerencsére van lehetőség az eredeti működés, vagyis a folyamatos megjelenítés visszaállítására. Nyissuk meg a Beállításokat, majd válasszuk a Könnyű kezelés opciót, azon belül pedig a Kijelzőt. Görgessünk lefelé egészen addig, amíg el nem érjük a Görgetősáv automatikus elrejtése a Windowsban opciót, majd kapcsoljuk ki ezt a lehetőséget. Fontos tudni, hogy ennek a kapcsolónak az átállítása nem minden szoftver esetében hatásos, ez ugyanis függ attól is, hogyan készítették el az adott programot.

### **11. Windows 10**

### **Windows 11 rendszerkövetelmények ellenőrzése**

A helyzet az, hogy a Windows 11 és a Windows 10 rendszerkövetelményei nem túl sok dologban térnek el egymástól, az apró eltérések viszont könnyen azt eredményezhetik, hogy a gépet nem lehet frissíteni az új rendszerre. Ha szeretnénk ellenőrizni, hogy a gép megfelel-e a Windows 11 által támasztott követelményeknek, akkor a PC Health Check (PC-állapot-ellenőrzés) alkalmazás az egyik legjobb, de mindenképpen az egyetlen hivatalos alkalmazás a feladatra (a szoftver megtalálható a CHIP virtuális DVD-n). Annak ellenére érdemes ezt a programot használni, hogy nemleges válasz esetén nem tudjuk meg tőle, hogy mi a konkrét probléma; viszont mivel az appot a Microsoft készítette, ha zöld utat ad, akkor teljesen biztos, hogy semmi gond nem lesz a Windows 11 futtatásával.

Ha azt a választ kapjuk, hogy a gépen a Windows 11 nem fut, akkor a – szintén a CHIP virtuális DVD-n megtalálható – Why-NotWin11 programmal tudjuk megnézni, hogy pontosan melyik komponenssel vagy minek a hiányával van a probléma. Nemleges válasz esetén jellemzően egyébként a Secure Boot hiánya, a nem megfelelő TPM verzió, a TPM teljes hiánya vagy pedig a rendszerrel nem kompatibilis processzor szokott lenni a ludas.

### **12. Windows 10 Munka két monitorral**

Ha a videokártyán egynél több kimenet található, akkor lehetőség van arra, hogy a számítógépre kettő (vagy több) monitort csatlakoztassunk. Az teljesen mindegy, hogy két HDMI, egy HDMI és egy Display-Port, vagy más leosztás mentén történhet meg ez a dolog. Hogy a két kijelző milyen viszonyban legyen egymással, azt természetesen egyéni preferencia szerint állíthatjuk be. Nyissuk meg a Beállításokat, majd válasszuk ki a Rendszer | Kijelző szekciót. Görgessünk lefelé a Több képernyő szekcióig, majd a lenyíló lista segítségével adjuk meg, hogyan szeretnénk a tartalmat megjeleníteni; a két kijelző működhet egymás mellett, de megoldható az is, ha azt szeretnénk, hogy ugyanaz jelenjen meg mindkét eszközön. Ez például akkor lehet hasznos, ha projektort is csatlakoztatunk egy notebookra. Emellett opció az is, hogy a Windows csak az egyik vagy másik megjelenítőt használja. Ha a kiterjesztett üzemmódot választjuk, és a két kijelzőt egymás mellett használjuk, akkor azok sorrendjét és egymáshoz viszonyított pozícióját a piktogramok segítségével, azok "tologatásával" határozhatjuk meg. Tükrözésnél azt vegyük figyelembe, hogy ha a monitorok felbontása eltérő, akkor a kisebb felbontás lesz a mérvadó; ha például egy 3840×2160 pixeles és egy 1920×1080 pixeles monitort tükrözve használunk, akkor a részletesség mindkettőn 1920×1080 pixel lesz.

#### **13. Windows**

### **Gyors hozzáférés az összes elérhető nyomtatóhoz**

Ha gyakran váltogatjuk a nyomtatókat, és szeretnénk ellenőrizni, hogy adott esetben épp melyik elérhető, akkor nem kell feltétlenül a beállításokban kutakodni – létrehozhatunk egy "mappát" is, amelyet aztán leszúrhatunk az Asztalra, hogy mindig gyorsan kéznél legyen. Kattintsunk a jobb egérgombbal az Asztal egy szabad

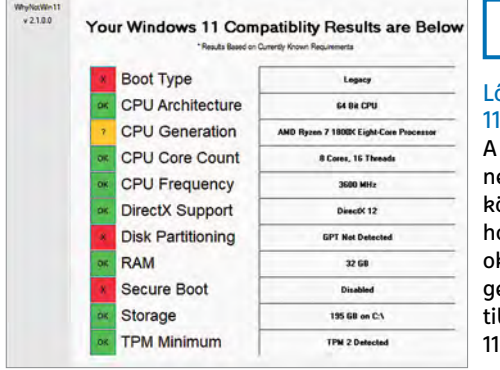

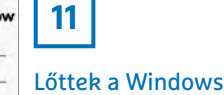

 $-nek?$ WhyNotWin11 nevű, ingyenes eszöz megmondja, ogy pontosan mi az ka annak, hogy a gépünk nem kompabilis a Windows 11-gyel

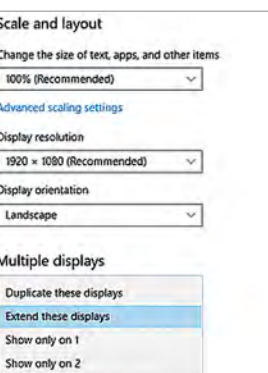

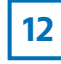

#### Dupla kijelző Ha a géphez két

monitor is csatlakozik, akkor a kettő egymáshoz való viszonyát többféle opció közül választhatjuk ki

#### **WINDOWS EXTRA > WINDOWS-TIPPEK**

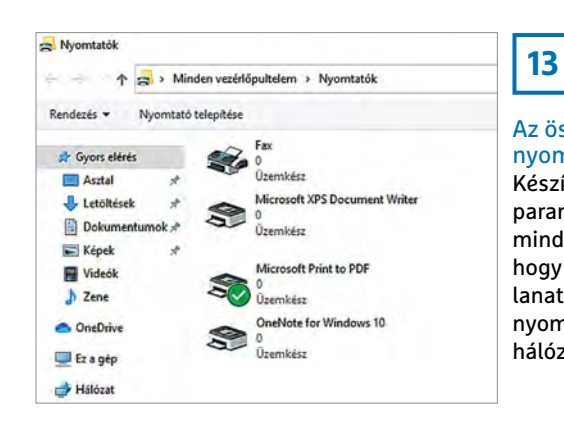

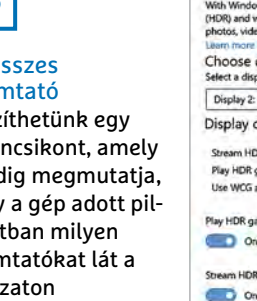

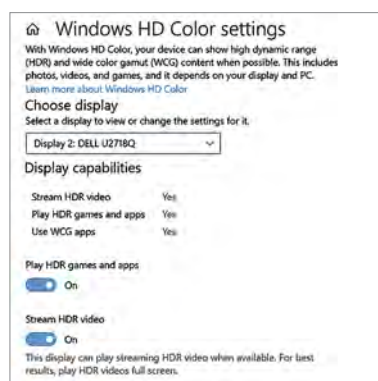

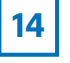

### Élénk színek

A Windows 10 kezeli a HDR anyagokat, de ha szeretnénk is ilyen filmeket és képeket nézni, akkor a funkciót engedélyezni is kell a rendszerben

területére, majd a felugró menüben válaszszuk ki az Új | Parancsikon opciót. Az Adja meg az elem helyét mezőbe írjuk be: "Explorer shell: PrintersFolder", majd kattintsunk a Tovább gombra. Válasszunk egy nevet a parancsikonnak (például "Nyomtatók"), majd nyomjunk a Befejezés gombra.

Ha ezt követően a parancsikonra nyomunk, akkor megjelenik az összes olyan nyomtató, amit a Windows az adott pillanatban lát. Amennyiben szeretnénk megváltoztatni a parancsikon "képét" is, kattintsunk az ikonra a jobb egérgombbal, majd válasszuk a Tulajdonságokat. Itt az Ikoncsere gombra kell kattintani. A gyári választék nem túl nagy, de szerencsére van alternatíva. Az Ikonok keresése az alábbi fájlban mezőbe írjuk be: "%windir%\System32\imageres.dll". Keressünk egy szimpatikus ikont, majd az OK gomb segítségével nyugtázzuk a választást. Ha még gyorsabb elérést szeretnénk, akkor arra is van lehetőség, hogy letűzzük az ikont a Start menübe vagy a Tálcára (jobb klikk az ikonra, majd Kitűzés a Start menübe vagy Rögzítés a tálcán).

### **14. Windows 10 HDR funkció aktiválása**

Ha a csatlakoztatott monitor (vagy projektor) támogatja a HDR funkciót, és azt használni is szeretnénk, akkor azt nemcsak a csatlakoztatott monitor menüjében, hanem a Windows 10-ben is be kell kapcsolni. Nyissuk meg a Beállításokat, majd válasszuk a Rendszer | Kijelző | Windows HD Color opciót. Itt van lehetőség a HDR funkció engedélyezésére. Amennyiben nem jelenik meg az aktiváláshoz szükséges kapcsoló, annak valószínűleg az az oka, hogy a rendszer szerint a kijelző nem támogatja a HDR funkciót. Ha biztos, hogy a monitor HDR-es, akkor lehet, hogy a menüjében nem engedélyeztük a funkciót, nem megfelelő kábelt használunk vagy esetleg nem telepítettük fel a szükséges illesztőprogramot. Ha bekapcsoljuk a HDR funkciót, akkor külön megadhatjuk, hogy a HDR funkció csak videóknál vagy a rendszer egészében legyen-e aktív.

### **15. Windows 10**

### **Belépéshez használt e-mail-cím megváltoztatása**

Ha megváltozott az elsődleges e-mail-címünk vagy esetleg már nincs hozzáférésünk ahhoz a fiókhoz, amivel a Microsoftnál és a Windowsban regisztráltunk, akkor természetesen van lehetőség arra, hogy a belépési adatokat megváltoztassuk. Ehhez első körben interneten kell bejelentkezni a Microsoft-fiókunkba. Látogassunk el a https:\\login.live.com címre, majd adjuk meg a jelenlegi e-mail-címet és jelszót a bejelentkezéshez. Bejelentkezést követően a felső menüben válasszuk az Adatok opciót, majd a Fiókadatok szekcióban a Fiókadatok szerkesztése lehetőséget. A profilképre kattintva, a felugró menü segítségével lépjünk be a fiók részletes adataihoz.

Itt egymás alatt látjuk az összes olyan adatot, amely segítségével be tudunk jelentkezni. Új e-mail-cím felvételéhez az E-mail cím hozzáadása lehetőséget kell kiválasztani. Értelemszerűen olyan e-mailcímet kell megadni, amely működik – már csak azért is, mert a Microsoft egy megerősítő levelet is küld, hogy tudjuk igazolni, az e-mail-fiók valóban létezik és hozzánk tartozik. Ahhoz, hogy az új címet tudjuk használni bejelentkezéshez, a megerősítést követően kattintsunk az Elsődlegessé alakítás feliratra. Ha a régi címet egyáltalán nem szeretnénk már használni (például azért, mert kiszivárgott), akkor kattintsunk a mellette lévő Eltávolítás feliratra. Kiemelten fontos, hogy a régi címet csak akkor távolítsuk el, ha az új már megvan, máskülönben csak telefonszámmal fogunk tudni belépni.

### **16. Windows Terminal Kurzor megjelenésének testreszabása**

A Windows Terminal akkor tehet jó szolgálatot, ha a Windowst parancssorból szeretnénk irányítani – akinek szüksége van

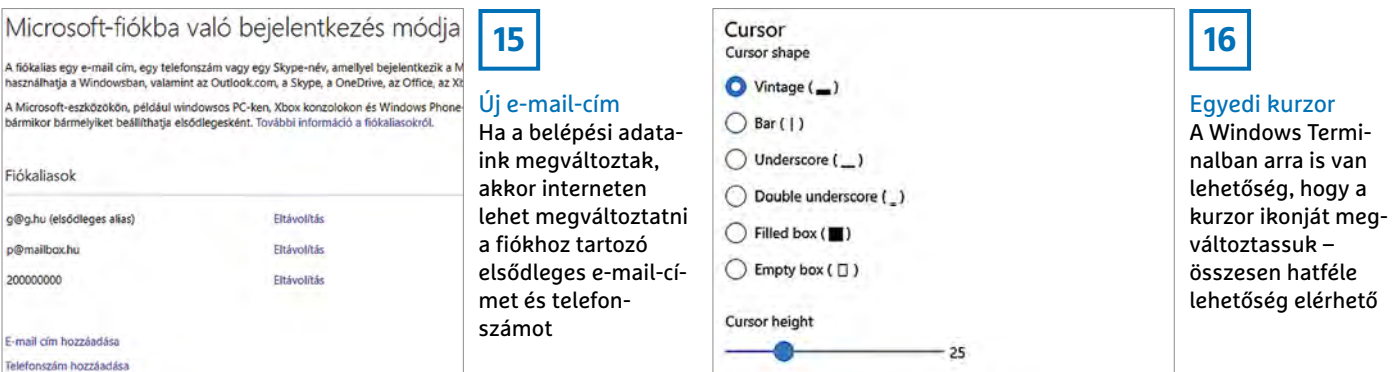

A fic hasz

g@c p@n 2000

#### **WINDOWS-TIPPEK < WINDOWS EXTRA**

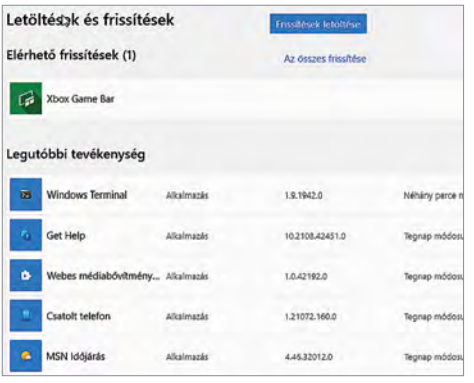

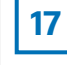

Akadozó frissítés Ha nem tudunk új appokat telepíteni vagy a régieket frissíteni, akkor lehet, hogy a Windows Store cache törlése segít a problémán

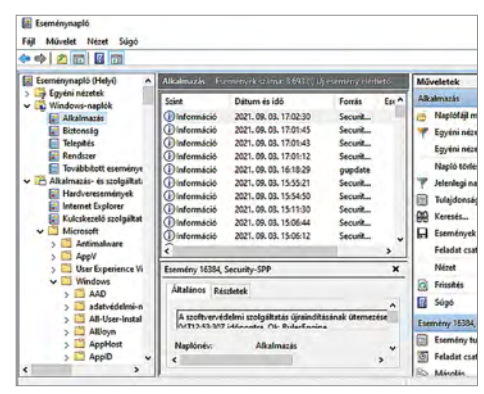

**18**

Események törlése A Windows az Ese-

ménynaplóba rögzíti a fontos történéseket. Ha sok az adat, akkor érdemes lehet letörölni a naplófájlokat

a programra, az jó eséllyel már le is töltötte az alkalmazásboltból, így ennek menetére ezúttal nem is térünk ki. Helyette inkább azt mutatjuk meg, hogyan lehet a kurzor megjelenítési módját megváltoztatni. Indítsuk el a szoftvert, majd kattintsunk a címsorban megjelenő, lefelé mutató nyílra. Válasszuk a menüből a beállításokat (Settings), majd keressük meg a bal oldalon a profilok (Profiles) között a Windows PowerShellt. Most válasszuk ki a megjelenítést (Appearance), és görgessünk le egészen a kurzorbeállításokig (Cursor). Hatféle kurzormegjelenítési mód közül választhatunk – aki arra számított, hogy a megjelenést bárhogyan alakíthatjuk, annak sajnos csalódnia kell. További paraméter egyetlen opció, a Vintage opció kiválasztása után van csupán, ezzel a kurzor magasságát tudjuk szabályozni. Az alapbeállítás 25, a legnagyobb érték 100 – viszont csak próbálgatással és ellenőrzéssel tudjuk a számunkra helyes beállítást megtalálni.

### **17. Windows 10**

### **Alkalmazás cache törlése az alkalmazásboltban**

Az alkalmazások telepítésénél, illetve frissítésénél jelentkező esetleges problémákat jó eséllyel megoldhatjuk, ha töröljük a Microsoft Store gyorsítótárát. Először is győződjünk meg arról, hogy az alkalmazásbolt nem fut a háttérben sem, máskülönben a cache-t hozzáférési problémák miatt nem fogjuk tudni törölni. Most nyomjuk meg a [Win+R] billentyűkombinációt a Futtatás ablak megnyitásához. Futtassuk a "wsreset.exe" parancsot. Az OK gomb megnyomását követően felugrik egy üres Parancssor nézet, amelyben nyomon követhetjük a törlés folyamatát. A törlés végeztével a Microsoft Store automatikusan elindul.

### **18. Windows 10 Naplófájlok törlése az Eseménynaplóból**

A Windows 10-ben az Eseménynapló minden fontos információt rögzít a hardverek és az operációs rendszer működésével kapcsolatban. Ez szép és jó, sok esetben pedig hasznos funkció is, csakhogy idővel a naplófájlok mérete hatalmasra hízik, és a "régi" adatok csak feleslegesen foglalják a helyet. Ennél is bosszantóbb, hogy a nagy méretű fájlok betöltése és kezelése hosszú időt vesz igénybe, ezért sokkal kényelmetlenebb, ha bármiféle információt meg kell találni a "szénakazalban".

Indítsuk el az eseménynaplót a Start menüből! A rendszer által használt fájlok listája a bal oldali panelben érhető el. Válasszuk ki közülük azt, amelyiket törölni szeretnénk (például Windows-naplók | Alkalmazások vagy Alkalmazás- és szolgáltatásnaplók | Hardveresemények). Kiválasztást követően a törlést a jobb oldali panelben, a Műveletek között megjelenő Napló törlése… opció segítségével tudjuk elvégezni. Alternatívaképpen működik az is, ha a napló nevére a jobb egérgombbal kattintunk, majd a felugró helyi menüből választjuk ki a Napló törlése… lehetőséget. A törlés előtt a Windows megerősítést kér.

Ha szeretnénk, akkor arra is van lehetőség, hogy az összes naplózott adatot egyszerre, egy menetben töröljük le. Ehhez nyissunk meg egy Parancssort, és adjuk ki a "for /F "tokens=\*" %1 in (,wevtutil.exe el') DO wevtutil.exe cl .%1" parancsot.

### **19. Windows Windows indítása hang nélkül**

A Windows gyári beállítás szerint elinduláskor hangjelzést is ad. Ez nem mindenkinek tetszik, ráadásul kellemetlen is lehet a dolog, ha például este szólal meg a hang olyankor, amikor a családban mindenki más már alszik. A Windows természetesen elnémítható, kétféle módszert is mutatunk, hogyan.

Profik – feltéve, hogy a Windows Pro változatát használják, a Csoport-házirend segítségével tilthatják le az elindulást kísérő hang lejátszását. Ennek a módszernek az a nagy előnye, hogy a normál beállításoknál nem lesz többé aktív a hangbeállítás opció, így később mások

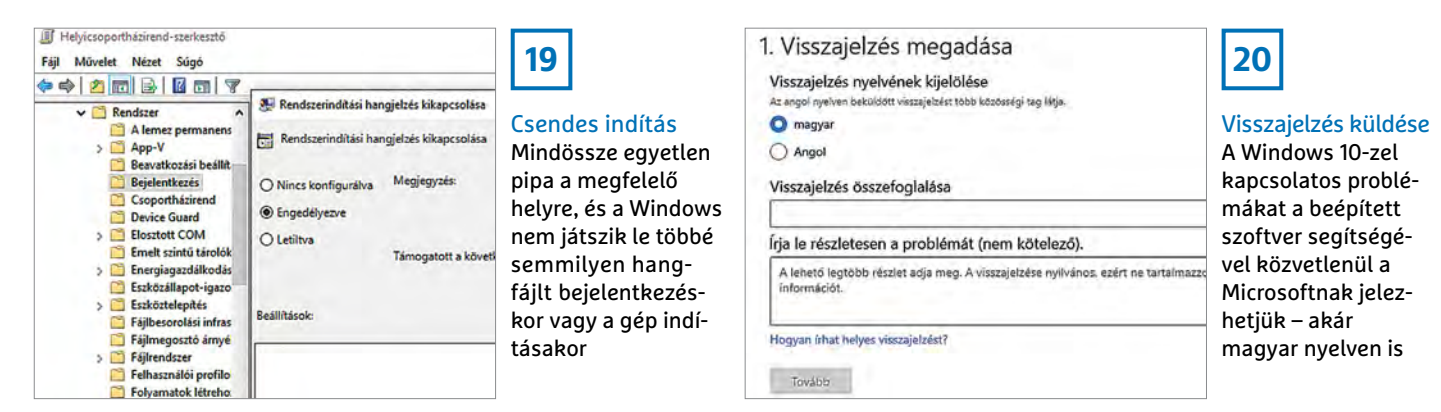

#### **WINDOWS EXTRA > WINDOWS-TIPPEK**

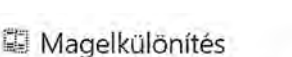

Az eszközön rendelkezésre álló biztonsági szolgáltatások virtualizálás-alapú biztonságot használnak.

#### Memóriaintegritás

 $\circledcirc$  K

Megakadályozza, hogy támadások keretében kártevő köd legyen beszúrva a magas biztonsági szintű folyamatokba.

sem tudják módosítani azt. Indítsuk el a Helyicsoportházirend-szerkesztőt, majd válasszuk ki a bal oldali panelben a Számítógép konfigurációja | Felügyeleti sablonok | Rendszer | Bejelentkezés opciót. Most a jobb oldali panelben keressük meg a Rendszerindítási hangjelzés kikapcsolása bejegyzést, és kattintsunk rá duplán az egérre. A felugró ablakban, a bal felső sarokban jelöljük ki az Engedélyezve beállítást, majd nyomjunk OK-t.

Abban az esetben, ha a Helyicsoportházirend-szerkesztő nem áll rendelkezésre, kattintsunk jobb egérgombbal a Tálcán lévő hangszóró ikonra, válasszuk ki a Hangok menüpontot, majd vegyük ki a pipát a Rendszerindítási hangjelzés lejátszása felirat elől. Ha kész, kattintsunk az OK-ra!

#### **20. Windows 10**

### **Visszajelzés küldése a Microsoftnak**

Ha a Windows 10-zel kapcsolatban bármilyen probléma adódik, akkor lehetőség van arra, hogy a hibával kapcsolatban visszajelzést küldjünk a Microsoftnak. Ez a rendszer alapfunkciója, amely minden esetben rendelkezésre áll. Hogy a Microsoft mennyire komolyan veszi a hibák bejelentését, azt jól mutatja, hogy a Visszajelzési központ külön gyorsgombot is kapott: a panel előhívható a [Win+ F] billentyűkombinációval.

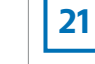

### Nagyobb biztonság

A magelkülönítés funkció segítségével a Windows fokozottan ügyel a memória integritására; a kártevőknek így nem sok esélyük marad

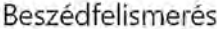

Online beszédfelismerés

Hangalapú diktálás és egyéb alkalmazások használata a Microsoft online beszédfelismerési technológiájával.

Ha ez a beáliítás ki van kapcsolva, továbbra is használhatja a Windows Beszédfelismerés alkalmazást, illetve más olyan beszédfelismerési alkalmazásokat, amelyek nem függenek ettől a beálifástól.  $\circ$   $\circ$ 

### **22**

#### Beszédfelismerés letiltása

A régebbi asztali számítógépeken és notebookokon nincs mikrofon, így felesleges betölteni a drájvereket és egyéb szoftvereket

Ha szeretnénk a Microsoftot valamilyen problémáról tájékoztatni, nyissuk meg az alkalmazást, majd adjuk meg azokat az információkat, amelyeket a szoftver elkér. Ha úgy ítéljük meg, hogy a probléma elhárításában segítséget nyújthat képernyőmentés, videó vagy egy csatolt fájl, akkor lehetőség van arra, hogy a panaszhoz mellékletet nyújtsunk be. Előbbi kettő a Visszajelzési központban is elkészíthető!

### **21. Windows 10**

### **Extra védelem a rendszermag elszigetelésével**

A Windows 10 beépített funkciója, hogy képes a rendszermagot elszigetelni. Ez a gyakorlatban azt jelenti, hogy a kritikus folyamatok virtuális környezetben futnak; mindennek pedig a célja az, hogy a kártevők semmilyen körülmények között ne tudjanak kártékony kódot csempészni a rendszerfolyamatok közé. Ahhoz, hogy ezt a védelmi megoldást használni tudjuk, kompatibilis alaplapra és olyan Intel vagy AMD processzorra van szükség, amelyet szintén felkészítettek a virtuális környezet futtatására. A processzoroknál elsősorban azt kell egyébként biztosítani, hogy a regiszterek integritása ne sérülhessen – a múltban azért láttunk példát arra, hogy van miért aggódni.

Ha szeretnénk a rendszermagot elkülöníteni, akkor a megfelelő rendszerbeállításokat is eszközölni kell. Nyissuk meg a Beállításokat, majd válasszuk a Frissítés és Biztonság | Windows biztonság | Eszközbiztonság opciót. Kattintsunk a Magelkülönítés részletei feliratra, majd a Memóriaintegritás alatt lévő kapcsolót állítsuk Be állásra. Ezt követően a Windows automatikusan ellenőrzi, hogy a számítógépben lévő hardverek támogatják-e a funkciót. Ha nincs probléma, akkor a magelkülönítés aktívvá válik. Ha a bekapcsolás sikertelen, akkor annak a legtöbbször egy régi illesztőprogram szokott az akadálya lenni; éppen ezért a hiba elhárítását első körben az illesztőprogramok frissítésével érdemes kezdeni. Ha a gépben valamilyen ritka hardver működik, több mint gyanús, hogy az okozza a problémát. A magelkülönítés funkció a rendszer újraindításakor kapcsol be.

### **22. Windows 10 Beszédfelismerés kikapcsolása**

A beszédfelismerés hasznos funkció – lenne, de sajnos magyar nyelvre nem optimalizálták. Emellett asztali gépnél sokszor felesleges is, ha nincs mikrofon csatlakoztatva hozzá. Márpedig, ha nem használjuk, akkor semmi értelme annak sem, hogy fusson a háttérben, az erőforrásokat feleslegesen foglalva. Amennyiben

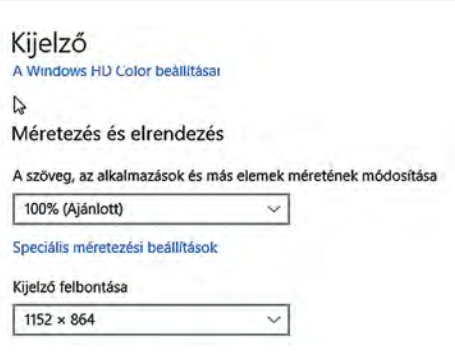

Túl apró? A Windows dizájnja egyáltalán nem rossz, de a rendszer a nagy felbontású kijelzőkkel nem tud mit kezdeni. A megoldás a rendszerelemek felnagyítása

**23**

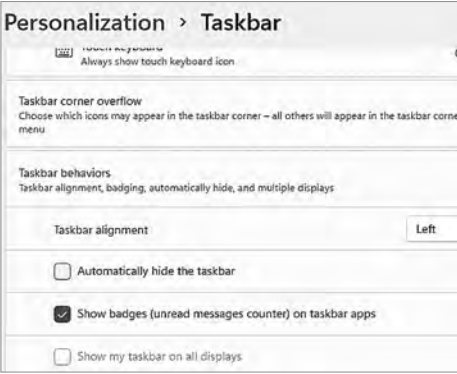

### **24**

### Csak a szokásos

A Microsoft újító szándékból középre helyezte a Start menüt és a programok ikonjait; de szerencsére (egyelőre) van lehetőség a balra történő igazításra is

#### **WINDOWS-TIPPEK < WINDOWS EXTRA**

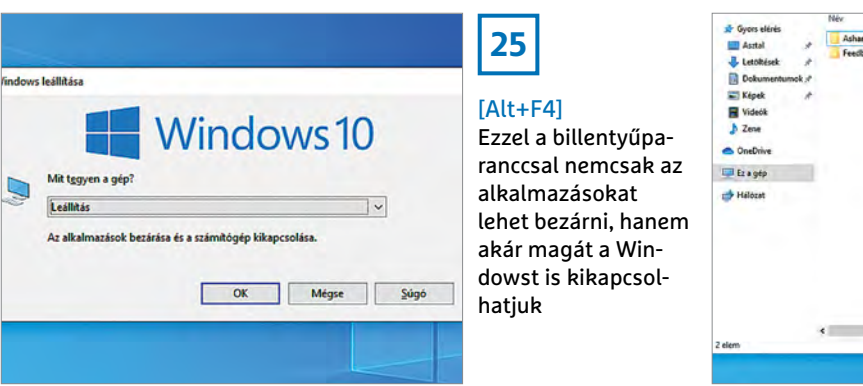

1071-04-26-18-4 juk a terminált **DE** Open in V

### **26 Megnvitás**

**Terminalban** A Windows Terminal telepítését követően a mappákra a jobb egérgombbal kattintva is megnyithat-

a beszédfelismerést nem kapcsoltuk ki a gép telepítésekor vagy egy későbbi nagy frissítés telepítésekor, természetesen nincs gond, hiszen később is van lehetőség a letiltásra.

Nyissuk meg a Beállításokat, majd válasszuk az Adatvédelem | Beszédfelismerés opciót. Az egyetlen dolgunk az, hogy az Online beszédfelismerés leírása alatt lévő kapcsolót Ki állásba helyezzük. Ha később meggondoljuk magunkat, akkor ugyanezen a helyen a kapcsolót ismét Be állásba kell állítani.

#### **23. Windows 10 Méretezés módosítása**

Egyre több az olyan monitor, amelynek felbontása nagyobb, mint full HD – a Windowst ugyanakkor a Microsoft csak eddig a részletességig optimalizálta. Ha 24-27 colos méretben például egy 4K-s kijelzőt használunk, akkor a rendszerelemek és a szövegek annyira aprók lesznek, hogy el sem tudjuk őket olvasni. A megoldást az átméretezés jelenti; ezt az opciót a normál Képernyő-beállítások között találjuk meg (kattintsunk jobb egérgombbal az Asztal egy üres területére, hogy lássuk ezt a lehetőséget a felugró menüben).

A Windows a felbontás alapján megpróbálja kitalálni, hogy milyen nagyításra van szükség, és megjelöli, mint ajánlott érték. Ha nincs ajánlott érték, akkor első körben érdemes 150%-ot beállítani, hogy a látottak alapján eldönthessük, felfelé vagy lefelé célszerű tovább korrigálni. Az optimális beállítás függ a monitor méretétől, képarányától, felbontásától és adott esetben akár a kiválasztott rendszertémától is.

### **24. Windows 11 Start menü balra igazítása**

A Windows 11-ben a Start menü és az alkalmazásikonok középre kerülnek; ha ez az elrendezés nem jön be, akkor szerencsére van lehetőség arra, hogy a Tálca elemeit újra a régi helyre igazítsuk. Kattintsunk jobb egérgombbal a Tálcára, majd válasszuk a Tálcabeállítások opciót. A Tálca elrendezése opciót kell átállítani, ha baloldalt szeretnénk az ikonokat látni.

### **25. Windows**

### **Windows kikapcsolása parancsikon segítségével**

Azt alighanem mindenki tudja, hogy a Windows programokat az [Alt+F4] billentyűkombinációval lehet a leggyorsabban kikapcsolni, viszont arra is van lehetőség, hogy az egész operációs rendszert kikapcsoljuk ugyanezzel a módszerrel. Először is minden ablakot küldjünk a tálcára a [Win+D] paranccsal, majd nyomjuk meg az [Alt+F4] kombinációt; most megjelenik egy ablak, ahol a Leállítás kiválasztása után a gépet az OK-ra nyomva kapcsolhatjuk ki.

### **26. Windows Terminal Terminál indítása helyi menü segítségével**

Ha a gépre már feltelepítettük a Windows Terminalt, akkor van lehetőség arra, hogy közvetlenül a helyi menüből indítsuk el. Ez a módszer főleg akkor gyors, ha már megnyitottunk egy mappát; ha nem, akkor nyissunk meg bármilyet a Windows Explorerben, majd kattintsunk a jobb egérgombbal egy üres területen, és válasszuk az Open in Windows Terminal lehetőséget.

### **27. Windows 10**

### **Hyper-V virtualizáció beépített eszközökkel**

A modern programoknak hála már nemcsak a tapasztalt felhasználók, hanem a kevésbé gyakorlottabbak is könnyen hozhatnak létre virtuális környezetet; a VMWare Player vagy a VirtualBox remek alternatíva erre a feladatra. Viszont nem feltétlenül kell más gyártók programjait telepíteni: a Windows 10 Pro, Enterprise és Education verzió ugyanis tartalmazzák a Hyper-V-t, amely ugyanerre a feladatra készült. A használata azonban valamelyest körülményesebb, már csak

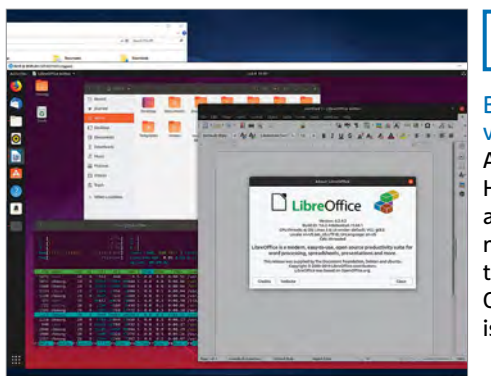

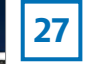

### Beépített virtualizáció

A Windows 10-ben a Hyper-V biztosítja azt a virtuális környezetet, amelyet – többek között – más OS-ek kipróbálására is használhatunk

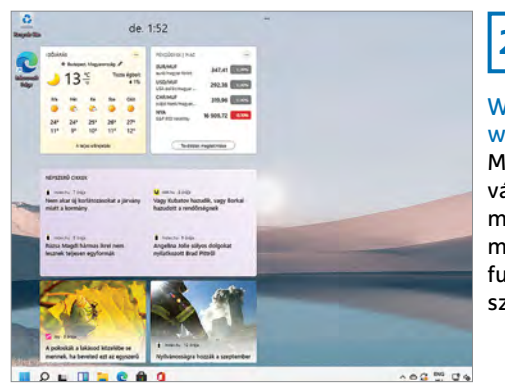

### **28**

#### **Windows** widgetek

Mindenki saját maga választhatja ki, hogy milyen minialkalmazásokat szeretne futtatni a rendszerben

### **WINDOWS EXTRA > WINDOWS-TIPPEK**

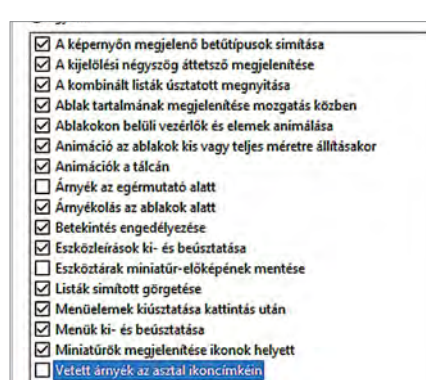

azért is, mert ez a szolgáltatás alapértelmezett esetben nem kerül telepítésre a Windows 10-zel együtt. Ha szeretnénk használni, akkor külön kell bekapcsolni! Nyissuk meg a Beállításokat, majd válaszszuk az Alkalmazások | Alkalmazások és szolgáltatások | Választható opciók | További Windows-szolgáltatások lehetőséget. A listában keressük meg a Hyper-V-t, és tegyünk pipát a Hyper-V kezelőeszközök felirat elé. Ha szükséges, akkor aktiválhatunk további, a Hyper-V-hez kapcsolódó komponenseket is.

A funkció telepítése néhány percet vesz mindössze igénybe, előfordulhat, hogy közben a számítógépet újra is kell indítani. A PC újraindítását követően indítsuk el a Hyper-V Kezelőt. A szoftver automatikusan csatlakozik a Windows hosthoz. Érdemes átnézni a beállításokat; ha valamit szeretnénk módosítani, akkor célszerű azt még azelőtt megtenni, hogy az első virtuális gépet elkészítenénk. Megváltoztatható például a virtuális gépek tárolásához használt mappa. Virtuális gép készítésekor a felajánlott "gyári" opciók mellett arra is van mód, hogy a gépen tárolt ISO-fájl segítségével hozzunk létre új virtuális gépet. Ha szeretnénk, akkor teljesen a nulláról is készíthetünk új környezetet; ebben az esetben a varázsló lesz a segítségünkre.

**29**

Világos vagy sötét? Ezzel a beállítással megváltoztatható az ikonok neveinél a betű színe, így világos háttérnél sem kell erőlködni az elolvasásukhoz

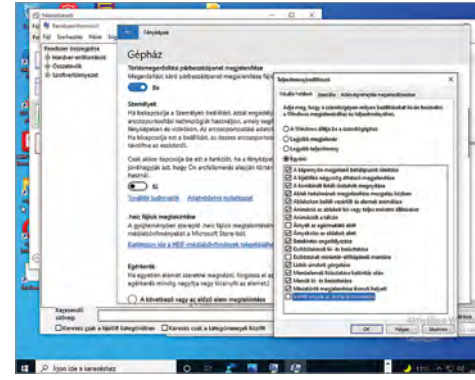

### **30**

#### Ablakok gyors elrendezése

Ha villámgyorsan szeretnénk az ablakokat a képernyő egyik vagy másik helyére mozgatni, a Win gomb és a kurzormozgatók lesznek a segítségünkre

**28. Windows 11 Widgetek testreszabása**

A Windows 11 egyik fontos újítása lehet, hogy a rendszerben lehetőségünk lesz arra, hogy különféle feladatokhoz, értesítésekhez Widgeteket használjunk. A widgeteket a legkönnyebben a [Win+W] billentyűkombinációval érhetjük el. Ha szeretnénk, akkor van lehetőség arra, hogy új widgetet adjunk hozzá a listához, de természetesen annak sincs akadálya, hogy egy már meglévőt eltávolítsunk onnan. A teljesség kedvéért megemlítjük, hogy egyelőre azért nem túl nagy a választék, várhatóan akkor fog látványosan nőni a kínálat, ha a rendszer október elejétől nemcsak a tesztelők, hanem a nagyközönség számára is elérhető lesz. Az egyelőre még számunkra is kérdéses, hogy a vistás kudarcot követően ezúttal sikerül-e életképes koncepciót alkotnia a Microsoftnak.

### **29. Windows**

### **Asztali ikonok neve fekete színben**

A Windows alapesetben az ikonokhoz tartozó programneveket fehér színnel és a betűk alatt minimális fekete színű árnyékkal mutatja, ám ez nem a legjobb kombináció akkor, ha túlságosan is világos színű hátteret használunk. Ebben az esetben sokkal jobb, ha a betűk feketék és az árnyék az, ami világos. Nyomjuk

meg a [Win+R] billentyűkombinációt a Futtatás ablak elindításához, majd írjuk be a SystemPropertiesPerformance parancsot és nyomjunk OK-t. A Vizuális hatások fülön válasszuk az Egyéni lehetőséget, majd keressük meg a listában a Vetett árnyék az asztali ikoncímkéin opciót, és vegyük ki előle a pipát. A feliratok most árnyék nélkül, de fekete színben jelennek meg. Ha ez a verzió jobban tetszik, akkor nincs is más dolgunk, mint megnyomni az OK gombot. Később természetesen bármikor van arra mód, hogy a pipa visszahelyezésével visszaállítsuk az eredeti, fehér betűket és árnyékot használó állapotot.

### **30. Windows**

### **Ablakok gyors mozgatása a kurzor billentyűk segítségével**

Ha szeretnénk egy ablakot más pozícióba áthelyezni, akkor nincs más dolgunk, mint a [Win] gomb nyomva tartása mellett használni a kurzormozgatókat. A bal és a jobb nyilak segítségével az éppen aktív szoftvert a képernyő bal vagy jobb oldalához igazíthatjuk, a fel gomb segítségével teljes képernyős nézetre válthatunk, míg a le gombbal a Tálcára küldhetjük az alkalmazásokat. Ez a gyorsmegoldás főleg akkor hasznos, ha nem egy, hanem több monitorral dolgozunk, mert a nyilakkal a képernyők között is villámgyorsan moz-

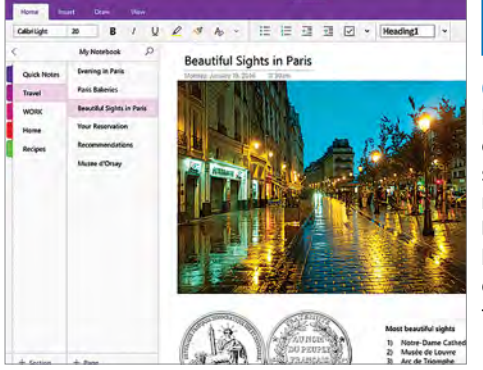

### Csak helyi mentés Ha a OneNote-ot csak a helyi gépen szeretnénk használni, akkor bejelentkezést követően ki kell kapcsolni az online szinkronizáció funkciót

**31**

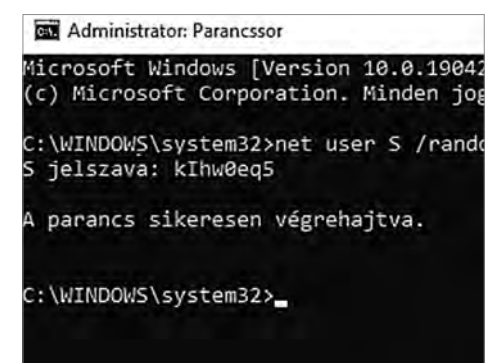

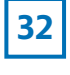

### Új jelszó

Parancssorban is lehet a felhasználóknak új jelszót generálni, az így előállított karaktersor ráadásul az átlagosnál jóval erősebb lesz

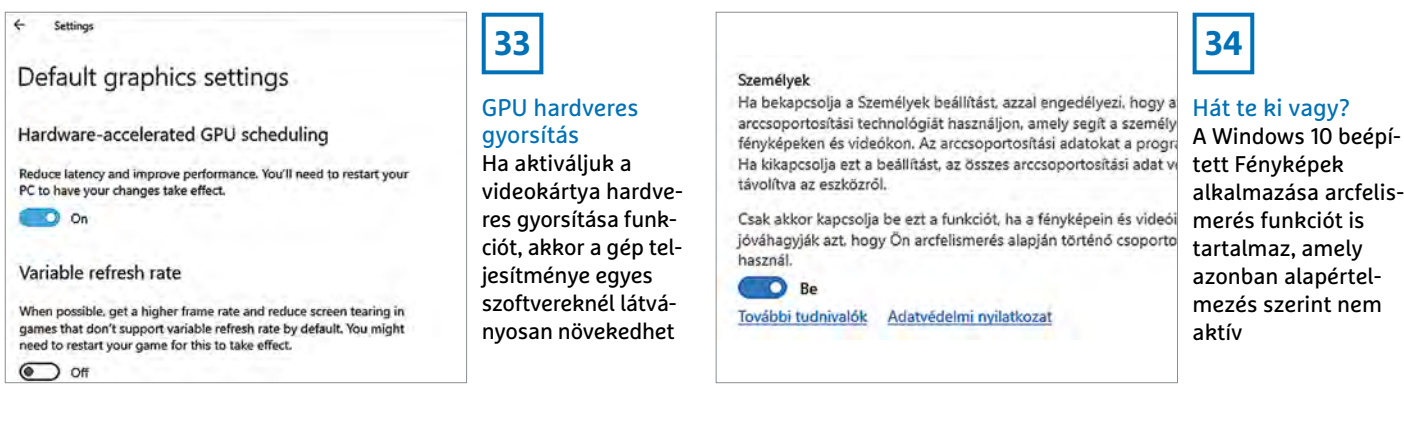

gathatók a programablakok. A funkció emellett akkor is jól jön, ha csak egy monitorunk van, de szeretnénk azon két program ablakát egymás mellett, 50-50%-ban elhelyezni.

### **31. OneNote**

### **Használhatósági probléma Windows 10 alatt**

Noha a OneNote ingyenesen használható jegyzetek készítésére, a Windows 10-ben alapesetben nem elérhető – nemcsak a szinkronizáció nem működik, hanem a program maga. A Microsoft-fiókkal történő regisztráció viszont nemcsak azért hasznos, mert így végre használható a jegyzetkészítő szoftver is, hanem azért is, mert annak tartalma a felhő segítségével folyamatosan szinkronizálható más eszközökre is. Bár ez egy kényelmi szolgáltatás, elképzelhető, hogy nem mindenkinek jön be a dolog: ebben az esetben a Beállításoknál tudjuk kikapcsolni a jegyzetek automatikusan szinkronizálása lehetőséget.

### **32. Windows**

### **Erős jelszó létrehozása parancssorból**

Egy erős, nyolc karakterből álló jelszót rengetegféleképpen készíthetünk; arra viszont valószínűleg nem sokan gondolnak, hogy az egyik lehetséges megoldást a Windows parancssora adja. Pedig így van; igaz, a módszer csak akkor működik, ha

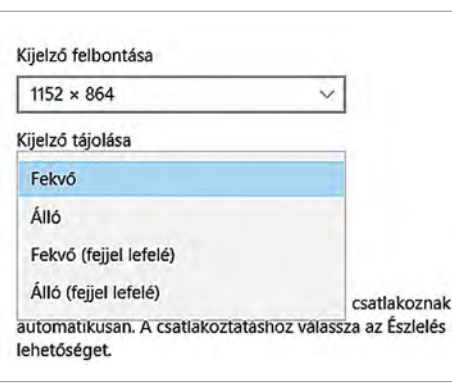

rendszergazda szintű jogosultsággal rendelkezünk. A jelszót a "net user [Felhasználói név] /random" utasítással generálhatjuk le; természetesen a [Felhasználói név] helyére annak a fióknak a nevét kell beírni, amelyet éppen használunk. A rendszer az erős jelszót válaszüzenetben mutatja meg. Fontos, hogy a jelszót felírjuk, mert az előbbi parancs nemcsak legenerálja a jelszót, hanem be is állítja azt, így a gép legközelebbi indításakor már az új jelszót fogjuk tudni használni.

### **33. Windows 10**

### **GPU hardveres gyorsítás bekapcsolása**

Amennyiben a grafikus vezérlő támogatja, a hardveres gyorsítás funkció bekapcsolását követően a GPU képes részben tehermentesíteni a processzort. Ez a gyakorlatban azt jelenti, hogy rengeteg feladatnál a hatékonyabban működő GPU lesz az, amelyik a számításokat elvégzi, a processzor teljesítményét pedig tartalékolhatjuk másra. Néhány példa: a GPU segítségével a videolejátszás gyakorlatilag 1-2 százalékos CPU-kihasználtság mellett működhet akkor is, ha 4K-s videókat nézünk. Emellett a képszerkesztők és videoszerkesztők is profitálhatnak abból, ha nemcsak a CPU-t, hanem a GPU-t is tudjuk használni. Ha szeretnénk ellenőrizni a hardveres gyorsítás állapotát, akkor lépjünk be a Beállításokba, majd keressük meg a Hardvergyorsított GPU-ütemezés opciót, és kapcsoljuk is be. A beállítások aktiválásához a számítógép újraindítására is szükség van. Amennyiben nem lehet bekapcsolni a hardveres gyorsítást, úgy a grafikus vezérlő nem támogatja ezt a funkciót. Ez gyakran előfordul notebookok, illetve régebbi és/vagy nem megfelelően karbantartott számítógépek esetében.

### **34. Microsoft Fényképek Arcfelismerés funkció bekapcsolása**

A Windows 10 beépített Fénykép alkalmazására sokan csak legyintenek, pedig a helyzet az, hogy a szoftver sok dolgot tud – többek között az Apple termékekről is be tudja olvasni a fotókat. Emellett van benne arcfelismerés funkció is, bár ez alapértelmezés szerint ki van kapcsolva.

Ha szeretnénk ellenőrizni ezt a beállítást, akkor indítsuk el a Fényképek appot, majd a jobb felső sarokban a három ponttal lépjünk be a beállítások közé. Görgessünk lefelé egészen addig, amíg meg nem látjuk a Személyek opciót; kapcsoljuk be a funkciót a kapcsolóval!

### **35. Windows 10**

### **Monitor használata állított helyzetben**

Ha olyan monitort használunk, amelynek kijelzőjét akár állított helyzetbe is elforgathatjuk, akkor néha szükség lehet

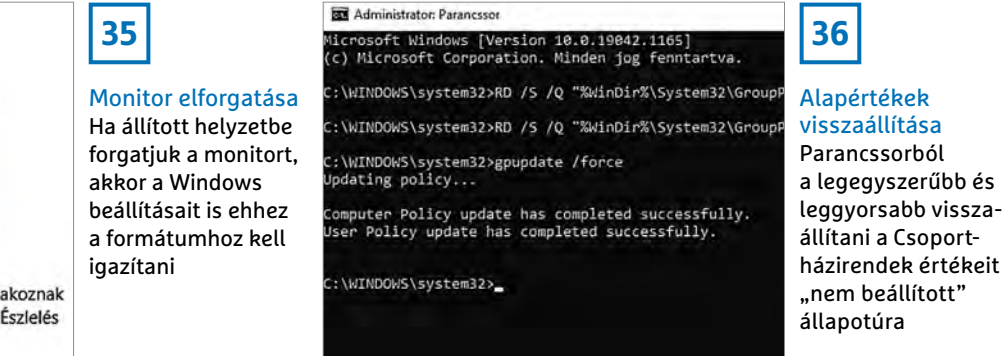

### **WINDOWS EXTRA > WINDOWS-TIPPEK**

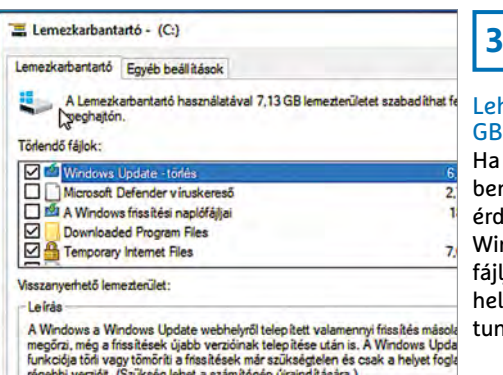

arra is, hogy a Windows is elforgatva mutassa az Asztalt. Lépjünk be a beállítások közé, majd válasszuk ki a Kijelző részt. Görgessünk lefelé, majd a Kijelző tájolása opció alatt válasszuk ki az álló vagy fekvő lehetőséget. Alternatívaképp használhatjuk természetesen azt a módszert is, hogy az Asztal egy szabad felületére a jobb egérgombbal kattintva a helyi menüből kiválasztjuk a Grafikus beállítások lehetőséget.

### **36. Windows 10 Csoportházirend bekapcsolása**

A Windows 10 Pro, Enterprise és Education változata Csoportházirendeket használ rengeteg opció központi vezérléséhez. Az információkat szabadon állíthatjuk; éppen ezért érdemes észben tartani azt, hogy szükség esetén minden paramétert vissza lehet állítani úgy, hogy a gyári állapotnak megfelelő értéket vegyen fel. Nyissunk meg egy parancssort és adjuk ki az alábbi parancsot:

"RD /S /Q "%WinDir%\System32\ GroupPolicyUsers"". Most minden paraméter visszaállt az alapértelmezett értékére. Az "RD /S /O "%WinDir%\System32\ GroupPolicy"" parancs kiadását követően új értéket adhatunk meg, amit aztán az Enter gomb segítségével nyugtázhatunk. Ha megvagyunk, a "gpupdate /force"

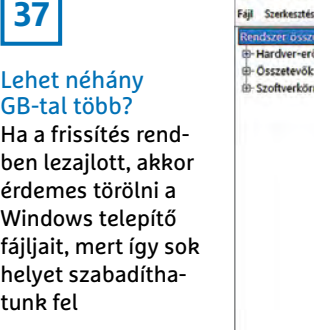

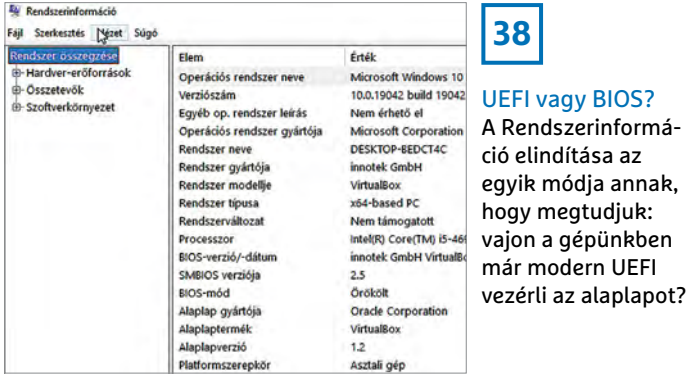

parancs segítségével frissítsük a Csoportházirendet; minden korábbi beállítás törlésre került!

### **37. Windows 10**

### **Nem használt fájlok eltávolítása a rendszerből frissítést követően**

A Windows az operációs rendszer frissítése során használt fájlokat a WinSxS mappában tárolja. Ezzel önmagában nem lenne túl nagy gond, ha a telepítő megkérdezné, hogy mit szeretnénk tenni a fájlokkal akkor, ha már nem használjuk őket. Sajnos a kérdés költői, ez viszont azt eredményezi, hogy a naplófájlok mérete folyamatosan egyre nagyobb és nagyobb lesz. Amennyiben a számítógép rendben működik, és nem tervezzük, hogy később a frissítést eltávolítjuk, a mappa tartalmára nincs többé szükség. Indítsuk el a Lemezkarbantartót – a program a HDD-n vagy SSD-n tárolt fájlok számától függően, egy kis idő elteltével elindul.

Kattintsunk a Rendszerfájlok törlése gombra, majd amikor a lista frissült, tegyünk pipát a Windows Update – törlés felirat elé. Most nyomjuk meg az OK gombot, majd várjuk meg, amíg a Windows letörli a fájlokat. Sajnos a funkció azért nem tökéletes, a törlés folyamán például nem tudjuk megnézni százalékos formában, hogy mennyi törlésre megjelölt adat van még hátra.

Van egy még jobb alternatíva, a dism. exe, amely akár a WinSxS mappa tartalmát is képes feltérképezni és megtisztítani.

elindítása az

### **38. Windows 10 BIOS vagy UEFI? Gyorsellenőrzés**

Nem mindig egyszerű eldönteni, hogy a számítógép alaplapja még a konvencionális BIOS-t használja vagy már a modern UEFI-t kapta meg. Szerencsére, ha valamilyen oknál fogva szükséges ez az információ, akkor könnyen ellenőrizhetjük. Indítsuk el a Rendszerinformáció alkalmazást, majd kattintsunk a bal oldali panelben a Rendszer összegzése sorra. A jobb oldalon görgessünk lefelé egészen addig, amíg meg nem látjuk a BIOS-mód sort. Ennek a sornak az értékéből kiolvashatjuk, hogy a gépben BIOS vagy UEFI működik-e. Előfordulhat, hogy a PC azt jelzi ki, hogy Örökölt; ebben az esetben is BIOS-t használ az alaplap.

### **39. Windows 11 Hálózati kamera integrálása**

A Windows 11 már nemcsak az integrált és az USB-portra csatlakozó kamerákat tudja kezelni natív módon, hanem azokat a modelleket is, amelyek a hálózaton keresztül kommunikálnak. Ha egy ilyen kamerát szeretnénk hozzáadni a rendszerhez, akkor nyissuk meg a Beállításo-

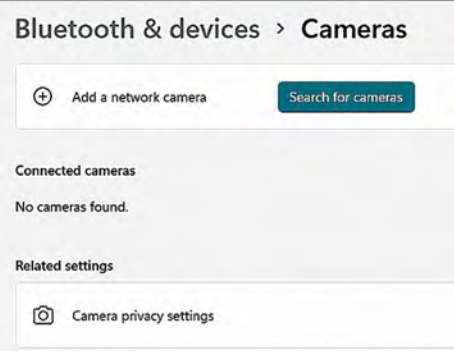

### **39**

### IP-kamerák A Windows 11 nem-

csak a gépre közvetlenül csatlakoztatott kamerákat ismeri fel, hanem azokat is, amelyek hálózaton keresztül érhetők el

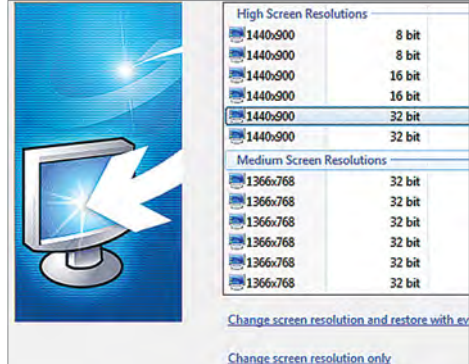

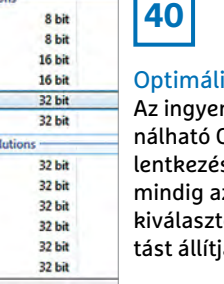

is felbontás nesen hasz-Carroll bejest követően iz általunk ott felbonia be

#### **WINDOWS-TIPPEK < WINDOWS EXTRA**

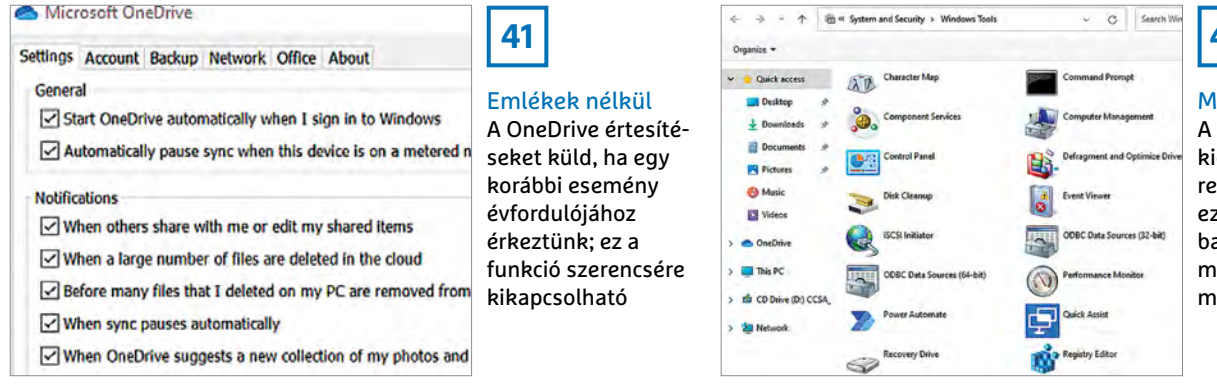

## **42**

Modern vezérlőpult A Windows 11-ben

kicsit átalakulnak a rendszereszközök; ezeket a továbbiakban a Windows Tools mappában találjuk meg

kat, majd válasszuk az Eszközök opciót. Kattintsunk a Bluetooth és más eszközök opcióra. Most a jobb oldalon kattintsunk a Kamerák gombra, majd a Kamera keresése gombra. A rendszer megkeresi az összes, a hálózaton keresztül elérhető kamerát, majd listába rendezve megmutatja, hogy milyen eszközöket talált. A kamera hozzáadásához szükség van a kameránál használt felhasználói név/jelszó párosra. A kamerát akár a Teamsben vagy a Zoomban is használhatjuk.

#### **40. Windows**

### **Felbontás automatikus beállítása**

Ha ugyanazt a számítógépet többen is használják, akkor elképzelhető, hogy nem mindenki ugyanazt a felbontást részesíti előnyben. Az ingyenesen használható Carroll (megtalálható a CHIP virtuális DVD-n) indítását követően kiválaszthatjuk az általunk optimálisnak vélt értéket, színmélységet és képfrissítési frekvenciát – ezt követően pedig az alkalmazás minden egyes belépést követően ellenőrzi és szükség esetén módosítja a beállításokat. Teszi mindezt teljesen automatikusan.

### **41. Microsoft OneDrive Emlékeztetők kikapcsolása**

A Microsoft OneDrive remek tárhely a felhőben adataink számára, azonban van néhány "idegesítő" funkciója. Ezek közül az egyik az értesítések, amely főleg akkor lehet sok, ha fényképeket is tárolunk online. A OneDrive képes ugyanis arra, hogy a régebben feltöltött fotókat az évfordulókon megmutassa. Habár a Microsoftnál azt gondolták, hogy jópofa ötletről van szó, ha valakinek sok a feltöltött képe, akkor eléggé megterhelő nap mint nap régi élményeket nézegetni. Szerencsére ezeket az értesítéseket elég könynyű kikapcsolni! Kattintsunk a jobb egérgombbal a OneDrive ikonra, és válasszuk a Beállításokat, majd töröljük a pipát az Ezen a napon funkció elől.

### **42. Windows 11 Fontos eszközök gyors elérése**

A klasszikus rendszereszközök a Windows 11-ben nem elérhetők többé, helyettük Windows Eszközök (Windows Tools) néven egy új, 39 programból álló csoportot hozott létre a redmondi vállalat. A gyűjtemény könnyen elérhető a Start menüből ([Win] gomb, majd a program nevének begépelése). Ha szeretnénk ezt a speciális mappát később villámgyorsan elérni, akkor lehetőség van arra, hogy a jobb egérgombbal elérhető helyi menüből leszúrjuk azt a Tálcára, vagy hogy rögzítsük a Start menüben. A Windows Eszközök között találjuk meg például a Vezérlőpultot, a Karaktertáblát, a Tördezettségmentesítőt, de még a Parancssort vagy a Windows Media Playert is.

#### **43. Windows 10**

### **Alapértelmezett hálózati adapter név megváltoztatása**

A Windowsban akadnak érdekes dolgok: hálózati adapter telepítésekor például a mérnökök nem gondolták túl az adapter nevének automatikus kiválasztását. Ha nem adunk meg saját nevet, akkor az alapértelmezett név Hálózat lesz, ami nem túl kreatív. Ha át szeretnénk írni, akkor indítsuk el Registry szerkesztőt, majd keressük meg benne a HKEY\_ LOCAL\_MACHINE\SOFTWARE\Microsoft\Windows NT\CurrentVersion\NetworkList\Profiles útvonalat. Válasszunk adaptert, majd a ProfileName bejegyzés átírásával változtassuk meg a nevét.

### **44. Windows 11 Fogyasztás meghatározása**

A notebookot használók számára nagyon hasznos funkció, hogy a Windows 11 képes megmutatni azt is, hogy az éppen elindított alkalmazások mennyi processzoridővel gazdálkodnak. Ezzel a módszerrel pillanatok alatt kiderülhet, ha egyik vagy másik app túlságosan is nagy étvággyal rendelkezik; hiszen így az akkumulátoros idő drámai mértékben csökkenhet. A túlságosan is nagy fogyasztással rendelkező szoftvereknél lehetőség van arra, hogy frissebb verziót telepítsünk, de el is távolíthatjuk az appot.  $\blacksquare$ 

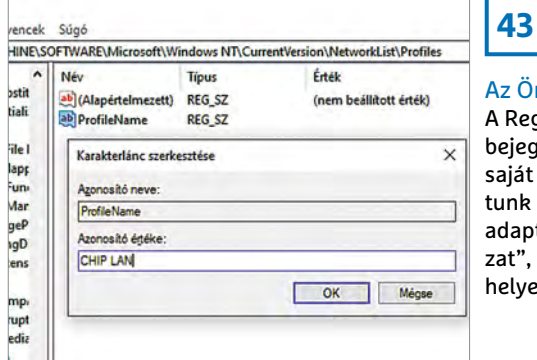

z Ön hálózata! A Registry egyik ejegyzését átírva aiát nevet adhatunk a hálózati daptereknek "Hálóat", "Hálózat 1" stb. elyett

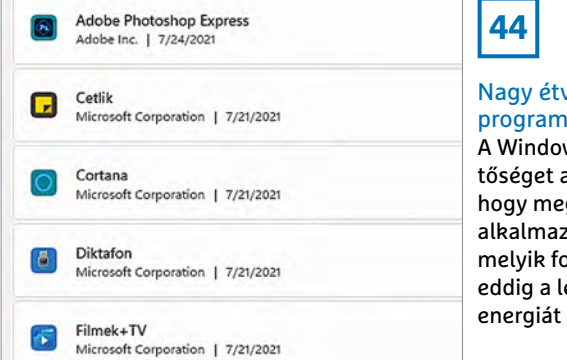

## **44**

#### Nagy étvágyú programok A Windows 11 lehetőséget ad arra, hogy megnézzük, az alkalmazások közül melyik fogyasztotta eddig a legtöbb

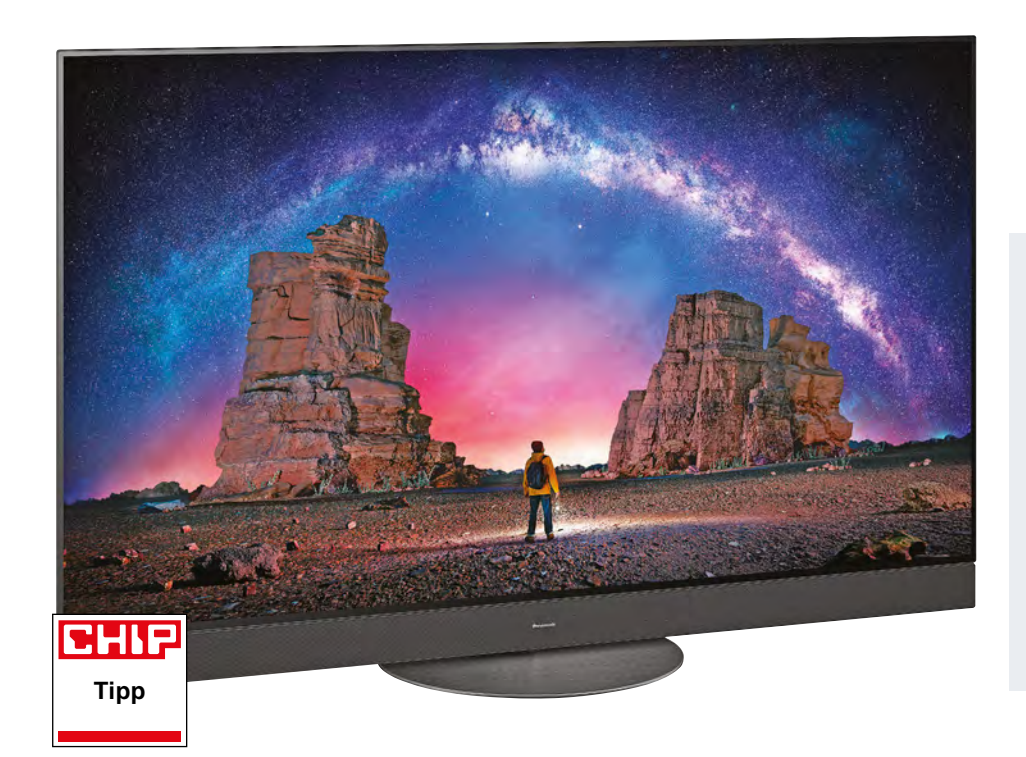

### Új távirányító mikrofonnal

A beépített mikrofon segítségével működnek a hangutasítások, de ezt az alkatrészt a tévé arra is használja, hogy az 5.2.1-es hangrendszer működését pontosan a szoba adottságaihoz tudja igazítani. A távirányítón a fontos alkalmazásokhoz külön gomb van.

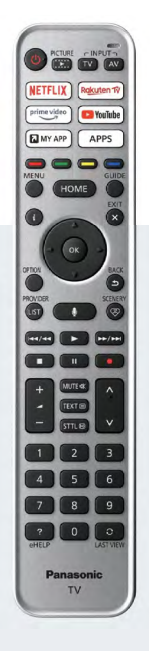

### **Panasonic TX-55JZW2004**

# Bemutatkozik a 4K-s tévék új etalonja

**M**egérkezett a 4K-s tévék új királya, a Panasonic TX-55JZW2004. A japán gyártó ismét megmutatja, hogy mennyit számít az elektronika: túlzás nélkül állíthatjuk, hogy a 4K-s OLED-panelből sokkal többet annál, mint amit a Panasonic mérnökeinek sikerült, nem lehet kihozni. Az 55 colos panel nagyon erős például fényerőben: a 968 nites maximum például azt jelenti, hogy jelenleg ez a tévé rendelkezik a legnagyobb fényerővel a teljes OLED-mezőnyben. Sőt, ezt az értéket nagyobb felületen mértük, ha a tévének csak kis helyen kell magas fényerőt produkálnia, akkor akár 1300 nit körüli értékre is képes lehet. A készülék nemcsak fényereje, hanem a fényerő egyenletes eloszlása miatt is kitűnik a mezőnyből – a fekete pedig az OLED-ektől elvárható módon szinte tökéletes, ami kiváló (gyakorlatilag végtelen) kontrasztot eredményez.

Ez önmagában remek kontrasztot és nagy dinamikatartományt biztosít, ami jól jön akkor, ha HDR formátumú filmeket szeretnénk a tévén megnézni.

Van ugyanakkor olyan terület is, amelynél a Panasonic nem szeretett volna versenyezni; a dizájn területén például a gyártó ezúttal nem hajszolta a papírvékony kialakítást – persze attól azért nem kell tartani, hogy a megjelenítő nagyon kilógna, ha esetleg a saját állványa helyett a falra szeretnénk feltenni. Ráadásul a vastagabb méretnek van egy olyan extra előnye, hogy a hangszóróknak több hely jutott, így az átlagosnál jobb hangminőségre számíthatunk. Valójában a tévé egyike azon kevés terméknek, amely akár külső hangszórók nélkül is valóban élvezhető hangot tud kicsikarni magából. Összesen egyébként nyolc hangszóró tevékenykedik a tévében (3 előre, 2 hátra, 1-1 oldalra néz, és van még egy mélynyomó is, összesen 125 wattnyi teljesítménnyel). Érdekes újítás, hogy a tévé a távirányítóra szerelt hangszóró segítségével automatikusan képes optimalizálni a hangot a szoba mérete és a bútorokból adódó egyéb adottságai alapján.

A Panasonic természetesen gondolt azokra is, akik nemcsak filmet nézni szeretnek, hanem játszani is; a négy HDMI

csatlakozóból kettő 4K-s felbontás mellett is támogatja a 120 Hz-es képfrissítési frekvenciát, ráadásul ezek a bemenetek az ALLM funkciót is ismerik, így minden olyan esetben, amikor játékkonzolról használjuk őket, a késleltetést okozó képjavítók automatikusan kikapcsolnak. Sőt, a játékosok számára hasznos lehet még az is, hogy a tévé elektronikája dinamikusan is tudja a képfrissítési frekvenciát változtatni.

### **kiváló képminőség, 5.2.1-es beépített hangszórószett**

**drága, a beépített hangszórók nem kombinálhatók külsőkkel**

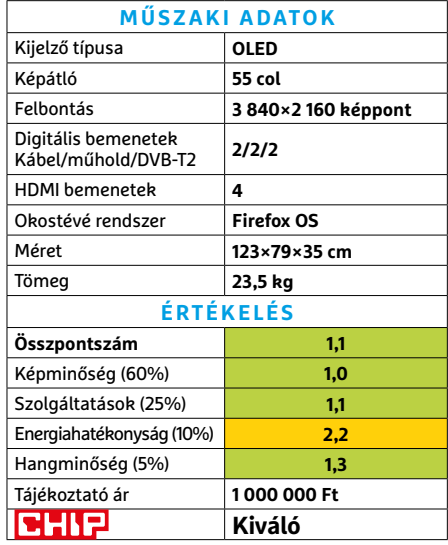

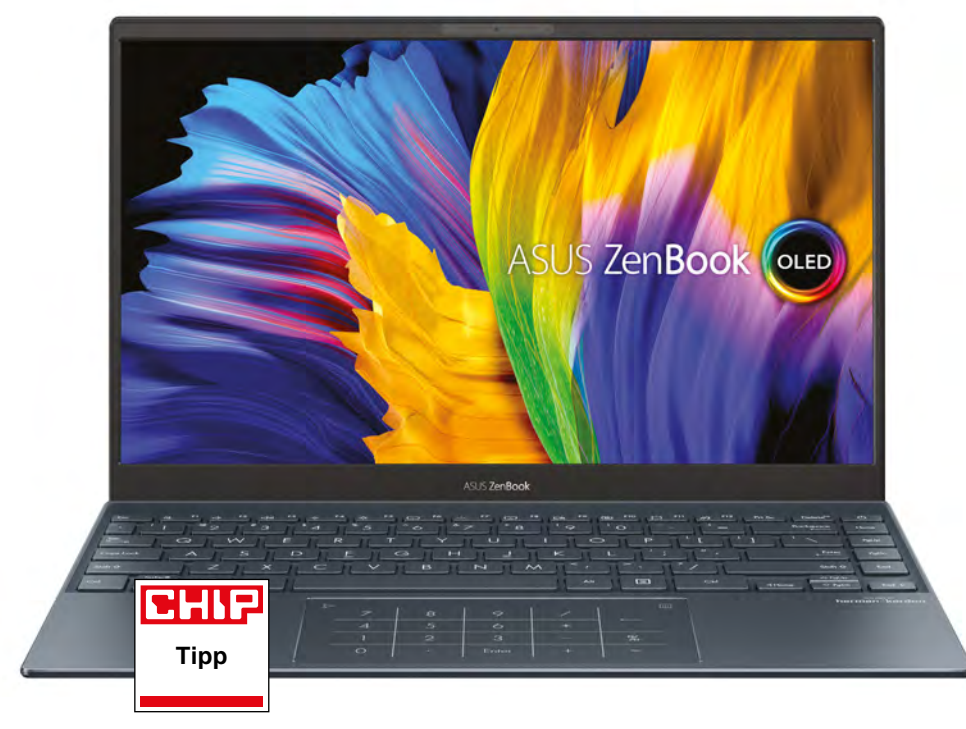

### **Asus ZenBook 13 OLED**

# Erős ultrabook gyönyörű kijelzővel

**A**z Asus ZenBook 13 OLED egyik fon-tos, vevőcsalogató tulajdonsága már a nevéből is kiolvasható: ez a noteszgép egy OLED panelt használ kijelzőként. De igazából már kicsomagolásakor látszik, hogy nem egy közönséges notebookról van szó: fémburkolata sötétszürke színt kapott, és meglehetősen elüt a megszokott fekete és ezüstszínű vonaltól. Amikor a szögletes gépet először kezünkbe veszszük, rögtön feltűnhet a mindössze 1,17 kg-os tömeg, illetve a 17 mm-es vastagság. A billentyűzet háromfokozatú háttérvilágítással rendelkezik, a tapipad pedig nem egy szimpla érintésérzékeny felület: ha megérintjük a jobb felső sarkát, akkor egy numerikus billentyűzetet formázó minta tűnik fel rajta – és ez nem csak dísz, valóban úgy használhatjuk, mintha egy numerikus résszel kiegészített klaviatúra volna. Ez nagyon kényelmessé teszi például számsorok bevitelét táblázatkezelőbe, mely tipikusan olyasmi, amivel a kis méretű notebookokon küszködni lehet.

Tesztpéldányunkban az AMD Ryzen 5 5500U processzor dolgozott, mely a Zen 2 architektúra egy felfrissített,

minimális fejlesztésen átesett változatán alapszik, és hat magja az SMT-nek köszönhetően 12 szállal tud egyszerre megbirkózni. Maximális órajele 4 GHz, TDP-je rövid ideig 30 wattig is felugorhat (hosszabb igénybevétel során viszont 12-14 wattra esik ez az érték). A CPU a 16 GB memóriával, illetve a gyors, de csak sajnos 512 GB kapacitású SSD-vel együttműködve remek teljesítményt kínál, a ventilátor pedig általában szinte hangtalanul képes eltüntetni a közben termelődő hőt.

A már említett kijelző a technológiától megszokott módon gyönyörű, erős színeket és mély feketét ad, maximális fényereje pedig 400 cd/m2, így kültéren is tökéletesen használható, legfeljebb közvetlen napfényben válik nehezebben olvashatóvá. A betekintési szög természetesen kiváló, a kép még oldalról is remekül látható. Még a hangszórók minősége is elfogadható.

Mivel a ZenBook 13 OLED esetében nem a minél vékonyabb házra helyezték a hangsúlyt, a csatlakozókínálat is a valós igényekre szabott: összesen három

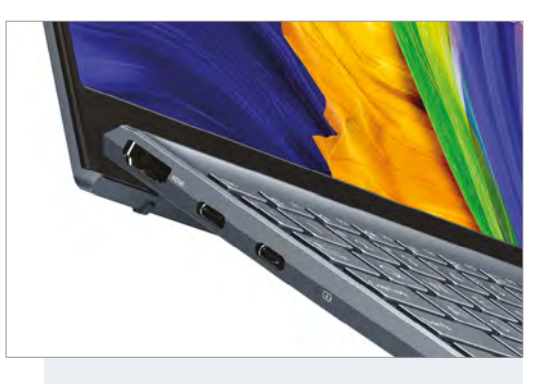

Gyönyörű kijelző, vékony gépház Az Asus egy 13 colos OLED panelt és elegáns fémházat használ, melyen még éppen elfér egy normál méretű HDMI kivezetés

USB-portot kapunk, melyből egy USB Type A, kettő pedig Type C (mindegyik USB 3.2 sebességet kínál), ezek mellett pedig egy HDMI is elfért. Sajnos a vezetékes Ethernetről és a fejhallgató-kimenetről le kell mondanunk, de a dobozban mindkettőhöz találunk adaptert.

**kiváló teljesítmény, gyönyörű kijelző, hosszú üzemidő, alacsony tömeg**

**nincs vezetékes hálózati csatlakozó és fülhallgató-kimenet, csak adapterrel**

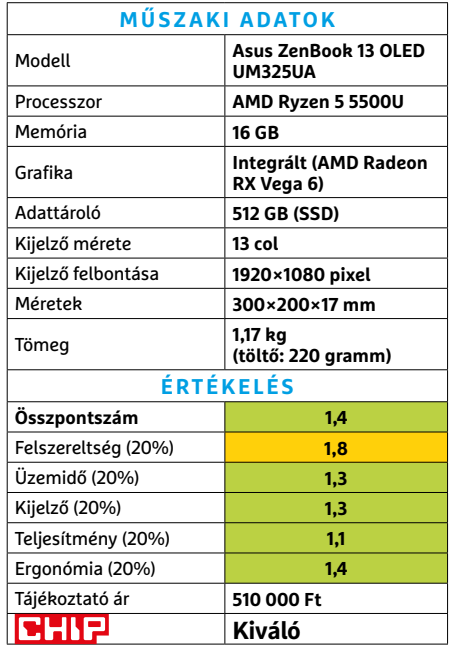

### **TESZT > HARDVERBEMUTATÓK**

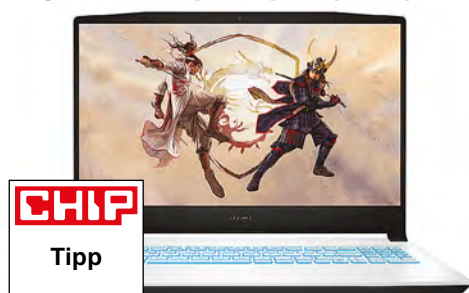

### **MSI Sword 15** Látványos és hűsítő

megoldások

Az MSI játékosoknak szánt noteszgépei közül a Sword 15 talán külsejével próbál leginkább kiemelkedni. A megjelenésére ugyanis nagy hatással volt Tsuyoshi Nagano, aki többek között videójáték illusztrációival szerzett nevet magának. Az elegáns, fekete-fehér dizájn jól is áll a Swordnak, ahogy a vonalvezetése is kellemes. Az állandó világoskék billentyűzetvilágítás azonban bármennyire is jól illik a sorba, az MSI noteszeknél megszokott, RGB lehetőségek eltűnésével jár.

A noteszgép belseje már sokkal hagyományosabb: egy erős 11. generációs Intel Core i processzorra, 16 GB memóriára és egy RTX 3050 Ti-re épül, természetesen NVMe SSD-vel. Az erős processzor ugyan kiváló teljesítményű, de elég hamar túlmelegszik, amikor a rendszer leszabályozza, hacsak nem kapcsoljuk a hűtést turbófokozatba. Érdekes módon azonban egyik esetben sem forrósodott fel sem a beömlőnyílásként is használt alsó, sem a billentyűzet körüli felső lemez. Remélhetően az egyel erősebb videóvezérlővel szerelt változattal is ez a helyzet, mivel az érdekesebb lehet a játékosoknak.

- **+ Elegáns, egyéni, de nem extrém külső, meglepően hűvös ház terhelés alatt is - Nem a legjobb erőegyensúly, gyenge**
- **akkumulátoros üzemidő » Tájékoztató ár: 440 000 Ft**

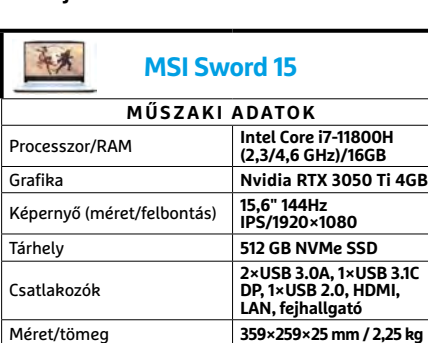

**Kiváló**

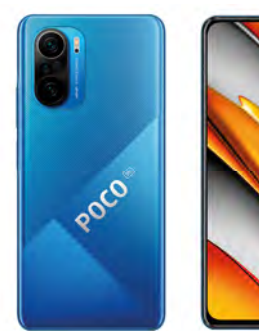

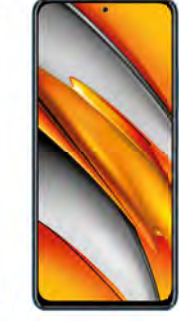

### **Xiaomi Poco F3** Teljesítménybőség megfizethető áron

A Xiaomi elég sok vasat tart a tűzben a mobil piacon, így igyekszik egy-egy adott feladatra koncentrálni az egyes modelleket. A Poco F3 esetében a játékosokat célozta meg, akiknek jó teljesítményre van szükségük, örömmel fogadják a minőségi kijelzőt, de még inkább a viszszafogott, középkategóriás árat.

A Poco F3 egyik legnagyobb előnye, hogy 150 000 forint alatti áráért cserébe olyan technológiát kínál, amely általában csak a magasabb árfekvésű modellekben található. Az OLED-kijelzője például tűéles, rendkívüli színbőséggel, a technológiából adódó remek kontraszttal, és emellé 120 Hz-es üzemmódot is kínál. A teljesítmény szintén remek a legújabb Snapdragon 870 processzornak és a (nálunk járt modellben található) 8 GB RAM-nak köszönhetően. Egyedül a kamerarendszer rontja le az összképet, ami alsó-középkategóriásnak számít csupán: éjszakai üzemmódja gyenge fényviszonyok mellett nem igazán meggyőző. Másrészt a kicsivel több mint tizenkét órás akkumulátoros üzemideje lenyűgöző, különösen 120 Hz-es üzemmód mellett.

- **+ Kiváló teljesítmény és kijelző, remek akku, 5G és WiFi 6**
- **Közepes kamerarendszer, nincs memóriakártya foglalat**
- **» Tájékoztató ár: 135 000 Ft**

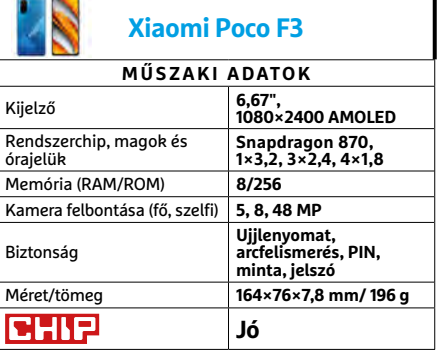

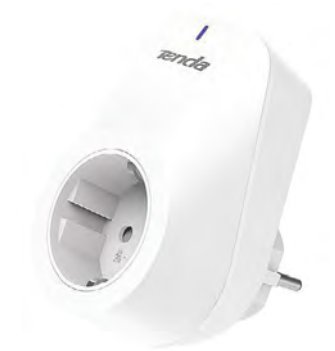

### **Tenda Beli SP3** Otthonokosítás lépésenként

Az okosotthonok egyik legegyszerűbb és legolcsóbb eleme az okos konnektor. Ezekkel az apróságokkal akár egyenként is bővíthetjük háztartásunkat, ami után hozzáadhatjuk mindet a megfelelő apphoz. Innentől pedig 1-2 gombnyomással, vagy akár asszisztens segítségével is vezérelhetjük mindazon eszközeinket, amik ezekhez a konnektorokhoz csatlakoznak.

Viszonylag egyszerű feladatköréből adódóan a Tenda SP3 könnyen és gyorsan működésre bírható, az appba regisztrálása is szinte csak másodpercek kérdése. A hangvezérléshez szükséges asszisztens beállítása már nehezebb dió, mivel angol nyelven kell használnunk hozzá okostelefonunkat, ráadásul a beállítás menetének kézikönyvbeli leírása sem az igazi. Az appban viszont már könnyedén készíthetünk házirendet, vagy akár Reszkessetek betörők módot is kérhetünk, ami véletlenszerűen kapcsolja be és ki a konnektorra kötött lámpákat távollétünkben. Az SP3 a család legkisebb tagja, a nagyobb modellek áruk mellett a fogyasztási határukban különböznek, illetve az SP9 már képes az áramfelvételt is nyomon követni.

- **+ Olcsó és egyszerű otthonokosító megoldás, hubfüggetlen**
- **Több ismert gyártó is hasonló termékeket kínál, hasonló áron**
- **» Tájékoztató ár: 4 500 Ft**

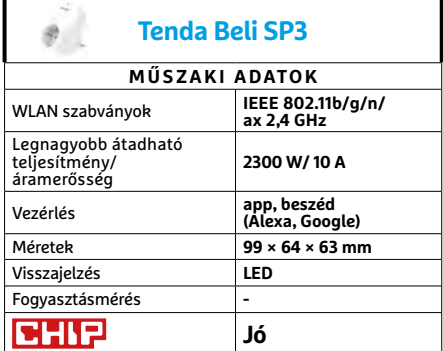

HIR

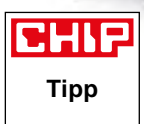

### **Lenovo ThinkPad X12 LTE**

A new way of banking

2021 Strategy

## Egy erős 2 az 1-ben noteszgép

**Ú**j győztest hirdetünk a 2 az 1-ben notebookok között: mostantól a Lenovo ThinkPad X12 LTE-t illeti a trón. Nem véletlenül, hiszen teljesítmény, felszereltség, a kijelző minősége és az üzemidő területén is kiváló noteszgépről beszélünk. A Core i5-1130G7-tel egy gyors, már a Tiger Lake családba tartozó processzort kapunk, mely a Turbo Boostnak köszönhetően nagy igénybevétel esetén egy rövid ideig akár 4 GHz-en is dolgozhat, maga mögé utasítva a versenytársak nagy részét. A 12,3 colos érintőkijelző 3:2 képarányú és 1920×1080 pixeles felbontású. Maximális fényereje eléri a 413 cd/m2-t, ANSI kontrasztja pedig a 121:1-et, így kültéren is kényelmesen olvasható marad.

A felsoroltak mellett a készülék 8 GB RAM-ot és 256 GB SSD-t használ – ez utóbbi ma azért már elég szűkös, a Windows 10 és pár alapvető alkalmazás telepítése után alig marad szabad kapacitása, úgyhogy ha ezt szánjuk egyetlen munkagépünknek, jobb az 512 GB-os vagy még inkább az 1 TB-os tárolóval szerelt változatot megvásárolni. Bár gépünk nem olcsó (és az említett modellek még drágábbak lesznek), legalább egész jól felszerelt, például a billentyűzetes dokkoló és a digitális toll is a csomag része. Az előbbivel a táblagépes rész mágneses csatlakozón át kommunikál. A tollal némi tanulás után gyorsan és kényelmesen dolgozhatunk, elsősorban jegyzetelésnél, rajzolásnál. Az üzemidő kellemesen alakult, 11:34 órát mértünk, ami kifejezetten jó érték.

**magas teljesítmény, jó minőségű kijelző, hosszú üzemidő**

**alacsony kapacitású SSD, csak két Type C konnektor** 

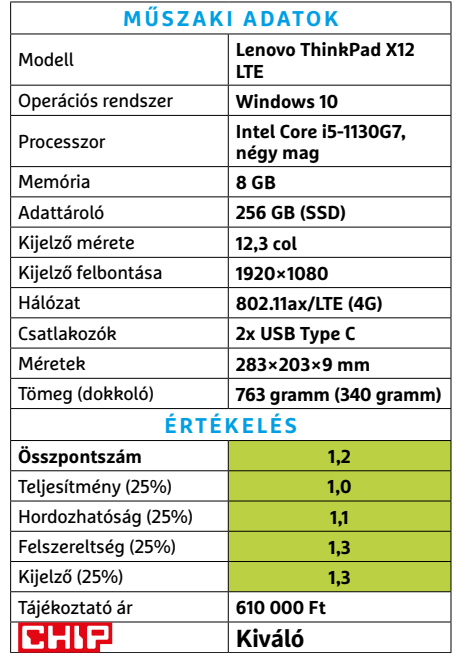

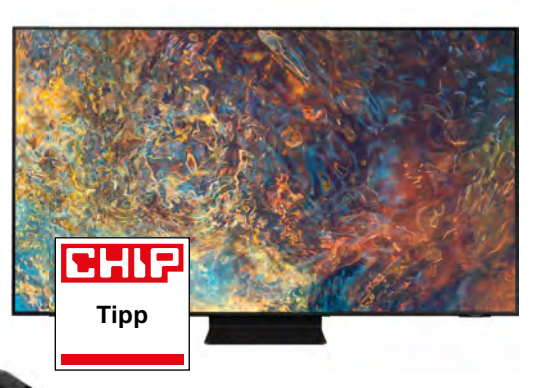

### **Samsung GQ55QN90A** QLED tévé remek képpel és jó hanggal

Még az amúgy már ismert, kiváló kijelzőtechnológia is okozhat meglepetéseket: a Samsung 55 colos, 4K felbontású GQ55QN90 televíziója például a QLED panel betekintési szögét növeli tovább: ezt az elődmodellnél, a GQ65Q90T-nél 42 foknak mértük, most viszont 90 fokot kaptunk vízszintes és függőleges irányokban egyaránt. Ezen felül a színtér és az ANSI kontraszt is figyelemre méltó, az 1836 cd/m2 fényerővel pedig már az OLED-ek szintjéhez közelítünk. Ahhoz képest, hogy a tévé mindössze 3 centiméter vastag, mégis találtak benne helyet egy 60 wattos, 4.2.2.1 csatornás hangrendszernek, mely a beépített mérőmikrofonnal mindig az aktuális szoba akusztikájához igazítja annak paramétereit. Ez annyira jól sikerül, hogy éppen csak lemaradt hangminőségben a kiváló minősítéstől.

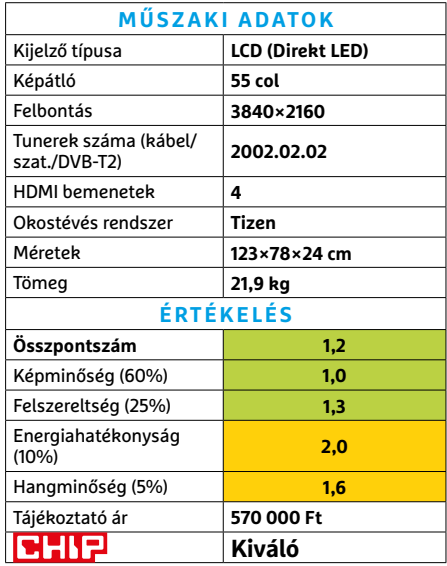

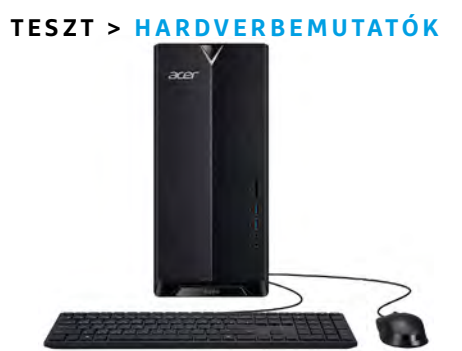

**Acer Aspire TC-1150** Egészen egyedi megoldás

Bár az Aspire sorozat általában a sima otthoni és multimédiás feladatokra szánt modellekből áll, ez nem jelenti azt, hogy nincsenek erősebb, vagy akár különlegesebb tagjai. A nálunk járt összeállítás fő különlegessége, hogy az egyik legfrissebb és csak OEM-gyártóknak járó AMD processzorra, a Ryzen 3 5300G-re épül. Másik fő különlegessége is ebből adódik, de korántsem ennyire jó: nagyon nehéz dolga lenne annak, aki szeretne egyet ebből az összeállításból.

Az integrált grafikus vezérlővel ellátott CPU előnye, hogy nem kell hozzá méregdrága videokártya, ha nem használnánk komolyabb játékra, legfeljebb régebbi címekhez, vagy erős kompromisszumokkal. A TC-1150 esetében a későbbi bővítés sem igazán jöhet szóba, mivel a beépített 180 wattos táp mellett nagyon kis mozgásterünk lesz videokártya-választáskor. Az alaplap két foglalata miatt a memóriát is csak cserélni tudjuk, bővítés helyett. A visszafogott teljesítmény előnye azonban, hogy az alapszintű hűtés is képes hűvösen tartani a TC-1150-t, így csak komoly terhelés esetén lesz hangos.

- **+ Remek és ritkaságnak számító CPU, általában csöndes működés**
- **Túl gazdaságos kivitel, nem igazán bővíthető, és nem is kapható.**
- **» Tájékoztató ár: n. a.**

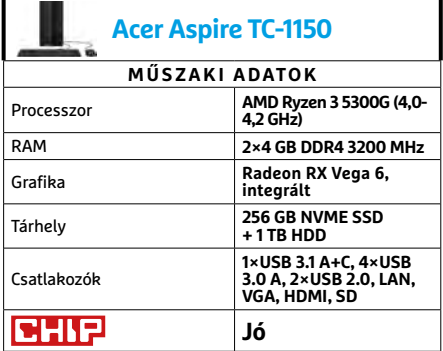

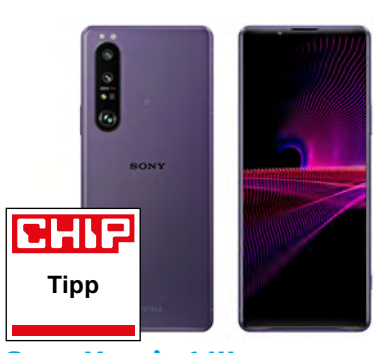

### **Sony Xperia 1 III** Felső kategóriás modell kreatív appal

A Sony Xperia sorozat 1 III modellje igazán alaposan kitesz magáért – bár csúcskategóriás ára miatt erre szüksége is van. A legújabb Snapdragon 888 processzornak köszönhetően a Sony zászlóshajójának teljesítménye is egyértelműen csúcskategóriás. Ahogy a kiváló minőségű 4K felbontású kijelző is, aminek 21:9-es képaránya elegánsan megnyúlt külsőt ad a készüléknek. A felső kategóriában megszokott módon a Sony Xperia 1 III korszerű, 120 hertzes képfrissítési frekvenciát kínál, ami különösen sima kezelést eredményez. És ahogy az elvárható a gyártótól, a mobil felszereltségére sem lehet panasz.

A Sony modelljének legnagyobb különlegessége a kiváló kamera app, amivel igazi élménnyé válik a fényképezés, és ráerősít arra az SLR érzésre, amit a kétféle fókusztávolságú Zeiss lencse biztosít. Az app kiváló minőségű szűrőket, manuálisan állítható expozíciós időt és speciálisan állítható fókuszpontokat kínál számos egyéb beállítási lehetőséggel. Sajnos azonban a fotók minősége elmaradt az elvárásoktól, így ezen a téren csak "jó" értékelést kapott az Xperia 1 III.

**+ Kiváló felszereltség, csúcsteljesítmény, remek kamera app**

**- A Snapdragon 888 eléggé melegít, és az üzemidőnek sem tesz jót » Tájékoztató ár: 460 000 Ft**

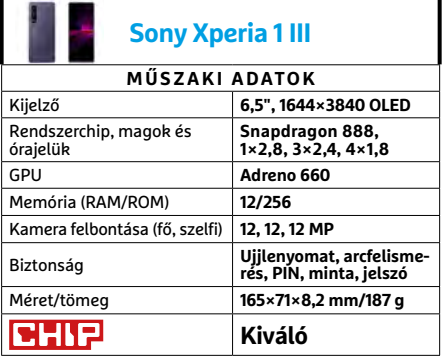

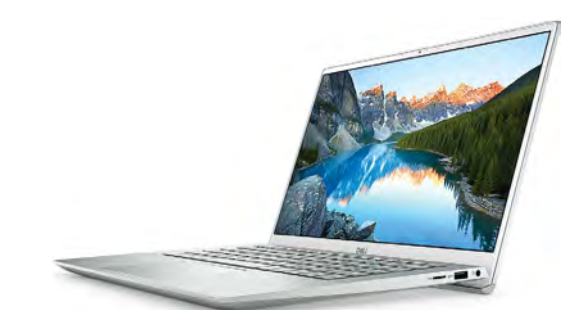

### **Dell Inspiron 14 5402**  Óvatosan egyensúlyozó noteszgép

Az Inspiron 14-es sorozat egyfajta kompromisszumot jelent a klasszikus asztali és a hordozhatóságra specializált 13,3 hüvelykes modellek között. A 14" hüvelykes képátlójú kijelző köré épült ház természetesen kisebb, és így hordozhatóbb, mint a 15,6-os noteszgépeké, de ára mégsem lényegesen magasabb, mivel nem szükségesek hozzá annyira különleges megoldások, mint a még kisebb modellekhez.

Ezek után valószínűleg senkit nem lep meg, hogy a noteszgép alapja az Intel Core i5-1135G7-es processzora, ami mellé nyolc gigabyte memória és egy 512 GB-os NVMe SSD került. Ez mostanában az egyik legnépszerűbb összeállítás, amit a Dell két módon igyekezett egyénibbé tenni. Az első a cég szoftvercsomagja, ami gondoskodik a frissítésekről (akár még firmware szinten is), ellenőrzésekről, és néhány fontosabb beállítás is elérhető belőle. A másik, hogy némileg korlátozták a processzor teljesítményét annak érdekében, hogy hűvösebben tartsák. Általános feladatokra természetesen így is tökéletesen alkalmas a CPU, viszont közben a notesz csendes és hűvös marad.

**+ Remek céges szoftvercsomag, csöndes és hűvös működés kisebb terhelésen - Teljesítményigényes műveletekben lemarad, némelyik szoftver kissé tolakodó**

**» Tájékoztató ár: 265 000 Ft**

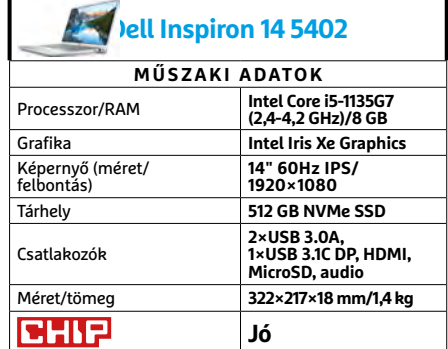

# CHIP Vásárlási tippek

### **A hónap legjobb vételei:**

Minden hónapban hat alkatrész árának eddigi és várható alakulása, plusz a legjobb noteszgépek három kategóriában.

### **Acer Aspire 5**

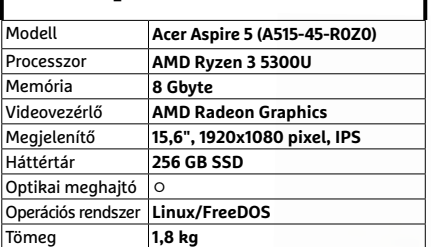

### **Belépőszintű noteszgép, kb. 190 000 Ft**

æ

### Előrejelzés

### AMD Ryzen 5 3400G

**Újra felbukkant a 3400G. Az ára nem az igazi, de remek CPU, tisztességes integrált grafikával.**

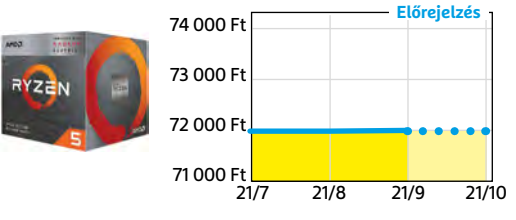

### ASRock B450M Pro4

**Belépőszintű, de minőségi alaplap, ami minden szükségeset tartalmaz egy olcsó játékgéphez.**

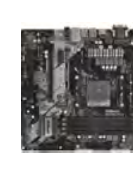

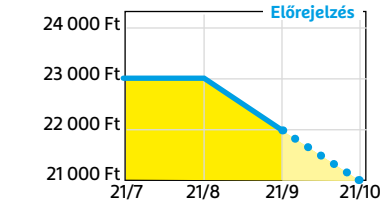

### G.SKILL Aegis 3200MHz 16GB Kit

**Bár már nem olyan látványosan olcsó, mint év elején volt, de továbbra is remek vételt jelent.** 

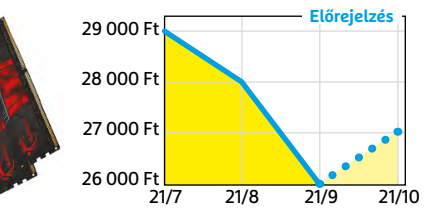

## **Acer Aspire 5**

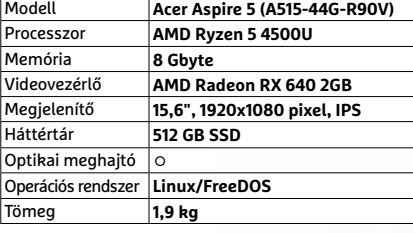

**Multimédia notesz gép, kb. 250 000 Ft**

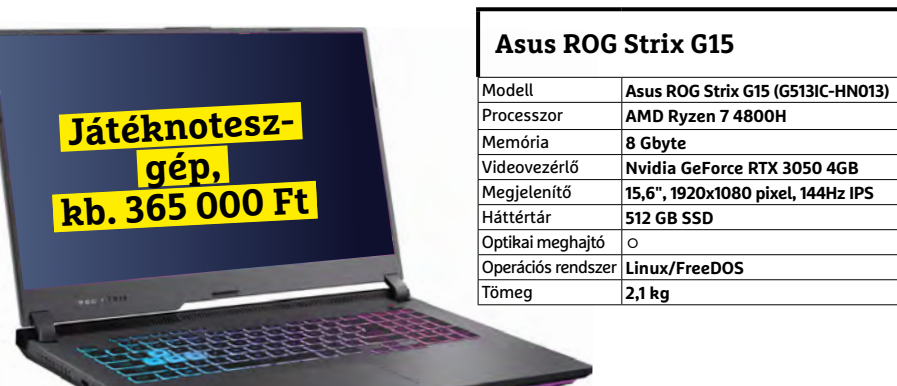

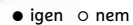

### FSP Hyper M 500

**Az S sorozat egyelőre hiánycikk, de a félmoduláris M-ből még akad pár a boltokban.**

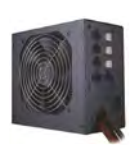

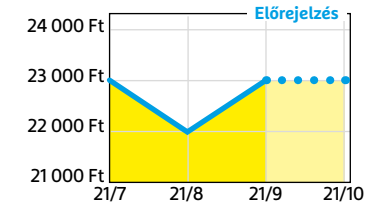

### Deepcool Tesseract BF

**Visszafogottan dögös, jól szerelhető és megfizethető ház, felárral fehér színben is kapható.**

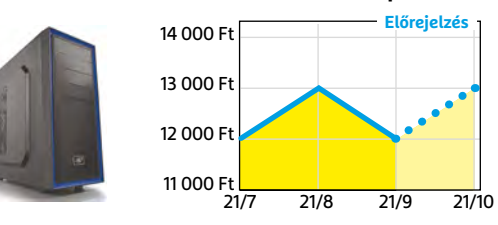

### Nintendo Switch

**Az új generációs konzolok hiánya miatt kicsit drágult, de úgy tűnik, van még elég raktáron.**

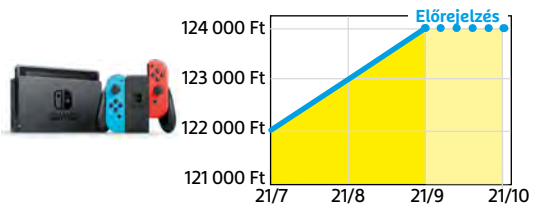

### **Softmaker Office: Textmaker**

# Hordozható szövegszerkesztés

**A** Textmaker a Softmaker portfólióját egészíti ki egy mobil szövegszerkesztővel. Erőssége az alacsony erőforrásigény, illetve a Worddel való kompatibilitás, melyet az is mutat, hogy alapértelmezetten a docx fájlformátumot használja. Persze ha szükséges, rtf vagy doc fájlként is elmenthetjük munkánkat.

A Textmaker erőssége mindig a széles körű eszközkínálata volt, melyek speciális területekre is kiterjednek – például remek megoldás, ha tudományos dokumentumot szerkesztünk. A vezérlőelemeket testre szabhatjuk az aktuális igények és mobil eszközünk képességei szerint, a felhasználói felület pedig nemcsak intuitív, de kifejezetten az okostelefonokra optimalizálták. Sajnos a program bizonyos szolgáltatásokat, például a változások nyomkövetését vagy a nyomtatást előfizetéshez köti – ehhez a Google

Play-en át vezet az út, és havonta 1 euróba kerül. Ha ennyit rászánunk a programra, akkor PDF, PDF/A és EPUB formátumokba is exportálhatjuk munkánkat. Előny, ha már van Softmaker Office NX előfizetésünk – ezzel a Textmaker ingyenesen használható.

Ha kombináljuk a programot a Planmakerrel (mely az Excelnek felel meg) és a Presentationnel (mely pedig a Powerpointnak), máris egy teljes körű irodai programcsomagot kapunk. Érdemes is lehet ezt kipróbálni, ha a Microsoft ajánlatát drágának találjuk. Az említett, egyeurós előfizetés egyébként hét nap próbaidőt is tartalmaz, ez alatt költségmentesen lemondhatjuk, ha úgy látjuk, nincs szükségünk a Textmakerre.

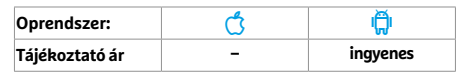

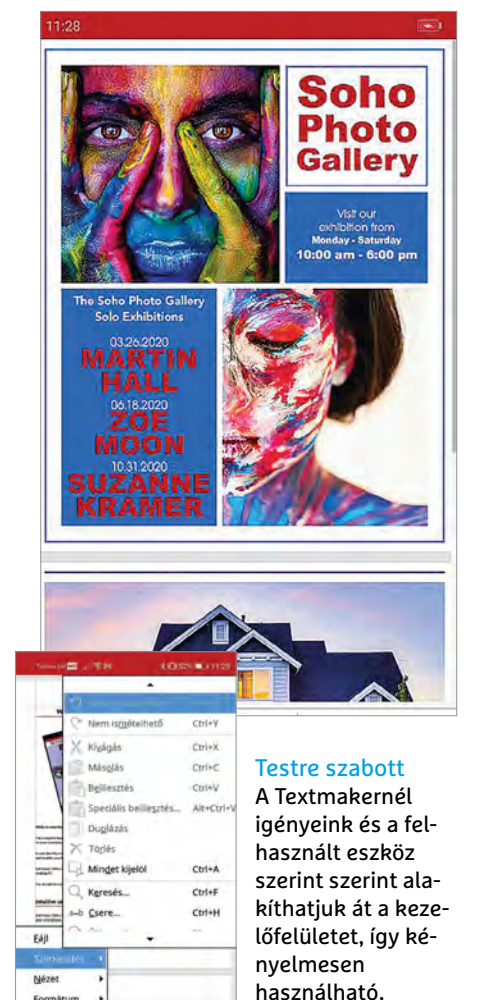

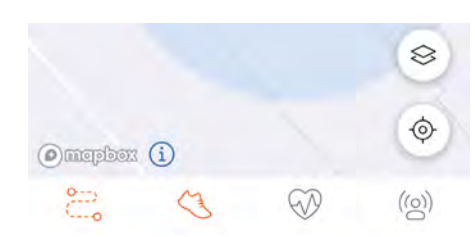

### **Strava** Sportolj és tedd közzé eredményeid

A Strava sporttevékenységünk rögzítésére szolgál – legyen szó futásról, úszásról, kerékpározásról vagy éppen jógáról. A rögzített adatokat megoszthatjuk, látjuk fejlődésünket és azt is, hogy hol tartunk másokhoz képest. A felhasználói bázisnak köszönhetően érdekes útvonalakra bukkanhatunk, vagy tervezhetünk is ilyet. Bár a program ingyenes, az érdekesebb funkciók csak előfizetéssel (mely körülbelül 60 euró egy évre) érhetők el. Ezek között találjuk az egyéni edzésterveket és a fejlettebb eredményanalízist is.

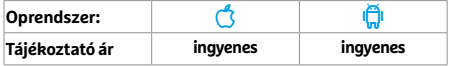

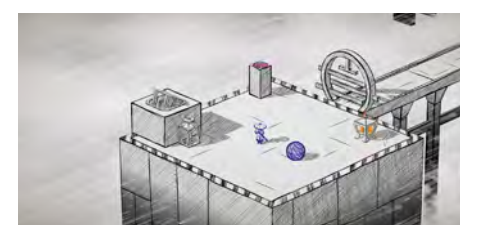

### **Inked**

### Gyönyörű és jópofa agytorna

Az Inkedben egy szamuráj bőrébe bújhatunk, és kilenc részen át különböző trükkös feladatokat oldhatunk meg. A kézzel rajzolt világban nemcsak a grafika fogja magával ragadni képzeletünket, hanem a történet is. A feladatok, melyeken át a célhoz vezet az út, nem bonyolultak, így annak, akinek már van tapasztalata az ilyen játékokban, kevés kihívást tartogat. Ugyanakkor, aki vevő az egyedi kinézetre, a magával ragadó zenére, és hagyja, hogy az érzelmek magával sodorják, az élvezni fogja a programot.

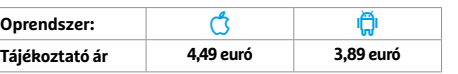

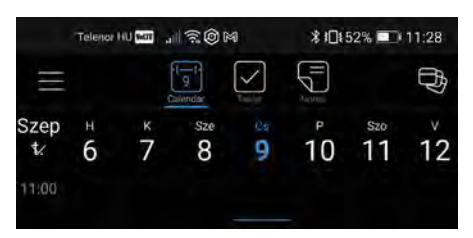

### **24me személyi asszisztens** Intelligens segítség a mindennapokban

A 24me szeretné a napi teendők beosztását egyszerűbbé tenni, melyhez az alkalmazás egy naptárat, egy teendőket tartalmazó listát és egy jegyzettömböt kombinál. A programot összeköthetjük több más szoftverrel és naptárral is, ahonnan aztán átemelheti a különböző eseményeket, teendőket. Fizetéshez lehetőségünk van például rendszeresen ismétlődő eseményt és egy hozzá tartozó URL-t is elmenteni. De hogy a prémiumverzió, mely rengeteg extrát kínál, megér-e 36 eurót, az már egyáltalán nem biztos.

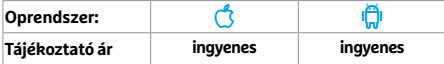

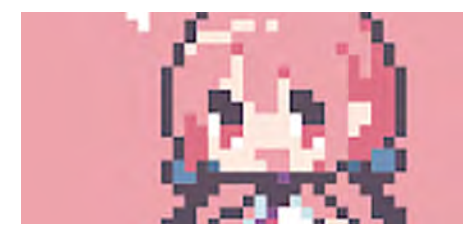

### **Dotpict – Easy to Pixel Arts** Rajzstúdió a pixeles művészethez

Ezzel a programmal olyan képeket rajzolhatunk, amelyeket normál esetben nem akarunk látni: pixelezetteket. De hát ma a retró a divat, és a Dotpict ezt lovagolja meg. Eszköztára a megszokott elemeket tartalmazza, ám kezelhetősége nem a legjobb, ezért gyakran van szükség türelemre és tanulásra. Még szerencse, hogy a közösség nagyjából elfedi a negatívumokat, hiszen sok a hasonszőrű művész, akik munkáival a galériában találkozhatunk. Kár, hogy rengeteg engedélyt kér telepítéskor a program.

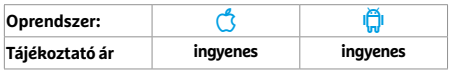

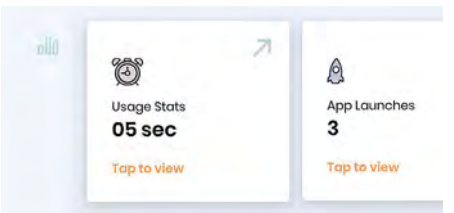

### **Stay Focused** Nem zökkenthet ki semmi

Mindenki szeretne több mindent csinálni egyszerre, de sajnos a valóságban ez ritkán működik, jobb, ha inkább egy dologra koncentrálunk. A Stay Focused ebben segít, ezzel az alkalmazással ugyanis letilthatunk weboldalakat, appokat vagy akár kulcsszavak beírását is. Ha kell, napi limiteket is megadhatunk. A program gyerekzárként is bevethető, és ez a szolgáltatás az ingyenes változatban is rendelkezésre áll. Indításkor érdemes az Opt-outra koppintani, különben adatokat küld külsős szerverekre is.

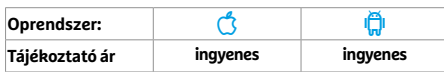

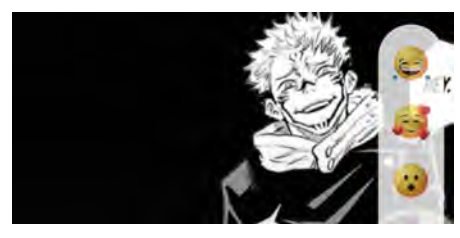

### **Feels** Új randiprogram magányosoknak

A Feels egy partnerkereső, mely a Tinderre hasonlít, de tovább is megy nála. Első ránézésre nem egy, hanem rögtön több, képet, videót és kérdéseket tartalmazó kártyát kapunk, ezek segítségével böngészhetjük a többi ember profilját. Ha akarjuk, emojikat, vagy ahogy a program nevezi, "Feelseket" küldhetünk nekik. A profilokat hely szerint szűrhetjük, de a prémium-előfizetés nélkül limitált a használhatóság, melyet az is csökkent, hogy elsősorban a 20-25 év közötti francia fiatalok körében tűnik népszerűnek.

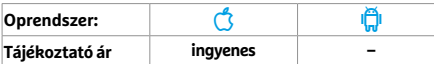

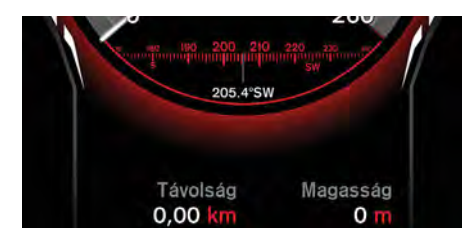

### **Speed View GPS** Digitális sebességmérő extrákkal

A Speed View GPS okostelefonunkból intelligens sebességmérőt varázsol: a sebesség mellett a mozgás irányát, a megtett távolságot, az időtartamot és a tengerszint feletti magasságot is leolvashatjuk a kijelzőről. Ha akarjuk, az útvonalat elmenthetjük, és később visszaolvashatjuk. A sebességmérő színe testre szabható, és widgetként a többi alkalmazás felett is megjeleníthető. Ugyan az említett adatokat a navigációs szoftverek is képesek kiírni, a Speed View GPS ebben különösen jó.

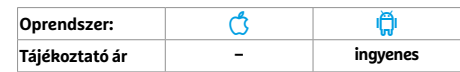

### **Rövid hírek**

#### **Signal messenger**

Az iOS alatt elérhető legbiztonságosabb üzenetküldő alkalmazás immár kevesebb energiát használ, és könnyebben jelenthetők a kéretlen üzenetek is. Az androidos változatban csak a dizájn módosult. **(Android/iOS: ingyenes)**

### **WhatsApp**

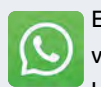

Egyszer használatos fotók és videók küldésére nyílik immár lehetőségünk: ehhez elég a

felirat melletti "1-re" bökni. Az archívumba tett beszélgetések akkor is némák maradnak már, ha új üzenet érkezik. **(Android/iOS: ingyenes)**

### **Google Naptár**

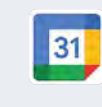

Hibajavítások és a sebességen gyorsító változtatások kerültek a naptárprogram

legújabb verziójába. **(Android/iOS: ingyenes)**

### **Vonatinfó**

A szegedi helyi közlekedésben immár elérhető a Szemeszterre vonatkozó bérlet, ezen felül hibajavításokat is eszközöltek. **(Android/iOS: ingyenes)**

### **Here WeGo**

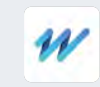

A Nokia navigációs programja a szokásos hibajavításokon túl egy új szolgáltatást is kapott:

sebességmérő kamerákra is tud már figyelmeztetni. **(Android: ingyenes)**

### **K-9 Mail**

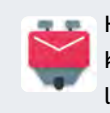

Három éve nem érkezett komoly frissítés a népszerű levelezőklienshez, a mostani

viszont teljesen átszabja a kezelőfelületét. **(Android/iOS: ingyenes)**

### **MyFritz! App**

Sokan hiányolták, így újra Form21 lehetőségünk lesz az alkalma-My zásból VPN-t beállítani, hogy távolról is hozzáférjünk otthoni hálózatunkhoz. (Android: ingyenes)

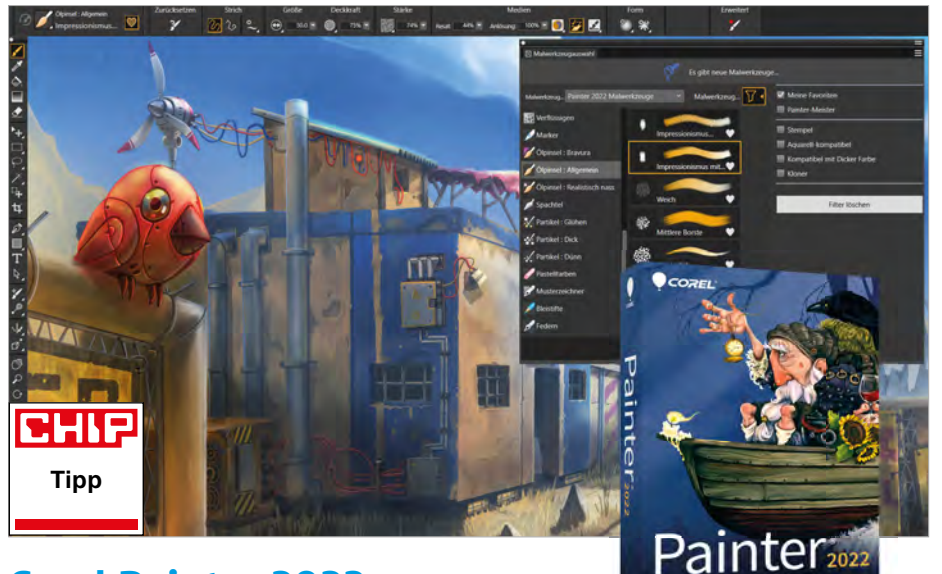

## **Corel Painter 2022**  Több eszköz, nagyobb tempó

**A**Corel Painter mára tulajdonképpen a PC-s rajzoló-festő programok egyik standardjává lépett elő. Olyannyira, hogy a hosszú évtizedek óta fejlesztett programban az eszközök, ecsetek és effektek száma sokaknál már a még befogadható mennyiségen is túlnőtt. Idén a Corel fejlesztői több fontos fejlesztés mellett ezen is javítottak: az eszköztár teljes revízión ment át a könnyebb használhatóság érdekében. Az új kategóriák áttekinthetőbbé teszik a rendszert, a beépített leírások mentén szűrhető listák és a kedvencek mappa pedig segít mindent könnyebben elérni. A "Painter Master" szűrő például csak a profi felhasználók körében népszerű eszközöket mutatja, így is irányt mutatva a többieknek.

Hasonló szűrők vannak például a vízfestékkel kapcsolatos dolgokra, a bélyegekre és megannyi más koncepcióra vagy művészeti ágra is. A méret könyvtár is hasznos, amely nemcsak a globálisan népszerű képméreteket mutatja meg, de saját beállításainkat is elmenthetjük itt. Ezek mellett az átlátszóságot szabályzó metódusokat is továbbfejlesztették, és az új montázsopciók is hasznosak.

A fejlesztők optimalizálták a szoftver rétegkezelését is: azokat most már tényleg tetszőleges kombinációban lehet rögzíteni, duplikálni, mozgatni vagy törölni. Ideiglenesen is el lehet rejteni rétegeket, vagy akár ki is hangsúlyozhatjuk azokat. Az újítások hatására ráadásul nemhogy nem lassult a program, de egyenesen gyorsabbá vált. Bár a tavalyi verzió is fürgébb volt az előzőnél, a Painter 2022 még ahhoz képest is azonnal érezhető előrelépést jelent. A Corel rengeteg oktatóvideót készített kifejezetten az idei verzióhoz – igaz, azon túl, hogy ezek még mindig csak angolul érhetők el, néhány esetben kifejezetten zavaró módon vannak megvágva.

**Javított munkafolyamatok, gyorsabb működés, új kreatív funkciók**

**Az oktatóvideók csak egy nyelven érhetők el, és némelyik nem túl jó** 

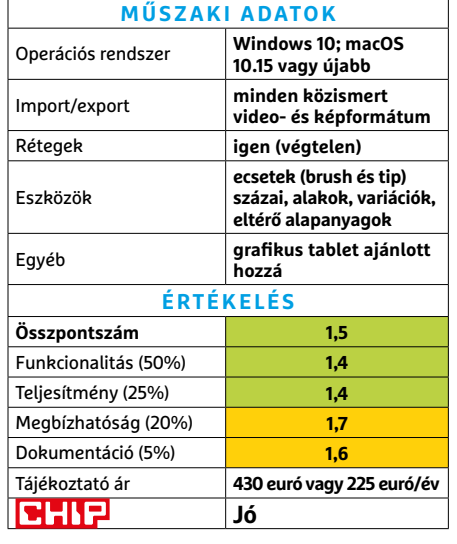

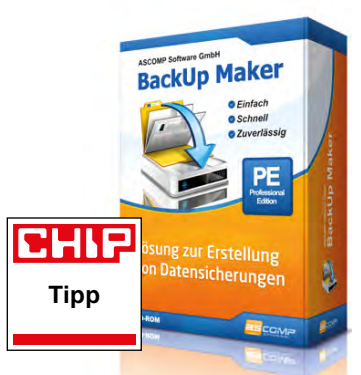

### **Ascomp BackUp Maker Pro 8** Biztonsági mentés, kezdőknek is

Sokakban csak akkor körvonalazódik a biztonsági mentések fontossága, amikor egy HDD-összeomlás következtében eltűnnek a fontos dokumentumai. Ma már sok program létezik, amelyik ezt próbálja meg leegyszerűsíteni – és az Ascomp BackUp Maker is ezek közé tartozik. Direkt a kezdő felhasználóknak tervezett üzemmód is van benne, ahol gyorsan lehet backup-tervet kialakítani, amit automatikusan végez a szoftver.

A rutinosabbaknak szánt módban rengeteg egyéb opció nyílik meg, például a mentések jelszavas védelme, vagy a backupok többfelé osztása. Tesztünk során mind a teljes, mind a csak az új vagy megváltozott fájlokra vonatkozó részleges biztonsági mentések hibátlanul mentek végbe. A program ZIP formátumba ment, így a mentéseket e program nélkül is meg lehet nyitni. Sajnos a felhőszolgáltatásokra csak kacskaringós módon lehet csatlakoztatni: vagy akkor, ha már telepítettük a vonatkozó szolgáltatás programját, vagy akkor, ha az támogatja a WebDAV protokollt.

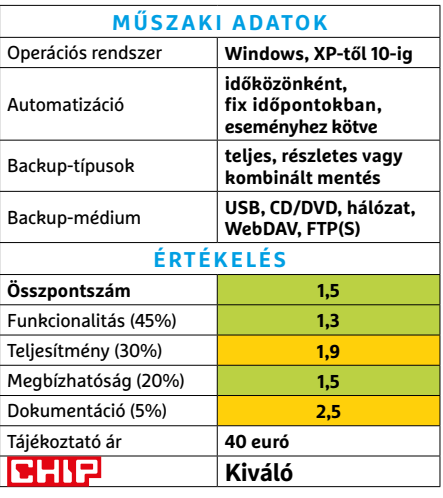

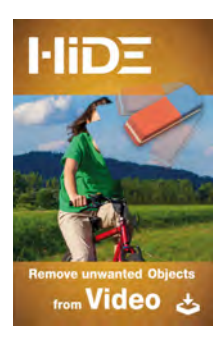

### **proDAD HIDE V1**  Kivágja a felesleget a videókból

A legkiválóbban sikerült videókat is képes tönkretenni egy apró baki – ha valaki váratlanul átfut a kamera előtt, netán egy autó parkol hirtelen panorámafelvételünk közepébe. Ilyenkor segíthet a proDAD által fejlesztett HIDE: a zavaró elemeket tüntethetjük el a felvételből, mintha csak egy állóképről retusálnánk ki valamit. Ez persze csak akkor lehetséges, ha az objektum áthalad a képen, így van adat az általa eltakart látványról – álló, vagy a kamera felé haladó objektumok esetében ez hiányzik.

Elméletben a HIDE működéséhez csak ki kell jelölni a felesleges objektumot, és innentől kezdve az automata követő azt magától kiveszi a képből. A gyakorlatban azért sok manuális korrekcióra is szükség van, de ezeket a videós útmutatók kellő részletességgel tárgyalják ki – és a végeredmény tényleg impresszív. A kiváló benyomásokat csak az idejétmúlt és ittott zavaróan logikátlan kezelőfelület tudja elrontani.

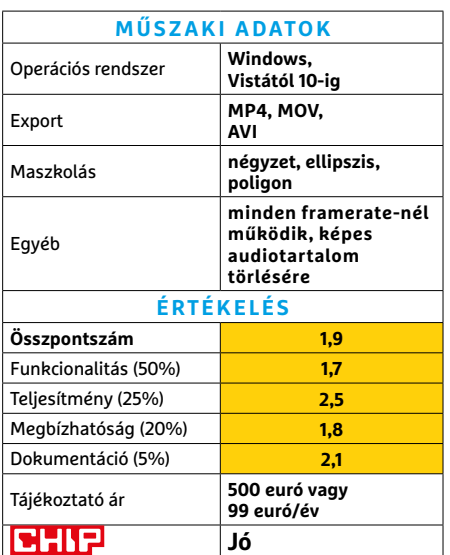

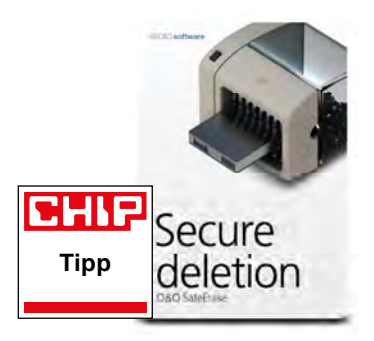

### **O&O SafeErase 16**  Univerzális adatmegsemmisítő

Ma már talán mindenki tudja: a fájlok egyszerű törlése fizikailag nem semmisíti meg az adatokat. A SafeErase azonban ezt teszi: képes tényleg visszafordíthatatlanul törölni bármit a gépről – és bónuszként a Windows, a Chrome és a Firefox szemetét is eltávolítja.

Alaphelyzetben a SafeErase többszöri memória-felülírást használ, ami az átlagember számára vissza nem vonható törlést igen fürgén valósítja meg. Annak azonban, aki a ma elérhető maximális biztonságra törekszik, annak rendelkezésére áll egy ún. törvényszéki módszer is, amely 35 eltérő felülírási metódussal sikálja tisztára a biteket. Az SSD-ket kímélendő, ez a lehetőség speciális megoldásokat is használ az újraírásra kényes adathordozókon. Mivel bootolás nélkül is működik a program, akár a rendszermeghajtó is lenullázható vele bármilyen trükközés nélkül.

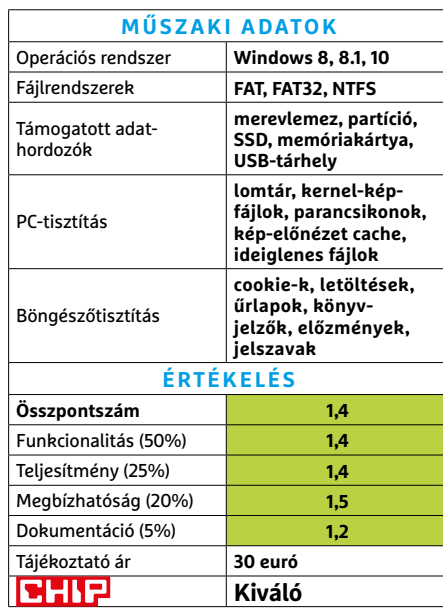

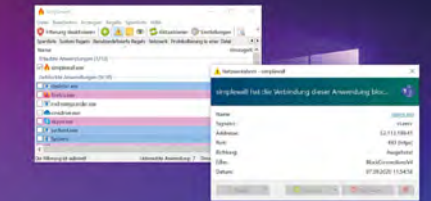

### **Henry++ SimpleWall** Tűzfalirányítópult

A SimpleWall nevéhez méltó módon megpróbálja leegyszerűsíteni a tűzfalak kezelését Windows rendszereken. Az eszköz a rendszer és az internet-hozzáférést igénylő programok, szolgáltatások és protokollok közé ékeli be magát, így minden forgalomra rálát. Ezeket egy kattintással áttekinthetjük, blokkolhatjuk vagy engedélyezhetjük. A SimpleWall telepítéskor mindent blokkol, így az első indításkor manuálisan kell kiengedni a megbízható programokat a netre. Egyszerű szabályokat is létre lehet hozni, letiltva például így az anonimizált adatok Microsoftnak kiküldését is. **(Ár: ingyenes)** 

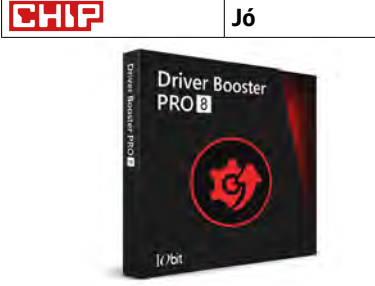

### **IObit Driver Booster 8 Pro** Mindig naprakészen

Számítógépünkön minden hardver meghajtóprogramokon keresztül működik. Ezek egy részét a Windows is frissíti, de így is megszámlálhatatlan eszköz hiányzik a Microsoft adatbázisából. A Driver Booster ezeket is képes frissíteni, mégpedig mindig úgy, hogy a korábbi verzióhoz is vissza lehessen térni. Igaz, egy megkötés van: a program csak azokat a driverprogramokat kezeli, amelyek átmentek a Microsoft minőség-ellenőrző tesztjén – a nagyon egzotikus hardverek pedig nem ilyenek. A gyártó más szoftvereinek reklámjai rendkívül idegesítők. **(Ár: 27 euró évente)** 

**GHIP** Jó

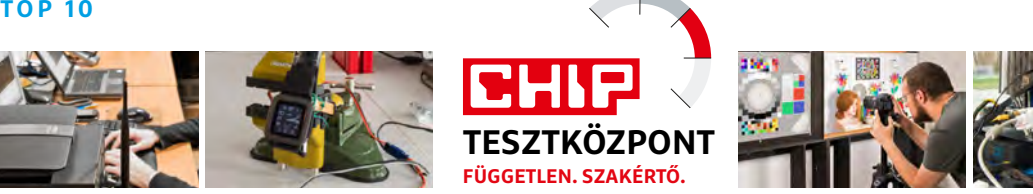

# CHIP Top 10 – áttekintés

**A legjobb hardverek** 

A CHIP Tesztközpont mérnökei évente több mint 1000 terméket tesztelnek és értékelnek. A következő oldalakon 15 kategória legjobbjait mutatjuk be.

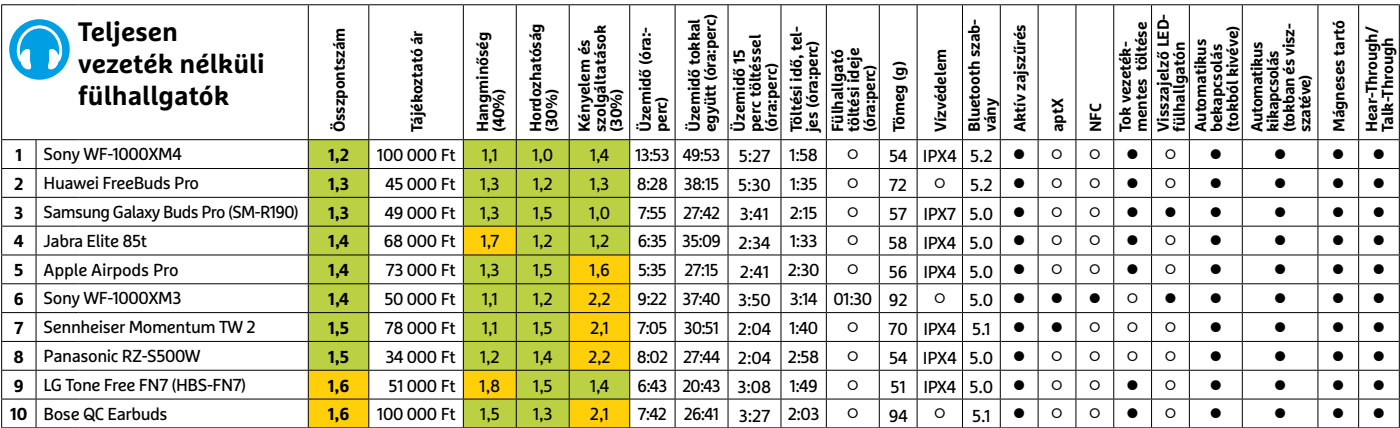

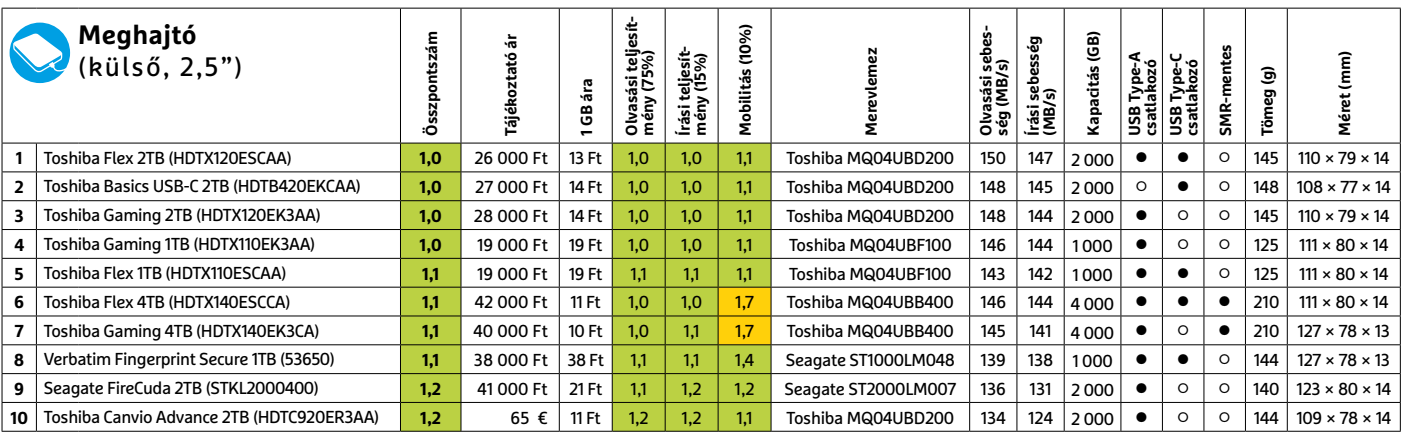

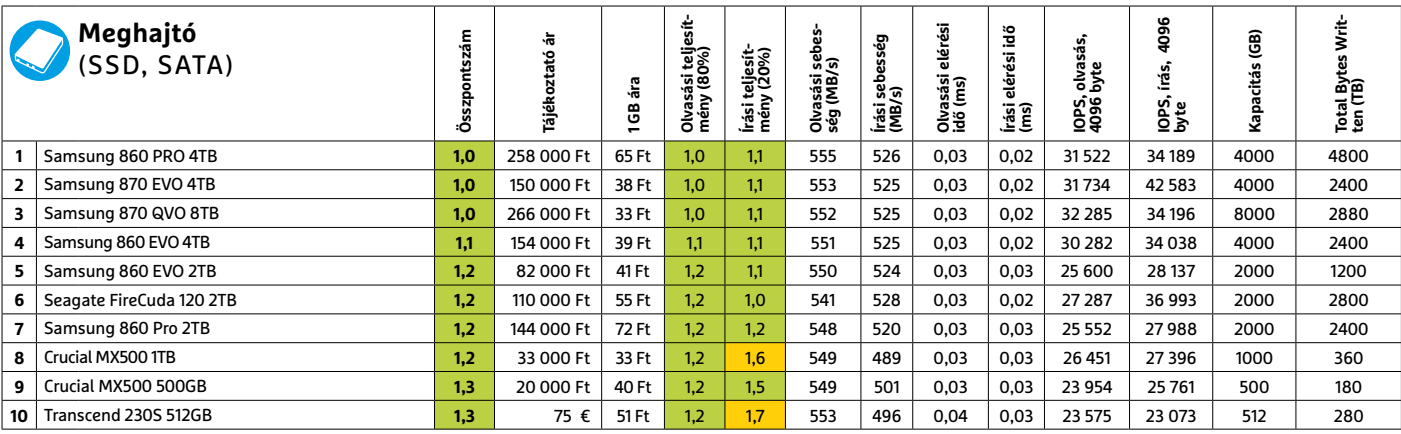

Kiváló (1 – 1,5) Jó (1,6 – 2,5) Közepes (2,6 – 3,5) Elégséges (3,6-4,5) Gyenge (4,6-tól) **○** igen **•** nem
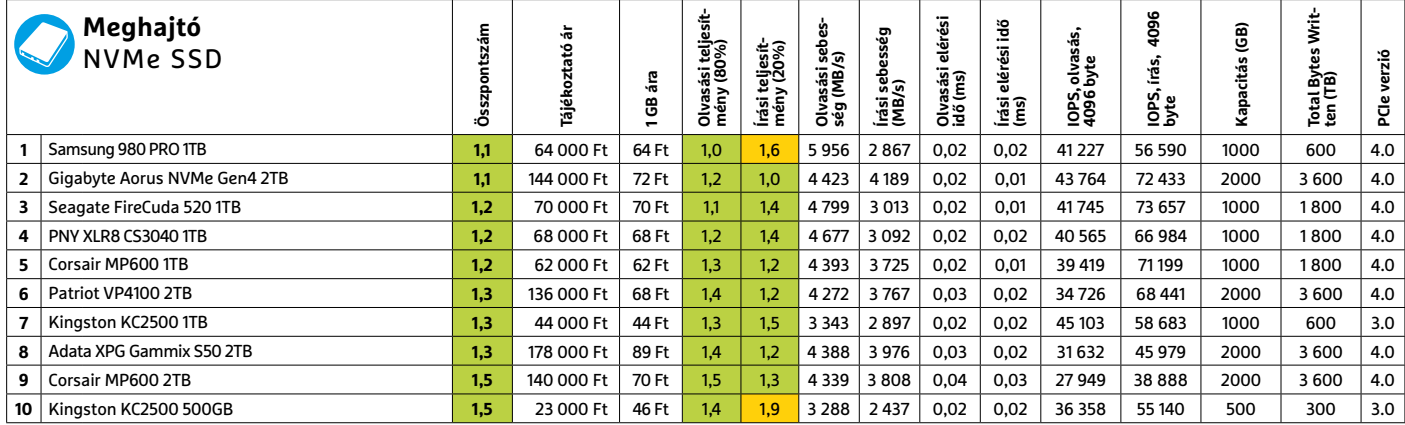

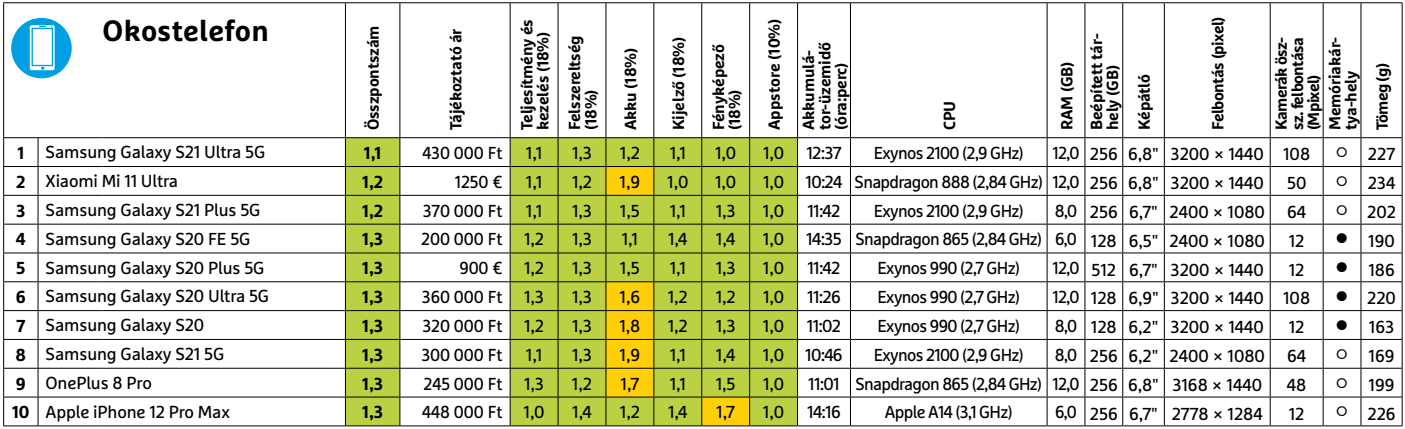

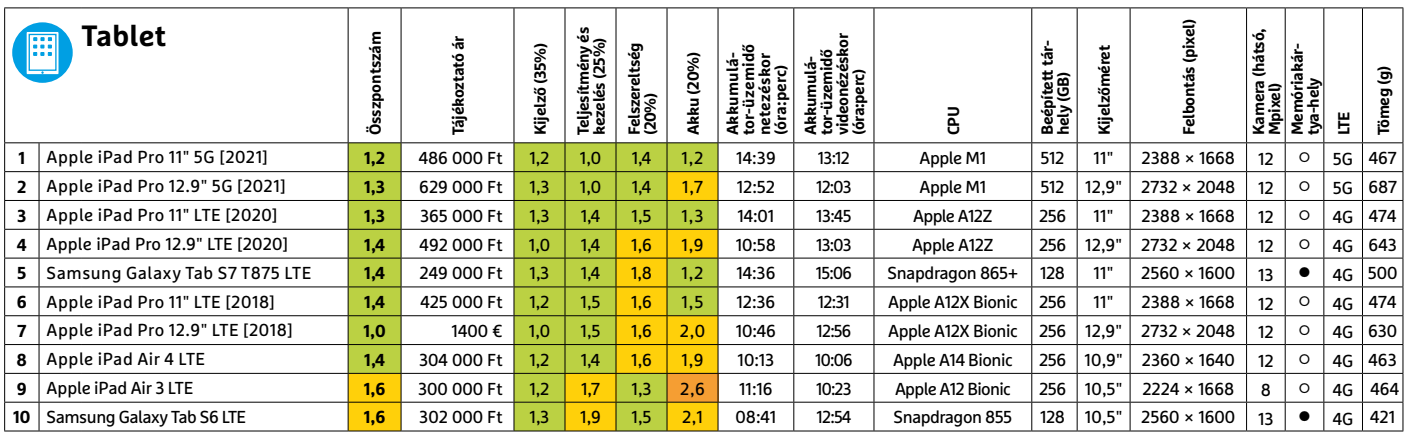

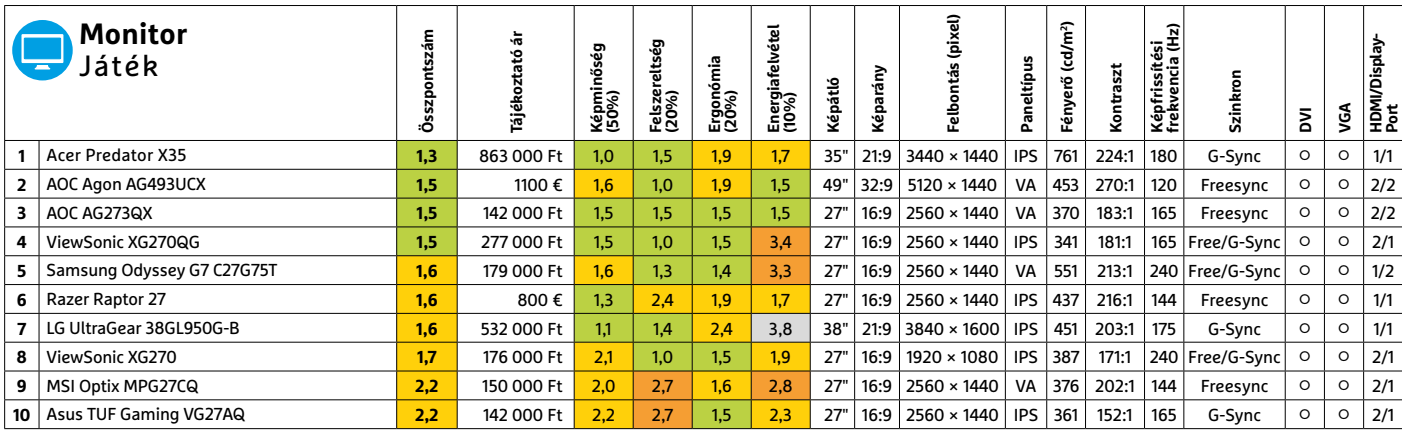

Kiváló (1 – 1,5) Jó (1,6 – 2,5) Közepes (2,6 – 3,5) Elégséges (3,6-4,5) Gyenge (4,6-tól) **○** igen **•** nem

## CHIP-kalauz CPU-khoz és GPU-khoz

(intel) CORE 19 X-series

**Átlátható ranglista** 

A processzorok és videokártyák bonyolult világa, érthetően.

ANDREAS VOGELSANG /KOVÁCS SÁNDOR

z AMD az elmúlt években ko-<br>
molyan elkényeztetett minket.<br>
Előtte csak az árazással tudták<br>
valamonnyire kelendővé tenni az amúgy molyan elkényeztetett minket. valamennyire kelendővé tenni az amúgy nem elég versenyképes processzoraikat, de néhány éve a piac technológiai vezetőjévé váltak. Így a tesztlaborba érkezett újabb modelljeiknél szinte csalódást okozott, hogy bár nagyon jók, csak szelektív fejlődést hoztak az előző generációhoz képest.

Mindez a Cezanne generáció új mobil processzoraira vonatkozik, amelyeket U rövidítéssel jelöl a cég, az energiatakarékosság (15-25 TDP watt) hangsúlyozására. Bár ez az energiatakarékosság inkább a saját generációjuk H modelljeihez képest értelmezhető, és nem a 4xxxU sorozathoz viszonyítva. Az, hogy pontosan mekkora a TDP-határérték, a noteszgép konfigurációjától függ. A legerősebb új modell, az AMD Ryzen 7 5800U, a listánkon elődje, az AMD Ryzen 7 4800U mögé került, a hetedik helyre. Megfelelő árazással azonban így is népszerű lehet, mivel lényegesen jobb teljesítményű, mint az Intel hasonló TDP értékű modelljei.

Az AMD új olcsó GPU-ja, a Radeon RX 6600 XT viszonylag gyengén teljesített a tesztlaborban végzett méréseken. Ennek egyik fő oka, hogy a mérések egy része 4K felbontásban fut a csúcskategóriás modellek miatt, míg a 6600 XT-t full HD felbontású játékra optimalizálták. Ezzel persze nincs is semmi baj, hiszen nem mindenki akar, vagy pláne engedhet meg magának csúcskategóriás kártyákat. A baj azzal van, hogy a videokártyaárak rövid – és közel sem teljes – normalizálódás után ismét kilőttek az ég felé.

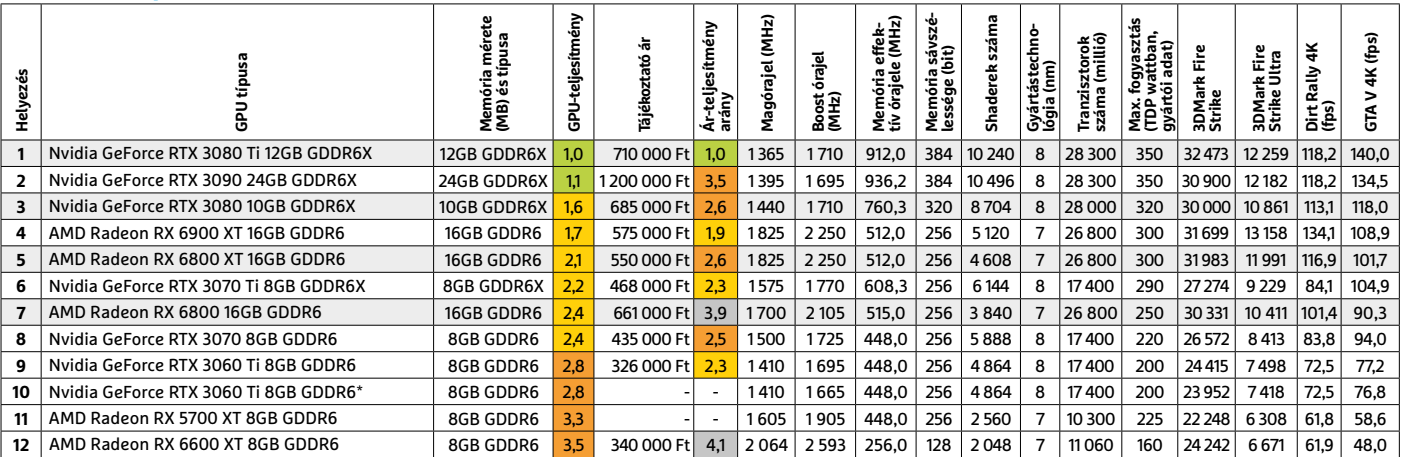

#### **Grafikus chipek**

\*Founders Edition

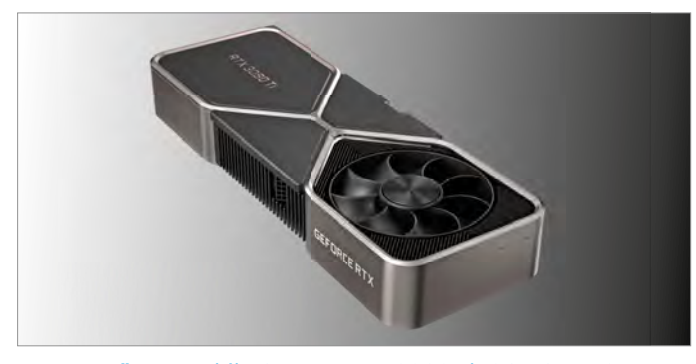

A tesztgyőztes: Nvidia GeForce RTX 3080 Ti 12GB GDDR6X Az Ampere újonca a kevesebb memória ellenére is a legjobb teljesítményben, és ezzel ár-teljesítményben is, immár hétszázezerért…

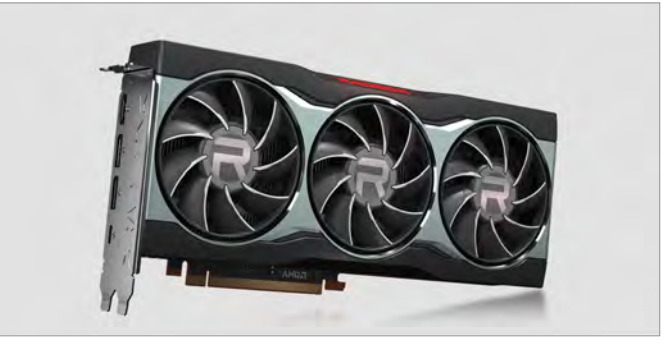

A legolcsóbb: Nvidia GeForce RTX 3060 Ti 8GB GDDR6 Az új generáció legkisebb kártyája (ami erősebb, mint pl. egy 1080 Ti) a legmegfizethetőbb – de ára így is kellemetlenül magas.

#### **Asztali processzorok**

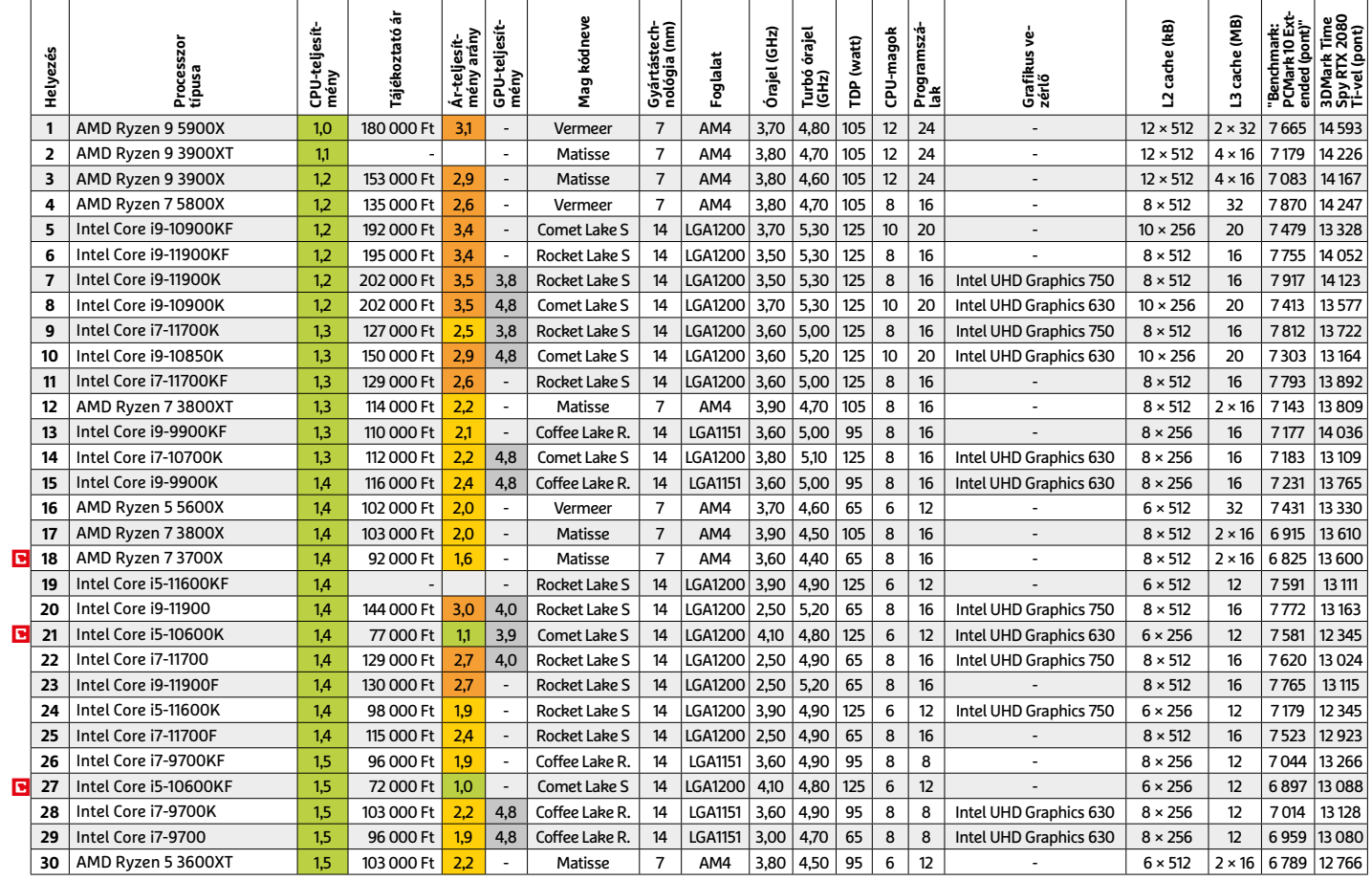

#### **Mobil processzorok**

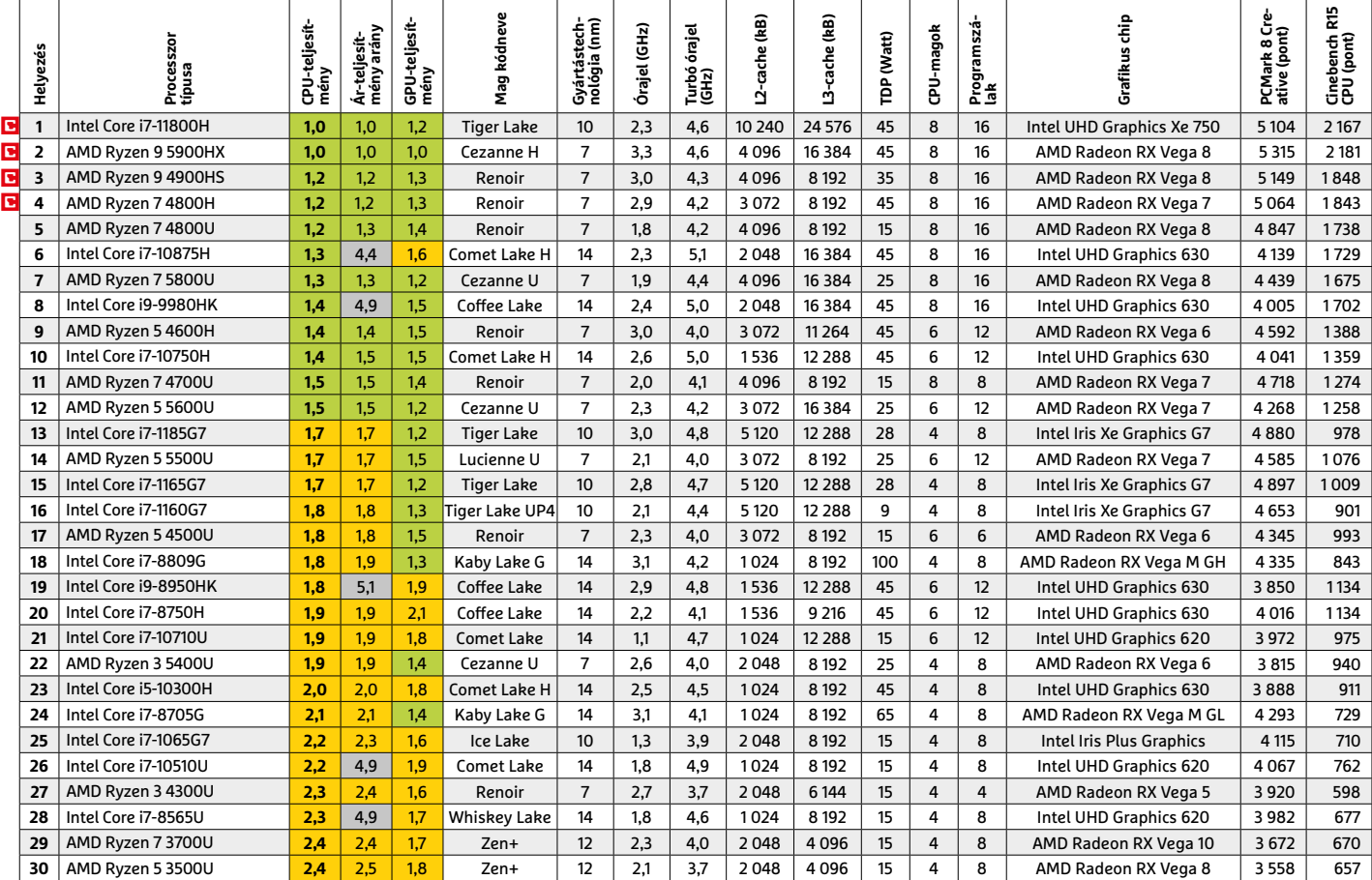

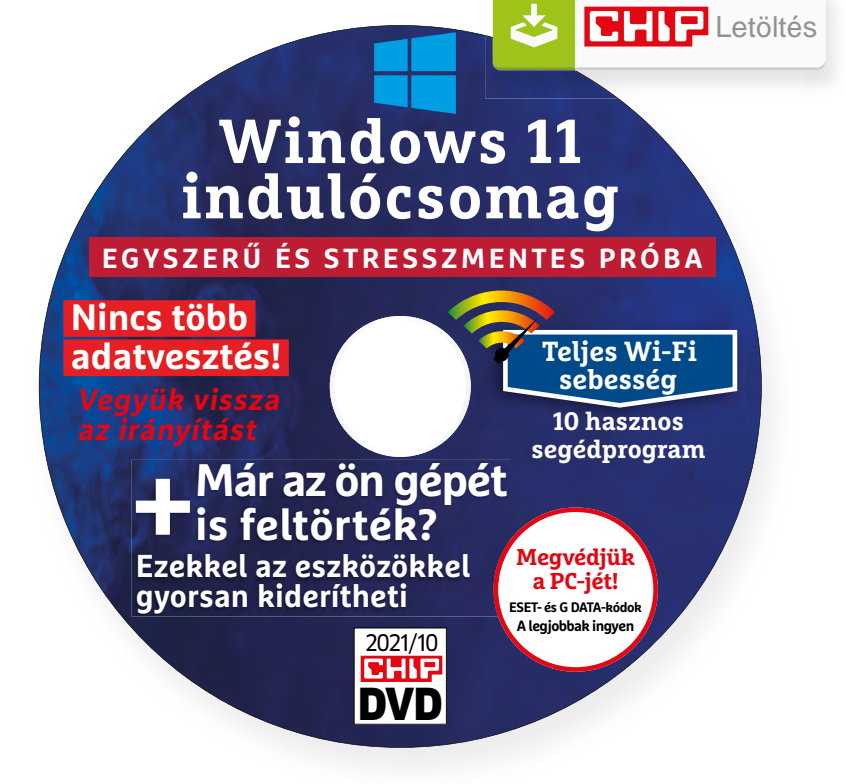

## Hasznos programok a CHIP DVD-jén +**Ingyen**

#### **Exkluzív teljes verziók és programválogatások**

Októberi DVD-nkkel stresszmentesen kipróbálhatja a Windows 11-et, megvédheti az otthoni WLAN-ját, gyorsan utánajárhat, hogy a hekkerek betörtek-e már a gépére.

**Wise Folder Hider Free 4.3.9:** Ha többen használjuk a gépet vagy csak a dupla biztonság kedvéért bizonyos fájlokat és mappákat ezzel a programmal titkosíthatunk, elrejthetünk – például szerződéseket, licenckódokat, érzékeny adatokat, fontos, de nem publikus képeket védhetünk így. A program minden funkciója – 50 MB-os korlátozással – ingyenesen használható. Amennyiben jól vizsgázna, akkor a korlátlan adatmenynyiséggel dolgozó verziójáért nagyjából 5 ezer forintot kell fizetnünk (szerencsére nem évente).

A használata kifejezetten kényelmes és egyszerű: a telepítése után adjunk meg egy mesterjelszót (ezt semmiképp ne felejtsük el), majd az egyetlen ablakába húzzuk bele azokat a fájlokat vagy mappákat, amiket el szeretnénk rejteni. Ezek után a Windows Fájlkezelőjében és más fájlkezelőkben is a fájlok, mappák azonnal elérhetetlenné, láthatatlanná válnak. Minden egyes elemhez saját jelszót is megadhatunk, ami eltér a mesterjelszótól, illetve a jobb oldalon a kis nyílra klikkelve oldhatjuk fel bármelyik mappa vagy fájl titkosítását. Komplett USB-kulcsot is elrejthetünk vele, ami hasznos, ha például elveszítjük a pendrive-ot.

A Fájlok titkosítása menüpontban titkosított tárolókat hozhatunk létre, ezeket – amennyiben a programból elindítjuk őket – meghajtóként fogja látni a Windows. A megnyitott tárolón módosíthatjuk a fájlokat, újakat másolhatunk rá, a Wise Folder ezek titkosítását automatikusan elvégzi. Lényeges, hogy csak akkor tudjuk uninstallálni, ha előtte az összes rejtett tárolót feloldjuk (így nem veszíthetünk el egyetlen fájlt sem), illetve a mesterjelszó birtokában vagyunk.

### **A legjobb vírusirtók: megvédjük a PC-jét, a mobilját**

Egész évben már csak úgy záporoznak a támadások a rendszerünkre: olvashattunk már ravaszul kitervelt hazai adatlopásokról, de könnyen lehet, hogy épp ezekben a percekben is valaki a szomszédból igyekszik feltörni a Wi-Fi-hálózatunkat. Távol álljon tőlünk, hogy riogassuk olvasóinkat, de szerkesztőségünk tagiai is megéltek már hasonlókat – fontos, hogy ne vegyük félvállról a digitális biztonságunkat.

Mit tehetünk? Először is telepítsünk a PC-nkre egy teljes értékű biztonsági csomagot, amely több fronton is folyamatosan figyeli és megakadályozza ezeket a támadásokat. Bár 100%-os védelem nincsen, de ezzel rögtön egy erős, jól védett várrá változtatjuk a rendszerünket. Ezeknek a szoftvereknek az éves díja 10-15 ezer forint között változik, de **a CHIP olvasói ezt az összeget megspórolhatják.**

Ők minden hónapban – kényelmes havi kódokkal – ingyen használhatják az ESET Internet Security 2021 és a Mobile Security (Android) biztonsági csomagokat. Ezeknek a licencét automatikusan elküldjük Önöknek, amint elindítják DVD-nk letöltését. Ezen felül öt további programot, VPN-tippet is átadunk: ezekkel anonim módon netezhet, mappákat titkosíthat, a felhőben is védett lehet.

Ha számítógépét szeretné rendszeresen biztonságban tudni, akkor a legjobb megoldás, ha előfizet a magazinra. Így megtakarítja a vírusirtó árát, ráadásul 1995 forint helyett havonta a magazinért is csak 1495 forintot kell fizetne. Egy e-mail-címmel egy licenc igényelhető – a rendszer jelenleg 3x engedi az egyedi kódot beváltani.

**Megjegyzés:** A biztonsági csomagok kódjait a CHIP a megjelenés előtt minden esetben kipróbálja, de a működésükért felelősséget nem tud vállalni.

## Gyors segítség a letölthető DVD-hez

#### **A CHIP virtuális DVD-je nem porosodik**

Egyszerűen és gyorsan letölthető, elindítható – minden fontos tudnivalót itt megtalál hozzá.

#### **Hogyan tölthetjük le a DVD-t?**

Minden olvasónk egyedi kódot kap, amely a magazin 3. oldalán, a Vezércikk mellett található. A kódot a dvd.chiponline.hu weboldalon, név és e-mail-cím megadásával, valamint az adatvédelmi tájékoztatónk kipipálásával lehet beváltani, az Elküld gombbal. Ha ezzel végeztünk, az új ablakban klikkeljünk a Letöltésre, ezután az ISO-fájl letöltése automatikusan elindul.

A folyamattal egyidejűleg a megadott e-mail-címre megérkeznek az aktuális ESET-kódok is, ezzel az ESET Internet Security 2020-as biztonsági csomag és az androidos ESET Mobil Security is egész hónapban ingyenesen használható.

#### **Elindult, de megszakad a letöltés, mi a teendő?**

A CHIP szervere nagy terhelést is elbír és a letöltések folytatását is támogatja. Első lépésben próbáljuk szorosabban követni és kikényszeríteni a letöltés folytatását. Chrome és Firefox alatt is a leggyorsabban a Ctrl+J billentyűzetkombinációval jutunk el a letöltések ablakhoz. Ha itt látható, hogy a letöltés megszakadt, akkor klikkeljünk a folytatásra. Ezzel a módszerrel akár többszöri megszakadás után is végül sikert érhetünk el.

Lehetséges, hogy valamilyen zavaró bővítmény, kiegészítő miatt nem startol el vagy megszakad a letöltés, ezért ha az első módszer nem válik be, akkor próbáljuk meg a folyamatot a Chrome (Ctrl+ Shift+N) vagy a Firefox (Ctrl+Shift+P) inkognitó/privát módjában elindítani.

Ha esetleg karbantartást végzünk vagy egyéb friss és fontos információ érhető el a CHIP letölthető DVD-jével kapcsolatban, akkor ez elsőként mindig a bit.ly/dvd\_kerdesek weboldalunkon olvasható.

Nagyon ritkán előfordulhat, hogy a letöltés a hálózat terheltsége, gyenge vonal, egyéb helyi technikai gondok miatt sokszor megszakad. Ez esetben a magazinban található kód biztonsági okokból lejár – ilyenkor kérjük, hogy levélben a lejárt kód feltüntetésével keresse a szerkesztőséget a segitachip@chipmagazin. hu e-mail-címen.

#### **Hogyan nyissuk meg az ISO-fájlt (Win10)?**

Miután letöltöttük a fájlt, a jobb egérklikkel megjelenő menüből válasszuk a Csatlakoztatás opciót. Ezt követően a Windows 10 automatikusan DVD meghajtóként kezeli a lemez tartalmát, csak klikkeljünk a C betűs ikonra, és a DVD a jól ismert felülettel elindul.

A meghajtó eltávolításához a Windows Intézőben vigyük az egeret a DVD meghajtó fölé, majd jobbklikkel válaszszuk a Kiadás opciót. Természetesen, ha valaki szeretné DVD-re kiírni a képfájlt, ezt a Windowsból is egyszerűen megteheti, de talán még praktikusabbak ehhez az olyan programok, mint például a CDBurnerXP vagy az ImgBurn (mind a kettő ingyenesen letölthető).

#### **Hogyan nyissuk meg az ISO-fájlt (Win7)?**

Ehhez telepítsük az ingyenes Virtual CloneDrive programot, majd egyszerűen csak klikkeljünk a CHIP ISO-fájlra, és onnantól a tartalmát az oprendszerünk meghajtóként látja majd. A meghajtó eltávolításához a Windows Intézőben vigyük az egeret a DVD meghajtó fölé, majd jobbklikkel válasszuk a Kiadás opciót.

**Vigyázat!** A Windows 7 támogatása 2020. január 14-én megszűnt, biztonsági frissítések már nem érkeznek hozzá.

#### **Mennyi ideig érhetők el a letölthető mellékletek?**

A magazin DVD-je a megjelenéstől számított 3 hónapig tölthető le a CHIP szerveréről. Így akkor sem maradunk le semmiről, ha a vásárlás után csak jóval később jut eszünkbe, hogy élnénk ezzel a lehetőséggel.

#### **Laptapír: A digitális magazinokhoz is jár a DVD egyedi kódja?**

Igen. Ezt kényelmesen a felületről kaphatjuk meg. Csak nyissuk meg az aktuális számot és a bal felső sarokban klikkeljünk a DVD-melléklet feliratra. Laptapír (laptapir.hu) oldalunkon már további 80 magazint is olvashatunk digitálisan a CHIP mellé.

## **Win10PrivacyFix** Itt a megoldás a túl kíváncsi Windowsra!

A Windows 10 a Microsoft eddigi legjobb operációs rendszere, de egyben a legkíváncsibb is. Ezzel a programmal kikapcsolhatjuk a nyomkövetőket.

A Win10PrivacyFix egy apró segédprogram, amely egyetlen céllal készült: összeszedi és egyetlen ablakban mutatja meg az összes olyan fontos beállítást, amely a Windows 10-ben a személyes adatok kezeléséhez köthető. Az alkalmazás megtalálható a CHIP virtuális DVD-n, és a lap olvasói számára természetesen ingyenesen használható.

A fejlesztők úgy készítették el a szoftvert, hogy az a kezdők és a profik számára egyaránt biztonságosan használható legyen! Amellett, hogy minden paramétert beállíthatunk egyedileg is, kérhetünk egygombos optimalizációt is. Ha az egygombos megoldás mellett tesszük le a voksunkat, akkor kétféle opció is rendelkezésre áll. Az egyik nagyon szigorú, és az összes paramétert úgy lövi be, hogy a magánszférát a lehető legnagyobb mértékben védje. A másik lehetőség elfogadni a készítők ajánlását, amely egy jó kombinációja a személyes információk védelmének és a kényelmes használatnak. Azt ugyanis látni kell, hogy számos olyan kényelmi funkció is működik a Windows 10 ben, amit nem fogunk tudni használni, ha semmilyen adatot nem osztunk meg.

A Win10PrivacyFix további előnye, hogy szabadon engedi a kísérletezést, hiszen nemcsak arra van lehetőség, hogy minden beállítást oda-vissza kapcsolgassunk, hanem arra is, hogy ha belezavarodtunk a paraméterekbe és az értékekbe, akkor visszaállítsuk a gyári állapotot.

A program a különféle beállítási lehetőségeket funkciók szerint csoportosítja. Számunkra a legfontosabb az adatvédelmi szekció (DataProtection), de külön szekciót kaptak a Fájlkezelővel kapcsolatos opciók, valamint a telepített alkalmazások is.

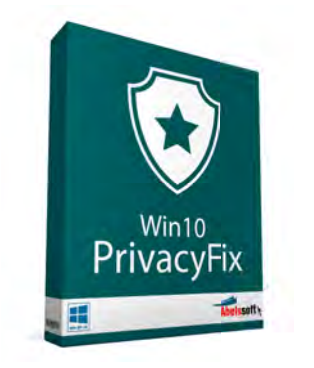

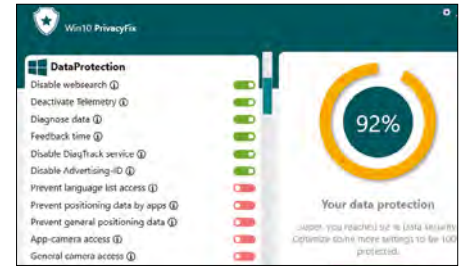

Ha szeretné az összes, a privát szférához kapcsolódó beállítást megnézni és esetleg megváltoztatni, a Win10PrivacyFix a legjobb választás

#### **Telepítés**

A szoftver a CHIP olvasói számára természetesen ingyenesen elérhető, a telepítést a virtuális DVD-n lévő fájl segítségével kell elvégezni. A használathoz más egyébre nincs szükség, és mivel a program működése teljesen automatikus, az indítást követően azonnal használatba is vehető.

## **Wi-Fi Scanner 21.05** Válasszon Wi-Fi-hálózatot okosan!

A Wi-Fi az emberiség egyik legjobb találmánya, de néha azért tud kalamajkát is okozni. Főleg, ha sok van belőle a környezetünkben, és nem tudjuk, melyiket válasszuk!

A Wi-Fi Scanner egy nagyon hasznos kis segédprogram, amely képes arra, hogy feltérképezze a környezetünkben elérhető összes Wi-Fi-hálózatot, valamint hogy megmutasson néhány alapvető információt a működésükkel kapcsolatban. A gyors és egyszerű telepítési folyamatot követően egy információkkal teli ablak jelenik meg, amely az összes, az adott pillanatban elérhető Wi-Fi-hálózat nevét megmutatja (némi korlátozás azért van, hiszen ha a gépben például olyan adapter működik, amely csak 2,4 GHz-es hálózatokkal kompatibilis, akkor logikus módon az 5 GHz-es hálózatokat nem látjuk). Baloldalt szűrők segítségével szűkíthetjük a listát jelerősség, üzemmód, a beállított titkosítás, működési frekvencia, valamint a csatorna sávszélessége alapján.

A Wi-Fi-hálózatok neve alatt grafikus segítséget is kapunk a hálózati forgalom és minősége elemzéséhez; néhány esetben pedig nemcsak a pillanatnyi értékeket, hanem historikus adatokat is megnézhetünk. Igaz, csak az elmúlt 5 percre vonatkozóan, ám ez mégis nagy segítség lehet akkor, ha egy hirtelen jött üzemzavart szeretnénk elhárítani (hiszen ellenőrizhetjük, hogy történt-e valami szokatlan).

A programot alapvetően két esetben érdemes használni. Otthoni környezetben akkor jön nagyon jól, ha szeretnénk ellenőrizni az otthoni hálózat minőségét és sebességét. Ha például az adatok nagyon lassan csordogálnak, akkor könynyen lehet, hogy a hibát az okozza, hogy a beállított csatornán túl nagy a forgalom, és az adataink "összeakadnak" a szomszéd adataival. A másik szcenárió, amikor a Wi-Fi Scanner felbecsülhetetlen segítséget ad: ha nyilvános Wi-Fi-re szeretnénk kapcsolódni. Ilyenkor megnézhetjük még a csatlakozás előtt azt, hogy a

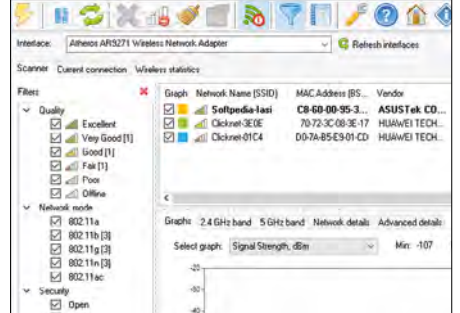

A Wi-Fi-hálózatokkal kapcsolatos minden fontos adatot megmutat nekünk ez a segédprogram

hálózat milyen frekvencián, milyen jelerősség és milyen jelminőség mellett működik, ellenőrizhetjük az elérhető titkosítást is, hogy biztosan a lehető legjobb opciót válasszuk ki az internetezéshez.

#### **Telepítés**

A szoftver megtalálható a CHIP virtuális DVD-n. Az alkalmazás alapesetben 10 napig működik, de otthoni használatra ezt követően is ingyenes – ehhez azonban arra is szükség van, hogy regisztráljunk egy felhasználói fiókot, és kérjük az egyedi regisztrációs kódot. A folyamat az alkalmazás segítségével végezhető el.

## FACEBOOK-CSOPORT **cHIp Magyarország**

KFFP **CALM AND OLVASS CHIPET** 

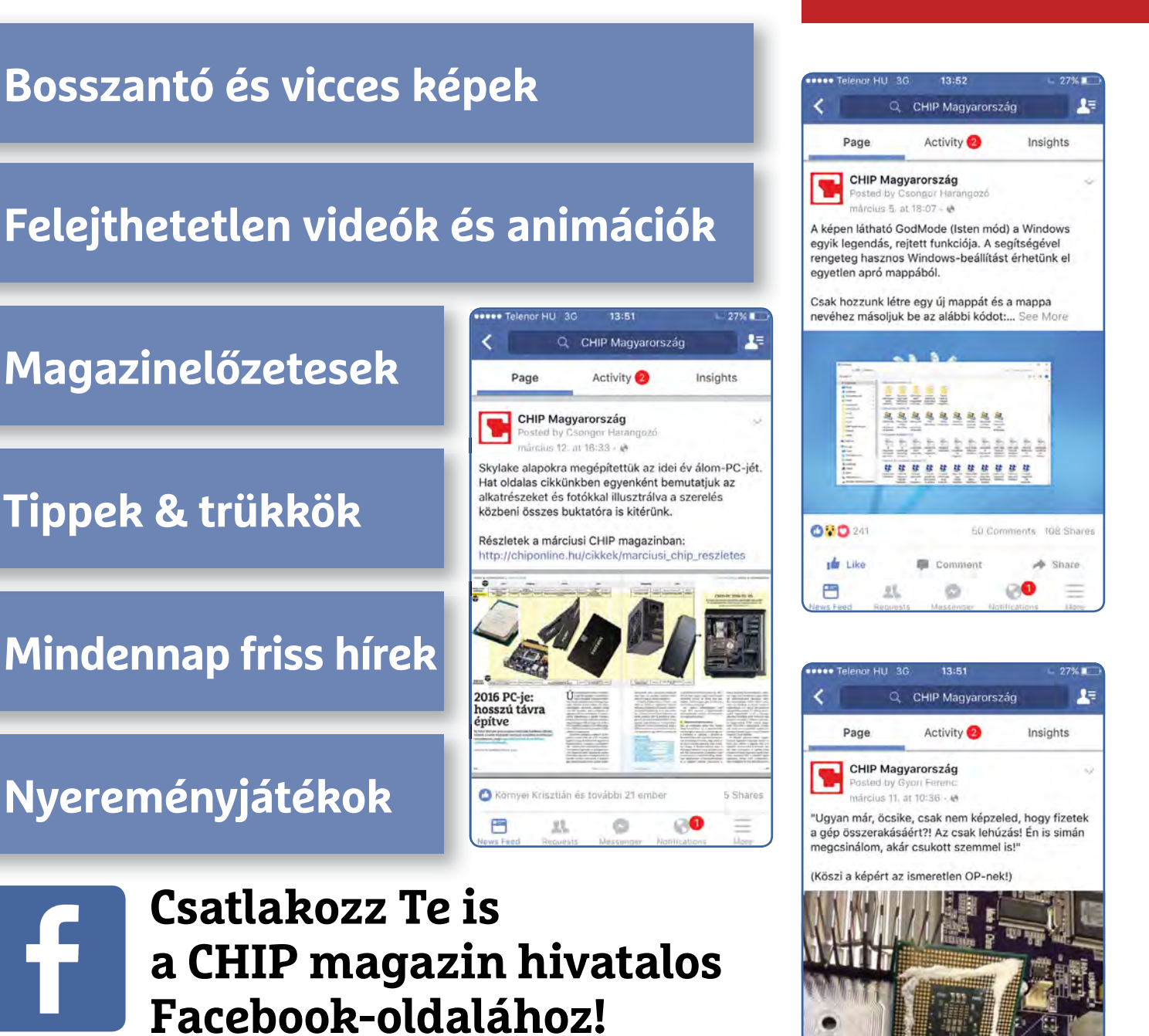

**küldj nekünk tartalmat, oszd meg az élményeid, légy a közösség része.**

## Ingyenprogramok

Minden hónapban bemutatunk kilenc elsőrangú – és teljesen ingyenes – felhasználói programot.

PATRICK HANNEMANN /BÉNYI LÁSZLÓ

## **MediaMonkey 5.0.1** Ingyenes médiamindenes

**H**a arra kerül a szó, hogy melyik a leg-jobb, leghasználhatóbb, legkevesebb felesleges maszlaggal felruházott médialejátszó, általában a VLC Media Player az egyértelmű győztes. A VLC azonban minden haszna mellett sem igazán alkalmas egy nagy zenegyűjtemény (esetleg podcast-kollekció) menedzselésére. Itt jön a képbe a már 20 éve fejlesztett MediaMonkey, amely nemrég kapta meg 5-ös verzióját. Az igény esetén bővítményekkel kiegészíthető médiamenedzser segítségével a legkaotikusabb gyűjteményeket is hamar rendbe lehet szedni.

A program lelke még ma is a zenemodul, amely a gépünkön található összes zenefájlt hozza egyetlen felületre, és ha

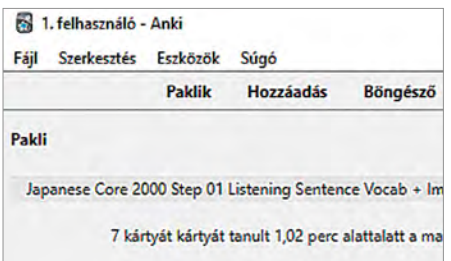

## **Anki 2.1.45** Szókártyás oktató

A szókártyák hatékony tanulási megoldást jelentenek, különösen, ha egy idegen nyelven akarunk sok szót hamar bemagolni. Ma már ez is működik digitális formában: az Anki segítségével PC-n vagy akár mobil eszközökön is lehet angolul vagy szinte bármely más nyelven tanulni. A telepítést követően az ankiweb.net oldalról tölthetünk le rengeteg témában szókártyapaklikat, majd ezekkel a programban lehet önbevallásos módon tesztelni magunkat.

**Operációs rendszer: Windows 7, 8, 10 Nyelv: magyar** 

azok minden adattal el vannak látva, természetesen ezerféle módon lehet szűrni és keresni a listát. Amennyiben azonban az MP3-címkéink nincsenek megfelelően kitöltve, a MediaMonkey akkor is segíthet: az Auto-Tag funkcióval a szoftver maga tölti ki a mezőket a felismert fájloknál a MusicBrainz adatbázist használva. Ez pedig megdöbbentően teljes, nemhogy a nagyobb magyar zenekarok albumait ismeri, de általában még a kisebb bandák fél(ig sem)hivatalos koncertfelvételei is szerepelnek az adatok közt. A programmal természetesen készíthetünk lejátszási listákat is, mégpedig a plusz gomb megnyomásával, illetve a lista elnevezésével – az egyes

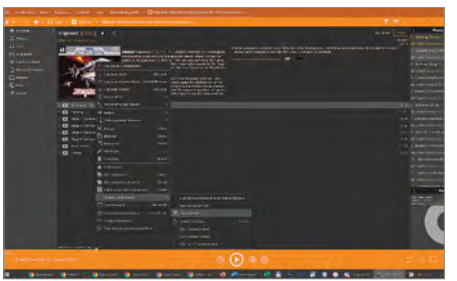

számokat pedig egy jobbklikk után adhatjuk a gyűjteményhez.

**Tipp:** a MediaMonkey a podcastekre való feliratkozást is lehetővé teszi, egyszerűen a podcast közvetlen linkjét kell megadni a megfelelő menüben. Innentől kezdve csak az adott podcastra vonatkozó letöltési szabályt kell megadni, és azok innentől fogva mindig automatikusan letöltődnek a gépünkre.

**Operációs rendszer: Windows 7, 8, 10 Nyelv: magyar (nem teljes fordítás)** 

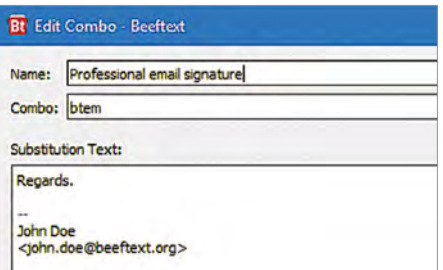

## **Beeftext 10.0 Final** Gyorsíró

Sok munkakörben előfordulnak olyan köszöntések, aláírások, mondatok, amelyekre nap mint nap sokszor szükség van. A fura nevű Beeftext ezeket tudja gyorsan kezelni rövid kódszavak alapján – elég ezeket beírni, és a teljes szöveg megjelenik a mezőben. Ezeket a rövidítéseket eltérő csoportokba lehet sorolni, például eltérő e-mail-fiókoknak, programoknak vagy munkaköröknek eltérő jelentést adva. Akár forma-e-maileket írunk, akár programozunk, ez rengeteg időt spórolhat. **Operációs rendszer: Windows 7, 8, 10**

**Nyelv: angol** 

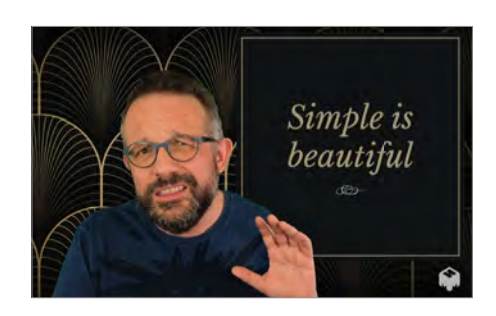

## **mmhmm 1.1** Jobb konferenciák

Az utóbbi években a videokonferenciák a modern élet elengedhetetlen kellékévé váltak. Az mmhmm segítségével profeszszionálisabban jelenhetünk meg ezekben, hiszen a kamera képével dolgozó program elegáns háttereket képes berakni mögénk. A szoftver képes egy prezentációra rávágni kameránk képét, így téve interaktívabbá, személyesebbé az előadást. Szintén a jobban érthető prezentációk érdekében a mmhmm virtuális lézerpointerrel is rendelkezik.

**Operációs rendszer: Windows 10 Nyelv: angol** 

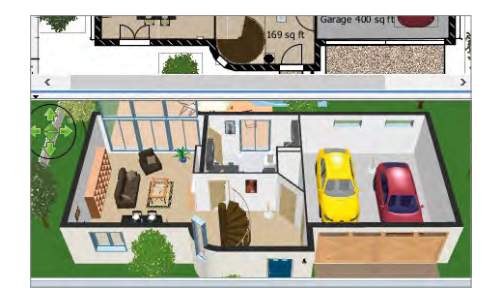

### **Sweet Home 3D 6.6** Virtuális bútorozás

Egy új lakást bebútorozni, vagy akár csak átrendezni egy már meglevő szobát, mindig nehéz döntésekkel jár. Olyan döntésekkel, amelyeket senki nem akar rosszul meghozni, mert a bútorok ide-oda cipelése minimum fáradtságos dolog, sokszor pedig drága is lehet. A Sweet Home 3D a döntési folyamat megkönnyítését célozza a valódi tervrajzok alapján felépített, pontos méreteket használó virtuális szobáival. Így lehet ellenőrizni, hogy mekkora hűtő vagy szekrény fér el az adott sarokban, vagy például, hogy marad-e majd szabad hely a székek kihúzására is.

**Operációs rendszer: Windows 7, 8, 10 Nyelv: angol** 

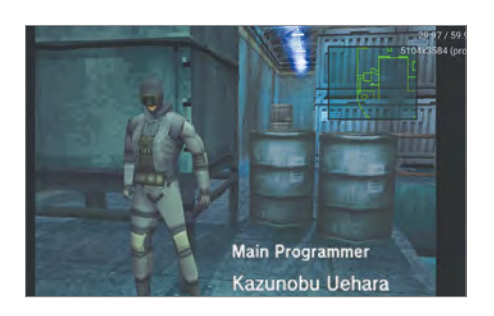

### **DuckStation 0.1-4714** PlayStation a PC-n

Az emulátorok valamelyik konzol játékait teszik játszhatóvá számítógépen, a Duck-Station például az első PlayStation játékait tudja futtatni, azokat viszont gyakorlatilag hiba nélkül, precízen, opcionálisan igen modern formában is. A program képes a régi játékokat 4K/60 módban lejátszani, támogatja a modern kontrollereket, a textúracsomagokat, a szélesvásznú hackeket – és az új verziók már az eredeti játéklemezeket is használják. A DuckStation elérhető Xbox Series gépeken is. **Operációs rendszer: Windows 10 Nyelv: angol** 

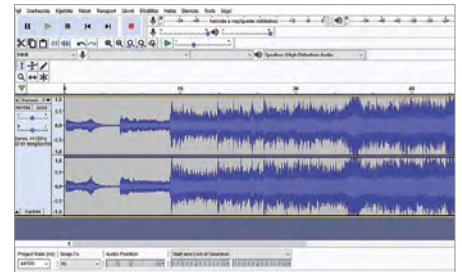

## **Audacity 3.0.3** Hangfelvételekre

Az Audacity elsődlegesen hangfelvételek készítésére szolgál, de ma már ezek szerkesztése is lehetséges a programmal. A szöveg lassítása vagy gyorsítása, a szünetek vagy az alapzaj kivágása, az effektezés is mind könnyen elérhetők. A májusban új tulajdonoshoz került program néhány igen rossz ötlet meglebegtetése, majd az ezekre érkező elképesztő erejű elutasítás miatt végül a megszokott formában készül tovább: nyílt forráskóddal és invazív adatgyűjtés nélkül. Sőt, végre van külön telepítő 64 bites Windowsokra is.

**Operációs rendszer: Windows 7, 8, 10 Nyelv: angol** 

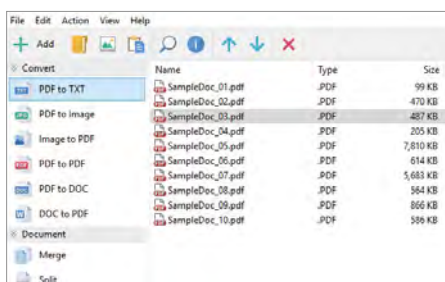

### **PDF Shaper Free 11.2** Szöveget a PDF-ből

Amikor nem lehet kimásolni egy PDF-ben levő szöveget és épp nincs nálunk teljes PDF-szerkesztő sem, a PDF Sharper Free segít. A program a PDF-eket képes DOC, TXT vagy RTF formátumba konvertálni, azokból pedig szabadon másolhatjuk ki a szöveget. A PDF-et egyszerűen húzzuk be a programba, és válasszuk ki a célformátumot és a célmappát – minden mást elvégez a szoftver. A Sharper képes egyszerű PDF-manőverekre is, például oldalak kivágására, beillesztésére, digitális aláírásra. **Operációs rendszer: Windows 7, 8, 10 Nyelv: angol** 

## Frissítések, újdonságok

#### **Továbbra is lejtőn a Firefox**

A böngészőhasználatról is globális statisztikákat vezető Statcounter felmérése szerint a remek új verziók ellenére sem állt meg a Firefox-használók számának csökkenése. A Mozilla böngészője jelenleg csak a harmadik a listán, a Chrome (68.5%), illetve a Maceken alapfelszereltség Safari (9.5%) után. A Firefoxot jelenleg az internethasználók 7.6 százaléka választja, ami egy év alatt kerek egy százalékos csökkenést jelent.

**www.gs.statcounter.com**

#### **A Blender és a Windows 7**

A népszerű 3D-s tervezőprogram, a Blender fejlesztői bejelentették, hogy felhagynak a program terméktámogatásával Windows 7 operációs rendszeren. A 2.93 as verzió Windows 8 és 10, valamint Mac és Linux rendszereken továbbra is átlagosan kéthetente kapja a frissítéseket. **www.blender.org** 

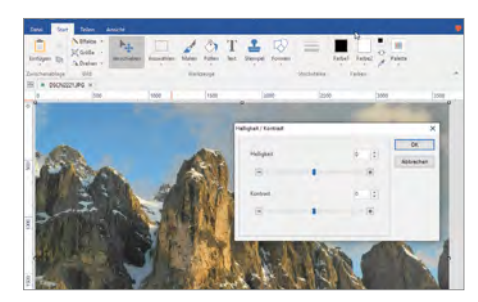

## **PicPick 5.1.7** Mini képszerkesztő

A GIMP nem az egyetlen ingyenes képszerkesztő a piacon. Ha nem akarunk mély funkciókat, de szeretnénk kicsit belenyúlni a fényképeinkbe, kijavítani pár hibát itt-ott, akkor a PicPick is megfelelő lehet. Az Office-ról mintázott kezelőfelület sokaknak azonnal ismerős lehet, és a szalagmenüben rengeteg opciót találunk. Színpipetta, pixelpontos vonalzó, szögmérő ugyanúgy elérhető, mint a színekkel, fényerővel kapcsolatos alapopciók, vagy éppen a képet élesebbé tevő sharpen opció. **Operációs rendszer: Windows 7, 8, 10 Nyelv: angol** 

## Honnan tudjuk, ha meghekkeltek minket?

#### **Használjuk ki az ingyenes szivárgás-ellenőrzőket**

Az elmúlt évek során hekkerek több milliárd jelszót és más személyes adatot loptak el – majd kínáltak eladásra. Öt szivárgás-ellenőrző szolgáltatás is segít kideríteni, hogy a mi adataink köztük vannak-e.

ANDREAS TH. FISCHER/KOVÁCS SÁNDOR

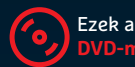

Ezek az eszközök megtalálhatók az újság<br><mark>DVD-mellékletén<sup>ta</sup></mark>

#### **BIZTONSÁG < GYAKORLAT**

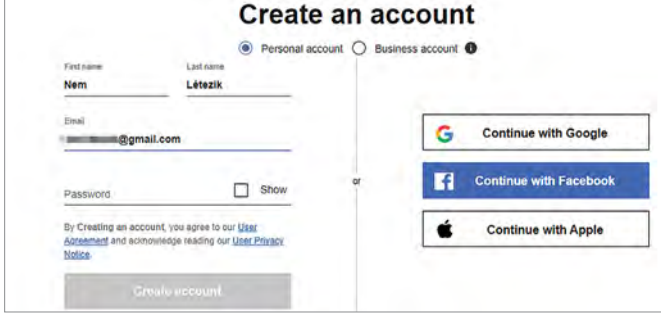

#### A számtalan online fiók egyike

Az évek során legtöbben tucatnyi fiókot hoztunk létre kisebb-nagyobb oldalakon, például az Ebay-en.

**Rendering felhasználó vált már<br>
rendering vagy akár több<br>
adatlopás áldozatává – legtöbben<br>
rendering felécsik – legtöbben<br>
rendering – legtöbben** világszerte egy vagy akár több adatlopás áldozatává – legtöbben anélkül, hogy észrevették volna. Elég végiggondolnunk, hány online fiókot hoztunk létre az interneten az elmúlt néhány évben? Csak kettőt-hármat? Egy tucatot, vagy akár többtucatnyit? Minél magasabb ez a szám, annál nagyobb a kockázata annak, hogy hekkertámadás áldozatává válunk, vagy már váltunk.

A We are Social közösségi médiaügynökség "Digital 2021" című jelentése szerint az internetezőknek átlagosan hat fiókja van közösségi hálózatokon. Ezenkívül e-mail alapú fiókokkal rendelkeznek különböző online kereskedőknél vagy portálokon, például az Amazonon, Ebay-en és Etsyn. A legtöbb internethasználó rendelkezik számlával pénzügyi szolgáltatóknál is, például saját bankjánál, a Paypalnál vagy a Simplepay-nél. Sokan regisztrálták magukat online fórumokon is a legkülönbözőbb témákban. Ezért könnyen szem elől téveszthetik némelyik fiókjukat, és még könnyebben válhatnak hekkerek áldozatává.

A közelmúlt három leglátványosabb, több millió áldozatot érintő adatlopását gyűjtöttük össze ezen és a következő oldalakon található profilokban. Hogy lehetnénk teljesen biztosak benne, hogy a mi adataink nincsenek ott egy listán?

Erre a kérdésre sajnos senki sem tud egészen biztos választ adni. Ugyanakkor számos úgynevezett szivárgás-ellenőrző megoldás létezik, amelyekkel ellenőrizhetjük, hogy érintetté váltunk-e adatlopásban. Ez a cikk az ingyenes szolgáltatások legjobbjait, valamint azok működését mutatja be. Emellett tanácsokat adunk a szivárgás-ellenőrzők biztonságos használatához, valamint arra az esetre, ha valamelyik e-mail-címünk érintett adatlopással kapcsolatban. Továbbá tippeket adunk az internetes identitás védelmére is, és megmutatjuk, hogyan védhetjük meg a jelszavakat a visszaélésektől. Utóbbi esetben különösen fontos szerepet játszik a kétfaktoros hitelesítés, amelyet a 86. oldalon található keretes írásban mutatunk be.

#### A legjobb szivárgás-ellenőrzők

A szivárgás-ellenőrzők olyan szolgáltatások, amelyekkel ellenőrizhetjük, hogy szerepelnek-e adataink egy "szivárgás", azaz adatlopás adatbázisában. A következőkben bemutatunk öt ilyen szolgáltatást, valamint tippeket adunk a használatukhoz.

#### **Hogyan működik**

A szivárgás-ellenőrzők összegyűjtik azokat az adatokat, amelyeket a korábbi években hekkerek elloptak, majd közzétettek.

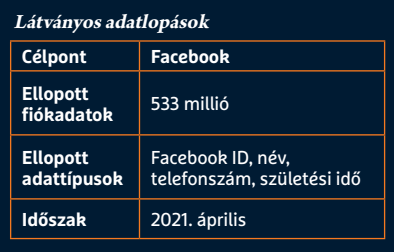

Annak érdekében, hogy ezeket az adatokat senki ne használhassa fel bűncselekmények elkövetésére, az e-mail-címeket és a hozzájuk tartozó jelszavakat egymástól elkülönítve tárolják. Általában az e-mail-címet használják a hekkerek áldozatainak azonosítására, de ha megjelenik az e-mailcímünk valamelyik adatbázisban, többnyire azt is megtudhatjuk, hogy milyen típusú adatokat (például nevet, címet, hitelkártyaadatokat vagy jelszavakat) loptak el.

#### **Tippek a használathoz**

Ilyen helyzetben jogos kérdés, hogy nem tesszük-e ki további kockázatoknak az adatainkat, ha beírjuk azokat egy szivárgás-ellenőrzésnél. Az e-mail-címünket

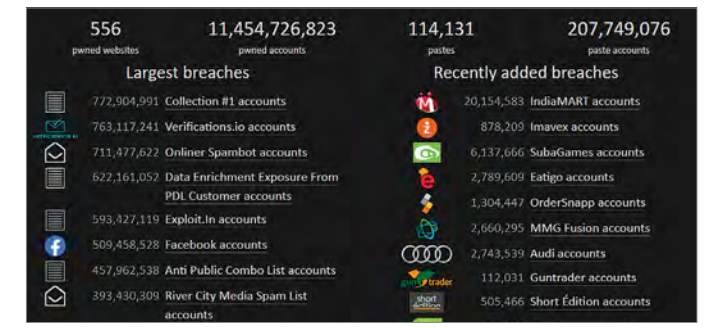

#### Az adatlopások száma növekszik

Az internetes szivárgás-ellenőrzők már többmilliárdnyi nyilvánosan hozzáférhető ellopott fiókadatból dolgoznak.

> például begyűjthetnék egy adatbázisba, amit eladhatnának direktmarketinges üzenetküldéssel foglalkozó szervezeteknek. A cikkünkben bemutatott szolgáltatók azonban hosszú évek óta léteznek, és eddig nem tettek ilyet, így elég megbízhatóak. Ugyanakkor százszázalékos biztonság továbbra sem létezik.

> Arról azonban fontos meggyőződnünk, hogy kapcsolatunk a szivárgás-ellenőrzővel titkosított. Ehhez az URL-nek https-sel kell kezdődnie. További információkat kaphatunk a kapcsolatról a böngésző címsorának elején a lakat szimbólumra kattintva. Csak akkor írjuk be az e-mail-címünket a szivárgás-ellenőrző keresőmezőjébe, ha ott is úgy látjuk, hogy a kapcsolat biztonságos.

#### **Have I been Pwned**

A legismertebb szivárgás-ellenőrző a Have I been Pwned, amit a biztonsági szakértői körökben jól ismert Troy Hunt vezet már évek óta. A szolgáltatás neve egy szójáték: a pwned kifejezés a játékosok világából származik, és eredeti alakjában (owned), azt jelenti, hogy egy másik személyt legyőztek. A Have I been Pwned

#### EU-cégek elleni kibertámadások

Míg a botnetek általában csak a szolgáltatások megzavarására szolgálnak, a többi támadás komoly veszélyekkel jár.

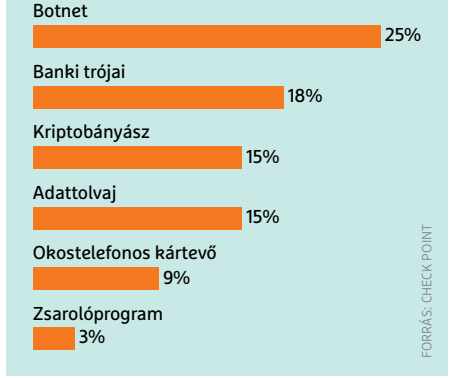

#### **GYAKORLAT > BIZTONSÁG**

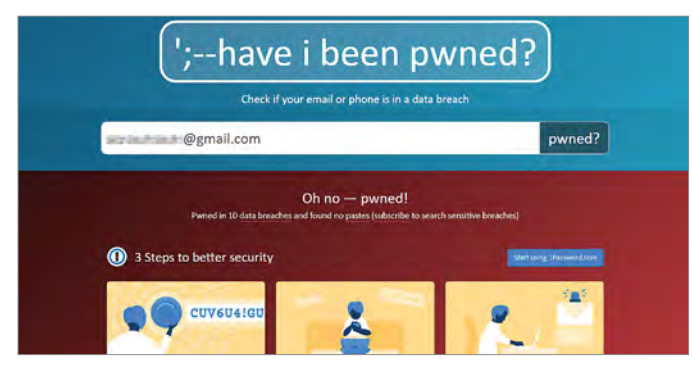

Have I been Pwned?

Írjuk be az e-mail-címünket a keresőmezőbe, hogy megtudjuk, minket is érintett-e már szivárgás.

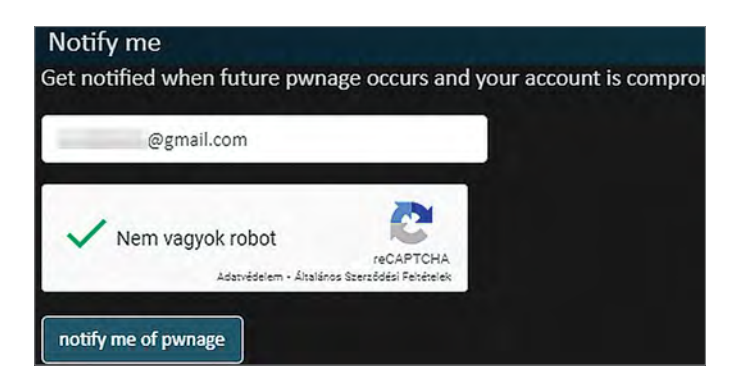

#### Hasznos riasztások

A feliratkozással azonnal üzenetet kapunk róla, ha egy frissen felfedezett szivárgásban szerepel az e-mail-címünk.

a cikk készültekor (2021. szeptember eleje) több mint 11 milliárd kiszivárgott fiókról rendelkezik adatokkal, amelyekhez több mint 600 millió jelszó társul.

A weboldal könnyen használható: csak látogassunk el a www.haveibeenpwned. com oldalra, és írjuk be az e-mail-címünket az ott látható beviteli mezőbe, majd kattintsunk a "pwned?" gombra. Ha a mező alatti terület zöldre vált és a "Good news no pwnage found" felirat jelenik meg, akkor az oldalnak nincs a birtokában olyan kiszivárgott adatbázis, amiben megjelenik az e-mail-címünk. Ettől persze még nem vagyunk teljes biztonságban, hiszen lehet, hogy csak még nem árulják elég helyen az ellopott adatainkat. Ha azonban a terület piros, és a felirat "Oh no - pwned!", abból egyértelmű, hogy a címünk legalább egyszer már hekkerek és esetleg más kiberbűnözők kezébe került – a pontos számot a következő sorban találjuk. A levelezési címek mellett telefonszámokra is rákereshetünk a Have I been Pwned oldalán. Ehhez mindössze nemzetközi formátumban kell megadni a számunkat, azaz Magyarországról a +36 előtaggal.

Görgessünk lejjebb egy kicsit, amíg el nem érjük a "Breaches you were pwned in" részt. Itt látható azoknak az ismertté vált adatlopásoknak a listája, amelyekben szerepel az e-mail-címünk. Az esetek rövid leírása csak angol nyelven áll rendelkezésünkre, de azt bemásolhatjuk az internetes fordítási szolgáltatásokba (pl. Google Translate). A lényeg az oldal címén kívül (ami sajnos a két legnagyobb gyűjteményben nem érhető el) a "Compromised data" sor, itt tudhatjuk meg, milyen adatokat tartalmaz még rólunk a kiszivárgott adatbázis.

Ha szeretnénk, hogy az oldal a jövőben tájékoztasson bennünket a friss adatlopásokról, amelyekben szerepel az e-mail-címünk, kattintsunk a "Notify me" szövegre a lap tetején. A felugró ablakban ellenőrizzük az e-mail-címünket, teljesítsük a captchát, majd kattintsunk a "notify me of pwnage" gombra. Ezután kapunk egy e-mailt a megerősítő linkkel, amire rákattintva aktiválhatjuk a figyelmeztető szolgáltatást.

Emellett arra is használhatjuk a Have I been Pwned oldalt, hogy ellenőrizzük a biztonságosnak gondolt jelszavaink erősségét. Ehhez kattintsunk a Passwords sorra az oldal tetején, és írjuk be a kereső-

mezőbe. Amennyiben ez – teljesen érthető módon – nem tűnik túl biztonságosnak, letölthetjük a 600 millió jelszavas adatbázist is, hogy számítógépünkön helyben végezzük el a vizsgálatot. A már ismertté vált jelszavakat jobb lecserélni, ehhez használjuk a cikk utolsó oldalán bemutatott jelszókezelők egyikét, amivel könnyedén készíttethetünk új, véletlenszerűen generált jelszót.

A Have I been Pwned egyik kritizált eleme, hogy a szolgáltatást bárki korlátozás és ellenőrzés nélkül használhatja.

### **Mi a személyazonosság-lopás?**

Sok embernek fogalma sincs arról, hogy mi az a személyazonosság-lopás, vagy olyan filmek jutnak eszébe róla, ahol mondjuk két ember testet cserél. Az informatikai biztonság terén azonban ez lényegesen komolyabb probléma. A kiberbűnözők nagy érdeklődést mutatnak az olyan személyes adatok iránt, amelyek felhasználhatók valakinek az azonosítására. Ezek már viszonylag egyszerű és könnyen hozzáférhető adatok is lehetnek, például az illető teljes neve és címe. Ezek megszerzéséhez sok esetben nincs szükségük adatlopásra sem, mivel nyilvánosan hozzáférhető forrásokban is megtalálhatók. Például üzleti célú weboldalakon (még ha csak blog is) fel kell tüntetni többek között a tulajdonos nevét, telephelyét vagy lakcímét, és elektronikus levelezési címét. Ha az oldal közösségi hálózathoz, például a Facebookhoz vagy LinkedInhez is kapcsolódik, ott gyakran megtalálható az illető születési dátuma – és néha még a családtagok neve is felderíthető. Ezzel a

#### Impressum

Max Mustermann Musterstr. 123 45678 Musterstadt

E-Mail: Max.Mustermann@beispiel.de Telefon: +49 123 456 789 01 Facebook: www.facebook.com/Max.Must

hekker már hozzájutott néhány fontos adathoz, amikkel felveheti az oldal tulajdonosának személyazonosságát, vagy legalábbis megkísérelheti megszemélyesíteni például telefonon. A hívó személyazonosságának ellenőrzésére sok cég ugyanazokat az adatokat használja: név, cím, születési hely és idő, valamint az anya leánykori neve. Ha a hekkernek sikerült ezeket az információkat megszereznie, felveheti az áldozat személyazonosságát. Bár nem olyan látványos eredménnyel, mint egy hollywoodi filmben, de nagyon komoly károkat okozhat vele. Ezért nagyon óvatosan kell bánnunk a nyilvános adatainkkal.

#### **BIZTONSÁG < GYAKORLAT**

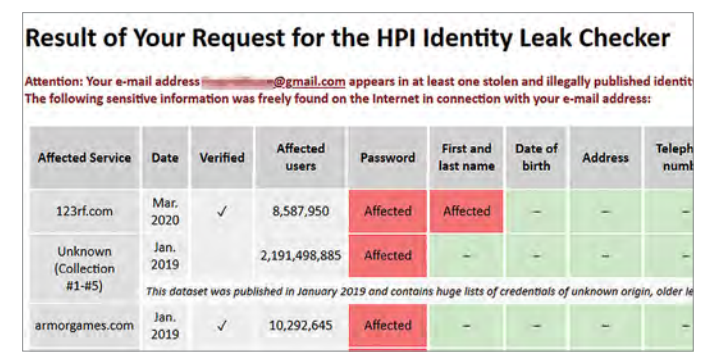

#### HPI Identity Leak Checker

A Hasso Plattner Intézet szivárgás-ellenőrzője e-mailben küldi el az eredményt a megadott címre.

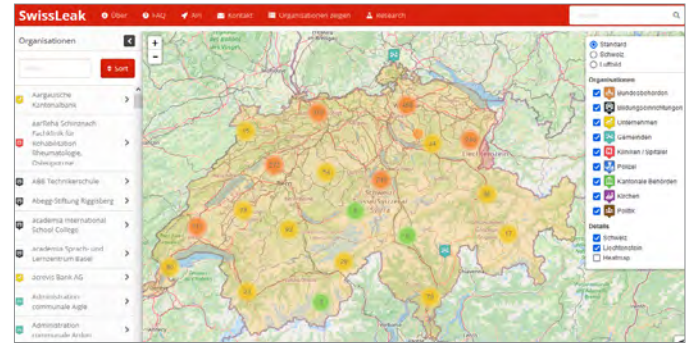

#### SwissLeak

Ez a szivárgás-ellenőrző oldja meg a feladatot a leglátványosabban, de sajnos csak svájci adatokat tartalmaz.

Ez azt jelenti, hogy idegen e-mail-címek is megadhatók és kipróbálhatók. Ezzel, ha korlátozottan is, de lehetővé válik annak megállapítása, hogy valaki milyen szolgáltatásokat vett igénybe a múltban – ami például társkereső oldalak szivárgása esetén problémás lehet.

Elméletben az is lehetséges, hogy ezeket a szivárgásokat utólag megkeresse valaki, és megszerezze adatainkat. Ha minimalizálni szeretnénk ezt a kockázatot, a Have I been Pwned eltávolíthatja az e-mail-címünket a nyilvánosan elérhető listájáról. Ehhez menjünk a haveibeenpwned.com/OptOut oldalra, adjuk meg az e-mail-címünket, majd a kapott levélben kattintsunk a megerősítő linkre.

#### **HPI Identity Leak Checker**

A potsdami Hasso Plattner Intézet (HPI) is működtet egy szivárgás-ellenőrzőt, amely mostanra már több mint 12 milliárd ellopott fiókadatot tartalmaz. A HPI ráadásul egy biztonsági ellenőrzést is beépített a visszaélések megelőzésére. Aki a sec.hpi.de/ilc címen található keresőmezőbe beír egy e-mail-címet, nem fogja azonnal látni az eredményt, helyette az oldal elküldi azt a megadott e-mail-címre. Így nem lehet ellenőrizni, hogy valaki mást is érint-e egy szivárgás.

Másrészt a HPI Identity Leak Checker nem támogatja a telefonszámok vagy jelszavak keresését, tehát ott csak e-mail-címek ellenőrizhetők. Több cím tesztelése során az is nyilvánvalóvá vált, hogy a HPI és a Have I been Pwned nem azonos adatbázisokat használ: természetesen vannak átfedések, de találtunk különbségeket is. Érdemes tehát mindkét szolgáltatást igénybe venni, majd összevetni az eredményeket. A HPI által küldött e-mail egy táblázatot tartalmaz zöld és piros mezőkkel. Utóbbiak jelzik, hogy az adott szolgáltatótól lopott adatbázisban pontosan milyen adattípusok szerepelnek a fiókunkkal kapcsolatban.

#### **A Bonni Egyetem szivárgás-ellenőrzője**

Ahogy a névből sejthető, a Bonni Egyetem is üzemeltet egy szivárgás-ellenőrzőt, a leakchecker.uni-bonn.de címen. A HPIhez hasonlóan a Bonni Egyetem sem teszi közzé az eredményt nyilvánosan, helyette e-mailben küldi el a kereséskor megadott címre. A szolgáltatásnak van még egy

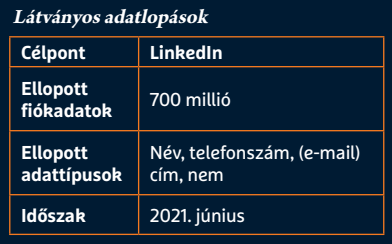

érdekes funkciója: a válasz e-mailben a kiszivárgott jelszó első és utolsó betűjét is megjeleníti, amivel rögtön ellenőrizhető az adatok hitelessége (hacsak nem olyan régi a szivárgás, hogy már rég lecseréltük és elfelejtettük a jelszót). A kereső üzemeltetői nem hozták nyilvánosságra, hány fiókot tartalmaz az adatbázisuk, de érezhetően kisebb, mint az előző kettő.

#### **Firefox Monitor**

A Mozilla Foundationnek is van saját szivárgás-ellenőrzője, ami a monitor.firefox. com címen található. Bár a szolgáltatáshoz használt adatok a Have I been Pwnedtől származnak, a Firefox Monitor mégis kevesebb szivárgást azonosított a tesztjeink során, mint Troy Hunt oldala. Megesett például, hogy egy címhez a Have I been Pwned három szivárgást társított, míg a Firefox Monitor csak egyet, vagy az ottani tizenkét szivárgásból csak kilencet talált meg a Firefox Monitor.

#### **SwissLeak**

Bár a SwissLeak szolgáltatása csak Svájcra és így a svájci felhasználókra vonatkozik, ennek ellenére említést érdemel, mivel teljesen eltérően dolgozza fel a kiszivárgott adatokat, mint a többi szolgáltatás.

Aki behívja a swissleak.ch weboldalt, azt Svájc térképe fogadja, zöld, sárga és piros körökkel, amelyeken számok vannak. Ezek mindegyike azt mutatja, hogy hány svájci vállalatot és hatóságot érintett egy vagy több, az adott területen ismertté vált szivárgás. Az alkalmazott módszer valószínűleg sokak számára ismerős a Google Mapsből, ahol szivárgás helyett például benzinkutak vagy gyógyszertárak jelennek meg hasonló elrendezéssel. Az egérrel könnyedén ráközelíthetünk a SwissLeak térképére, amíg az egyes bejegyzések láthatóvá nem válnak, amikre kattintva megjelenik az esemény bővebb leírása.

#### Következmények

Ha az itt bemutatott szolgáltatások közül egyet vagy többet kipróbáltunk, és kiderült, hogy adataink legalább egy kiszivárgott adatbázisban szerepelnek, azonnal ellenőriznünk kell az ahhoz kapcsolódó összes érintett adatot és jelszót.

#### **Jelszóbiztonság**

Az első és legfontosabb feladat, amit a lehető leghamarabb végre kell hajtanunk, az jelszavaink megváltoztatása. Hogy elegendő-e csak az érintett szolgáltatások jelszavainak megváltoztatása, az végső soron a mi döntésünk. De ha a kiszivárgott jelszót többször, vagy

#### **GYAKORLAT > BIZTONSÁG**

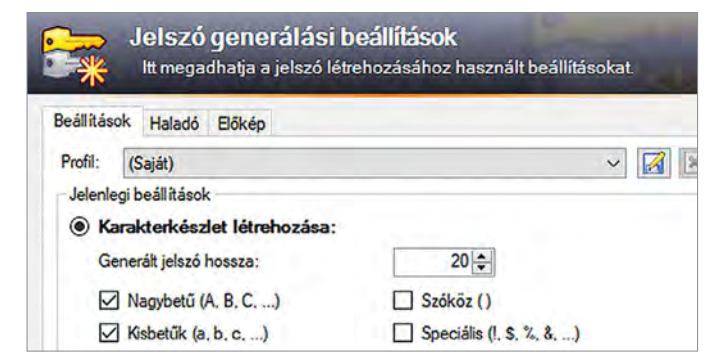

#### Jelszógenerátor

Minden jelszókezelő (pl. a képen látható Keepass) lehetőséget ad erős és véletlenszerűen generált jelszavak létrehozására.

csak kissé módosítva használtuk máshol, akkor azokat is fontos lecserélni.

Általánosan fontos szabály, hogy egy jelszót soha ne használjunk egynél több helyen. Ha például mindenhol ugyanazt használjuk, és jelszavunk, valamint e-mailcímünk egy kisebb és rosszul védett online fórum feltörésével egy kiberbűnöző kezébe kerül, azt felhasználhatja arra is, hogy hozzáférjen az e-mail-fiókunkhoz. Onnantól kezdve pedig jóformán minden máshoz, hiszen arra az e-mail-címünkre jön majd a jelszómódosítás linkje. Ezért lényeges, hogy a fontosabb eléréseket (fő levelezőfiók, bank, közösségi hálók) többlépcsős bejelentkezéssel is védjük.

Legegyszerűbben úgy tehetjük biztonságosabbá fiókjainkat, ha jelszógenerátorral egyedi jelszót hozunk létre mindegyikhez. A saját magunk által kitalált jelszavak gyakran túl egyszerűek – vagy olyan bonyolultak, hogy nehéz megjegyezni őket. Jobb, ha olyan jelszókezelőt használunk, mint pl. a Keepass. A nyílt forráskódú programot és társait a szomszédos oldalon mutatjuk be röviden. A jelszókezelők előnye, hogy csak egyetlen jelszót kell megjegyeznünk: amivel a jelszókezelőt nyithatjuk meg.

Ezt a jelszót azonban valóban biztonságosra kell tervezni. Ezért ajánlott például egy (nem túl ismert) teljes mondat valamelyik kedvenc könyvünkből, esetleg számokkal és különleges karakterekkel díszítve. Bár egyes online szolgáltatások

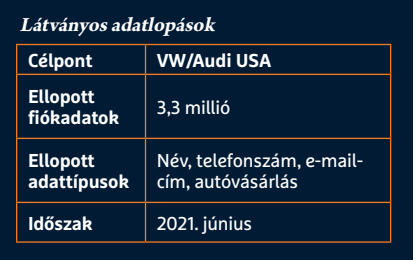

még mindig elfogadják a nyolc vagy akár csak négy karakter hosszú jelszavakat, ezt a lehetőséget soha ne használjuk ki. Még az összetett jelszavaknak is legalább 12-16,

### **Kétlépcsős hitelesítés**

Az egyik leghatékonyabb módszer, amellyel megvédhetjük fiókjainkat és adatainkat a közvetlen hekkertámadásoktól, az úgynevezett kétlépcsős, vagy kétfaktoros (2FA) hitelesítés. Még a legösszetettebb jelszavakat is el lehet lopni, majd a felhasználói azonosítóval együtt felhasználni egy online fiók feltörésére. A kétfaktoros hitelesítés egy további tényezővel egészíti ki ezt a rendszert, ami lehet akár egy hardveres token (például FIDO2 alapú USB-kulcs, amelyet a hitelesítéshez csatlakoztatni

kell a számítógéphez), vagy egy alkalmazás az okostelefonon, amely egy rövid ideig érvényes kódot generál, amelyet a bejelentkezéskor a jelszó elfogadása után még be kell írni. Számos szolgáltatás, például az Amazon, a Paypal, az Ebay vagy a levelezőszolgáltatók ingyenesen kínálják a kétfaktoros hitelesítés beállításának lehetőségét. A 2019/9-es számunkban már külön cikket szenteltünk ennek a témának, ami megtalálható a virtuális lemezmellékletünkön PDF-fájlként.

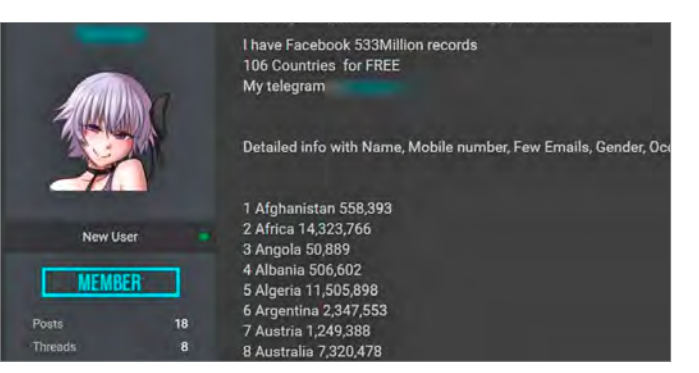

#### Lopott adatok értékesítése

2021 tavaszán több mint félmilliárd Facebook-felhasználó adatait kínálták egy alvilági fórumon.

> de lehetőség szerint még több karakterből kell állniuk, hogy egy nagy teljesítményű számítógépes rendszerrel se lehessen viszonylag rövid idő alatt feltörni azokat.

#### **Óvatos adatkezelés**

Végezetül néhány megjegyzés a gyakran alábecsült adattakarékosságról – bár a személyazonossággal való visszaélésről szóló keretes írásunk közvetve már foglalkozik ezzel. Amikor rábukkanunk az e-mailünkre a fenti listákon, felmerülhet bennünk a kérdés, hogy mit csináltunk rosszul? Igazából semmit. Regisztráltunk egy online szolgáltatónál, amelynek ellopták és kiszivárogtattak az adatbázisát, benne az adatainkkal. Ez legtöbbször azért történhetett meg, mert a feltört szolgáltatás üzemeltetőjénél volt valamilyen biztonsági rés.

De azért érdemes alaposan átgondolnunk, hogy milyen szolgáltatásokra van valóban szükségünk, és azokhoz milyen adatokat szeretnénk megadni. Az európai általános adatvédelmi rendelet (GDPR) nem véletlenül szólít fel az adatok óvatosabb kezelésére. Ugyan ez elsősorban azoknak a vállalatoknak szól, amelyek tárolják és feldolgozzák az uniós polgárok személyes adatait, de nekünk magánfelhasználóknak is fel kell tennünk magunknak a kérdést, hogy milyen adatokat vagyunk hajlandók közzétenni és hol? Ebben az esetben a kevesebb mindig több.

Amit nem tárolnak sehol, azt nem is lehet ellopni. Ez különösen igaz azokra a személyes adatokra, amelyeket nem lehet könnyen megváltoztatni. A szivárgás-ellenőrzők hasznosak, mivel segítenek kideríteni, hogy mi is áldozatául estünk-e egy (vagy több) adatlopásnak. Az adatainkkal való visszaélést azonban utólag már nem tudjuk megakadályozni, ezért kell még jó előre megtennünk mindent azért, hogy minimalizáljuk a lehetséges károkat.

### **Jelszavak létrehozására és biztonságos kezelésére szolgáló eszközök és szolgáltatások**

Az itt bemutatott jelszókezelők közül soknak a fizetős változat mellett létezik ingyenes, de korlátozott verziója. Azonban a Keepass és a Steganos Password Manager kivételével mindegyikhez szükségünk lesz online fiókra.

#### **1Password for Windows**

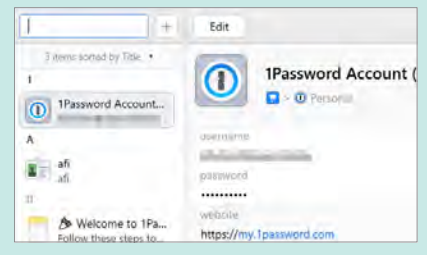

Az 1Password valójában egy online szolgáltatás, számos funkcióval, amiket többek között Windows-, Androidés iOS-klienssel is használhatunk. **Ár:** 36 euró/év

#### **Avira Password Manager**

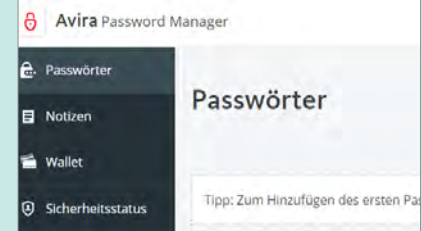

Az online szolgáltatás közvetlenül a Firefox és Chrome alapú böngészőkbe integrálható bővítményként – és figyelmeztethet a kiszivárgott adatokra is. **Ár:** 6000 Ft/év

#### **Bitwarden**

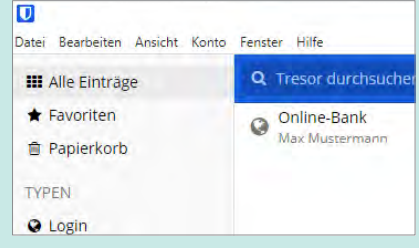

A nyílt forráskódú eszköz számos funkciót és a Keepassnál modernebb felületet kínál. A jelszó szinkronizálása a Bitwarden szerverein keresztül zajlik. **Ár:** 10 euró/év

#### **Dashlane**

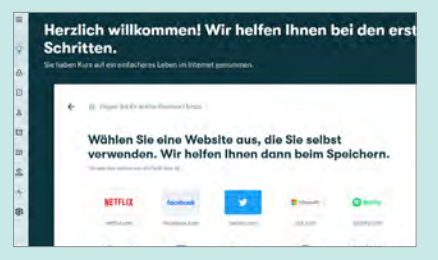

Hatékony jelszómenedzser, amely nemcsak kezeli a jelszavakat, hanem igény esetén azt is ellenőrzi, kiszivárgott-e valamelyik. **Ár:** 30 euró/év

#### **Keepass**

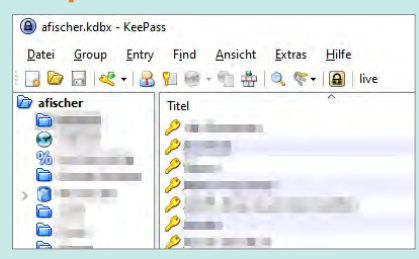

A nyílt forráskódú Keepass az egyik legismertebb jelszókezelő. A program online fiók létrehozása nélkül is működik. **Ár:** ingyenes

#### **NordPass PW Manager**

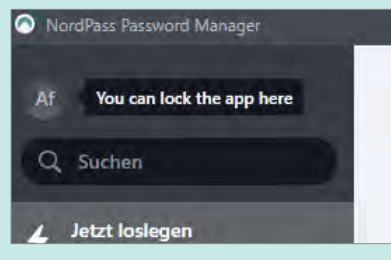

A VPN-szolgáltatóként ismert NordVPN saját jelszókezelője. Az adatbázis több eszköz között is szinkronizálható. **Ár:** 20/50 euró/év

#### **Kaspersky PW Manager**

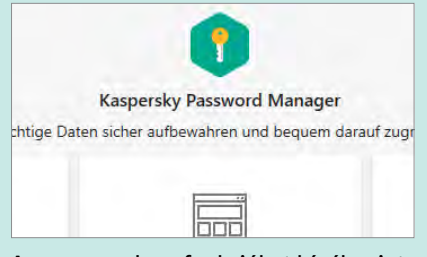

A program olyan funkciókat kínál, mint az automatikus bejelentkezés vagy a címmezők kitöltése – és kihagyható a fiók létrehozása. **Ár:** 14 euró/év

#### **LastPass**

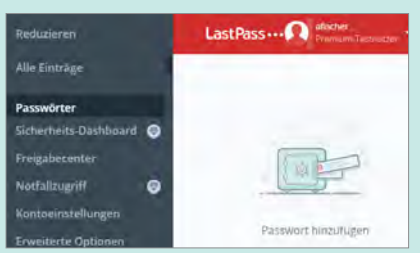

A LastPass kétszer is első helyezést ért el a tesztjeinken. De sajnos több eszköz között már csak pro változatban szinkronizál. **Ár:** 35 euró/év

#### **Steganos PW Manager**

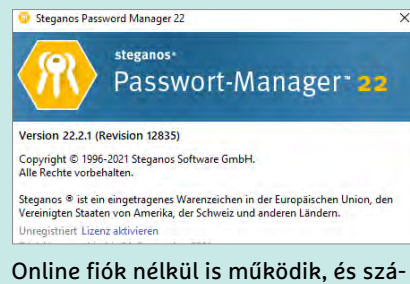

mos funkciót kínál, például a szinkronizáláshoz használhatjuk a Dropbox-fiókunkat. **Ár:** 25 euró/év

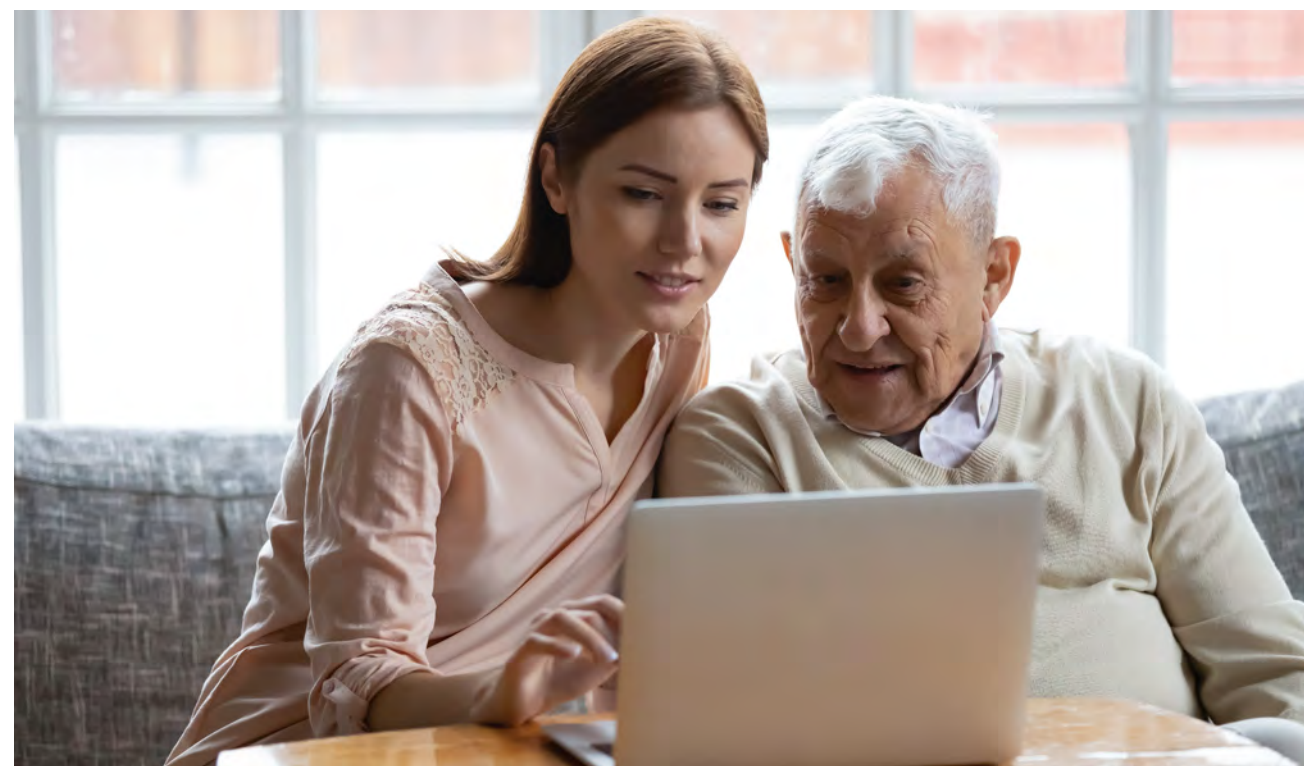

## Elromlott a nagyi PC-je?

#### **Itt a gyors segítség!**

Aki csak egy kicsit is jobban ért a számítógépekhez, azt bizony gyakran hívják segítségül, ha a családban vagy a baráti körben meghibásodik egy PC. A megfelelő eszközökkel pedig gyerekjáték a segítség!

JÖRG GEIGER/HORVÁTH GÁBOR

obb, ha óvatosak vagyunk, mert ha<br>
kiderül, hogy jól boldogulunk a szá-<br>
mítógépes eszközökkel, a közeli isme-<br>
rősök és családtagok rögtön saját rendobb, ha óvatosak vagyunk, mert ha kiderül, hogy jól boldogulunk a számítógépes eszközökkel, a közeli ismeszergazdájukként tekinthetnek majd ránk, és vásárlási tanácsoktól a szombat esti Netflix-szeánszt megmentő csodadoktorig számtalan szerepet osztanak majd ránk. Ismerős? Habitustól függ, hogy az ember ezt lelkesen vagy éppen méltatlankodva fogadja, egy azonban biztos: ha szisztematikusan vizsgáljuk meg a problémát, hamar úrrá lehetünk a hibákon. Ehhez pedig az kell, hogy eltanuljunk pár trükköt a profiktól, akik napi szinten birkóznak meg hasonló kérdésekkel.

Egy hobbirendszergazda legfontosabb szabálya: légy felkészült! Például ha egy PC-t nem lehet elindítani, akkor hibát keresni sem tudunk rajta, kivéve, ha rendelkezünk olyan USB-s mentőkulccsal, melyről bootolható a rendszer és felderíthető a merevlemez. Érdemes tehát már előre felkészülni a különböző eshetőségekre, hogy ha megtörténik a baj, rögtön tudjuk, hogyan érdemes elkezdeni a megoldását.

Jelen cikkünkben kétféle utat mutatunk be: az első részben a helyszíni segítséghez adunk tippeket, eszközöket és metodikát, míg a másodikban a távoli hozzáférés kerül terítékre. Igen, a Covid hatására ez a korábban elsősorban a vállalati ügyfeleknél elterjedt módszer a családoknál is egyre fonto-

Ezek az eszközök megtalálhatók az újság **DVD-mellékletén**c

sabb lett, a lezárások, illetve az általános "tarts távolságot" tanácsoknak köszönhetően. Szerencsére egy PC esetében a távoli segítség sem elképzelhetetlen, ráadásul időt és pénzt is spórolhatunk velük. Sajnos netkapcsolat hiányában, vagy ha az adott számítógép egyáltalán nem indítható, ez nem működik, ilyenkor marad a személyes találkozó. Ezt bizony gyakran<br>
Ezt bizony gyakran<br>
meghibásodik egy<br>
sabb lett, a lezárások, illetve az általános<br>
"tarts távolságot" tanácsoknak közzön-<br>
hetően. Szerncsére egy PC estében a<br>
távoli segítség sem elképzelhetetlen,<br>
rá

#### Közvetlenül a gép előtt

Az ördög, mint általában, a számítógépes hibák esetén is a részletekben rejlik – és sajnos nehezen észrevehető. Sajnos, aki a hibát észleli, az ritkán tud rendes leírást adni a jelenségről, a "tegnap még ment, ma már nem jön be a Google" típusú magyarázatokkal nem sokra megyünk.

#### **TÁVOLI SEGÍTSÉG < GYAKORLAT**

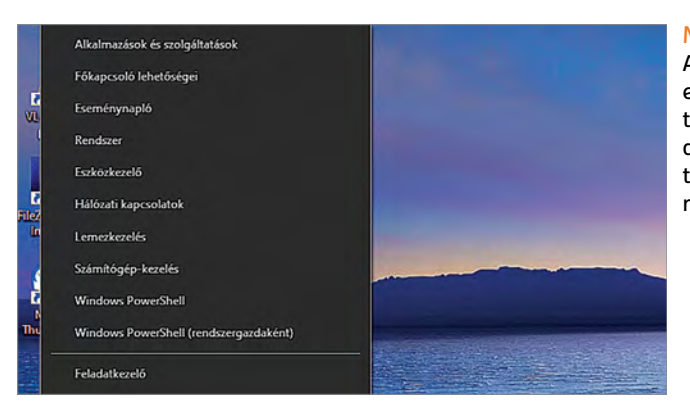

Menü, profiknak A Win+X gombokkal előhívható menüben több hasznos Windows szolgáltatást is találunk a segítségnyújtáshoz.

tapasztalata, az sokszor maga is felállít valamilyen diagnózist, mellyel esetleg teljesen tévútra vezet bennünket. Egyik sem ideális akkor, ha szeretnénk magunk objektív képet kapni a problémáról. Ha például a Firefox elnémul videók lejátszása közben, akkor az lehet a böngésző, a hangkártya vagy akár a Windows hibája, a játékok szakadozása pedig telítődő háttértárra és elkoszolódott hűtésre egyaránt utalhat.

Hogy elkezdjük leszűkíteni a potenciális okozók számát, illetve ellenőrizzük a rendszer aktuális állapotát, nyomjuk meg a Win+R gombokat, és írjuk be a "perfmon / Report" parancsot, melynek hatására egy, az esetleges hibákat (például nem működő meghajtó) listázó jelentés készül.

#### **A legjobb segédeszközök**

A Windows sok diagnosztikai eszközzel rendelkezik, melyeket természetesen bárki számítógépén használhatunk. A Feladatkezelővel felderíthetjük az erőforrásokat zabáló folyamatokat, az Eszközkezelővel a hibás vagy hibásan érzékelt eszközöket, a Lemezkezelővel pedig például a partíciókat ellenőrizhetjük. A Win+X gombbal elérhető menüből a legfontosabb eszközökhöz – köztük a parancssorhoz vagy PowerShellhez is – könnyen hozzáférhetünk, de azért nem árt egy USB-kulcs sem, melyre a gyakran használt segédprogramokat is összegyűjthetjük. A mi kedvencünk ezen a téren a Windows Repair Box nevű összeállítás, mely különböző kategóriákba sorolva elég sok eszközt kínál a hibakereséshez és javításhoz, mégis jól áttekinthető marad.

A gyűjteményben vannak például hardvervizsgálathoz szükséges elemek, melyekkel a grafikus kártyát vagy a notebook akkumulátorát ellenőrizhetjük. A FastCopy lehetővé teszi a fájlok megmentését, a Recuvával a törölt állományok visszaállítását kísérelhetjük meg. A programból az olyan Windows-klasszikusokat is elérjük, mint a chkdsk.

Amennyiben "helyszíni segítségnyújtásra" készülünk, indítsuk el a keretrendszert, nyissuk meg a Settings menüt,

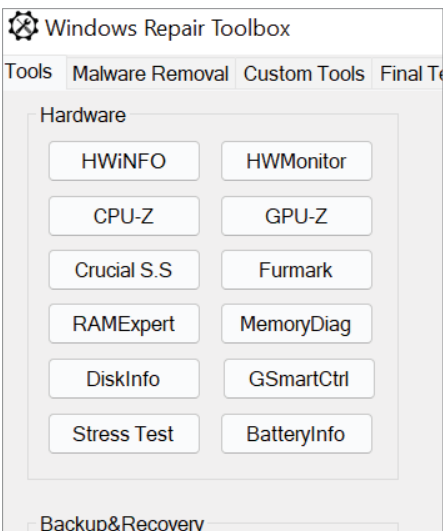

#### Szerszámkészlet vészhelyzetre

A Windows Repair Toolbox több, PC-s vészhely zetben bevethető segédprogramot tartalmaz.

majd kattintsunk a Tools pontra a fogaskerék ikon alatt. Itt válasszuk ki a későbbiekben használni kívánt elemeket, és kattintsunk az Update Allra a frissítésükhöz. Érdemes a kiválasztott eszközöket előre tesztelni, hogy megismerjük működésüket, és kiderítsük, melyikkel boldogulunk a legkönnyebben.

A Windows Repair Toolbox mellett a Nirlauncher és a WSCC is sokat segíthet, de mindhárom példára igaz, hogy egy többé-kevésbé működőképes Windowsra azért szükség van használatukhoz. Amenynyiben ez (sem) áll rendelkezésre, például, mert a teljesen megtelt SSD miatt már a bootfolyamat is összeomlik, akkor egy bootolható segédeszközre van szükség.

### **Vírusirtás vészhelyzetben**

Ha víruskeresést szeretnénk végezni egy potenciálisan már fertőzött, nehezen induló rendszeren, akkor több lehetőségünk van.

**> Második vélemény:** Ha a PC-n amúgy jelen lévő víruskereső átengedett egy fertőzést, akkor egy második ellenőrzőprogramot is lefuttathatunk. Ezek közül az egyik legnépszerűbb a Malwarebytes AntiMalware, melyből a teljes változat ugyan fizetős, de egy csökkentett képességű, viszont az általunk javasolt célra tökéletes ingyenes változat is rendelkezésre áll.

**> Online kapcsolatban:** Ha szimplán csak szeretnénk egy második víruskeresést is futtatni, akkor bármilyen nem rezidens védelmi szoftvert is használhatunk, mely elérhető a neten át. Az ESET Online Scanner, a Zemana Anti-Malware egyaránt jó választás, viszont ezeknél kötelező az élő netkapcsolat, ugyanis a kártevők felderítésére használatos adatbázisok, jellemzések mind a felhőben vannak.

**> Offline vizsgálat:** Ha a fertőzött géppel nem férünk hozzá a hálózathoz, vagy biztosak vagyunk a fertőzés tényében, így nem használhatjuk azt, akkor olyan

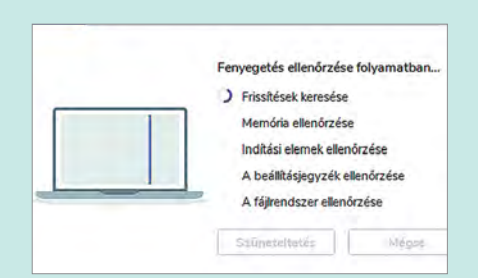

eszközökkel érhetünk célt, mint a Mc-Afee Labs Stinger vagy az Emsisoft Emergency Kit, amelyeket USB-kulcsról tudunk futtatni. Ezt egy vírusmentes PC-n készítsük el, és onnan vigyük át a fertőzött számítógéphez.

#### Speciális rendszerindítás

Rendszerindítás külső eszközről vagy lemezről (például USBmeghajtóról vagy DVD-ről), a Windows indítási beállításainak módosítása, illetve a Windows visszaállítása rendszerképből. Ezzel újraindítja a gépet.

Újraindítás most

#### További helyreállítási lehetőségek

#### Windows helyreállítási környezet

A Speciális rendszerindítás segítségével a Windows 10-zel érkező helyreállítási környezetben bootolhatunk újra.

Itt három lehetőség áll rendelkezésünkre: a Windows Helyreállítási Környezet (WRE – Windows Recovery Environment) elvileg minden modern windowsos PC-n ott van, és ha ezt el tudjuk indítani, akkor segíthet diagnosztikálni a problémát. Ehhez ha a Gépházba sikerül belépni, akkor menjünk a Frissítés és biztonság/Helyreállítás menübe, és ott válasszuk a Speciális rendszerindítás alatt az Újraindítás most gombot. Természetesen például egy merevlemezhiba esetén ezzel nem sokra megyünk, ilyenkor külső bootolható meghajtó kell. Ezekből a legtöbb Linux-alapú, ilyen például a kiváló SystemRescue is, azonban ezekkel elég nehézkes a Windows fájlrendszerek elérése. Mindenesetre a SystemRescue jól használható partíciókkal való munkára, adatmentésre és hardveres hibák megkeresésére. Az ISO fájlt a Rufus segítségével írjuk ki egy USB-kulcsra, és erről indítsuk a rendszert.

Windows alapú indítólemez készítéséhez a Win10PE SE ajánlható – ez a Windows 10 telepítőlemezéből indul ki, és egy általunk választott segédeszközökkel (vírusirtó, diagnosztikai programok stb.) rendelkező helyreállító környezetet hoz létre, mely szintén USB-kulcsra írható.

#### Segítség távolról

Az új koronavírus megjelenése óta a magánszektorban is egyre fontosabbá vált a távsegítség, mely persze nemcsak a betegség miatt érdekes, hanem mert kényelmes, és általában gyorsabb is, mint egy sima látogatás lenne. Távoli hozzáférésre számtalan megoldás kínálkozik, mi most kettőt mutatunk be.

#### **Segítség a Chrome-ból**

A Chrome nem egyszerűen a legnépszerűbb böngésző: sok felhasználó nem is sejti, hogy távoli segítségnyújtásra is bevethető. Ez korábban csak külső kiegészítőkkel működött, ám ez túlságosan bonyolult volt, úgyhogy a Google egyszerűsítette az eljárást. Nekünk, illetve annak, akinek segíteni szeretnénk, el kell látogatnunk a remotedesktop.google.com oldalra a Chrome-ban, és ott rákattintani a Képernyő megosztása gombra, majd telepíteni a felkínált alkalmazást. Megnyílik egy új ablak, ahol a segítséget kérő

az Ezen képernyő megosztása alatt a Kód generálása gombbal tud egy egyedi, 12 jegyes, öt percig használható azonosítót létrehozni. Ezt kell megosztania velünk e-mailben, telefonon, messengeren. Nekünk a segítségnyújtáshoz a Csatlakozás másik számítógéphez mezőben kell ezt a kódot megadni, majd megnyomni a Csatlakozás gombot. A távoli rendszeren még megjelenik egy biztonsági kérdés, hogy az illető valóban engedélyezi-e a hozzáférést, és ha igen, létrejön a kapcsolat, innentől kezdve úgy kezelhetjük az adott PC-t, mintha ott ülnénk előtte, legalábbis apróbb korlátozásokkal: a felhasználói fiók felügyeletének kérdéseit helyben kell elfogadnunk például, így felügyelet nélküli hozzáférésre nem használható. A távoli gép előtt ülő bármikor megszakíthatja egy kattintással.

Néhány kényelmi szolgáltatás segít gördülékenyebbé tenni a folyamatot. Ezek közé tartozik a gombkombinációk továbbítása a teljes képernyős megjelenítés során, mely gyorsítja a munkát. Ha több PC-n is dolgozunk egyszerre, akkor könnyen váltogathatunk az abla-

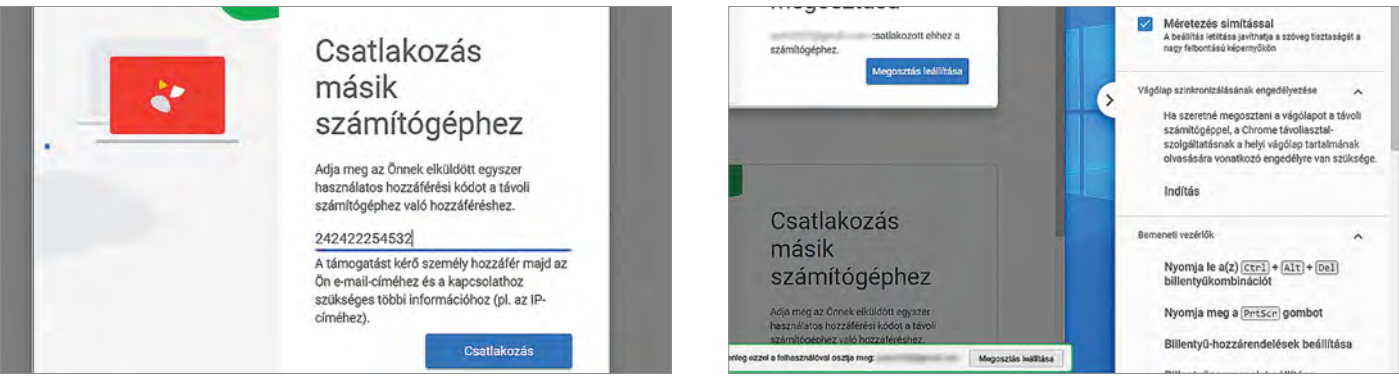

Segítség a Chrome-ból

Könnyedén létrehozhatunk egy távoli kapcsolatot a Chrome és a Chrome Remote Desktop alkalmazás segítségével.

#### Segítség más rendszerből

A Chrome nemcsak Windows esetén teszi lehetővé a távoli segítségnyújtást, Az sem gond, ha a MacOS-hez kell hozzányúlni.

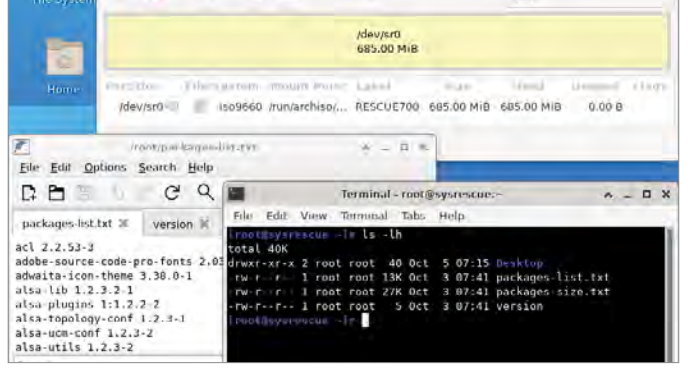

#### Alternatív operációs rendszer

A SystemRescue egy USB-kulcsról indítható Linux alapú rendszer, mellyel vészhelyzetben hozzáférünk a PC-hez.

#### **TÁVOLI SEGÍTSÉG < GYAKORLAT**

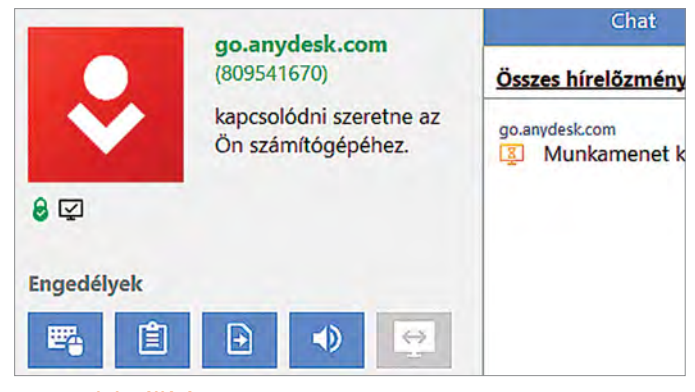

#### AnyDesk beállítása

Az AnyDesk használatához szükség lesz egy kis méretű kliensre, a távoli hozzáférés azonban már csak egy böngészőt igényel.

**REODER**  $\bullet$   $X = 1$  cancer. 日 31  $Q$  sense and

#### Segítség bárhonnan

Az AnyDesk is platformfüggetlen, képünkön egy androidos telefonról jelentkeztünk be egy Windows 11-et futtató PC-re.

kok között, de egymás mellé is rendezhetjük őket, mintha egy CCTV rendszer előtt ülnénk.

A Chrome Remote Desktop nemcsak a böngészőben érhető el, hanem telefonos applikációként is iOS-re és Androidra. Fontos, hogy használatához ugyanazt a Google-fiókot kell használnunk a telefonon, mint a számítógépen, ennek megfelelően ez nem annyira távoli segítségre szolgál, mint inkább arra, hogy PC-nket bárhonnan elérhessük. Ennek megfelelően ehhez az asztali gépen a Távoli hozzáférés beállítása gombot kell használnunk, majd nevet adni gépünknek, és megnyomni a Folytatást. Ezután kell egy PINkód (legalább hat számjeggyel), és csak ezután indíthatjuk a Start gombbal a hozzáférést. Most már a Chrome Remote Desktop alkalmazás segítségével távolból is vezérelhetjük a Windowst vagy MacOS-t futtató gépünket.

#### **Profi eszközök**

A Chrome-ra és Google-fiókra épülő távoli hozzáférés nem mindenkinek a kedve szerint való, de az a jó hírünk, több profi távoli segítségnyújtást kínáló eszköz is elérhető ingyenesen az otthoni felhasználók számára. Mi ezek közül most az Any-Desket ajánljuk, melynél sokáig a résztvevőknél egyaránt szükséges volt valamilyen klienst, alkalmazást telepíteni. Ez mostanra megszűnt, egy böngésző, és a benne megnyitott go.anydesk.com oldalon elérhető webkliens is megteszi helyettük a segítői oldalon, míg a segítségre szoruló számítógépen egy gyorsan letölthető, dupla kattintással indítható kis program kell. Ez rögtön egy azonosítószámot is generál, melyet aztán meg kell osztani a másik féllel, akinek elég, ha a webkliensben megadja ezt, és már fel is épül a kapcsolat. Nagyon hasznos, hogy a távoli ablak mellett egy chatablak is létrejön, melyet üzenetváltásra is használhatunk.

A Google-féle megoldáshoz hasonlóan a kapcsolatot kérőnek itt is el kell fogadni a segítséget, különben a kapcsolat nem épül fel. Ez ugyanúgy a biztonságot szolgálja, ahogy a kapcsolat TLS és PFS titkosítása is. Az irányítás billentyűzettel és egérrel történik, de a képernyőn kívül szöveget, fájlokat és hangot is ide-oda továbbíthatunk. A különböző opciók kiés bekapcsolása gombokkal történik.

Ha sokat használjuk az AnyDesket, akkor a webes megoldásnál kényelmesebb, ha a különálló szoftvert telepítjük, mely gyorsabban elérhető. A Windows mellett iOS-re és Androidra is létezik kliens, így telefonról is segítséget nyújthatunk, bár ez a kis méretű kijelző miatt nehézkesebb – egy igazi rendszergazda azonban élvezi az ilyen kihívásokat!

### **Folyamatos rendszerellenőrzés**

A profi rendszergazdák nem várják ölbe tett kézzel, hogy a felhasználók jelentkezzenek a problémákkal, hanem a megfelelő, távoli ellenőrzést lehetővé tévő szoftverekkel maguk is folyamatosan ellenőrzik a számítógépek állapotát, hogy még időben lehetőségük legyen közbeavatkozni. Az O&O Software erre a célra ingyenesen elérhetővé tette Syspectr megoldását.

**> Regisztráció és beállítás:** Először látogassunk el a www.syspectr.com weboldalra, és ingyenesen regisztráljunk a szolgáltatásra, mely csak egy e-mail-címet igényel. Ezután ez az oldal lesz majd a "központ", melyen keresztül a megfigyelt PC-khez hozzáférünk. Lépjünk be az ellenőrizni kívánt PC-n is erre az oldalra, majd kattintsunk az Add Computer linkre, és telepítsük a letöltött klienst.

**> Műszerfal ellenőrzése:** Az új PC automatikusan megjelenik a Syspects-fiókban – nézzük meg a Computer fület. Fontos, hogy egyelőre nem korlátozzák az ellenőrizhető számítógépek számát.

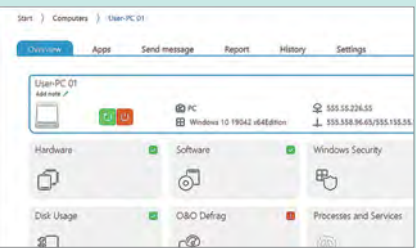

Egy adott egység kiválasztásához kattintsunk rá duplán, az sem árt, ha a Settings alatt rögtön egy értelmes nevet is adunk neki.

**> PC ellenőrzése:** A potenciális hibák és a különböző figyelmeztetések a kezdőlapon jelennek meg. Ha rákattintunk erre a listára, akkor láthatjuk, hogy például mikor jelentkezett egy SMART figyelmeztetés a merevlemeznél, vagy mikor nem sikerült egy Windows frissítést telepíteni.

**> Távoli segítség:** Sok feladat esetén lehetőségünk lesz távolból megoldani a problémát, így például elindítani egy javítócsomag telepítését, lemezellenőrzést futtatni vagy eltávolítani a kéretlen programokat.

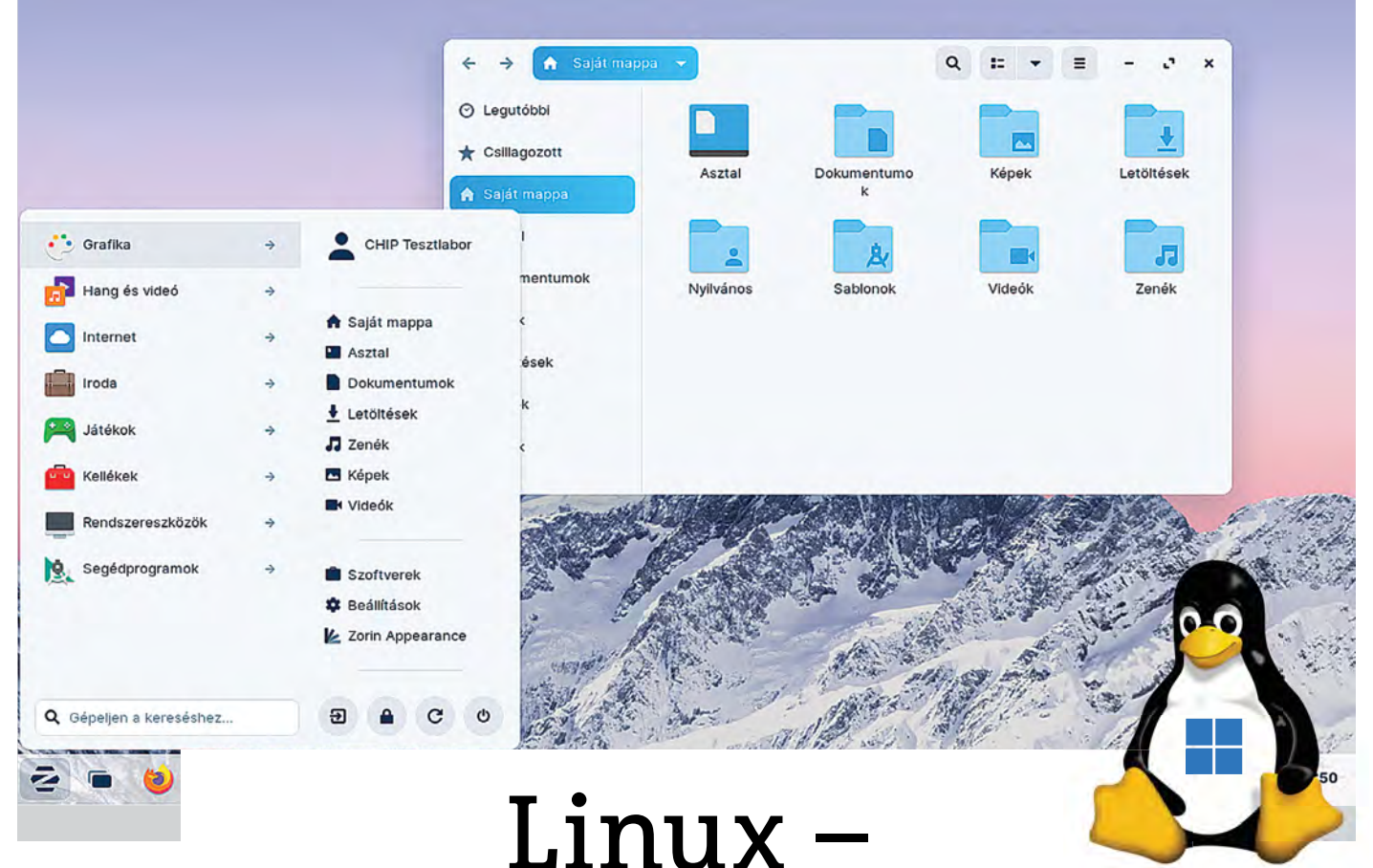

## Windowsnak álcázva

#### **Zorin OS 16**

Egyes rajongók szerint a Microsoft a Windows 11 felületét a Zorin OS 16-ról másolta. Bár ez elég valószínűtlen, az tény, hogy több hasonló megoldást találunk a két operációs rendszerben.

ANDREAS TH. FISCHER/HORVÁTH GÁBOR

Zorin OS a népszerűbb Linux<br>disztribúciók közé tartozik, és<br>tavaly a Distrowatch letöltési stadisztribúciók közé tartozik, és tavaly a Distrowatch letöltési statisztikáiban a tizedik helyen állt. Az Írországban élő orosz fejlesztő, Artyom Zorin és csapata most pedig valami igazán nagy dobásra készül: az új Zorin OS 16 az Ubuntu hosszú támogatással rendelkező (Long Term Support, LTS) 20.04-es verziójára épül, mely a normál változatnál stabilabbnak számít, és ami még fontosabb, sokkal tovább kap majd frissítéseket és hibajavításokat. Ez a Zorin OS szempontjából azért előny, mert így ennél az operációs rendszernél is számíthatunk ezekre egészen 2025-ig, amikor is majd szükségessé válik az áttérés az új verzióra.

Az új OS továbbra is a Gnome grafikus felületet használja, ám a fejlesztők ezt alaposan átdolgozták, és amint elindítjuk a rendszert, rögtön láthatjuk, hogy a változtatások nagyon hasonlóak ahhoz, amit a Microsoft csinált a Windows 10X és 11 tervezésekor. Az ablakok például lekerített sarkokat kaptak, egyes esetekben pedig a tálca felett lebegnek. A Start menü ugyan a bal alsó sarokban jelenik meg, de pár kattintással átrendezhetjük, hogy középre kerüljön, vagy választhatjuk a Chrome OSféle lebegős megoldást is. Összefoglalva

 Ezek az eszközök megtalálhatók az újság **DVD-mellékletén**c

a látottakat, kijelenthetjük, hogy a Zorin OS kifejezetten jól néz ki! A felhasználói felület elegáns és letisztult, még úgy is, hogy tesztelni csak a béta változatot tudtuk – bár az ígéretek még nyári elkészülésről szóltak, ez végül nem teljesült. Remélhetőleg mire az újság megjelenik, már elérhető lesz letöltésre a https:// zorin.com/os/ oldalon.

#### **Telepítés: Ahogy a Linuxnál szokás**

Ha már egyszer telepítettük például az Ubuntut, akkor a Zorin OS nem lesz kihívás számunkra: a telepítővarázsló a megszokott kérdéseket teszi fel a rendszer nyelvétől a telepítés helyéig. Ha nem akarjuk egyelőre élesben kipróbálni,

#### **LINUX < GYAKORLAT**

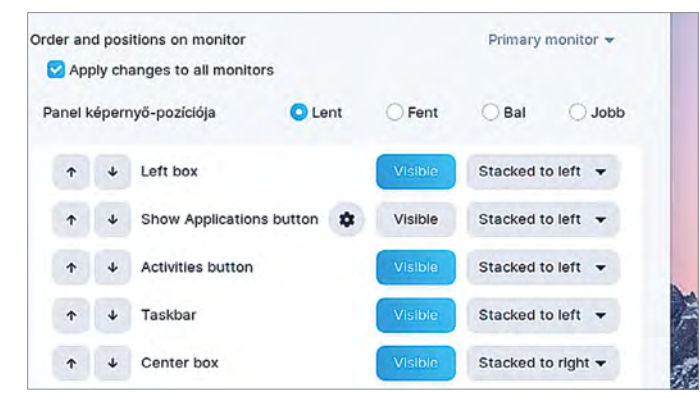

#### Rugalmas felület

A Zorin OS 16 számtalan lehetőséget kínál a Linux operációs rendszer kinézetének testre szabásához.

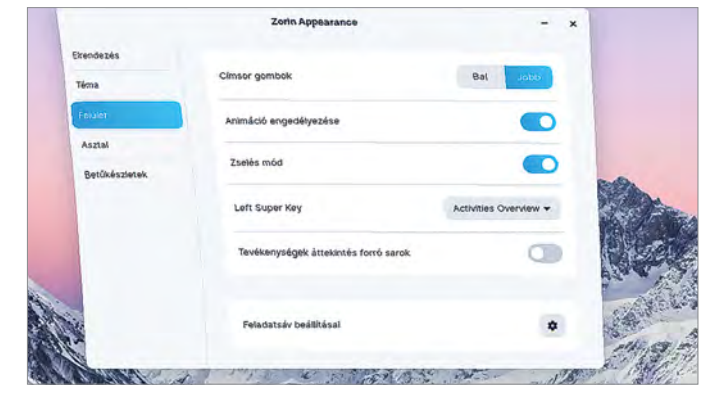

#### Opcionális: zselé mód

Nem szükséges, de jópofa: a zselé módot bekapcsolva az ablakok rezegni kezdenek, ha megmozgatjuk őket.

továbbra is lehetőségünk van Live üzemmódban tesztelni az operációs rendszert, de feltehetjük virtuális PC-re is.

#### **Felület: ismerős vidék**

Aki használja a Windowst, az nem fog zavarba jönni a Zorin OS 16 láttán sem. A bal alsó Z ikonra kattintva nyithatjuk meg a start menüt, ebben pedig a bal oldalon a legfontosabb kategóriákat, illetve a keresőmezőt találjuk. Ettől jobbra fent rendszerint a felhasználónév látható, mely az adminisztrációs menübe visz bennünket. A rendszer itt a fontosabb személyes mappákat is felsorolja, mint például a Dokumentumok, Letöltések, Zenék, Képek – éppen úgy, mint a Windows. A Szoftverekre kattintva a szoftverkezelőbe jutunk, melynek segítségével még a kezdők is egyszerűen kereshetnek és telepíthetnek programokat.

A tálcán a Z betű mellett több ikont is láthatunk, ezekkel elérhetjük a megnyitott ablakok áttekintő nézetét, a Firefoxot, a fájlkezelőt és a szoftverkezelőt is. Jobb oldalon ott a gomb a DVD-meghajtó kinyitásához, a naptárhoz és a fontosabb rendszerbeállításokhoz.

A Zorin OS sokféle opciót kínál felületének testre szabásához: kattintsunk a tálcán a jobb egérgombbal, és válasszuk a Feladatsáv beállításait. Itt megnyithatjuk például a Pozíció fület, és a "Left box" elemnél a Stacked to the left opciót átállíthatjuk Centeredre (a magyar fordítás, mint látszik, kissé még hiányos). Ezzel a tálca ikonjai középre kerülnek, mint a Windows 11-ben is. A fejlesztők egyébként a Zorin Appearance nevű alkalmazást is alaposan átdolgozták. Ezt megnyithatjuk a tálcán a jobbkattintással elérhető menüből, vagy a start menüből, a jobb oldali sáv aljáról is. A programban az Elrendezést kiválasztva láthatjuk, hogy az egyes elemek hogy helyezkednek majd el a felhasználói felületen – az eredmény pedig a Chrome OS-hez nagyon hasonló lesz. Az Asztal alatt találjuk meg az asztalra kitehető ikonok listáját – így a Saját mappát és a Kukát is.

#### **Mellékelt szoftverek**

Valamennyi Zorin OS változat alapból tartalmazza a LibreOffice csomagot, ezen felül pedig az Evolution levelezőt, egy hangrögzítő alkalmazást, a GIMP képszerkesztőt, és több más segédprogramot például fájlok kezelésére. A korábban már említett szoftverkezelő ezen felül lehetővé teszi további programok telepítését vagy eltávolítását, ráadásul a fejlesztők a modern, Flatpak csomagokkal felruházott új Flathub alkalmazásboltot is elérhetővé tették. Mint sok más Linux változat esetében, itt is futtathatunk windowsos programokat a Wine vagy a PlayOnLinux segítségével – ez leginkább régi szoftvereknél működik jól.

#### **További újdonságok és összegzés**

A Zorin OS nemcsak egérrel és billentyűzettel kezelhető, a többujjas gesztusokat is támogatja, ha van hozzá megfelelő tapipadunk. Nagyon érdekes a Zselés mód, melyet a Zorin Appearance Felület menüjében érünk el. Ha bekapcsoljuk, akkor mozgatásukkor az ablakok úgy rezegnek, mozognak, mintha kocsonyásak lennének. Ennek nem sok haszna van, de jól néz ki, az biztos.

Összefoglalva tehát a látottakat, kijelenthetjük, hogy a Zorin OS határozottan pozitív benyomást gyakorolt ránk. A teszt során nem jelentkeztek hibák, nem volt instabil a rendszer, egyedül a fordításnál maradtak még ki részek. Az új interfész barátságos, és nemcsak a kezdőknek könynyíti meg a váltást a Windowsról, hanem a profiknak is a mindennapi munkát. Reméljük, hogy mire újságunk a polcokra kerül, már mindenki letöltheti magának a végleges változatot.

### **Nem mindig olcsó**

A Zorin OS nyílt forráskódú, de nem feltétlenül ingyenes, a teljes verzió körülbelül 40 euróba kerül. Ez rengeteg extrát is tartalmaz, és ha ezekre nincs szükségünk, akkor választhatunk három ingyenes változat közül is. A Lite opció az XFCE felületre épül, és különösen régebbi, gyengébb számítógépek esetén használható jól. A Core változat jobban felszerelt és modern, ezen kívül megtalálható benne az

összes lényeges alkotóelem, így tekinthetünk rá úgy is, mint a standard verzióra. Ezeken felül a Zorin OS-ből létezik "iskolai" összeállítás is, melyben az oktatási szektor számára érdekes alkalmazások és játékok vannak. Az Ultimate nevű teljes változatban speciális kinézetet, rengeteg előre telepített szoftvert, játékokat és kiemelt támogatást is kapunk a pénzünkért.

#### **PC GURU > JÁTÉKTESZT**

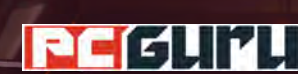

 $\boxed{\bullet 4}$ 

**HEALING INTERRURTHALPR** 

## **Értékelés**

## **Vélemény**

**Igazi Aliens-élmény, még ha nem is tökéletes kivitelezés mellett. A xenók irtása így is nagyszerű, pláne haverokkal, de minimum emberi játékosokkal. Pro**

**A filmekből vett hangok és dizájnelemek, fegyvertípusok és járművek, miközben hárman irtjuk a mocskos bogarakat!**

#### **Kontra**

**Egy csomó olyan összetevő, ami lehetne jobb és minőségibb. Ha pedig a MI-re támaszkodunk: Game over, man! Game over!**

**75**% **Platform PC, PS5, XSX, PS4, X1**

**Ref** 

Alpha D

(C) ⊡⊡

# **Aliens: Fireteam Elite**

## **Az űrben csak a buta botok hallják a sikolyod**

A szülők sok fontos intelemmel próbálják felkészíteni a gyerekeket az élet nehézségeire… de arra sajnos nem, hogy megjelenés előtt kerüljék a multiplayer játékokat.

ersze ez nálam alapvetően egyéni szocproblem, hiszen<br>Alien-rajongóként szinte rávetettem magam a Fireteam<br>Elite-re, hogy aztán a MI társakkal összekerülye gumifal-Alien-rajongóként szinte rávetettem magam a Fireteam Elite-re, hogy aztán a MI társakkal összekerülve gumifalként pattintson vissza a játék a rideg megfigyelő státuszába, aki minden egyes sarkon húzza a száját. Merthogy a Focus Homenál megjelent shooter külső nézetben és két társ oldalán hajít bele a kissé borult svájci művész, H. R. Giger által megálmodott, xenókkal teli világba. Szó szerint: a játék elején fémes, üres, rideg és élettelen folyosókon szaladgálunk a fedett helyszínen, ahol semmi nincs, de legfőképpen az értelem hiányzik. Az idegenek özönlenek minden sarokból, kisebb-nagyobb hordákban támadnak, be-becsatlakozik a normál drónokhoz egy-egy durvább, különleges képességgel rendelkező egyed, a társak pedig (alfa és béta, akik kábé szintetikus ikrek) ész nélkül mennek, totyognak, sokszor tudomást sem véve az ellenfelekről. És ilyen körülmények között azért az ember eldobja az agyát, mikor egyszerre hajítanak a nyakába négy harcost, akik aztán pár másodperc alatt zúzzák le a csapatot.

#### **Van azért itt egy játék is**

Évtizedekkel az eredeti történet után járunk, amikor is tengerészgyalogosok csapnak össze az idegen lények hordáival az Endeavour fedélzetén, hogy végül a mérnökökhöz (tervezőkhöz) köthető LV-895 bolygón is tiszteletünket tegyük. Mindez ugye külső nézetből, hármas csapatban (van olyan, hogy még egy MI csatlakozik), több fejezeten át, amik mind 3 pályára vannak felosztva. Ugyan a feladat lényegében a túlélés és a xenók apró darabokra lövése, azért előfordul, hogy valami apróbb küldetést végre kell hajtani: terület védése, információ begyűjtése, egy személy kísérgetése, adott helyszín bejárása és esetleg egy ideig életben maradni, mialatt folyamatosan támadnak a lények.

A normál lövésen és a két alapvető fegyveren túl vannak speciális képességeink, amik rövid időn belül újratöltődnek, így például a nehéztüzérséggel kis rakétákat lőhetünk egy célterületre, vagy éppen a körülöttünk lévőket küldhetjük földre egy erőlökéssel. Ez is hasznos, de a speckó eszközök egy nagyobb rohamnál még fontosabbak. A jól ismert sentry gunok mellett

#### **JÁTÉKTESZT < PC GURU**

különböző extra sebzésű aknákat tehetünk le, de az elemeket (elektromosság, tűz és a többi) a lőszernél is bevethetjük, vagy egy körülöttünk repkedő kis drónt is beüzemelhetünk. Vannak még kozmetikai és egyéb fejlesztések, avagy fegyverünket is festhetjük, megválaszthatjuk karakterünk mellett a ruhánkat, plusz vannak perkök és kiegészítők is, amikkel aztán jobbá tehetjük statjainkat. Ha valaki földre kerül, még fel lehet éleszteni, van EÜ-csomag és a többi.

Ilyenformán tehát az Aliens: Fireteam Elite egy tipikus multiplayer lövölde, aminél a zombikat, földönkívülieket és kommandósokat a jól ismert alienek váltják. És már most elmondhatom, hogy azért tényleg ez a játék legjobb része. Merthogy a karakterek felszerelése a filmekből és írott történetekből ismert darabokból áll, ahogy a környezeti elemek, gépek, bolygófelszíni és idegen űrhajóban lévő díszítések mind a kedvelt univerzumból táplálkoznak, pont ahogy a hangok is. Az alienek sikoltanak, ahogy megsorozzuk őket, az M41A pontosan úgy szól, ahogyan megszokhattuk, avagy a rajongók imádják majd a hangulatot és a tartalomnak ezen részét.

Ráadásul, onnantól kezdve, hogy már vannak emberi játékosok, maga a harc is élménnyé válhat. A megjelenés előtti első hétben még nem mindig jött össze a multiplayer, ami azért rányomta a bélyegét az akcióra. A MI buta, mint a kő, szinte semmi haszna, csak a kisebb hordáknál veszi ki a részét a harcból, így már az első fejezet végén sikerült többször is elvérezni, ami bosszantó a 20-30 perces missziók mellett. De onnantól, hogy már megbízhatóan és minden esetben emberi társak kerülnek mellénk, máris sokkal jobb az összkép. Lehet taktikázni, egymást támogatni, a speckó képességekkel erősíteni a társakat, ha pedig nem idegenekkel, hanem társakkal állunk neki bogarakat irtani, lehetőleg fülessel és kommunikálva, akkor természetesen még pozitívabb az eredmény. Mert, bár a Cold Iron Studio alkotása messze nem tökéletes, a MI pedig baromira idegesítő és frusztráló, azért összességében még így is szórakoztató és szerethető darab.

#### **Egyedül nem megy**

Bár a látványt nagyon kiemelték a marketingesek, azért a panoráma nem mindig kellemes, és amikor a bolygón vagyunk, akkor sem a 2021-es technikai csúcs vár ránk. A külcsín itt-ott jó, vannak szépen kidolgozott részek, textúrák, a karakterek is jól mutatnak, de semmi kiemelkedő, a hubnál lévő NPC-k pedig jó 10 évvel le vannak maradva, legyen szó az arcmimikájukról vagy simán a párbeszédekről. A harc tipikus, özönlenek az ellenfelek (én elsőre azért valami komolyabb feszültséget, kevesebb, de erejét tekintve durvább ellenséget vártam), a mechanika pedig lényegében nem tartalmaz semmi lényeges újdonságot. Avagy minden a megszokott, sőt a legnagyobb eltérés is valahol hiányosság, hiszen a legtöbb játékban négyfős csapatokban lehet együtt bandázni, ami itt valamiért 3-ra redukálódott.

De ez legyen a legnagyobb baj, hiszen a tavalyi, csúfos bukásként elkönyvelt Predator: Hunting Groundshoz képest az Aliens: Fireteam Elite még mindig sokkal minőségibb munka. Nem annyira a fantasztikus mesterséges intelligencia vagy az egyedi elemek miatt, hanem inkább azért, mert a téma rajongójaként mindent megkapunk a fanservice keretein belül, kezdve a hangoktól és eszközöktől, egészen a helyszínekig. Amikor pedig óriási szobrok között járunk, vagy éppen az Aliens (A bolygó neve: Halál) ikonikus motívumaival találkozunk, csak másik bolygón, nos, az megfizethetetlen. Mivel az árazás viszonylag visszafo-

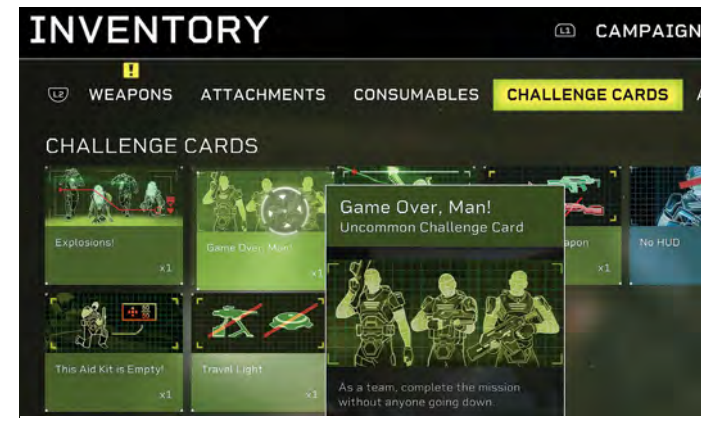

Az egész játékból árad az Aliens-hangulat a mindenféle kikacsintással és egy az egyben átvett elemmel, így a rajongók tuti jól szórakoznak

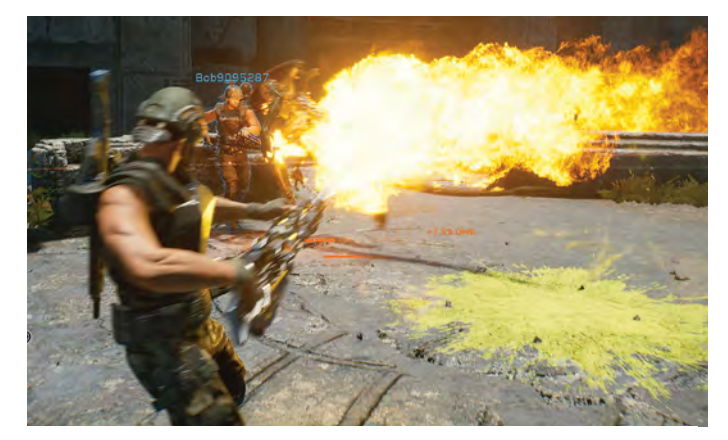

Sötét járatok, fémes folyosók, a szűk és klausztrofóbiás helyszíneken pedig csak úgy özönlenek a xenók, avagy brutális túlerőre és csapatmunkára lesz szükség

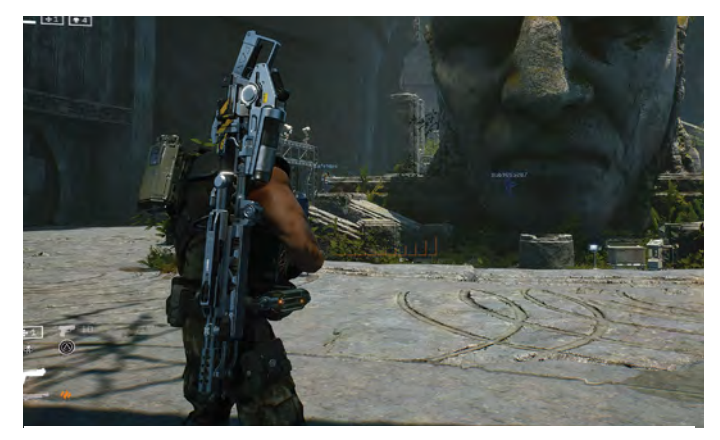

Ha ismered a filmeket, egy csomó kellemes meglepetés és ismerős motívum vár a játékban. Az biztos, hogy a fejlesztők szívvel készítették a játékot

gott (legalábbis a hatvan-hetven eurókhoz képest, amik manapság lazán repkednek és meglehetősen alacsonyan szállnak), simán megérheti beruházni rá, pláne, ha csapatos lövöldözésre vágyunk. Vannak hibái, de így is nagyon szerethető, és bár nem lett olyan pozitív meglepetés, mint pár éve a World War Z, mégis jobb az átlagnál, rajongóknak pedig közel kihagyhatatlan.

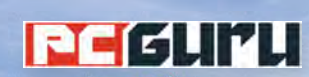

## **A Gamescom 2021**

## **legfontosabb bejelentései**

Az idei Gamescomot online tartották, ami lehetőséget adott sok kisebb, főként független fejlesztőnek is arra, hogy megoszthassák a nagyközönséggel éppen készülő projektjüket, így sokkal színesebb és minden eddiginél változatosabb show várt ránk. BRITPOPPER BRITPOPPER

Dying Light 2 Stay Human nyitotta az estét egy meglehetősen pörgős és brutális új előzetessel, melyben a parkour mellett ismét az élőholtak és az ellenséges frakciók hetősen pörgős és brutális új előzetessel, melyben a parkour mellett ismét az élőholtak és az ellenséges frakciók kapták a szerepet. Utóbbiak a látottak alapján még veszélyesebbek lesznek, mint a zombik. Látványos volt, de semmi olyasmi, amit ne láttunk volna már 2-3 éve. Ezután aztán sorban mutatkoztak be a jobbnál jobb címek. A Wasteland 3 közelgő, Cult of the Holy Detonation kiegészítőjében mutáns kultistákkal gyűlik meg a bajunk, a Stray Blade pedig egy ígéretes soulslike-nak tűnik, ahol egy ősi civilizáció nyomait fedezhetjük fel, miközben méretes kardunkkal a környékbeli rémségeket is szét kell csapnunk. A The Gunk megjelenését szeptemberről decemberre tolták, de cserébe legalább kárpótolták a közönséget egy hangulatos játékmenet-előzetessel, amelyben a főszereplő egy hatalmas, ismeretlen bolygót jár be, ahol minden bokorban leselkedik rá valami veszélyes. A Forza Horizon 5 egy egyedi, csak a játékhoz készülő Xbox-kontroller kíséretében, közel 8 percnyi gameplay videóval érkezett, ahol egy vulkán tetejéről indulva, a hegyvidékes és sivatagos pályaszakaszokon átszáguldva, a sűrű dzsungelig végre többet is láthattunk a játék helyszínéül szolgáló Mexikóból, azon belül is Alsó-Kalifornia színpompás térségéből.

A zombihentelős State of Decay 2 bejelentkezett egy igen méretes ingyenes frissítéssel, a Homecominggal, ami a korábbi Heartland folytatásaként funkcionál, két új helyszínnel, megszerezhető tárgyakkal, fegyverekkel és kozmetikai cuccokkal. A Crusader Kings 3 lesz a sorozat történetében az első epizód, amely végre konzolokra is ellátogat, ezért a Paradox Interactive ehhez is kiadott egy epikus előzetest. A stratégiai játékok konzolokon mindig is vékony jégen táncoltak, ezért reméljük, hogy a Crusader Kings 3 sikerrel veszi majd az akadályt. A Night Is Coming a jól ismert városépítős és túlélős játékmechanikát egészíti ki annyival, hogy nem a közelgő tél lesz az egyik legnagyobb ellensége kicsiny településünknek, hanem a különféle, főként a szláv mondavilágból érkező, éjszaka támadó rémségekkel is meggyűlik a bajunk. Emiatt aztán nappal a települést kell menedzselnünk, amikor pedig leszáll az éj, megvédenünk a lakosságot az érkező szörnyektől.

#### **Nagy nevek és visszatérők**

Meglehetősen nagyot robbant még az új Saints Row előzetese, mely több mindenről lerántotta a leplet. Az új rész nem folytatás, hanem teljes reboot lesz, a helyszínt pedig a Mexikóra és az USA déli régióira erősen emlékeztető Santo Ilesóba helyezték,

ahol a neonfényes nagyvárosok éppen úgy megtalálhatóak, mint a kietlen, kopár sivatagok. Kilenc nagyobb kerület, óriási open world játéktér, három veszélyes banda, és persze a legutolsó hajszáláig testreszabható főhős, akit további jópofa karakterek fognak segíteni, hogy az egyszerű utcai bűnözőből Santo Ileso királyává vagy épp királynőjévé váljon.

A Marvel's Midnight Suns egy új, Marvel-szuperhősös taktikai RPG lesz, melyben szó szerint megelevenedik a pokol, ugyanis hőseinknek ezúttal Lilithtel kell szembeszállniuk. A Call of Duty: Vanguard közel 10 percnyi in-game videóval érkezett az eseményre, amely a Stalingrad-helyszínt mutatta be. Kaptunk lopakodást, egy kis Mirror's Edge-szerű épületeken csimpaszkodást, és végül egy tömény adrenalinbombát, ahol hősnőnknek egy éppen összedőlő épületből kellett kijutnia. Piszkosul látványos (és persze szanaszét szkriptelt) volt az egész, kíváncsian várjuk a teljes játékot, amely november 5-én érkezik.

A kooperatív rettegésre épülő The Outlast Trials is kapott egy új előzetest. A hidegháború idejében játszódó horror az egyszemélyes borzongás helyett a háromfős kooperatív élményre helyezi a hangsúlyt. A LEGO Star Wars: The Skywalker Saga a csúszás után most már tavasszal remélhetőleg tényleg megjelenik, a Far Cry 6 pedig villantott egy sztorielőzetest, amelyből sok új dolog nem derült ki, de legalább megint láthattuk Giancarlo Espositót a diktátor Antón Castillo szerepében brillírozni. Már alig várjuk, hogy október 7-én felszabadíthassuk Yara szigetét a zsarnoki elnyomás alól! A sokak által leginkább várt Horizon: Forbidden West sajnos jövő év elejére csúszott, de legalább kaptunk egy pontos megjelenési dátumot: február 22-én térhetünk vissza Aloy kalandjaihoz. Az Age of Empires 4 is mutatott egy új előzetest, ám sokkal érdekesebb volt a szeptember 24-én érkező Death Stranding Director's Cut, amely tényleg egy átfogó extra kiadás érzetét kelti. Többek között lesz egy jetpack-szerű kütyünk, amivel repkedni tudunk, a szállító robot bővül egy automatikus útkereséssel (ilyenkor a hátára pattanva utazhatunk), és új fegyvereket is kapunk, természetesen friss sztorimissziókon, mellékküldetéseken és versenyeken túl. Az előzetes végén azért Hideo Kojima híres trollkodós stílusa is megvillant, hisz egy víz alatti jelenetnél feltűnik egy erősen Moby Dickre emlékeztető lény, ami már csak azért is érdekes, mert a kamu Moby Dick Studio állt anno a MGS 5 mögött, legalábbis Kojima akkori trollkodása végett – vajon min törheti megint a fejét?

#### **Ömlesztett indie-k**

Másnap az Awesome Indies Show volt még érdekes, ahol különféle független fejlesztésű, indie játékokat mutattak be. A Sifu a harcművészetek rajongóinak kedvezhet, a Teenage Mutant Ninja Turtles: Shredder's Revenge a Tini Nindzsa Teknőcöket hozza vissza egy retró stílusú beat ,em up játékban, a Park Beyondban meg vidámparkot menedzselhetünk a RollerCoaster Tycoon mintájára. A Jett: The Far Shore egy rendkívül különleges felfedezős játék, ahol egy Mei nevű kutatót alakíthatunk, aki az emberiség történetében először feltérképezhet egy teljesen óceáni bolygót, hogy felfedezze, miféle rejtélyeket rejt a felszín. A teljes mértékben ingyenesen érkező Century: Age Of Ashes multiplayer PvP játékban sárkányok hátára pattanva győzhetjük le társainkat, a Midnight Fight Express pedig a John Wick-filmek nyomdokain haladva kínál brutális, ám felettébb látványos közelharcokat, izometrikus nézetben. A Penitent One visszatér a nagy sikerű Blasphemous teljesen ingyenes kiegészítőjében, mely a

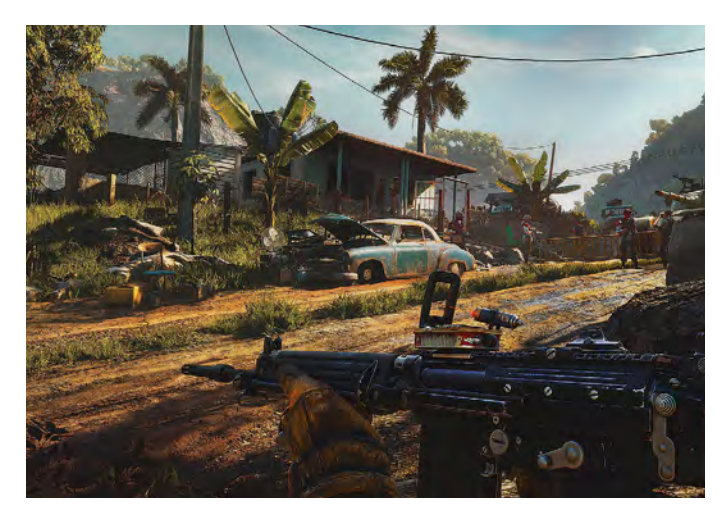

#### Viva la Farcryution!

Yara szigetén októberben csatlakozhatunk a forradalmárokhoz, hogy megdöntsük a helyi diktátor hatalmát.

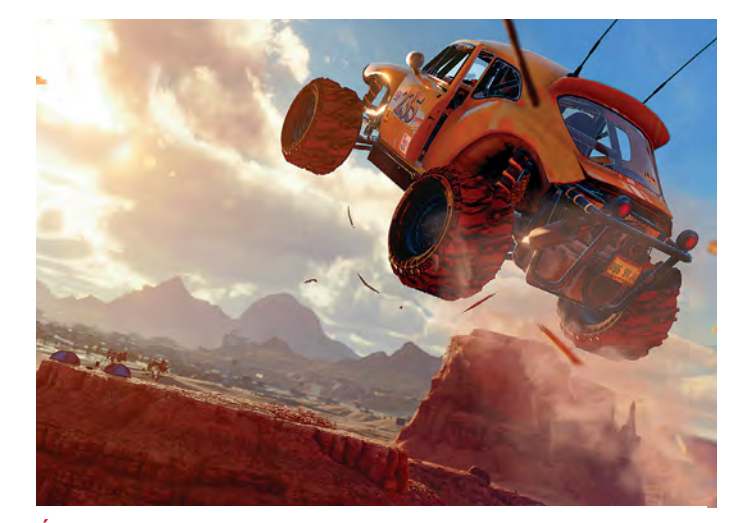

Újraszentelt sorozat Az új Saints Row minden tekintetben tartalmas szórakozásnak ígérkezik, ahol még a forró sivatag sem unalmas.

Wounds of Eventide nevet kapta, és az új előzetes végén belengették már a folytatást is, ami 2023-ban érkezik. Az 1916-os verduni csata idejében játszódó Conscript horrorban egy francia katonával kell szembenéznünk a ránk leselkedő borzalmakkal, a Loopmancerben pedig Xiang Zixu magánnyomozóval kell feltárnunk egy ismert újságíró eltűnésének körülményeit egy sci-fi cyberpunk városban. A The Serpent Rogue látványos open world gótikus-horror világba kalauzol, míg a Prehistoric Kingdomban saját őslényparkot vezethetünk. A Madison című horrorjátékban egyetlen fegyverünk a fényképezőgépünk, a soulslike Project Relic pedig nagyon profi Dark Souls-klónnak néz ki, ahhoz képest, hogy mindössze kilenc ember fejleszti.

Az idei Gamescom egyáltalán nem volt rossz, még annak ellenére sem, hogy igazán nagy címeket csak alig-alig mutogattak, hatalmas leleplezés pedig egyáltalán nem volt. Csak úgy, mint eddig, a jövőben is érdemes lesz az AAA kategóriás játékok mellett a kisebb, indie alkotásokra is odafigyelni, hiszen igazi gyöngyszemeket találhat az ember. Bízom benne, hogy a jövőre esedékes Gamescomon már ott lehetünk személyesen, Németországban, és közelebbről is láthatjuk a jövő nagy reménységeit.

**PC GURU > JÁTÉKTESZ** 

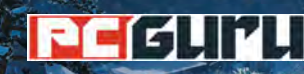

### **Értékelés Vélemény**

**Valahol autentikus King's Bounty- és stratégiai élmény, de mégsem az igazi, hiába vártunk rá több mint harminc évet.**

#### **Pro**

**Platform PC, PS5, XSX, PS4, X1**

**Kontra**

**Egészen jó ötletek a csapatszinergia és a skillek terén, illetve ezeknek hála izgalmas harcok, alapvetően jófajta világ.**

**Sajnos maga a végeredmény eléggé felemás, sok szempontból elmaradott, ezen pedig a nem túl megbocsátó rendszer sem segít.**

## **King's Bounty 2 68**%

## **Régen a Heroes is jobb volt**

Ragaszkodva a "régen minden jobb volt" alapvetéshez, ugyan elkészült egy régóta várt King's Bountyfolytatás, ám nem biztos, hogy ezzel járunk jobban, ha választani kell, pl. egy korai Heroes ellenében. BÖJTI

**Renaudit 1990 óta, de ami még fontosabb, hogy az akkor kiadott King's Bounty nyomán számos Heroes of Might and Magic is megjelent, amik közül a második**az akkor kiadott King's Bounty nyomán számos Heroes kal és harmadikkal talán még az is játszott, aki nem számítógéppel kelt és feküdt. Ha máshogy nem, akkor titokban, lopva, a munkahelyi gépre feltelepítve, valamikor a 2000-es évek elején, mikor a korai epizódok lényegében már egy kenyérpirítón is simán elfutottak. Nos, a párhuzam nem véletlen, elvégre a Heroes mindent a King's Bountytól tanult, éppen ezért fájó egy kicsit a nagy ős visszatérése, amely, bár világmegváltóvá akart válni, specializációja elakad a vérebek csatasorba állításánál.

#### **Tisztára mosom magam – kommersz öblítő a boltokban!**

Nos, nagy meglepetések nem érik az embert, ha belekezd a kampányba, pedig azt gondolnánk, hogy 31 év után valamivel azért csak többre futja annál, hogy "megvádoltak, tisztára mosom a nevem, majd lényegében egyedüli megváltóként rendet teszek a birodalomban". Márpedig itt erről van szó. Igazából már az első percekben elhagyjuk a várbörtönt, hogy utána kisebb-nagyobb feladatok során ismerkedjünk meg lehetőségeinkkel, majd ahogy a missziókat teljesítjük, első csapatainkat besorozzuk, már neki is állunk a világmentő folyamatnak.

Ehhez viszont van egy egészen jó rendszer, mely során fejlődhetünk, a különböző ágakra rágyúrva újabb és újabb lehetőségeket nyithatunk meg, ráadásul nem mindegy, hogy milyen egységeket fogadunk örökbe, kiket viszünk a harcba, mert a közöttük fellépő szinergia révén győzedelmeskedhetünk. Avagy, ha valakik taszítják egymást, azok nem annyira jeleskednek még az átlagakciók során sem, akik viszont passzolnak, mint két kicsi LEGO, azok örömmel nyújtják a legjobb formájukat.

Ez, illetve a különböző egységek speciális támadásai és az ezzel meg a harctérrel kapcsolatos stratégiai döntések sora hozza a játék legnagyobb pozitívumát, aminél nemcsak a hexás ősjátékok világába repülünk vissza, de még élvezzük is, és valahol olyan érzésünk támad, mintha tényleg valami kultmóka tért volna vissza. Kár, hogy mindebbe belerondít a megvalósítás.

#### **Inkább a Heroes?**

Maga a látvány még nem vészes, szódával elmegy, itt-ott talán pozitívan is nyilatkozhatunk róla, ha nem veszünk el a kevésbé kidolgozott részletekben, bár mind a környezet, mind a szereplőket mutató közelik más évszámot sejtetnek, mint amelyet írunk. Nagyobb baj, hogy a látszólag nyitott világ erősen behatárolt, a döntéseink sok esetben alig számítanak, a taktika pedig néha kimerül annyiban, hogy erős grind mellett fejlesszük seregeinket, különben menthetetlenül a dombok és az ibolyák alatt végezzük, mert csak felpumpált Gabóinkkal győzedelmeskedhetünk. A dialógusok változó minőséget képviselnek, ahogy majdnem minden más elem is: a 1C egész egyszerűen egy jó 5-10 évvel lemaradt taktikai szerepjátékot produkált, aminek vannak nagyon jó elemei, de így sem képes igazán felvenni a harcot a korai címekkel, mert azok a maguk idejében sokkal jobban teljesítettek.

Volt pár csúszás, csiszolgatás, változtatás, de nagy a gyanú, hogy a King's Bounty felett egyszerűen eljárt az idő, így felesleges bolygatni a múltat. Vagy csak kicsit több tehetségre lett volna szükség. A rajongók és a stratégiák szerelmesei tehetnek vele egy próbát, mert így sem kifejezetten rossz a visszatérés, de hogy ennek a zsánernek 2021-ben milyennek kellene lennie, azt nem a második rész mutatja be. Talán majd, a történelmet megismételve, egy újabb Heroes?

### **Értékelés**

#### **Vélemény**

**Megszokott Tales of-élmény, remek hangulattal és látványvilággal, valamint tartalommal, de reformot ne ettől a jRPG-től várjunk.**

#### **Pro**

**Kifejezetten kellemes, rajzfilmes látványvilág, aminél a mozgalmas harcok is kimondottan mutatósak. Tartalmas fejlesztési lehetőségek.**

#### **Kontra**

**Elmaradott megoldások így is vannak, ahogy ismétlődő párbeszédek és zenék is, plusz hajlamos a monotonitásra. 85**%

## **Tales of Arise –**

## Nagyon japán, nagyon R<sup>enss</sup> **EPlasma Shock A**

Vagyis inkább nagyon jRPG, annak minden bájával és bajával, de kár lenne csak ennyivel letudni a patinás Tales sorozat legújabb részét, hiszen a mélyben ezúttal is több rejlik.

**A <sup>J</sup>**apánban 1995-ben indult Tales of sorozat több mint 15 epizódot megért a különböző platformokon, az utolsó, 2016-os Berseria után pedig jó öt esztendőnek kellett epizódot megért a különböző platformokon, az utolsó, eltelnie a legújabb történetig, ami immáron nemcsak PC-re és PS-platformokra, de Xboxra is megjelent. Ennyi idő éppen elég egy komolyabb technikai és tartalmi fejlődéshez, így kifejezetten kíváncsiak voltunk rá, hogy a keményvonalas jRPG szériával mit kezd a Bandai Namco, elvégre a 40 órás kampánnyal rendelkező fantasy szerepjátékok manapság is népszerűek, azonban a sikerszériák és úttörők árnyékában akármit már ebben a műfajban sem lehet eladni.

#### **Rabok legyünk, vagy szabadok?**

A sztorit ezúttal sem sikerült túlzásba vinni, elvégre a megszokott toposzokat kapjuk: a Rena bolygó technikai fölénnyel rendelkező serege rabszolgasorba hajtja a helyieket, akik halálukig dolgoznak, legyen szó gyerekekről, nőkről vagy férfiakról. A múltjára és nevére sem emlékező főhős (nahát!) pedig ebbe az áldatlan állapotba csöppen bele, hogy aztán fenekestül forgassa fel a dolgokat. A csak Vasálarcosnak hívott alak egyébként nem érez fájdalmat, bár ettől függetlenül sebezhető, illetve arcát egy vasálarc takarja, így ideiglenesen felvett neve mindenképpen illik rá. Egy nap azonban a helyi hadúr embereinek karmai közül kicsusszan egy fogoly, aki (különleges képességének hála szó szerint) megrázó tapasztalatokkal gazdagítja a rabszolgatartókat, egyben pedig alkalmat biztosít hősünknek a szökéshez. Innentől jön a nagy kaland, amelynek során a szedett-vedett banda megindul a különböző birodalmak meghódítására, hősünk emlékének visszaszerzésére, illetve a különleges erők begyűjtésére.

#### **Semmi extra?**

 $AD$ 

Sztori és sok más szempont kapcsán a Tales of Arise nem kifejezetten igyekszik elhagyni a komfortzónát. Alibi sztori, ismétlődő dialógusok, tipikus küldetések tucatjai, újra és újra ugyanazok a szörnyek… látszik, hogy jRPG-ről van szó, abból is alapvetően egy közép-jó kategóriás darabról. Azonban mindezt sikerült látványos prezentációval, élvezetes harcrendszerrel és néhány jó ötlet megvalósításával társítani, ami pont elég ahhoz, hogy élvezetes legyen a felfedezés, illetve a monotonabb esetek és a felesleges szaladgálás ellenére se hagyjuk abba a játékot.

A már-már rajzfilmes (átvezetőknél pedig vagy képekből álló, vagy valóban animációkkal teli) külső önmagáért beszél, kevés ennél szebb jRPG létezik. Emellett a harcok is jók. A terjedelmes, karakterenként eltérő skill-fa egy csomó aktív és passzív képességet hoz be az egyenletbe, emellett vannak speciális, a megszokottnál jóval látványosabb extra támadások, és ezek még kombinálhatók is az egyre bővülő parti tagjainak képességeivel, nagyon mutatós és durva strike-okat eredményezve. Van még főzőcske, felfedezés a sok gyűjthető apróság miatt, egy csomó ruha, fegyver és egyéb összetevő, ami miatt érdemes a sztori végére érni.

Persze a karakterek közötti kapcsolatok is számítanak, bár hatalmas dolgokat nem érdemes várni, illetve előkerülnek a tipikus hibák is, mint például az időhúzás, vagy amikor (mondjuk, egy gyűjthető bagoly megtalálásánál) a tizedik alkalommal is ugyanazt a pár sort ismételgetik a karakterek. Biztos van, akinek ezek hatalmas hibák, amik kifejezetten zavaróak, illetve van, akinek a nagyon japán stílus sem jön be, de aki egy, a nehézsége terén jól skálázható, látványos és főleg élvezetes hagyományos szerepjátékra vágyik, annak a Tales of Arise kifejezetten ajánlott. **B** 

 $76/170$ 

**Explasma Shock** 

**Platform PC, PS5, XSX, PS4, X1**

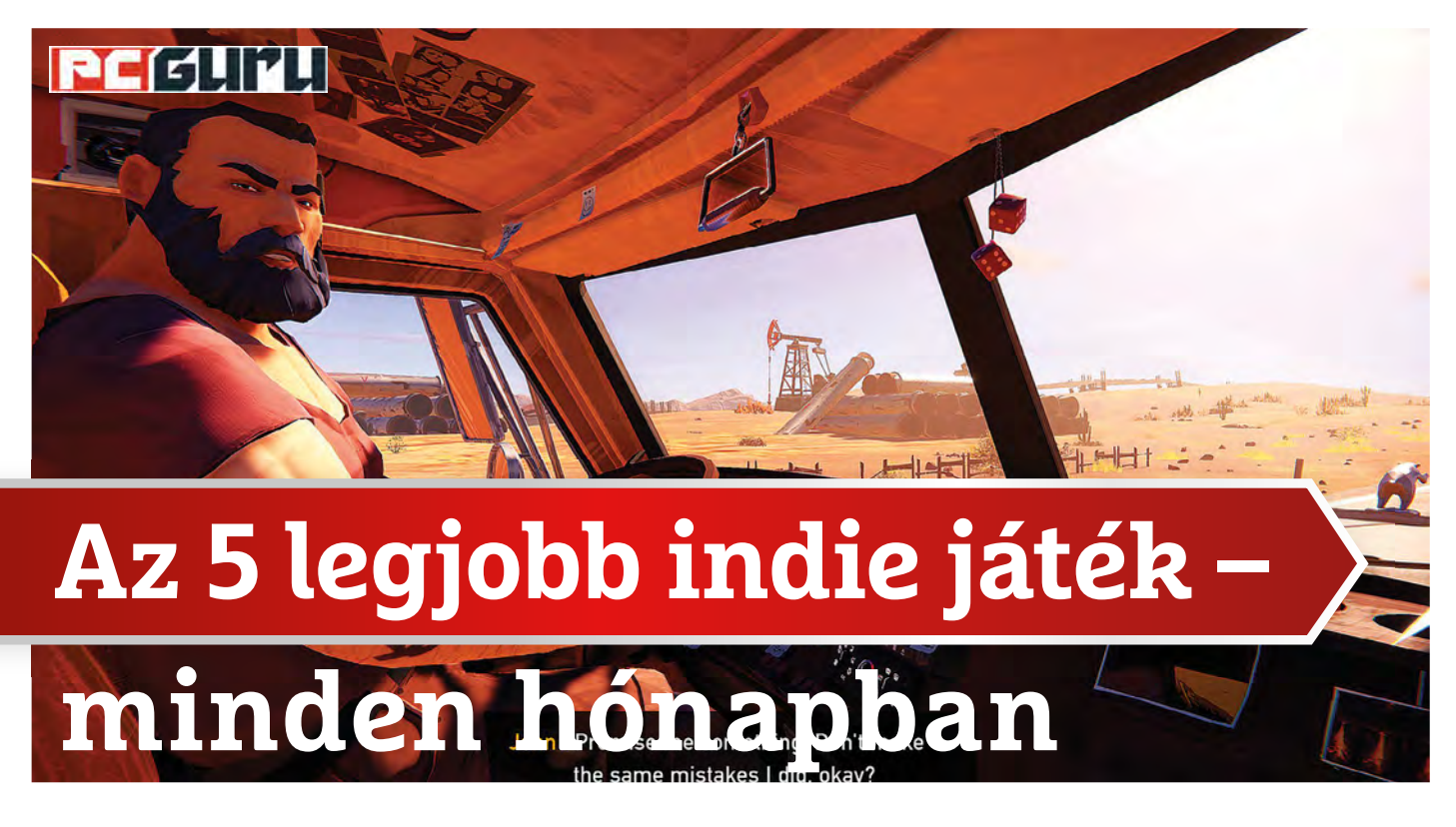

Elmúlt az idei tikkasztó nyár is, és átvette helyét a hűvös ősz. Jön az esős, nyirkos, hideg idő, ami egyúttal azt is jelenti, hogy több időnk marad a szobába zárva játszani, **például ezekkel az indie gyöngyszemekkel!** BRITPOPPER

**Anyár sajnos nem bővelkedett az emlékezetes, instant klasz-**<br>szikussá váló videojátékokban. Ha jobban belegondolok,<br>kb. két címet tudok felidézni, amelyek igazán lekötöttek és szikussá váló videojátékokban. Ha jobban belegondolok, vissza-visszahúztak maguk elé: az egyik a Scarlet Nexus, a másik pedig az Ender Lilies volt – előbbi egy aRPG, míg utóbbi egy gótikus horror metroidvania. Ezekben az esetekben mindig az indie piac felé fordulok, és szerencsére ott mindig találok valami csemegét. Nem volt ez másképp az elmúlt hónapban sem, úgyhogy össze is szedtem gyorsan öt emlékezetes indie alkotást, melyekre mindenképp érdemes lehet ránézni az őszi nagyágyúk érkezése előtt!

#### **GRIME**

#### **Megjelenés:** augusztus 2. **Fejlesztő:** Clover Bite

Az Ender Lilies után ismét a metroidvania/soulslike műfajba látogathatunk el a GRIME által, csak épp az egészet nyakon öntötték iszonyatos mennyiségű szürrealizmussal és a kozmikus horrort visszaidéző látványvilággal. A játék világa egyszerűen zseniális, művészeti értékeit tekintve szinte minden egyes helyszíne megállná a helyét önálló háttérképként. Ez a világ azonban rettenetesen nyomasztó is egyben, ezért bármennyire is gyönyörködik benne az ember, végig ott motoszkál a fejében, hogy legszívesebben inkább szabadulna belőle. Karakterünknek neve sincs, és csak úgy, a semmiből, hirtelen az események középpontjában találjuk vele magunkat. Különös képességünk, hogy az ellenfeleket egy fekete lyuk segítségével magunkba tudjuk olvasztani, ami ad egy nagyon különleges mellékízt a játékmenetnek.

A GRIME világa hatalmas, és tömve van felfedezhető helyekkel, amiket ki is kell használnunk, hiszen a játék soulslike mivolta miatt rákényszerülünk a folyamatos fejlődésre, különben már az első boss is úgy ken a falhoz, hogy csak nyekkenünk! A megfelelő taktika elsajátítása és az ellenfelek kiismerése szintén elengedhetetlen játékelem, azonban a folyamatos tápolás mégsem válik unalmassá, köszönhetően a groteszkbe hajló, mesterien kidolgozott területeknek, amelyek tényleg kiemelik az átlagból ezt az egyedi kis platformert. Ha az Ender Lilies ugyanebben a kategóriában az év abszolút legjobbja, akkor a GRIME mindenképp ott kell hogy álljon, valahol mellette.

#### **Whiskey Mafia: Frank's Story**

#### **Megjelenés:** augusztus 13. **Fejlesztő:** FastGame

New York City, valamikor az 1920-as években. Frank egy becsületes és tiszteletre méltó postás a nagyvárosi forgatagban, aki minden nap tisztességgel kiviszi a leveleket a megadott címekre, és még a lakókkal is elbeszélget. Miközben a városban sétál, látja maga körül a jólétet, a nagymenő gengsztereket a luxuskocsikban, és csupán álmodozik arról, hogy egyszer neki is felviheti az isten a dolgát. Egy nap levelet kap régi barátjától, Leótól, aki a háborúból tér vissza, igen nagy tervekkel. Eltökélt szándéka, hogy saját kocsmát nyit a környéken, amiből aztán dőlni fog a pénz. Csakhogy ehhez le kell számolni a helyi rivális bandákkal, amihez Frank segítségére is szüksége van, aki így egyre mélyebbre süllyed a sötét, alvilági ügyekben.

#### **REJTETT GYÖNGYSZEMEK < PC GURU**

A Whiskey Mafia lassan indul be. Az első napokban – merthogy a játék napokban méri az eltelt időt – még postásként kell kivinnünk a küldeményeket, a megfelelő házszámokhoz, a nyüzsgő, oldalnézetes és pixelgrafikás New Yorkban. Aztán, mikor a kocsma megvan, italokat is kell csapolnunk egy jópofa minijáték keretén belül, majd mikor már balhéra kerül sor a gazfickókkal, akik nem nézik jó szemmel, ahogy egyre népszerűbbek leszünk, jöhet egy kis bunyó. Ez sem nagy kunszt, mindössze két gombra kell hagyatkoznunk, de feldobja kicsit a játékmenetet. A sztori is érdekes (akár a 2002-es Mafia is beugorhat róla), és a pixel art stílus, valamint az autentikus zene sokat dob Frank sztoriján.

#### **Road 96**

#### **Megjelenés:** augusztus 16.

#### **Fejlesztő:** Digixart

A Road 96 a történetközpontúságot kedvelőknek szerezhet kellemes perceket, hiszen az egész játék a narratívára lett felépítve. Egy rendőrállamként működő, fiktív országból (Petria) kell meglépnünk a címben is szereplő 96-os úton keresztül, ám ez korántsem annyira könnyű feladat. A határőrök mindenre lőnek, ami mozog, de már eleve az odavezető út is tele van veszélyekkel, hála a helyi rendfenntartó erőknek, sőt más utazóknak. Konkrét főszereplőnk nincs, több (összesen nyolc) karaktert megismerve bontakozik ki előttünk az ország helyzete és a benne élők sorsa, amint a térkép egyik végéből megpróbálunk eljutni a határig. Egyetlen pont van mindössze, ami mindenkinél közös: a híres 96-os út, amely a határ, egyúttal egy szebb élet felé vezet.

A játékmenetet teljesen véletlenszerűen szakítják meg néha az ötletes minijátékok, amik képesek nagyon megdobni a hangulatot, és a zenei felhozatal is telitalálat, remekül idézi vissza a 90-es éveket. A Road 96 egyetlen hátránya talán, hogy nem igazán mer komolyabb témákba belemenni, pedig Petria autonóm és politikailag is teljesen egyedi felépítése tálcán kínálta erre a lehetőséget. Viszont ettől függetlenül is mindenképp ajánlott a különleges élményt keresőknek, már csak nagyszerű hangulata és az összetett, színes karakterei miatt is.

#### **Twelve Minutes**

#### **Megjelenés:** augusztus 19.

#### **Fejlesztő:** Luis Antonio

A Twelve Minutes egy interaktív thriller, amiben egy olyan férfi szerepébe bújhatunk, aki egy időhurokban ragadt, ahol egy rendőr folyamatosan betör a házába, és letartóztatja vagy megöli a feleségét egy állítólagos múltbéli gyilkosság miatt. Az egész játék egyetlen lakáson belül játszódik, mindössze 12 percben, és nekünk kell összeraknunk a mozaik darabkáit, hogy végül megfejthessük a rejtélyt. A szinkronhangokra igazi sztárparádét sikerült összehozni, ugyanis a főszereplőt James McAvoy (Széttörve, Mocsok), a feleségét Daisy Ridley (Star Wars, Gyilkosság az Orient expresszen), a berontó rendőrtisztet pedig Willem Dafoe (A szakasz, Floridai álom) alakítja.

A kevésbé megszokott játékmenettel megáldott, és főként a történetre komoly hangsúlyt fektető Twelve Minutes különlegessége a már említett időhurokban rejlik. A cselekmény ugyanis valós időben is újraindul 12 percenként, azaz újra és újra csupán ennyi időnk van rá, hogy megtudjunk valami újat. A beszélgetéseknél kiválaszthatjuk, hogy főszereplőnk miket

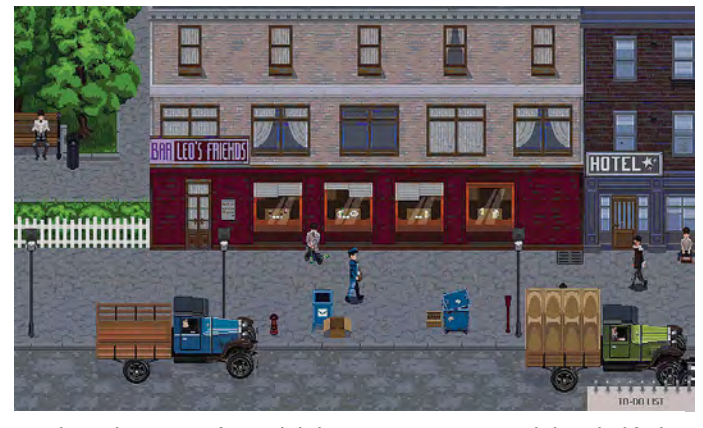

Frank unalmas postás napjait hamarosan nem a vadul csaholó ölebek, hanem maga a maffia fogja megkeseríteni!

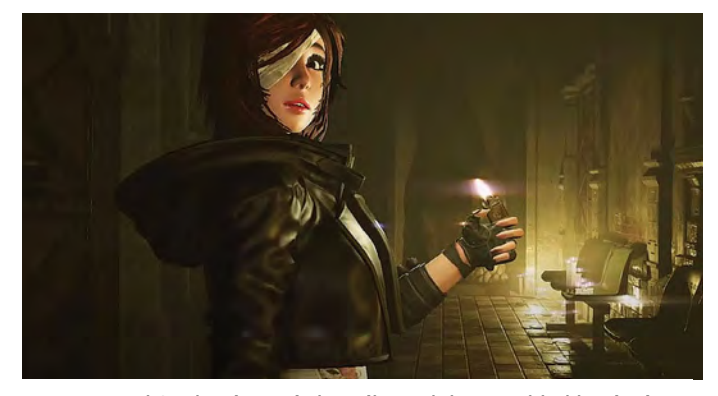

A Tormented Souls városa és kastélya valahogy sokkal barátságosabbnak tűnt a szórólapokon…

mondjon vagy mikre kérdezzen rá, ami előrébb viheti a sztorit, de akár meg is akaszthatja. A nyomozós koncepció mindenképp figyelemre méltó, a hollywoodi sztárok jelenléte pedig már tényleg csak hab a tortán.

#### **Tormented Souls**

#### **Megjelenés:** augusztus 27.

**Fejlesztő:** Dual Effect, Abstract Digital

Isten hozott Winterlake-ben! A kicsiny, elszigetelt városka csak elsőre tűnik békésnek – pont, mint Silent Hill. Caroline Walker itt, pontosabban egy itt található kastélyban tér magához az éjszaka közepén, teljesen meztelenül, különféle orvosi műszerek között, és elborzadva konstatálja, hogy halálos veszélybe került. Winterlake-ben ugyanis semmi sem az, aminek látszik, és ezt Caroline a saját bőrén tapasztalja meg, miközben a rideg folyosókon mászkál, különféle groteszk rémségek között.

A Tormented Souls a túlélőhorrorok aranykorába repít viszsza. Az első, klasszikus Alone in the Dark és Resident Evil idejébe, mikor az életünkre törő szörnyek leküzdése mellett a különféle logikai feladványok megfejtése is kellő gondolkodást igényelt. Valamint a korai Silent Hill-játékok idejébe, ahol a felfedezés és a dokumentumok, levelek átolvasása rengeteget tett hozzá a nyomasztó hangulathoz. Nemrég a Song of Horror is sikerrel idézte meg ezeket a klasszikusokat, és most a Tormented Soulson a sor, hogy új ízt vigyen a túlélőhorrorok kissé megfáradt műfajába.

### **Windows & Office**

**1. Microsoft Outlook Ismételt értesítés beállítása e-mailekhez egy kattintással**

**2. Microsoft Excel Részvényárfolyamok megjelenítése közvetlenül a munkafüzetben**

**3. Microsoft Word Dokumentumok kiegészítése oldalszegélyekkel**

**4. Microsoft Outlook Különböző értesítések testre szabása**

**5. Microsoft Excel Kereszt- és vezetéknévből vezeték- és keresztnév**

**6. Microsoft Word Különleges karakterek beszúrása**

**7. Microsoft OneNote Tartalmak mentése a böngészőből**

**8. Microsoft Excel Negatív és pozitív számértékek színesre formázással**

#### **Mobil, web és fotó**

**9. City Roads Utcaháló rajzolása online térképszolgáltatással**

**10. Windows 10 Képernyőképek gyors készítése és célzott mentése**

**11. iPhone Zoom meeting felvétele meglévő eszközökkel**

**12. Mozilla Thunderbird E-mailek törlése gombnyomásra az új oszloppal**

**13. Audio-Editor Szomorú búcsú az Audacitytől, irány az Ocenaudio**

**14. Google Chrome Jobb áttekintés színes lapcsoportokkal**

**15. Brave Search Keresés az interneten megfigyelés nélkül**

**16. Videolejátszás Egy kis videoablak állandó megjelenítése**

**17. Viszlát, Caps Lock! A Caps Lock hatástalanítása vagy újradefiniálása**

**18. WhatsApp Fotók gyors pixelesítése még elküldés előtt**

**19. Gmail Három lehetőség fényképek mentésére az e-mailekből**

#### **Hardver**

**20. Videokártya A Feladatkezelő tájékoztat az aktuális GPU-hőmérsékletről**

**21. Alaplap A gyártó TPM megoldásának aktiválása az UEFI-ben**

**22. Videokártya NVIDIA High Definition Audio kikapcsolása**

**23. NAS Értesítések beállítása hálózati tárolókon**

## Tippek és trükkök

#### **Gyorsabban, hatékonyabban**

Tippjeinkkel gyorsabbá és kényelmesebbé tehetjük a számítógépet, de javíthatunk a Windowson, az Office programokon, a Firefoxon, a Skype-on és sok más szoftveren is.

#### **Windows és Office**

Ezekkel a tippekkel az operációs rendszert tehetjük rendbe.

#### **1. Microsoft Outlook Ismételt értesítés beállítása e-mailekhez egy kattintással**

Aki naponta tucatnyi új e-mailt kap, tudja, hogy nem mindig egyszerű mindet folyamatosan észben tartani. Még jó, hogy az Outlooknak van egy praktikus szolgáltatása, amellyel megakadályozhatjuk, hogy fontos üzenetekről csak úgy elfeledkezzünk.

Kattintsunk a Fájl menüre, válasszuk a bal oldali oszlopban lent a Beállítások menüpontot, és a megjelenő Outlook beállításai ablakban a Feladatok kategóriát. A Feladat beállításai alatti területen kattintsunk az Egyszerű besorolás gombra, és állítsuk be, hogy az Outlook mikor figyelmeztessen újból az üzenetekre. Egy üzenet kijelöléséhez az újbóli figyelmeztetésre csak fölé kell menni az egérmutatóval, és az Elem megjelölése teendőként feliratú zászlóikonra kattintani. Az Outlook a megjelölt napon újból figyelmeztetni fog az e-mailre. Még egy lehetőség: jelöljük ki az üzenetet, kattintsunk rá jobb gombbal, és az Elintézendő menüparancs még további lehetőségeket kínál.

#### **2. Microsoft Excel**

#### **Részvényárfolyamok megjelenítése közvetlenül a munkafüzetben**

A Microsoft táblázatkezelőjének sok olyan szolgáltatása van, amely online erőforrásokat vesz igénybe. Az egyik ilyen lehetővé teszi, hogy részvényárfolyamokat közvetlenül a munkafüzetbe integráljunk. Ehhez csak a kérdéses cégnevet vagy rövidítést kell egy cellába írni, kijelölni és az Adatok területen Adattípus alatt a Részvények ikonra kattintani.

Az Excel ezután a jobb oldali oszlopban megjeleníti azokat a tőzsdéket, amelyeken ezzel a részvénnyel kereskednek. Kattintsunk a kívánt forrásra, és hagyjuk jóvá a Kijelölés gombbal. Ha ezután a munkafüzetben a vállalat neve mellett megjelenő tőzsdeikonra kattintunk, megjelenik az információk összefoglalója. Az Adat beszúrása ikonra kattintva pedig legördülő menüt nyitunk meg, amelyből átvehetjük a kívánt információt. (csak Office 365-ben)

#### **3. Microsoft Word**

#### **Dokumentumok kiegészítése oldalszegélyekkel**

A Wordben számos eszköz áll rendelkezésünkre, hogy dokumentumainknak személyes jelleget adjunk. Ezek között ott a lehetőség, hogy művünket oldalszegélyekkel lássuk el.

Kattintsunk a menüszalagon a Tervezés fülre, és az Oldalháttér területen az Oldalszegélyek ikonra. Az erre megjelenő Szegély és mintázat ablakban rögzítsük a Szegély oldalon a megjelenést a Stílus, Színválaszték és Vonalvastagság beállításával. A Hatókör alatti mezőben pedig válasszuk ki, hogy a szegély a teljes dokumentumban vagy csak meghatározott szakaszokban jelenjen meg. Az OK gombra kattintva mentsük a módosítást, amely azonnal érvényesül.

#### **4. Microsoft Outlook**

#### **Különböző értesítések testre szabása**

Ha bejön egy e-mail, kapunk egy értekezletmeghívást vagy érkezik egy feladat, arra az Outlook egy asztali értesítéssel hívja fel a figyelmet. Akit zavarnak ezek a figyelmeztetések, kikapcsolhatja azokat. Kattintsunk a Fájl menüre, válasszuk a Beállításokat, és ott a Levelek kategóriát. Üzenetek érkezése alatt vegyük ki

#### **WINDOWS & OFFICE < TIPPEK & TRÜKKÖK**

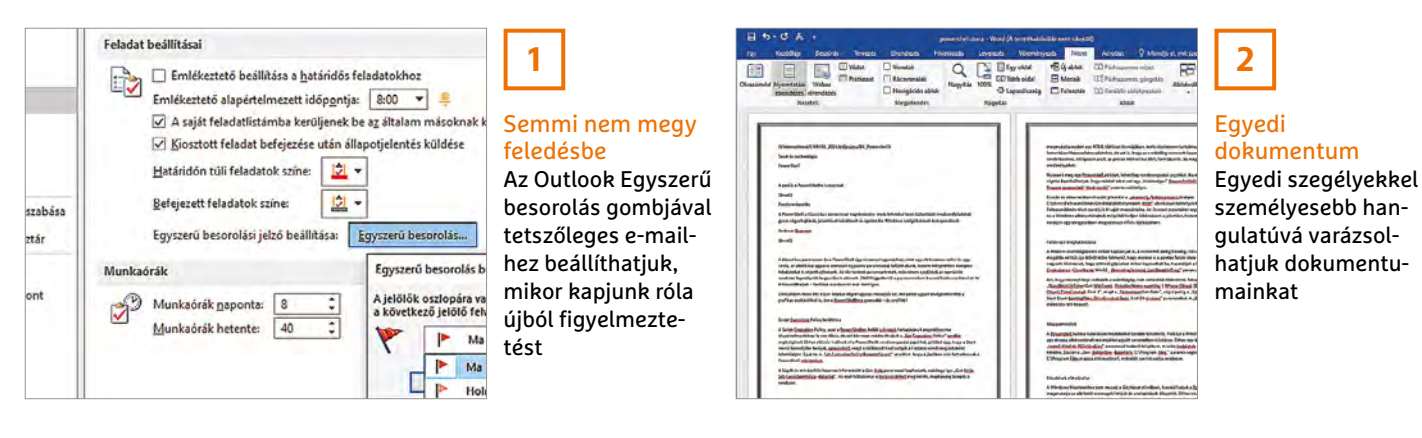

a pipát az Asztali értesítés megjelenítése elől, és mentsük a módosítást az OK gombra kattintva.

#### **5. Microsoft Excel**

#### **Kereszt- és vezetéknévből vezetékés keresztnév**

Ha van egy oszlop a táblázatunkban, amely a nem magyar kereszt- és vezetékneveket tipikus módon szóközzel elválasztva, fordított sorrendben tartalmazza, akkor a táblázatot ebben a formában nem tudjuk vezetéknevek szerint sorba rendezni. Hogy ezt a célt elérjük, ahhoz előbb a megfelelő képletre van szükség.

Példánkban az A2:A10 cellákban kilenc bejegyzés van. Először jelöljük ki a B oszlopban a megfelelő cellákat, itt tehát a B2:B10-et. Utána írjuk be ezt a képletet:

JOBB(A2;HOSSZ(A2)-SZÖVEG. TALÁL(" ";A2;1))&" "&BAL(A2;SZÖVEG.  $TALÁL($ ...;A2;1)-1)

Üssük le a Ctrl+enter billentyűket, hogy mátrix függvényt hozzunk létre. Ezután a B oszlopban az adatok a kívánt sorrendben jelennek meg, tehát először a vezetéknév, és utána a keresztnév.

#### **6. Microsoft Word**

#### **Különleges karakterek beszúrása**

Legyen az a bitcoin logó, a görög ómega betű vagy egy megfordított kérdőjel: mindig vannak helyzetek, amelyekben különleges karaktereket vagy speciális szimbólumokat kell egy szövegbe szúrni. Ehhez a Word esetében kattintsunk a Beszúrás menüre, válasszuk a Szimbólumok területen a Szimbólum ikont, és kattintsunk a További szimbólumok bejegyzésre. Vigyük az egérmutatót a kívánt helyre, és kattintsunk az ikonra, amelyet be kell szúrni.

Praktikus: definiálhatunk saját gyorsbillentyűt a gyakran használt különleges karakterek gyors és egyszerű beszúrásához. Ha a bitcoin logót a jövőben például az AltGr+B gyorsbillentyűvel akarjuk beszúrni, jelöljük ki a szimbólumot, kattintsunk a Billentyűparancs gombra, üssük le a kívánt billentyűket, és kattintsunk a Hozzárendel gombra, majd zárjunk be minden ablakot.

#### **7. Microsoft OneNote Tartalmak mentése a böngészőből**

Ha rendszeresen keresünk információt a weben egy meghatározott témában, és a talált anyagot egy OneNote jegyzetfüzetben rögzítjük, tudnunk kell, hogy ehhez nem szükséges a vágólapot köztes állomásként igénybe venni, majd a formázást ellenőrizgetni: a tartalmakat bármely tetszőleges böngészőből közvetlenül is átadhatjuk az Office-alkalmazásnak. Ehhez először nyissuk meg a böngészőben a kívánt weboldalt, és üssük le a minden alkalmazásban működő Ctrl+P billentyűkombinációt a Nyomtatás ablak megnyitásához. Válasszuk Nyomtatónak a OneNote (Desktop) bejegyzést, szabjuk testre a különböző beállításokat, és kattintsunk a Nyomtatás gombra. Ezután megnyílik a OneNote, és megjelenik egy ablak, amelyben kiválaszthatjuk, hogy melyik jegyzetfüzetben legyen a tartalom tárolva. Zárjuk be OK-val az ablakot. Praktikus, hogy ez az ingyenes OneNote for Windows 10 alkalmazással is működik.

#### **8. Microsoft Excel**

#### **Negatív és pozitív számértékek színesre formázása**

A jobb áttekinthetőség kedvéért szeretnénk, ha egy Excel oszlopban minden negatív eredmény pirosan virítana, az összes pozitív szám pedig zöldre lenne színezve. Ezt egyéni formázással percek alatt elérjük. Először jelöljünk ki minden értéket, amelyeket színezni szeretnénk, kattintsunk jobb egérgombbal a kijelölésre, és válasszuk a Cellaformázás parancsot. A Szám menülapon jelöljük ki Kategória alatt az Egyéni bejegyzést, töröljük a Formátumkód mezőből a Normál alapértéket, és írjuk be: "[Zöld];[Piros]-#;" és mentsük a módosítást az OK gombra kattintva.

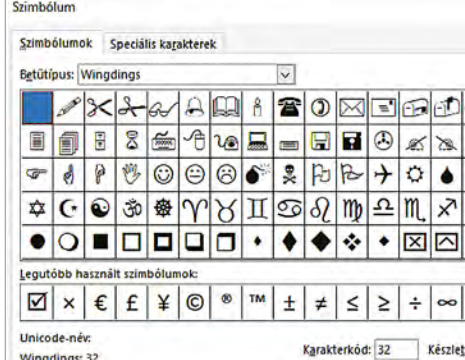

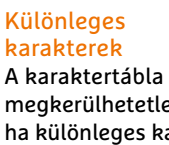

**6**

megkerülhetetlen, ha különleges karaktereket és szimbólumokat kell a Word dokumentumba illeszteni

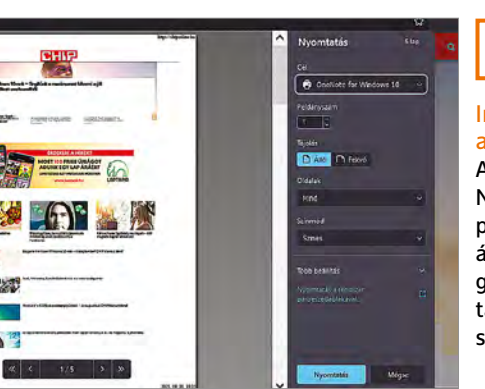

## **7**

#### Irány a jegyzetfüzet Az alapértelmezett Nyomtatás ablakból pillanatok alatt átküldhetjük a böngészőben megjelenő tartalmakat a Microsoft OneNote-ba

**Web, fotó és a többiek**

Okos tippek fényképekhez, üzenetek küldéséhez és böngészőkhöz

#### **9. City Roads Utcaháló rajzolása online térképszolgáltatással**

Andrei Kashcha szoftverfejlesztő City Roads néven létrehozott egy ingyenes weboldalt, amellyel képernyőnkön megjeleníthetjük a világ bármely pontjának utcahálózatát, a megszokott térképes nézet helyett szimpla vonalas grafika formájában.

A szolgáltatás az anvaka.github.io/ city-roads címen érhető el. A kezelése egyszerű. Írjuk be a kívánt helység nevét a keresőmezőbe. Természetesen gyorsabban és pontosabban érünk célt, ha az angol megnevezést használjuk, így például "München" helyett írjuk be azt, hogy "Munich". Ezután kattintsunk a Find City Bounds feliratra, és válasszuk ki a megfelelő helységnevet.

Nagyobb városoknál eltart egy percig, amíg a szolgáltatás elkészíti a térképet az interneten elérhető információk segítségével. Ezek a felhasznált adatok az ingyenes, közösségi segítséggel felépített Open StreetMap adatbázisból származnak. Egy kattintás a Customize gombra balra fent további lehetőségeket nyit meg, melyek segítségével megváltoztathatjuk a vonalak, a háttér és a megnevezések színét. Ha igazán beleszerettünk a szolgáltatásba, akkor a kiválasztott térképet a Zazzle szolgálta-

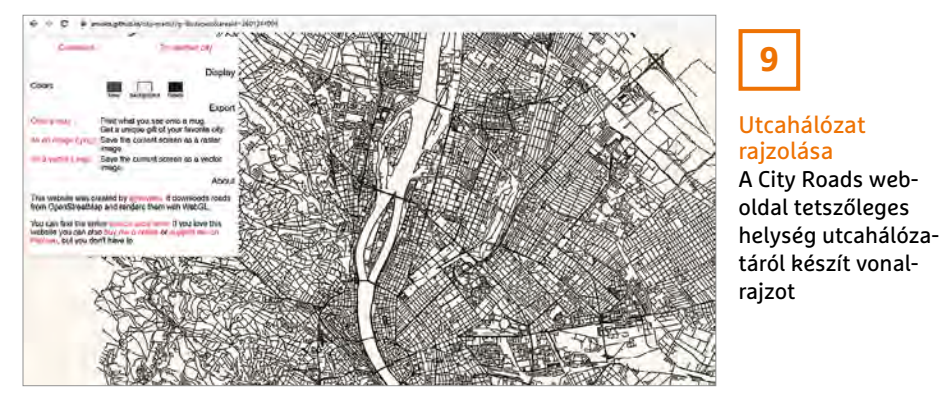

tón keresztül csészére nyomtathatjuk, és elküldethetjük magunknak, illetve a képet PNG formátumban vagy vektorfájlként le is tölthetjük, hogy például térképre vagy pólóra nyomtassuk

#### **10. Windows 10**

#### **Képernyőképek gyors készítése és célzott mentése**

Windows 10 alatt mindjárt több lehetőség is van képernyőkép készítésére. A leg egyszerűbb a mindenki által ismert, régóta elérhető, Prt Scr gombbal működő módszer: ezzel egy gombnyomással a vágólapra másolhatjuk a képernyő tartalmát, onnan pedig a képet Ctrl+ V-vel beszúrhatjuk például a Paintbe. Ezt az utolsó lépést azonban megtakaríthatjuk, ha a sima Prt Scr helyett a Windows+Prt Scr kombinációt használjuk, ilyenkor az operációs rendszer ugyanis átveszi a felvételek tárolásának feladatát is. A képeket a C:\Felhasználó\<Felhasználónév>\Képek\Képernyőképek mappába menti, és közben automatikusan számozza is.

Meg is változtathatjuk ezt az előre megadott tárhelyet. Nyissunk egy Fájlkezelő ablakot, és váltsunk a Képek mappára. Kattintsunk jobb egérgombbal a Képernyőképek almappára, és válasszuk a Tulajdonságok/Hely fület. Kattintsunk az Áthelyezés gombra, és

adjunk meg egy másik könyvtárat célként. Végül zárjuk le a műveletet a Mappaválasztás, OK és Igen gombokkal.

**9**

#### **11. iPhone**

#### **Zoom meeting felvétele meglévő eszközökkel**

A Zoom for iOS alkalmazás önmagában nem kínál lehetőséget felvétel készítésére egy értekezletről, az Apple operációs rendszere azonban rendelkezik egy rejtett funkcióval, amellyel mégis készíthetünk felvételt. De vigyázat, még a rövid felvételek is sok helyet foglalnak!

Nyissuk meg a Beállítások/Vezérlőközpontot, és keressük meg a Képernyőfelvételt. Ha balra tőle egy piros jelet találunk, akkor a szolgáltatás már elérhető a Vezérlőközpontból. Ezzel szemben, ha zöld plusz jel áll mellette, akkor koppintsunk rá a hozzáadáshoz. Ezután indítsuk el a Zoom értekezletet, és közöljük minden résztvevővel, hogy felvételt akarunk készíteni – mivel itt egy rendszerszolgáltatásról van szó, máskülönben nem szereznek tudomást róla.

A résztvevők beleegyezése esetén nyissuk meg a Vezérlőközpontot egy ujjmozdulattal az alsó képernyőszéltől felfelé. Koppintsunk a Felvétel ikonra, amely egy kör benne fehér ponttal. Rövid három másodperces visszaszámlálás után elindul a felvétel. Ha le akar-

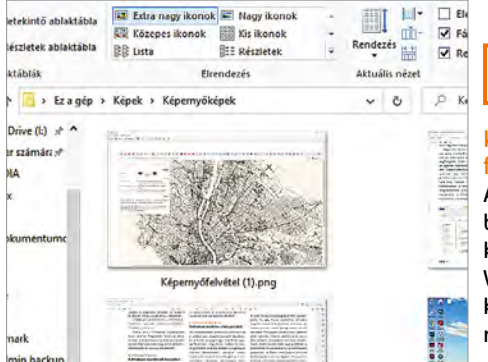

### **10** Képernyőképek felvétele

A Windows+Prt Scr billentyűkkel felvett képernyőfotókat a Windows automatikusan a merevlemezre menti

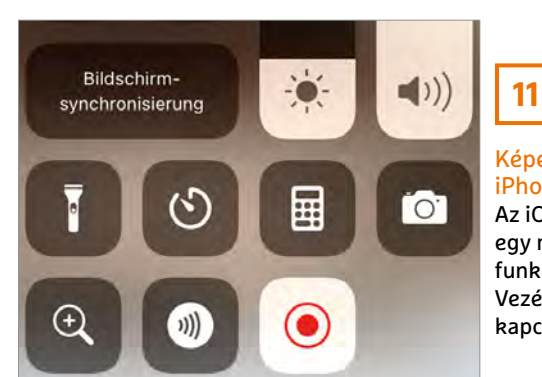

Képernyőfelvevő iPhone-hoz Az iOS rendelkezik egy rejtett felvevő funkcióval, amely a Vezérlőközpontban kapcsolható be

#### **WINDOWS & OFFICE < TIPPEK & TRÜKKÖK**

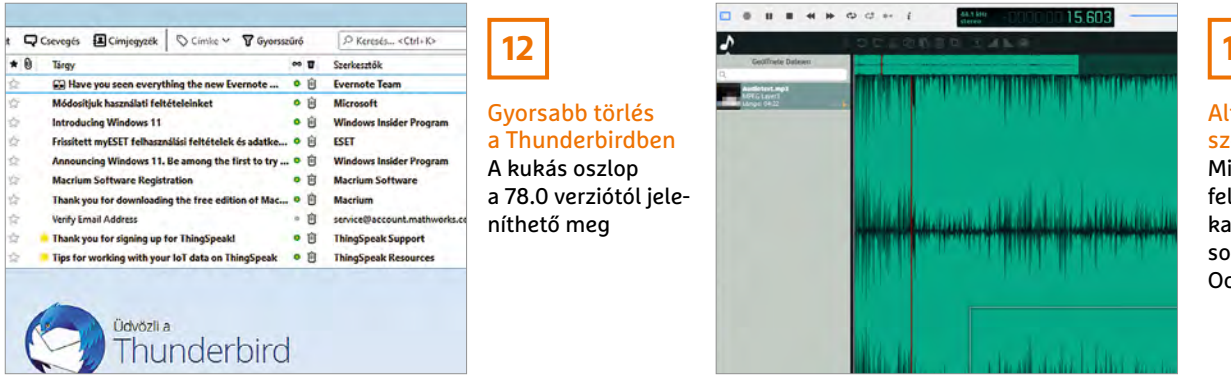

**13**

#### Alternatív hangszerkesztő Mivel az Audacity felhasználói adatokat készül gyűjteni, sok felhasználó az Ocenaudióra vált

juk állítani, nyissuk meg újból a Vezérlőközpontot, és koppintsunk az ikonra, amely felvétel közben pirosan villog. A felvételt most megtaláljuk a Fotók alkalmazásban az iPhone-on.

#### **12. Mozilla Thunderbird**

#### **E-mailek törlése gombnyomásra az új oszloppal**

A Thunderbird sok éve az egyik legkedveltebb levelezőprogram. Eddig azonban hiányzott belőle egy gyors törlés ikon. A 78-as verzióval most hozzáadták a fejlesztők, ám alapértelmezésben továbbra sem jelenik meg. Az engedélyezéséhez kattintsunk jobbra, az e-mail-lista oszlopnevei szélén az apró Jelölje ki a megjelenítendő oszlopokat ikonra. Jelöljük ki a menüben a Törlést. Ezután a program megjelenít az e-mailekhez egy szemeteskuka ikont tartalmazó oszlopot is. Egy kattintás a kukára, és a levél rögtön a Lomtárba kerül.

#### **13. Audio-Editor**

#### **Szomorú búcsú az Audacitytől, irány az Ocenaudio**

Az Audacity hosszú éveken át a legkedveltebb ingyenes hangszerkesztők közé tartozott. Azonban amióta a programot felvásárolta a ciprusi Muse Group, heves vita robbant ki a nem kívánt adatgyűjtésről, a cég ugyanis az egyik első lépésként bejelentette, hogy az Audacityt telemetriai funkciókkal kívánja bővíteni. A Muse Group először a felhasználó operációs rendszeréről, processzoráról, IP-címéről és még sok másról akart adatokat gyűjteni, és ezeket az adatokat szükség esetén a bűnüldöző szervek rendelkezésére bocsátani. Időközben a vállalat viszszakozott, és megpróbálták csitítani a felháborodást.

Mindezek ellenére sok eddigi felhasználó keres alternatívákat. A nagyon korai stádiumban leledző próbálkozások mellett különösen az ingyenes Ocenaudio kínálkozik az Audacity pótlására. A program támogat minden közkedvelt audioformátumot, mint az OGG, WAV, MP3, FLAC és mások. A vágó- és keverőfunkciók mellett az ingyenes program számos eszközt tartalmaz a felvételek masztereléséhez is. Ezek közé tartoznak egy 11 és egy 31 sávos hangszínszabályzó, különböző frekvenciaszűrők és hangeffektek.

#### **14. Google Chrome Jobb áttekintés színes lapcsoportokkal**

A Google Chrome rejt egy hasznos funkciót, amellyel az egyes lapokat könnyebben megkülönböztethetjük egymástól. A böngésző maximum nyolc lapcsoportot támogat, amelyeket színekkel határolhatunk el egymástól. Így például minden munkához szükséges lapot megjelölhetünk egy színnel, míg a szórakozáshoz használtakat egy másikkal.

A színes csoportokkal könnyű dolgozni. Kattintsunk jobb egérgombbal egy lapra, és válasszuk a Lap hozzáadása új csoporthoz menüpontot. Írjunk be nevet a csoportnak, és válasszunk a nyolc felkínált szín közül. Ezután kattintsunk ugyancsak jobb egérgombbal egy másik lapra, és válasszuk a Lap hozzáadása csoporthoz parancsot. Most választhatunk a már létrehozott csoport és az Új csoport között. A lapokat ezután egérrel is áthelyezhetjük egy másik csoportba.

#### **15. Brave Search**

#### **Keresés az interneten megfigyelés nélkül**

A Brave készítői, amely jelenleg már a világ egyik leginkább adatvédelembarát böngészőjének számít, nemrég bemutatták saját keresőgépüket. A Brave Search béta verzióban a search.brave.com címen minden böngésző platformhoz ingyen rendelkezésre áll, és eltérően például a Google-től, a Brave, legalábbis az üzemeltető szerint, nem gyűjt adatokat a felhasználóról. A keresőgéphez felhasznált technika a Tailcat cégtől származik, amelyet a Brave-készítők ez év tavaszán vettek meg. A Tailcat fejlesztői részesek voltak a Cliqz nevű

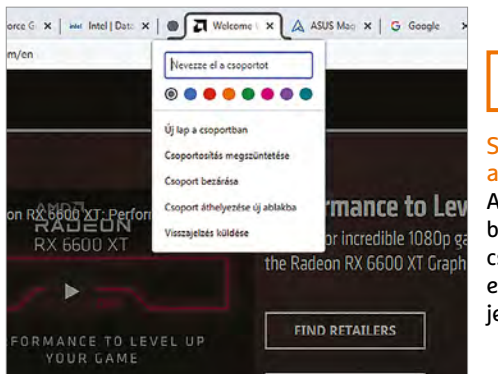

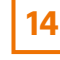

Színes lapok a Chrome-ban A Google-böngészőben tematikusan csoportosíthatók és eltérő színekkel jelölhetők a lapok

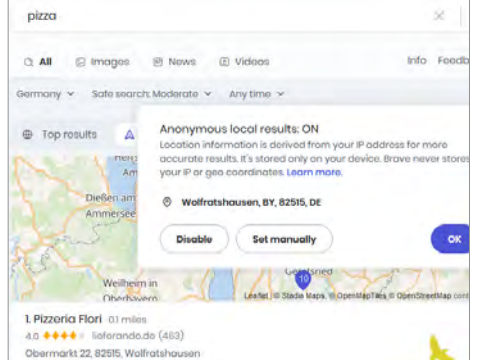

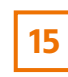

#### A Brave Search kereső

Az új keresőgép a közeli pizzériákat is megtalálja, de közben nem tárol adatokat a felhasználóról

#### **TIPPEK & TRÜKKÖK > WINDOWS & OFFICE**

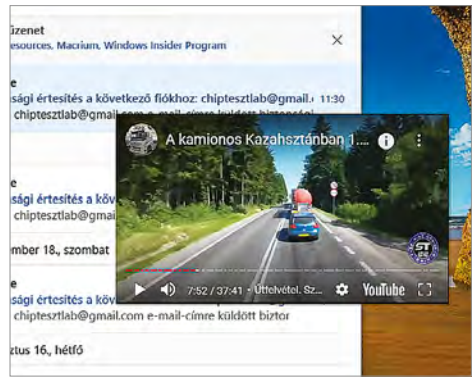

Videonézés és játék egy kijelzőn

A uView Player Lite például játék közben is megjelenít egy kis videoablakot

**16**

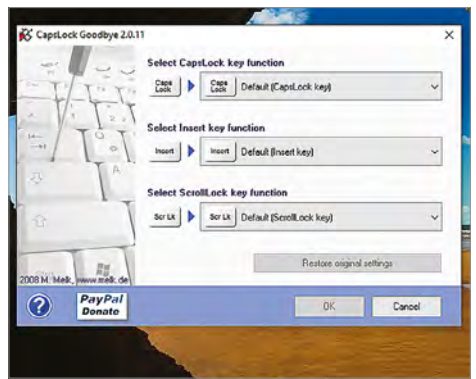

**17** Búcsú a Caps Lock gombjától

A CapsLock Goodbye letiltja a zavaró billentyűt

privát szféra-barát böngészőben, amelyet a Hubert Burda Media fejlesztett, a projektet azonban 2020 áprilisában leállították.

A Brave Search hasonlóan működik, mint más keresőgépek, de közben nem gyűjt adatokat a felhasználóról. A keresőszavakat például lehet meghatározott időtartamra korlátozni, de kereshetünk egy pizzériát is a közelben: ehhez a Brave a böngésző IP-címét használja, ám adattárolás nélkül.

A hamburger menüből jobbra fent megnézhetjük, hogy a keresési eredmények hány százaléka származik a Brave saját indexéből. A maradék adatokat a cég más keresőgépektől szerzi be. Sajnos még nincs kész minden funkciója, így például a kereséshez nem lehet rögzíteni az előnyben részesített nyelvet.

#### **16. Videolejátszás**

#### **Egy kis videoablak állandó megjelenítése**

A uView Player Lite egy program, amely a videókat egy kis ablakban játssza le, és ez állandóan minden más ablak felett marad. Ez praktikus, ha munka közben zenevideókat nézünk vagy egy unalmas PC-s játék közben akarunk belenézni egy videóba. A program a Microsoft Store-ban található. Írjuk a kersésbe: "uView Player Lite", és kattintsunk a Letöltés/ Telepítés/Indítás gombokra.

Ezután indítsuk el például a YouTube-ot, és másoljuk a lejátszani kívánt videó linkjét a vágólapra. A videó most a uView Player Lite-ban indul el. Ez a teszt során egy számítógépes játékban is megbízhatóan működött. A fejlesztő szerint a program nemcsak a YouTube-bal kompatibilis, hanem többek között a Twitch, Netflix, Amazon Prime Video, Vimeo és Disney+ szolgáltatásokkal is.

#### **17. Viszlát, Caps Lock!**

#### **A Caps Lock hatástalanítása vagy újradefiniálása**

A Caps Lock billentyű a legvitatottabb billentyűk közé tartozik. Ha véletlenül leütjük, és írás közben nem nézünk a képernyőre, akkor többnyire írhatunk be újból minden utoljára begépelt szót. Szerencsére van a CapsLock Goodbye, egy ingyenes program, amellyel letilthatjuk vagy új funkcióval láthatjuk el a billentyűt.

A program felülete igazán régimódi. Ez attól van, hogy utoljára 2008-ban frissítették. Mivel azonban a Microsoft a mögötte rejlő funkción azóta nem változtatott, a CapsLock Goodbye még Windows 10 alatt is működik. Indítsuk el a programot egyszerűen dupla kattintással, és kattintsunk a Caps Lock utáni mezőbe. Válasszuk a Key turned off vagy egy másik bejegyzést. Hagyjuk

jóvá az OK gombbal, majd engedélyezzük a PC újraindítását, és a funkció ezzel aktiválódik.

#### **18. WhatsApp**

#### **Fotók gyors pixelesítése még elküldés előtt**

A WhatsApp iOS-verziója a fotókon elküldés előtt megadott helyeket felismerhetetlenné tud tenni. Indítsuk el a kívánt csevegést, és koppintsunk jobbra lent a fényképezőgép ikonra. Válasszunk ki egy képet. Koppintsunk jobbra fent a ceruza ikonra, majd a megjelenő színes sávon egészen lent a mozaikra. Húzzuk át az ujjunkat a kép azon részein, amelyeket felismerhetetlenné akarunk tenni. Ha kész, küldjük el a fotót a szokott módon.

#### **19. Gmail**

#### **Három lehetőség fényképek mentésére az e-mailekből**

A Google folyamatosan új funkciókkal bővíti a Gmailt. Rövid ideje például könynyebb lett az e-mailben kapott fotókat a saját lemezünkre, a Google Drive-ra vagy a Google Fotók közé menteni. Nyissunk meg egy fotót tartalmazó e-mailt, és mozgassuk az egérmutatót a kép felett. Megjelenik három gomb. A bal oldalival letölthetjük a fájlt, a középsővel a Google Drive-hoz adhatjuk, és a jobb szélső feladata a Mentés a Fotókba.

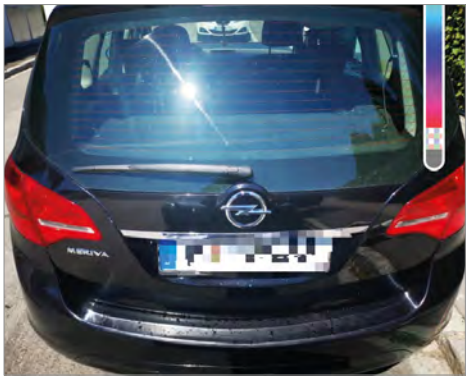

## **18**

Direkt pixelesítés a WhatsAppban Az alkalmazás iOS-verziója felismerhetetlenné teszi a kívánt képterületeket

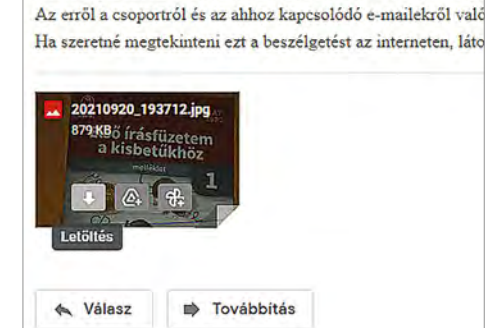

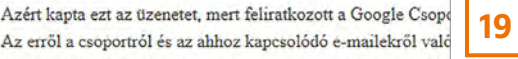

#### Képek mentése a Gmailben

A Google-szolgáltatás újabban három lehetőséget kínál a képek exportálásához az e-mailekből

#### **WINDOWS & OFFICE < TIPPEK & TRÜKKÖK**

#### **Hardver**

Optimális beállítás, maximális teljesítmény, zavartalan működés.

#### **20. Videokártya A Feladatkezelő tájékoztat az aktuális GPU-hőmérsékletről**

A videokártya aktuális hőmérsékletének megállapításához nincs feltétlenül kiegészítő programra (például az AIDA64-re vagy a GPU-Z-re) szükség, hiszen a Windows 10 ezt az információt már a 18963-as build óta közvetlenül a Feladatkezelőben megmutatja. Üssük le a Ctrl+Shift+Esc billentyűket a Feladatkezelő megnyitásához, hozzuk előre a Teljesítmény lapot, és görgessünk le a bal oldali oszlop aljáig. A GPU területen a videokártya pontos neve és aktuális kihasználtsága mellett a hőmérséklete is megjelenik Celsius-fokban.

#### **21. Alaplap A gyártó TPM megoldásának aktiválása az UEFI-ben**

Ha a Windows-11 kompatibilitást ellenőrző WhyNotWin11 (a virtuális CHIP-DVD-ről) közli, hogy a TPM hiányzik vagy ki van kapcsolva, az még semmiképpen nem jelenti, hogy nem telepíthetünk Windows 11-et a számítógépre. Az AMD és az Intel ugyanis már régóta sok CPU modellbe integrálta ezt a funkciót, azonban a megfelelő szolgáltatás – fT-PM az AMD-nél és PTT az Intelnél – nem minden alaplapnál van alapértelmezésben bekapcsolva. Hogy biztosra menjünk, nyissuk meg az UEFI-beállításokat, és vessünk egy pillantást a speciális funkciókra.

Ehhez indítsuk újra a számítógépet, és a boot logó megjelenése közben ütögessük le azt a billentyűt, amellyel az

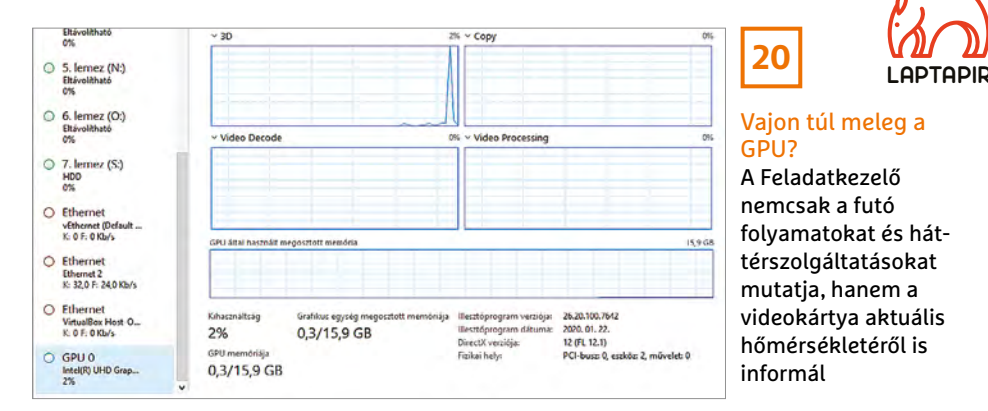

UEFI-be jutunk. Ez a legtöbb gyártónál az F2 vagy a Delete. Ha nem, akkor vetnünk kell egy pillantást az alaplap kézikönyvébe. Az UEFI menüben keressük meg a haladó vagy a CPU-beállításokat, kapcsoljuk be a TPM-támogatást, mentsük a módosításokat, és indítsuk újra a számítógépet.

Asus alaplapon AMI-UEFI-vel a speciális módba az Advanced/CPU Configuration/PCH-HW Configuration útvonalat végigkattintva jutunk el az Intel Platform Trust Technology beállításhoz, amelyet Enabledre kell állítunk. Mentsük a módosításokat, indítsuk el a számítógépet, és futtassuk újra a WhyNot-Win11-et. Ezzel meg kell oldódnia a TPM-problémának.

#### **22. Videokártya NVIDIA High Definition Audio kikapcsolása**

Ha a monitor munka közben rövid időre elfeketedik, annak sok oka lehet. Az egyik ilyen az NVIDIA High Definition Audio. Ha nem használjuk ezt a funkciót, például mert a számítógépben van hangkártya, akkor tiltsuk le az illesztőprogramot. Menjünk jobb egérgombbal a Start gombra, válasszuk az Eszközkezelőt, és nyissuk le a Hang-, video- és játékvezérlőket. Kattintsunk jobb gombbal az NVI-DIA High Definition Audio bejegyzésre, és válasszuk az Eszköz letiltása parancsot, majd hagyjuk jóvá igennel az ellenőrzőkérdést.

#### **23. NAS**

#### **Értesítések beállítása hálózati tárolókon**

A NAS értesítési funkciói nagy biztonságot nyújtanak, mivel időben értesülünk a fontos eseményekről.

Synology-NAS-nál válasszuk a Vezérlőpult/Értesítések menüpontot, és ott a Push szolgáltatás fület. Kapcsoljuk be a Mobileszközre küldött értesítések engedélyezése opciót, és kattintsunk az Alkalmaz gombra. Ezután figyelmeztetést kapunk, hogy telepíteni kell a "DS finder" mobilalkalmazást a mobileszközre, és hozzá kell adnia a Synology NAS-t a kedvencekhez. Ezután a Speciális lapon adjuk meg a kért értesítések típusát.

Qnap NAS rendszereken nyissuk meg a főmenüt, és kattintsunk az Értesítési központ/Szolgáltatásfiók és eszközpárosítás/Push szolgáltatás lehetőségre. Akinek a Qmanager alkalmazás még nincs telepítve a mobileszközére, olvassa be a QR-kódot, és telepítse az alkalmazást. A párosítás után váltsunk A rendszer értesítési szabályai területre, kattintsunk a Szabály létrehozása gombra, és hozzunk létre felhasználó által meghatározott szabályokat.

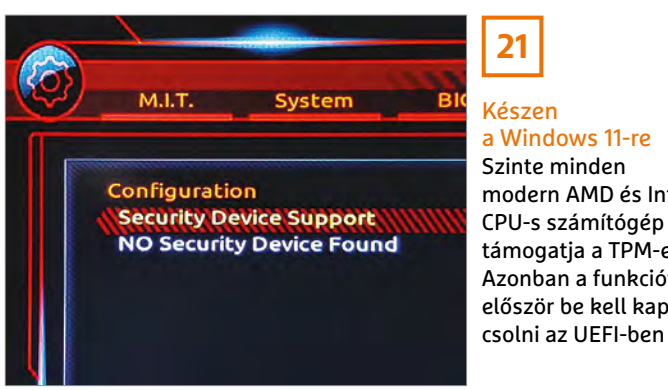

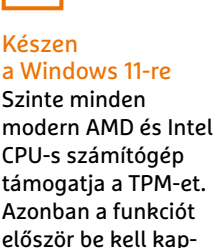

**21**

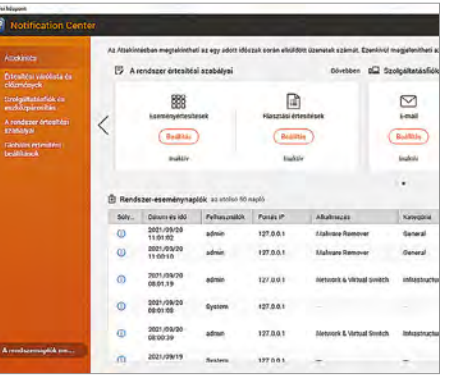

#### Üzenetek a hálózati tárolótól

**23**

A NAS (a példán Qnap) saját értesítési funkcióinak köszönhetően folyamatosan ismerhetjük a hálózati tárhelyünk állapotát

## 5 hasznos tipp az ételfotózáshoz

#### **Lating** if  $\alpha$  is a profik!

Szeretnénk, hogy a mi ételfotóink legyenek a legétvágygerjesztőbbek? Adunk öt profi tippet az igazán ínycsiklandó képek készítéséhez.

HORVÁTH ATTILA/DFM

z utóbbi néhány évben egyre magasabb és magasabb szintre emelkedik az ételfotózás. Mostanra, főleg a közösségi média hatására, az egyik legnépszerűbb fotós szintre emelkedik az ételfotózás. Mostanra, főleg a szakággá fejlődött, már-már háttérbe szorítva magát az ételkészítést. Hogy mindenki méltó módon tudja megörökíteni kedvenc ételét, összegyűjtöttünk néhány hasznos tippet:

**1**

#### **1. Jó fény mindenek felett**

Az egyik leggyakoribb hiba, amit a kezdők elkövetnek, hogy elképesztően szép gasztronómiai műalkotásokat próbálnak lefényképezni rossz fényviszonyok között. A kamerának pedig fény kell, így tehát, ahogy más szegmenseknél, itt is a fény az egyik legfontosabb tényező. A tökéletes fény lágy, és minél több van belőle, annál jobb. A direkt napsütést azonban senkinek sem ajánlom, mivel túl kemény és kontrasztos. Mindenképpen segítség, ha rendelkezésünkre áll mesterséges fény, amelyet kedvünkre szabályozhatunk, ha ennek hiányában lennénk, akkor mindenképp keressünk egy ablakot. A nap fénye nagyon erős, így éles árnyékokat ad, ha azonban egy ablakon, függönyön keresztül használjuk, akkor egy nagy softboxként viselkedik, és gyönyörű lágy fényt kapunk eredményül. Ahogy szöget váltunk, keresve a következő képünk ideális kompozícióját, egy teljesen más környezetet is teremtünk, és fotónk főszereplője is teljesen más megvilágításba kerül. Ebből adódóan a különböző megvilágítások megváltoztathatják a kép hangulatát is.

#### **2. Az utómunka ereje**

Az első és legfontosabb előkészület az utómunkára az, hogy RAW-ban fotózunk, hogy a végén a legtöbbet tudjuk majd kihozni a fájlokból. Mivel a témánk maga az étel, fontos megőrizni a színek természetességét. Ehhez általában a legegyszerűbb út, ha óvatosan bánunk a szaturációval, egyes esetekben akár kicsit le is lehet húzni a mínusz irányba. Abban az esetben, ha a világításunk kissé laposra sikerült, még megmenthetjük a képet egy kis kontraszt hozzáadásával. Fontos, hogy tudjuk, hol hiányzik kontraszt a képről, hiszen számos lehetőség van arra, hogy szelektív módon növeljük a kontrasztot. Ha csupán a fotó sötétebb részein növeljük, élőbb lesz az egész, de megőrizhetjük a középtónusokat. Ahhoz, hogy kiegyensúlyozott képet kapjunk végeredményül, mindenképp igyekezzünk a specifikus helyi eszközöket használni, hiszen azok segítségével a legapróbb részleteket is tetszésünk szerint tudjuk alakítani.

#### **3. Ne félj a mesterséges fénytől**

A legnagyobb probléma, ha csupán természetes fényre hagyatkozunk. Azon túl, hogy teljesen kiszámíthatatlan, a különböző
#### **FÉNYKÉPEZÉS < TIPPEK & TRÜKKÖK**

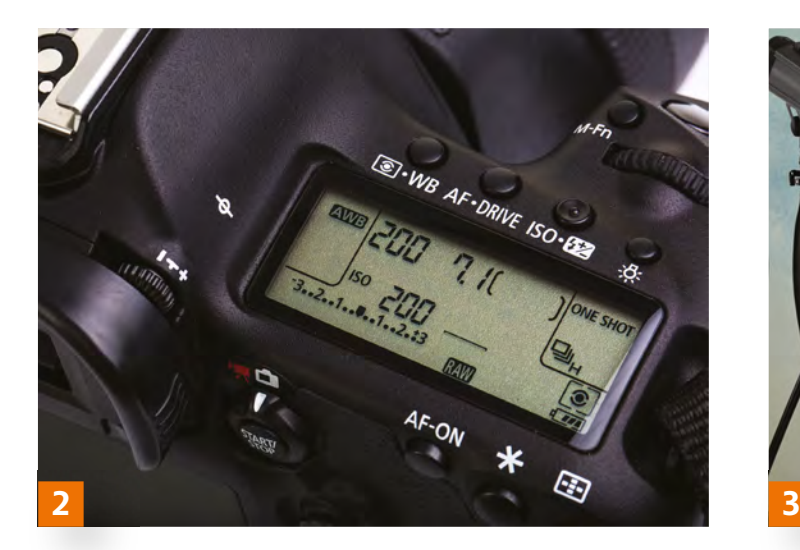

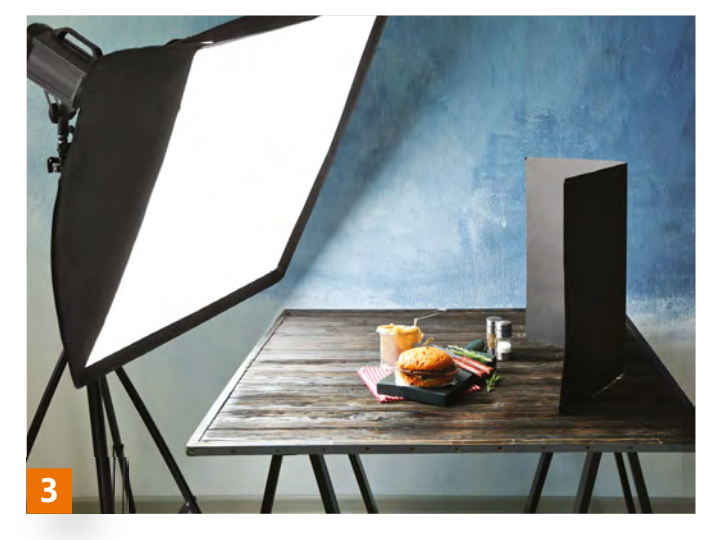

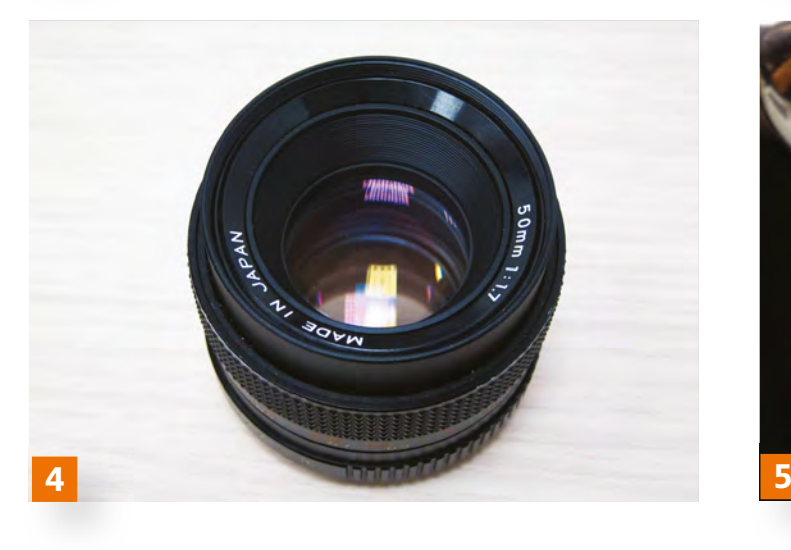

tárgyakról való fényvisszaverődések miatt nem odaillő színek jelenhetnek meg a képen, ami nagyon megkeserítheti a dolgunkat a képek kidolgozásánál. Csakis mesterséges fény használatával tudunk folyamatosan azonos körülmények között dolgozni, ami nagyban megkönnyítheti az utómunkánkat. Onnantól kezdve, hogy megbarátkoztunk a vakukkal, sokkal szabadabban alkothatunk, és kibontakoztathatjuk a kreativitásunkat, hiszen csakis a kompozícióra kell figyelnünk.

Nem kell hatalmas lámpákra gondolni, akár egy rendszervaku és egy derítőfelület is elég lehet, de persze a határ a csillagos ég. Persze itt is érvényes az a szabály, miszerint a kevesebb néha több.

#### **4. Csoda 50 mm-en**

Már szó volt a természetességről, és ez nemcsak az utómunkánál, hanem az objektív kiválasztásánál is fontos tényező. Az 50 mm-es objektívek látószöge áll a legközelebb az ember által természetesnek érzett látószöghöz, tehát minden fotó, amelyet ezen a gyújtótávon látunk, nagyon természetesnek hat. A nagyobb látószögű lencsék torzulást okozhatnak, a telék pedig túlságosan plasztikussá tudják tenni a kompozíciónkat. Tehát az 50 mm tulajdonképpen egy tökéletes kompromisszumot nyújt, nem beszélve arról, hogy minden gyártónál találunk olcsó opciót erre az objektívre, az úgynevezett

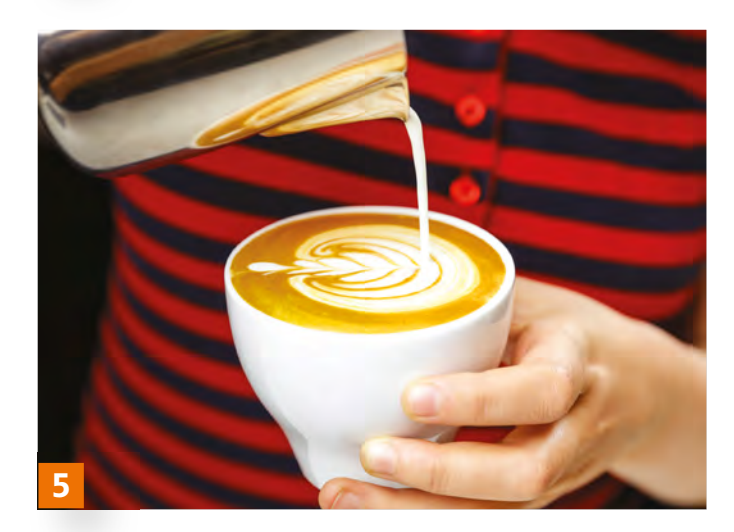

nifty fiftyt. Ezek az objektívek általában f/1,8-as vagy akár f/1,4 -1,2-es fényerővel rendelkeznek, így a mélységélesség segítségével remekül le lehet választani az ételt a háttérről. Persze csak ha nem szeretnénk megmutatni a környezetét. Azt javaslom azonban, hogy f/2-es rekeszérték alá ne nagyon menjünk, hogy elegendően nagy része legyen fókuszban a kiválasztott ételnek, italnak. Abban az esetben, ha nem fullframe fényképezőgépünk van, ekvivalens gyújtótávolsággal kell számolnunk: APSC-váz esetében az 50 mm megfelelője a 35 mm, micro 4/3-nál pedig egy 25 mm-es lencsétől várhatjuk ugyanazt az eredményt.

#### **5. Vigyél bele egy kis akciót!**

Egy ételfotóról nem feltétlenül a mozgás jut az ember eszébe, de ha mégis sikerül belecsempésznünk egy kis "mozgalmasságot" az alkotásunkba, akkor a képünk a "jóból" nagyon gyorsan a "remek" kategóriába kerülhet. Persze fontos, hogy ez a mozgás az ételünkre vagy italunkra nézve releváns legyen. Amenynyiben egy kávéról készült fotót szeretnénk a következő szintre emelni, akkor egy lehetőség például az is, ha tejet öntünk a kávéba, miközben készül a kép.

(Ha további profi fotótippekre kíváncsi: laptapir.hu oldalunkon elérhető a Digitális Fotó Magazin friss kiadása és a korábbi számai is.)

# Segít a CHIP

Kedves Olvasónk! Gondja van a gépével, egy-egy termékkel, szolgáltatással? A CHIP szakértői szállítják Önnek a válaszokat. TOLDI GYULA

#### **1. Az ANSI nyomában**

#### **Jegyzettömb és a kódolás**

Egyszerű szövegek szerkesztésére és mentésére a Jegyzettömböt használom. Mentéskor kódolásként alapból az UTF-8-at kínálja fel. Hogyan állíthatom be, hogy az ANSI legyen az alap felkínált kódolás?

A Start menü melletti keresőbe írjuk be, hogy regedit, és a találatok között nyissuk meg a Beállításszerkesztőt. Navigáljunk el a \HKEY\_CURRENT\_USER\ Software\Microsoft\Notepad bejegyzésig, jelöljük ki, majd fent, a Szerkesztés menüpontnál, az Új címke alatt adjunk hozzá egy Duplaszó (DWORD) típusú változót, aminek a neve legyen "iDefaultEncoding", de idézőjelek nélkül. Erre az új bejegyzésre kattintsunk kétszer, itt pedig attól függően, hogy milyen értéket adunk meg, úgy változik majd az alapértelmezett kódolás. Az ANSI-hoz, írjunk ide egy egyest (1), ezt majd automatikusan hexadecimálissá alakítja a regedit, és a Jegyzettömb új default kódtáblája az ANSI lesz minden mentésnél. Egyébként a teljes beállítási paletta így fest: 1 - ANSI, 2 - UTF-16 LE, 3 - UTF-16 BE, 4 - UTF-8 BOM, 5 - UTF-8.

#### **2. A börtön ablakába…**

#### **Legális vagy sem a linkek megosztása?**

A facebookon található rengeteg online filmes nyílt és zárt csoport, amelyekben a Google keresőjével is megtalálható videa, youtube, indavideo, ok.ru és egyéb linkeken lévő filmeket osztanak meg az emberek, a filmeket így letöltés nélkül online nézhetik meg a csoporttagok. Ez legális, vagy büntethető emiatt a facebookos filmes csoportok adminja/moderátora, a posztokban filmlinkeket felrakó tagok, illetve azok a tagok, akik a szöveges linkekre kattintva a filmeket megnézik?

**B** Ha a jogszerűséget vizsgáljuk, akkor az egész láncolat eredője, hogy az adott forrás (ahová a link mutat) legális vagy sem: a feltöltő kifizette-e a film jogtulajdonosának járó díjat, avagy kapott-e engedélyt a tulajdonostól a közzétételre, és a megosztásra vonatkozóan. Amenynyiben a válasz igen, akkor teljesen legális minden, ha nem, akkor jogsértést követtek el azok a személyek, akik engedély nélkül tették hozzáférhetővé az adott tartalmat, sőt azok is, akik a nyilvánosság felé lehetővé teszik ennek közzétételét (akár linkek formájában), mellesleg a példánál maradva utóbbiak megsértik a Facebook irányelveit is. Továbbmenve a láncolaton, a jelenlegi szabályozás szerint egy film megtekintése büntetőjogi szempontból nem releváns – tehát nem történik jogsértés, ha egy magánszemély saját használatra letölt, megnéz egy ilyen anyagot, vagy másolatot készít róla, amennyiben nem jövedelemszerzés a cél.

Megjegyeznénk viszont, hogy például a torrentezés szigorúan nézve törvénybe ütközik, hisz nemcsak letöltés történik, hanem feltöltés is, gyakorlatilag viszont ez a halmaz, és a "nem fizetős" céllal történő közzététel is nagyjából a tűrt kategóriába esik. A közelmúltban nem találkoztunk olyan esettel, ahol az egyszerű felhasználókat büntették volna. Összefoglalva, jogvédett tartalmat nézni nem bűncselekmény, megosztani a linket nyilvános helyen, viszont a törvény szerint igen. A történetnek azonban létezik egy másik oldala is, hisz a polgári jogban a jogtulajdonos bárkitől – aki feltöltötte, megosztotta a termékét – kártérítést követelhet, amire viszont már volt precedens.

## **3. Szűrni a webet**

**Tartalomszűrés komolyabban**

Tudnának ajánlani egy jó tartalomszűrőt (weboldal, programok)? Meg fog szűnni a támogatás jövőre a Zyxel tűzfalon a tartalomszűrőre, ami minden évben fizetve volt. Hardver vagy akár szoftver alapút, fizetős is jöhet természetesen.

Feltételezzük, hogy a kérdés nem az otthoni "gyerekzárra", hanem egy céges alapú rendszerre vonatkozik, itt pedig a vállalat/vállalkozás méretétől, struktúrájától függően elég széles skálán lehet válogatni tartalomszűrésben, ehhez azonban ismerni kellene a meglévő eszközöket, és hogy milyen igények merültek fel. Amennyiben egy kis/közepes vállalkozásról van szó, és a legegyszerűbb, költséghatékony megoldást keressük, akkor ideje egy újabb kiadású hardveres tűzfalra váltani. A kiváló ár/érték arányú Zyxel USG 40/60 ugyan eltűnt a cég palettájáról (a szoftverfrissítés és a licenszelés még egy darabig él), de tökéletes alternatíva lehet például a Zyxel ZyWALL USG VPN, vagy a FLEX sorozat.

#### **4. Jó ebédhez szól az aptX Hiányzó codec a laptopon**

Nemrég vásároltam egy jobb Bluetooth fülest, egy Edifier X3-at, alapvetően a telefonomhoz vettem, ott remekül is szól, viszont a laptopomról is hallgatnék néha zenét, ezen azonban nincs aptX. A telón simán megy az aptX, és az aptX HD, de a laptopon hiába frissítettem a drivert (egy Dell Latitude 5490-ről van szó, Intel Wireless Bluetoothszal), és kerestem beállítást, nem működik. Össze lehet ezt valahogy hozni?

**B** A Dell legújabb Bluetooth drivercsomagjaiban nincs benne az aptX codec támogatás, és az Intel oldalán sem

**1**

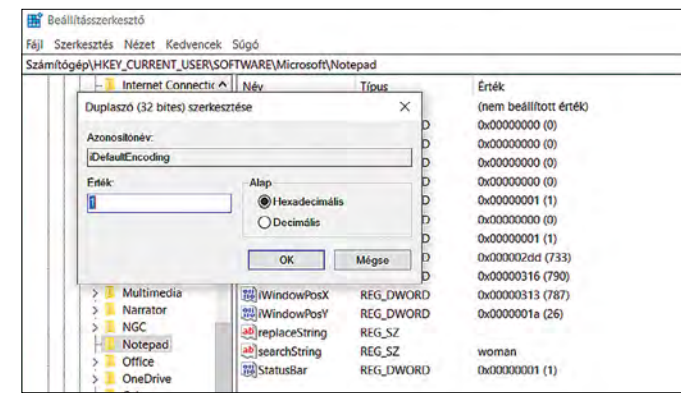

Jegyzettömbtrükkök **A Beállításszerkesztő-**

**ben a Jegyzettömb olyan funkcióihoz is hozzáférhetünk, mint az alapértelmezett mentési beállítások**

#### **OLVASÓSZOLGÁLAT < TIPPEK & TRÜKKÖK**

**LAPTAPIR** www.laptapir.hu

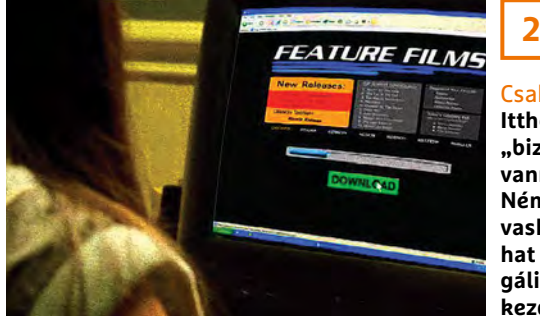

található meg, viszont, ha visszalépünk az időben, akkor egy 2015-re datált delles csomagban még létezik. A codec működik Windows 10-en, sőt eltérő gyártmányú, de hasonló Bluetooth-vezérlőt használó laptopokban is. A Dell Latitude 5490-hez a https://tinyurl. com/3tkmwkcy linkről, a felső (Intel 7265/3165/7260/3160 Bluetooth) csomagra lesz szükség.

#### **5. A hónap levele A Windows 11 követelései**

Azt olvastam, hogy az új Windows 11 alapvető feltétele lesz a TPM 2.0 modul megléte. Másfelől olvastam olyat, hogy már a Windows 10-esnél, konkrétan 2016-tól, a Windows csak TPM-mel szerelt új számítógépekre telepíthető. Kérdésem: elvárható-e, hogyha egy szaküzletben új alaplapot választok, a ma forgalmazott alaplap fel legyen szerelve TPM modullal.

Az egyik nagy webáruház supportja kérdésemre azt írta, hogy a gyártók nem osztanak meg velük ilyen információt, és nekik speciel gőzük nincs arról, hogy ha veszek náluk egy alaplapot, az rendelkezik-e TPM-mel. Gondolom, ennél van szofisztikáltabb válasz is, ezért fordulok Önökhöz, mert több mint egy évtizede lapjuk hű olvasója vagyok.

Csak óvatosan!

**Itthon a torrentezők "biztonságban" vannak, de például Németországban vaskos csekket hozhat a posta, ha illegális letöltésekbe kezdünk** 

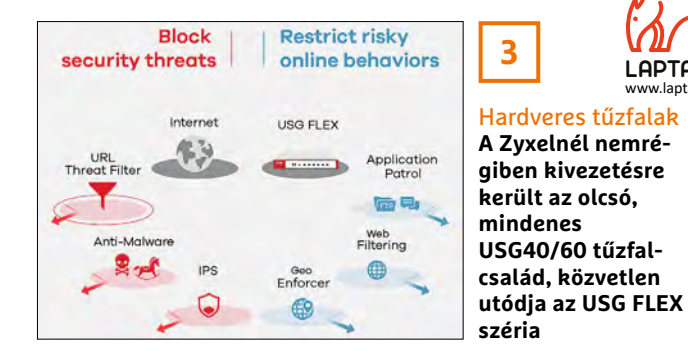

Amennyiben rendelkeznek információval, engem úgy az inteles, mint az AMD platform is érdekel, és megtisztelnek vele, ha akár konkrét típust is ajánlanak: nem gamer kategóriára gondolok, de egy tisztes otthoni konfigurációra. (csak összehasonlításul: jelenleg egy Asrock B75M alaplapban egy Ivy-Bridge I5 fut).

A Windows 11 kapcsán tényleg aggasztó híreket lehetett hallani, egyrészt eddig szinte csak új generációs, vagy 2-3 éves processzorok kerültek fel a Windows 11 támogatási listájára, másrészt komoly nyomatékot kapott a Trusted Platform Module (TPM) 2.0-s rendszerigény. A TPM egyébként nem új találmány, közel másfél évtizede jelen van, és már 2009-ben megtörtént a szabványosítása. Bármilyen furcsa, de például az említett Ivy Bridge i5-ben is volt már, igaz, csak az 1.2 verzió (ami a Windows 11-hez sajnos kevés), hisz ezek a CPU-k támogatják az Intel Trusted Execution Technology feature-t, amelynek pedig része a TPM.

Maga a funkció, egy kripto-proceszszort takar, saját, kívülről nem módosítható memóriával, így ez az egység felel például a hardveres véletlenszám-generálásért, a biztonságos rendszerindításért, és a titkosítási kulcsok tárolásáért.

**5**

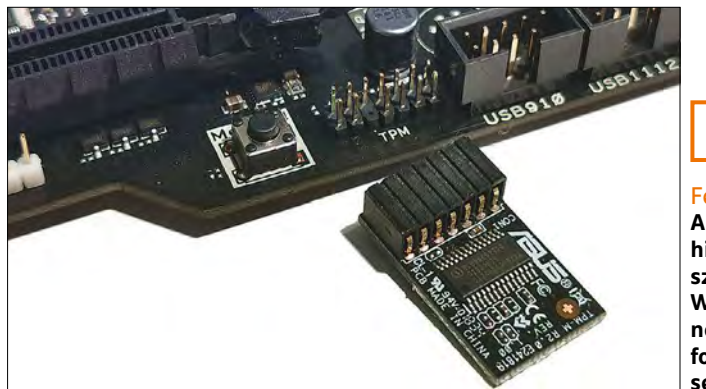

#### Felvásárlási láz…

**A TPM modulok árai hirtelenjében a többszörösére ugrottak a Windows 11 miatt, de ne feledjük, alaplapi foglalat nélkül mit sem érnek** 

Többféle formában létezik: van, ahol külön dedikált chipben található az alaplapon (discrete TPM), de akad belőle kereskedelmi forgalomban megvásárolható modul, azaz lapka és rajta a chip – ennek az ára szalad most a Windows 11 bejelentésével vészesen felfelé, holott csak olyan alaplapokon használható, ahol megfelelő csatlakozó is van hozzá. A legáltalánosabb változata pedig az fTPM – firmware alapú TPM, amely gyakorlatilag a CPU erőforrásait és környezetét használja fel a működéshez. A 2.0-s firmware alapút egyébként szinte minden, az elmúlt 5-6 évben megjelent processzor támogatja – és ezt a funkciót a BIOS-ban lehet bekapcsolni, inteles környezetben Intel Platform Trust Technology címke alatt, AMD-nél pedig a TPM hivatkozásnál.

Összességében kijelenthető, hogy a diszkrét megoldásnál nincs jobb, az egy teljesen szeparált környezet, de otthoni, átlagos felhasználásra a firmware alapú is bőven túlteljesíti az igényeket. Egyébként az eddigi tapasztalatok alapján a Windows 11 TPM követelménye egy igen egyszerű registry trükközéssel megkerülhető, sőt még olyan régi gépekre is sikerült az Insider programban közétett bétákat felrakni, amelyek alaplapja a secure boot funkciót se támogatta.

Ami a webáruházak supportját illeti, egy informatikai profilú cégnél talán elvárható, hogy ismerjék a TPM-et, de még az alaplapgyártók is csak most kezdték el közzétenni, hogy melyik chipsethez tartozó alaplapszériákon van dedikált TPM 2.0 támogatás. Végezetül, ha a firmware alapúval megelégszünk, akkor az új alaplapok jóformán bármelyike megfelel... B

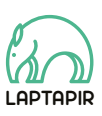

A sorozat további cikkei a laptapir.hu-n olvashatók. www.laptapir.hu

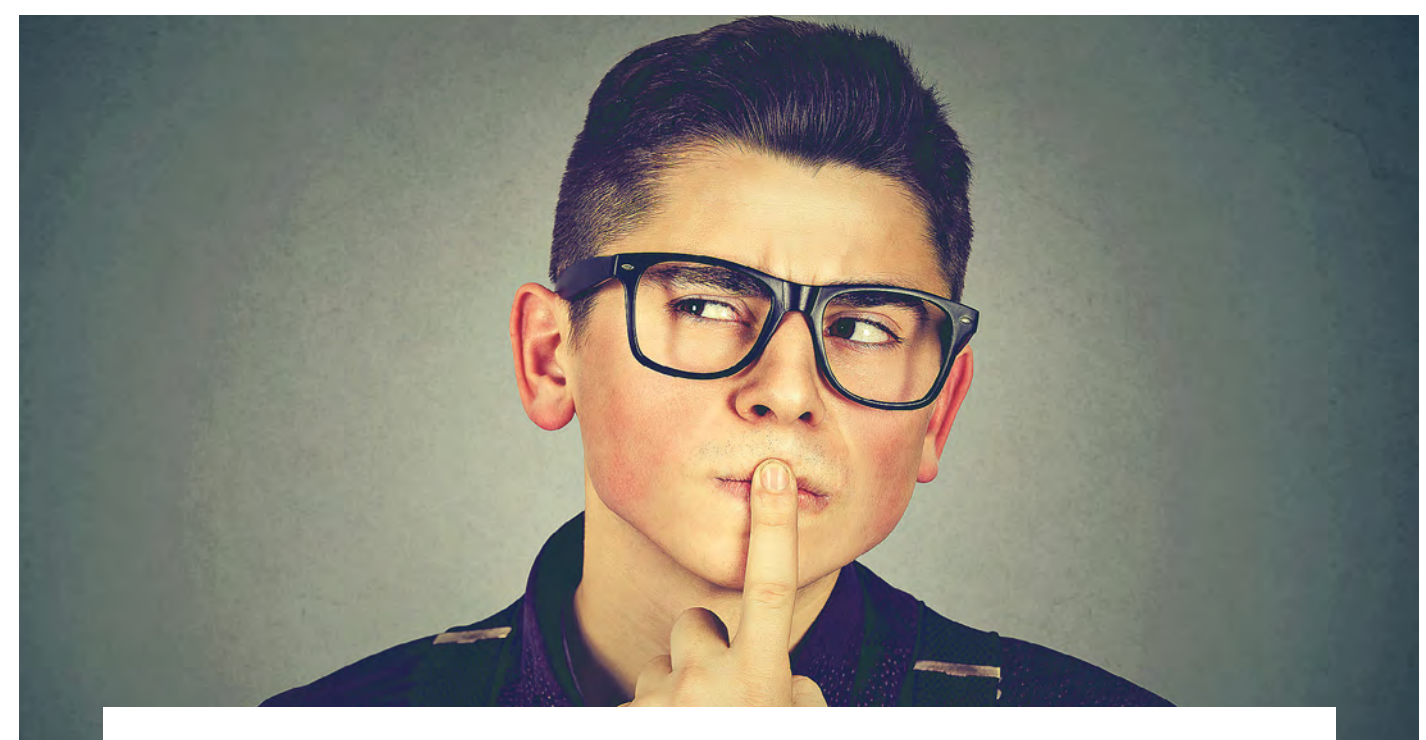

## Tudományos kérdezz-felelek – 17. rész

#### **Tévhitek, rekordok, környezetvédelem**

Az IPM Tudta-e különszámaiban a szerkesztők közel 150 érdekes kérdést tesznek fel és mindet frappánsan meg is válaszolják. Ezek közül válogattuk most ki azokat, amelyek lapunk témáihoz is kapcsolódnak.

HARANGOZÓ CSONGOR

#### **Hogyan élhetnek túl minket az adataink?**

*Igen nagy gondban lehet az, aki biztos megoldást keres adatai hosszú távú megőrzésére. Mármint akkor, ha tényleg biztos és tényleg hosszú távú megőrzésről van szó.*

A számítástechnika igencsak fiatal tudomány, mégis se szeri, se száma azoknak az adathordozóknak, amelyeket napjainkban már csak egy múzeumi berendezéssel lehet leolvasni. Ha egyáltalán le lehet. Mit tudna kezdeni egy egyszeri felhasználó ma például egy dobtárral, egy szalagos meghajtóval (angolul streamer) vagy akár csak egy hajlékony lemezzel? Az egyetlen járható útnak az tűnik, hogy mindent, de tényleg mindent vallásos buzgalommal néhány vagy néhány tízévente újabb és újabb adathordozókra másolunk, hogy aztán majd a következő alkalommal is át tudjuk másolni őket egy még újabbra. Akinek vannak olyan mappái, amiket még annak idején 1,2 MB-os nagy floppyról másolt át kis floppyra, onnan CD-re írta, majd több CD tartalmát DVD-re, esetleg onnan Blu-Ray-lemezre mentette, hogy utána egy merevlemezre másolja, és most az egészet egy felhőtárhelyen pihenteti, az tudja, miről van szó.

A fizikai hordozó azonban csak az egyik probléma. Hiába van meg ma is egy húsz évvel ezelőtti levelezőszoftver archív állománya, ha azt semmilyen mai program nem tudja kinyitni. De még az sem garancia semmire, ha megvan maga az eredeti program telepítője. Lehet, hogy azt még Windows 95-re vagy például Mac OS 6-ra írták, és kétséges, hogy feltelepíthető bármire is, amit ma használunk. Úgyhogy nemcsak az adathordozókkal, hanem az adatformátumokkal is végig kellene lépkedni ezen az úton, ha biztosítani szeretnénk a folyamatosságot.

Népszerű válasz a kérdésre, hogy töltsd fel az egészet a felhőbe, az internet majd megőrzi. Nos ez sem igaz, mert egy megbízható és nagy kapacitású felhőtárhely már szemmel is jól látható összegekbe kerül, és ha nem fizetjük az éves díjat, vagy egyik napról a másikra csődbe megy a szolgáltató, akkor sajnos búcsút inthetünk az adatainknak. Tuti biztos megoldás nincs, hacsak az nem, amit a Southamptoni Egyetemen fejlesztettek ki, és amely egy ötdimenziós eljárással apró üveglemezbe égeti lézersugárral a tárolandó adatot. Ez azonban kevéssé vigasztalja az egyszeri felhasználókat. Addig is azt tehetjük, hogy megpróbálunk szabványos és nyílt adatformá-

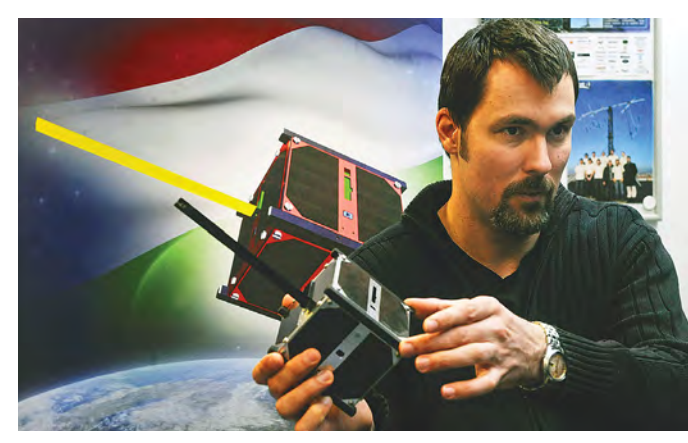

#### A Masat–1 a nagy túlélő

Az apró magyar műhold több alkalommal is vészesen közel suhant el egy-egy óriási műhold vagy űrszemét mellett, de az ütközést mindig szerencsésen elkerülte. Ennek is köszönhető, hogy a tervezett 1 évnél végül sokkal tovább, közel 3 évig keringett a Föld körül és küldte folyamatosan az adatokat.

tumot használni – ahol csak lehet –, és természetesen nagyon ügyelünk arra, hogy adataink mindig egy aktuális fizikai hordozón legyenek, lehetőleg több példányban.

#### **Honnan származik a @?**

#### *Az e-mail-címek népszerű kukacjelének eredete a történelem homályába vész, de éppen népszerűtlensége miatt volt ideális egy új funkció betöltésére.*

Egy 1345-ös bolgár krónikafordítás, egy 1448-as spanyol leltári lista, egy 1536-os levél egy firenzei kereskedőtől – a három dokumentum közös pontja, hogy mindben megtalálható a mai kukac jel korai megfelelője, pedig a szerzők nyilvánvalóan nem ismerhették egymást. Ráadásul a @ jel mindegyik dokumentumban mást jelent: ámen, súlymérték és űrmérték. A középkori kereskedelmi használatból az angolszász kultúrában végül egy árcédulákon használt jel lett a kukacból, amit valahogy így kell értelmezni: 2 lb @ \$5 azt jelenti, hogy a termékből két font került öt dollárba. Az elvétve használt szimbólum sorsa 1971-ben dőlt el végleg, amikor Ray Tomlinson mérnök a Send Message nevű program üzenetküldő rendszerét fejlesztette. A programmal eredetileg csak olyan személynek lehetett üzenni, aki ugyanazt a gépet használta, Tomlinson ezt fejlesztette odáig, hogy egy hálózat másik gépére is lehessen üzenetet küldeni. A másik gépek jelölésére használta a @ jelet, mivel a többi felhasználó nevében már szerepelt vessző, pont és még zárójel is, ezért kellett olyan karaktert találnia, amelyet senki nem használt még a nevében. Az addig csak a kereskedelemben használt kukac innen indult el világhódító útjára.

#### **Honnan ered az "Élj soká és légy sikeres!" kézjelzés?**

*Az Űrszekerek (Star Trek) sorozat ikonikus üdvözlése természetesen nem a világűrből, hanem a zsidó kultúrkörből érkezett.* Az Űrszekerek sorozat egyik mindennapi életben is megjelenő eleme az "Élj soká és légy sikeres!" köszöntés, melyet a logikus gondolkodásra és érzelemmentes életre berendezkedett vulkániak használnak. A köszönéshez tartozó jellegzetes kéztartást a Spockot alakító Leonard Nimoy találta ki a második szezon első epizódjára. A színész az előző évad tapasztalataiból építkezve

próbált több dolgot hozzáadni nemcsak a saját karakteréhez, hanem a kitalált népéhez is. A kézjelzés egy papi áldás alapján született meg, amit Nimoy még gyerekkorában látott az ortodox zsinagógában. Az eredeti áldásban a kar 45 fokos szögben állt (a sorozatban a kéz a váll magasságába kerül), illetve az áldásnál mindkét kezet használták a hüvelyujjaknál összeérintve, így formázva a héber Shin betűt, mely Isten nevének egyik rövidítése.

A vulkáni köszöntés azóta a való életbe is átvándorolt, a sorozat rajongóin kívül olyanok is használják, akik azonosulnak a filmbeli társadalom tudományközpontú nézeteivel.

#### **Környezetbarát-e az e-könyv-olvasó?**

*Az elektronikai termékek gyártása igencsak szennyező, és ott van a kockázat, hogy nem megfelelően kerülnek újrafeldolgozásra. Mégis van, amikor jót teszünk a környezetünknek velük.* Nehéz összevetni az e-könyv-olvasó és a hagyományos könyv környezeti hatásait, mert attól is függ az eredmény, hogy menynyi ideig használjuk az eszközünket, és hogy ezalatt mennyi könyvet olvasunk el rajta. A jó hír az, hogy a legtöbb ember, aki e-könyv-olvasót vesz magának, az évente átlagosan 35 könyvet olvas el rajta. Ezzel néhány év alatt behozza azt a hátrányt, amennyivel több szén-dioxid-kibocsátással jár egy olvasó legyártása, mint a papírkönyvek elkészítése. Ez azonban csak akkor igaz, ha az elektronikus könyvek vásárlásával a papírkönyvekét váltjuk ki, és ha az élettartama végén megfelelő begyűjtőhelyen szabadulunk meg az eszköztől.

#### **Melyik a világ legkisebb műholdja?**

#### *Aki azt gondolja, hogy a 2015-ben fellőtt magyar Masathoz hasonló 10 centiméteres cubesatok a méretrekorderek, alaposan téved.*

A jelenlegi rekorder a Kalam SAT névre hallgató eszköz, amelyet egy 18 éves indiai diák által vezetett csapat épített 2017 ben. A 3,8 cm-es élhosszúságú, kocka alakú, és mindössze 64 grammot nyomó femtoműholdat a NASA egyik rakétája vitte a világűrbe, természetesen sok más műholddal együtt, majd a terveknek megfelelően néhány percnyi működés után visszazuhant a földre.

Ha azonban a sikertelen kísérleteket is nézzük, akkor alighanem a nagyobb bélyegnyi méretű, 3x3 centiméteres, néhány mm vékony Sprite holdacskák a csúcstartók. Ezekből számtalan darabot bocsátott volna ki az önmagában sem túl nagy KickSat. Az egész egy Kickstarter-kampányként indult, amely a személyes űrkutatás népszerűsítését tűzte ki célul. A résztvevők ugyanis saját maguk programozhatták saját apró Sprite holdacskájuk szoftverét, majd a számtalan Sprite-ot 2011 októberében lökte volna ki magából a KickSat. A többszörös csúszások miatt csak 2014-ben indulhatott útnak a projekt a nemzetközi űrállomás egyik ellátmányküldetésének farvizén. A KickSat ugyan működésbe lépett, de talán a kozmikus sugárzás miatt probléma merült fel a kis műholdak kibocsátásáért felelős időzítővel, így a kibocsátás nem történt meg, a hordozó műhold a számtalan kicsi holdacskájával együtt visszazuhant a földre, és elégett a légkörben.

A skála másik végén természetesen a milliárddolláros és rubeles eszközök állnak. Ha az űrhajókat, űrállomásokat és a szupertitkos dolgokat nem számítjuk, akkor az 1990-ben felbocsátott Hubble-űrtávcső a méretrekorder, 13,2 méteres hosszúságával és 11 tonnás tömegével.

#### **ELŐZETES**

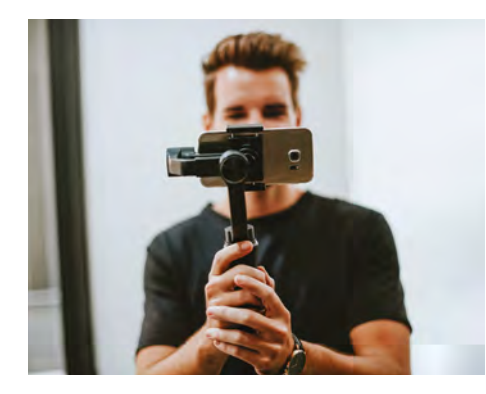

## **AKTUÁLIS** Mobilok korrekt áron

Egy prémiumkategóriás mobilnak nem feltétlen kell méregdrágának lennie. Kiváló készülékeket találtunk a 90–140 ezer forintos kategóriában is. Átfogó teszt a következő CHIP-ben.

## **GYAKORLAT** Tökéletes biztonság

Napjainkban minden sarkon adatlopási botrányokba és biztonsági hiányosságokba botlunk. A jó hír, hogy ezek ellen alaposan felfegyverezhetjük magunkat – cikkünkben a legjobb módszerek.

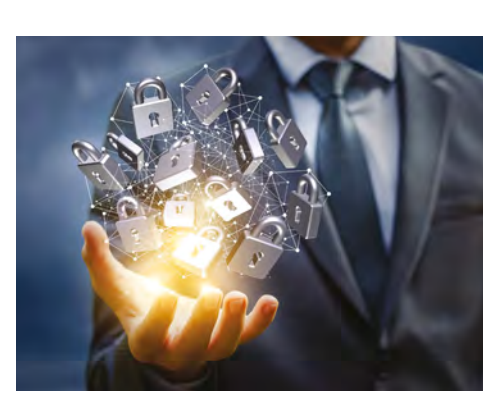

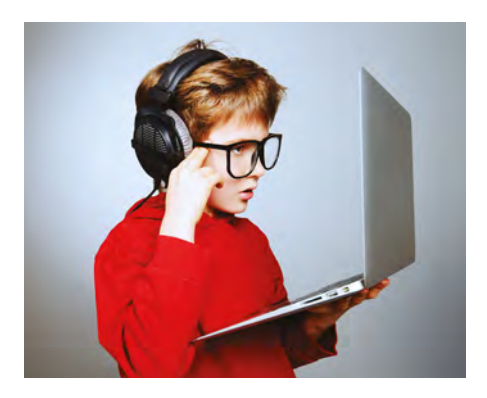

### **NAGYTESZT** High-end notebookok

12 AMD-s és inteles – főleg játékosoknak készült – erőgépet hasonlítottunk össze. AMD-s tesztgyőztesünk annyira jól sikerült, hogy rögtön a legjobb vétel pecsétet is begyűjtötte.

## **OKOSOTTHON** Már az ajtó is okosodik

A bejárati ajtó érintésre nyílik, láthatjuk a mobilunkon, hogy mikor, ki használja, többet nem lesz gond a csomagszállítás. Az intelligens bejárati ajtó sokkal többről szól, mint a biztonság.

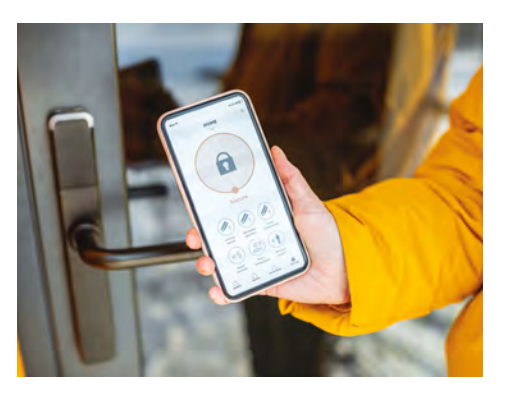

## **Október 28-án az újságárusoknál!**

#### **IMPRESSZUM**

#### **SZERKESZTŐSÉG:**

**Főszerkesztő:** Harangozó Csongor csongor.harangozo@chipmagazin.hu

**Szerkesztő, tesztlabor-**Győri Ferenc **vezető:** ferenc.gyori@chipmagazin.hu

**Tervezőszerkesztő:** Ulmer Jenő Gergely jeno.ulmer@chipmagazin.hu

**Korrektor:** Fejér Petra

**Kiadó:** MediaCity Kft. 1053 Budapest, Kecskeméti u. 5. **Varga Miklós**  ügyvezető

**Szerkesztőség: Telefon:** 1053 Budapest, Kecskeméti u. 5. (1)225-2390, fax: (1)225-2399

**Hirdetés:** eva.watzker@mediacity.hu Watzker Éva +36 20 932 4826

**Terjesztés:** Kukucska Ferenc – terjesztési vezető **E-mail:**  elofizetes@mediacity.hu **Telefon:** +36 80 296 855

**Terjeszti:** Magyar Lapterjesztő Zrt., alternatív terjesztők

**Előfizetésben terjeszti:** Magyar Posta Zrt. Hírlap Üzletága

**Megjelenik havonta, egy szám ára:** DVD-vel: 1995 Ft

**Előfizetési díjak: Egyéves:** DVD-vel: 17 940 Ft **Féléves:** DVD-vel: 10 170 Ft

> **Nyomtatás:** Ipress Center Central Europe Zrt. **Cím:** 2600 Vác, Nádas u. 8.

**Felelős vezető:**  Vágó Attila vezérigazgató

A korábbi lapszámok is folyamatosan olvashatók a laptapir.hu weboldalon és az IOS, Android applikációkban.

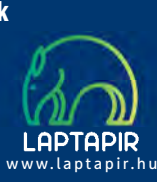

© The Hungarian edition of the CHIP is a publication of MediaCity Kft. licensed by Vogel Burda Holding GmbH, 80336 Munich/Germany. © Copyright of the trademark "CHIP" by Vogel Burda Holding GmbH, 80336 Munich/Germany.

ISSN 0864-9421

A hirdetések körültekintő gondozását kötelességünknek érezzük, de tartalmukért felelősséget nem vállalunk. A közölt cikkek fordítása, utánnyomása, sok szorosítása és adatrend szerekben való tárolása kizárólag a kiadó engedélyével történhet. A megjelentetett cikkeket szabadalmi vagy más védettségre való tekintet nélkül használjuk fel. Finvel meztetés!

Tisztelt Olvasónk! Tájékoztatjuk, hogy a kiadványunkhoz csatolt lemezmellék leteket ingyenesen biztosítjuk az Ön számára. A szerkesztőségi anyagok vírusellenőrzését az ESET NOD32 Antivirus Business Edition programmal végezzük, amelyet a szoftver magyarországi forgalmazója, a Sicontact Kft. biztosít számunkra. A mellékleteket az elérhető és rendelkezésre álló technikai eszközökkel a kiadás előtt gondosan ellenőriztük, ennek ellenére tartalmazhatnak olyan vírusokat vagy programhibákat, melyek felismerésére és kiszűrésére az ellenőrzés sorá nincs lehetőség. Felhívjuk figyelmüket arra, hogy a kiadó kizárja a felelősséget bármilyen következményért, illetve kárért (beleértve többek között a felhasználói és üzleti tevékenység félbeszakadását, információk esetleges elvesztését, kieső jövedelmet stb.), amely a csatolt mellékletek használatából vagy használhatatlanságából ered.

## Megjelent az IPMTUDTA-E? könyv

Kapható a könyvesboltokban, vagy kedvezményes, 3990 forintos áron megvásárolhatja a kiadónál, mely a házhozszállítás díját is tartalmazza.

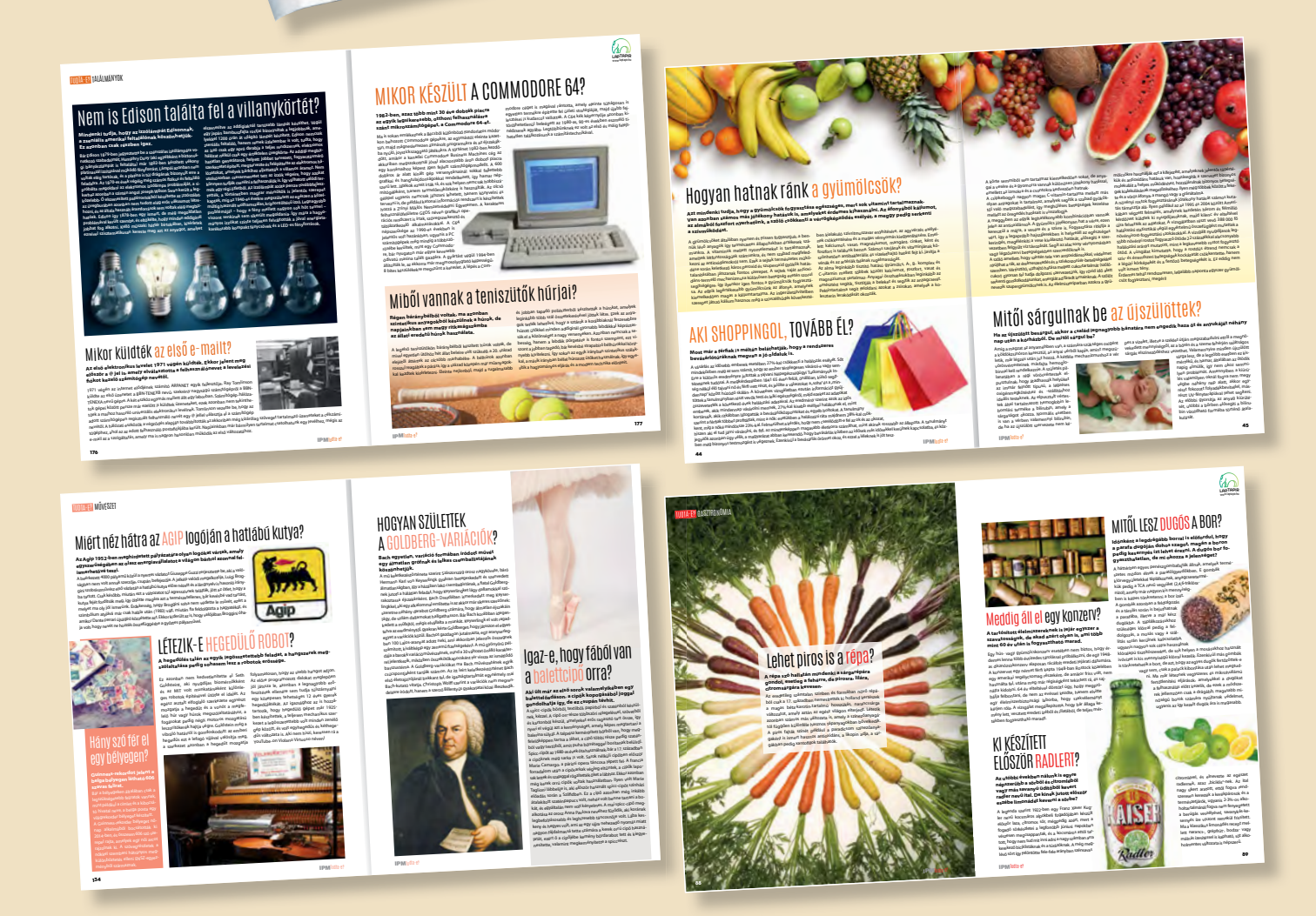

KERDESEK ES VÁLASZOK

MEGRENDELÉS: WWW.MEDIACITY.HU/ELOFIZETES

## **www.laptapir.hu**

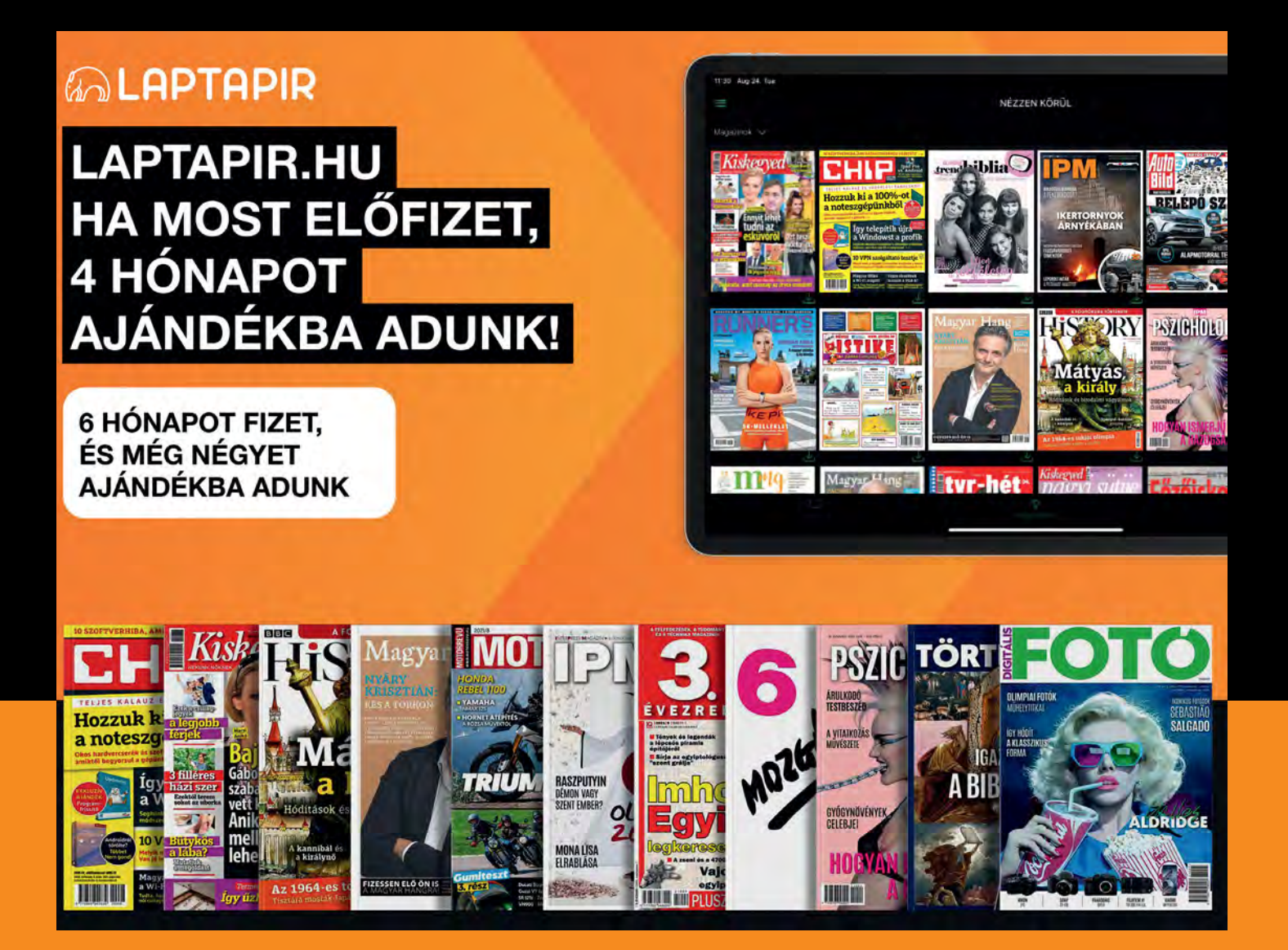

**MEGRENDELÉS FOLYAMATA: 1. LÉPÉS. REGISZTRÁLJON A WWW.LAPTAPIR.HU WEBOLDALON.**

**2. LÉPÉS. VÁLASSZA A HTTPS://LAPTAPIR.HU/AJANDEKKARTYA/6 FÉLÉVES ELŐFIZETÉST.**

**3. LÉPÉS. KIFIZETÉS UTÁN KÜLDJÖN EGY E-MAILT AZ INFO@LAPTAPIR.HU E-MAIL-CÍMRE, ÉS ELŐFIZETÉSÉHEZ HOZZÁADJUK A +4 HÓNAPOT.**

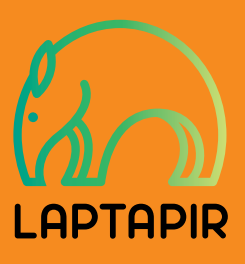